# **Technical Manual**

## **Bed Management Solution (BMS) WEBB\*2\*23**

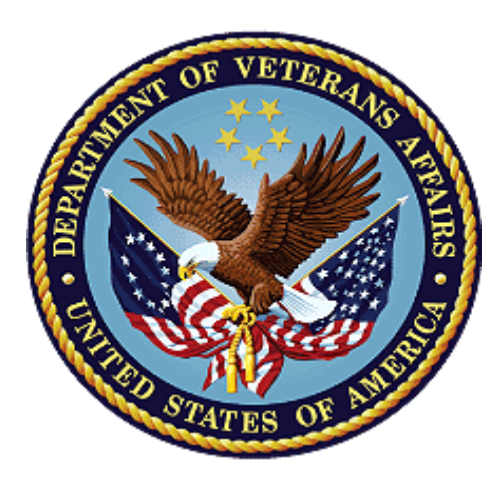

**September 2021**

**BMS v2.9**

**Department of Veterans Affairs**

## **Revision History**

<span id="page-1-0"></span>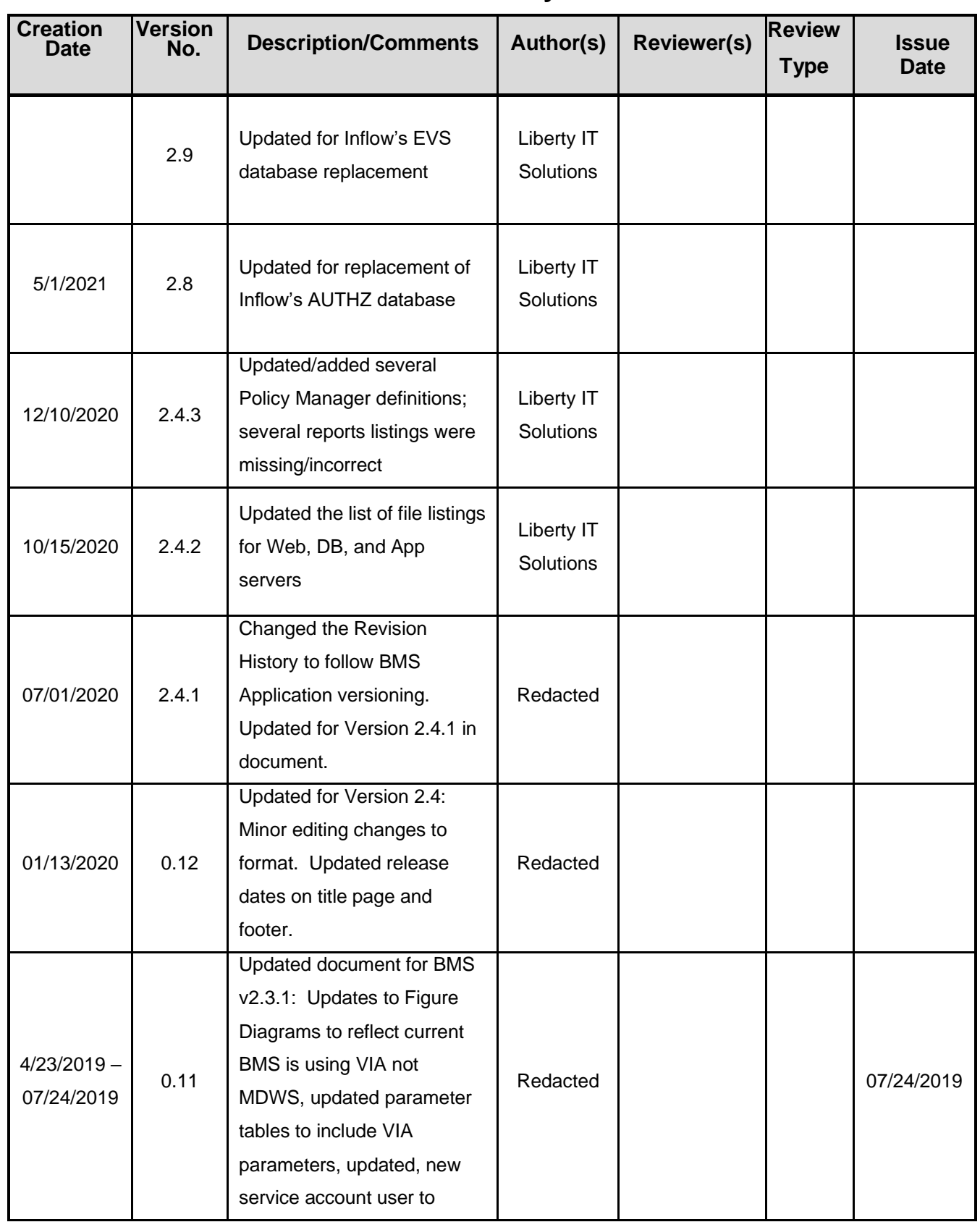

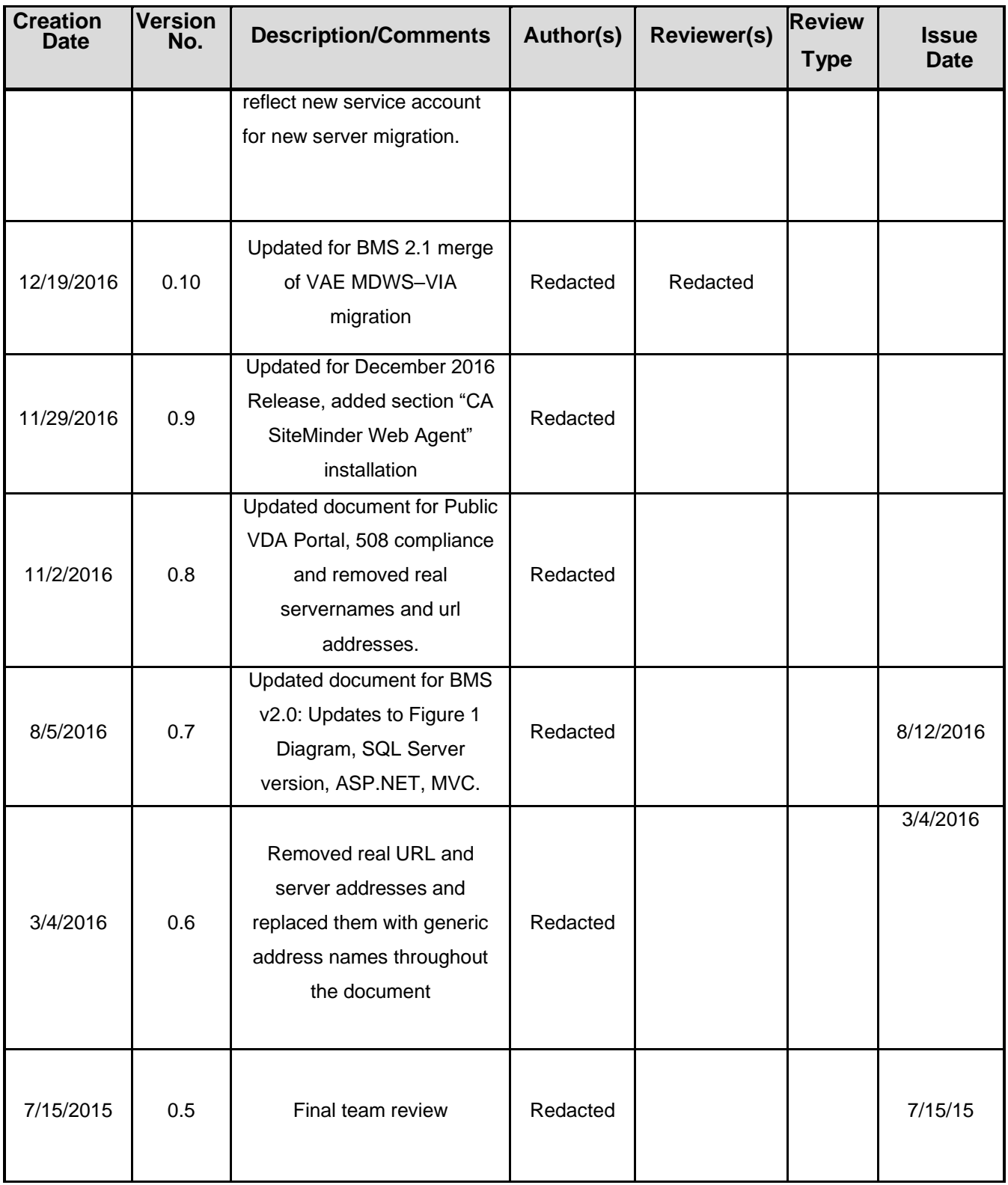

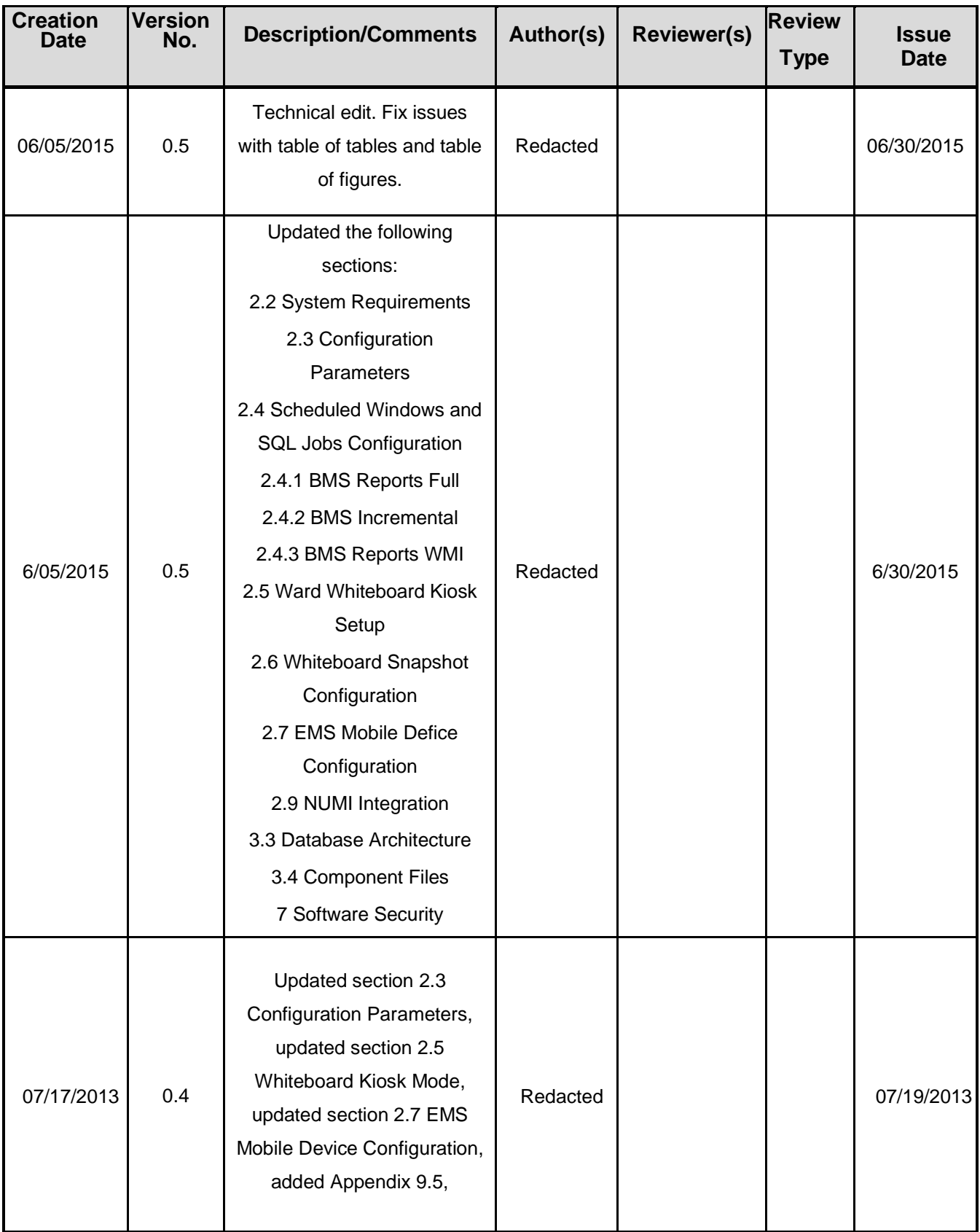

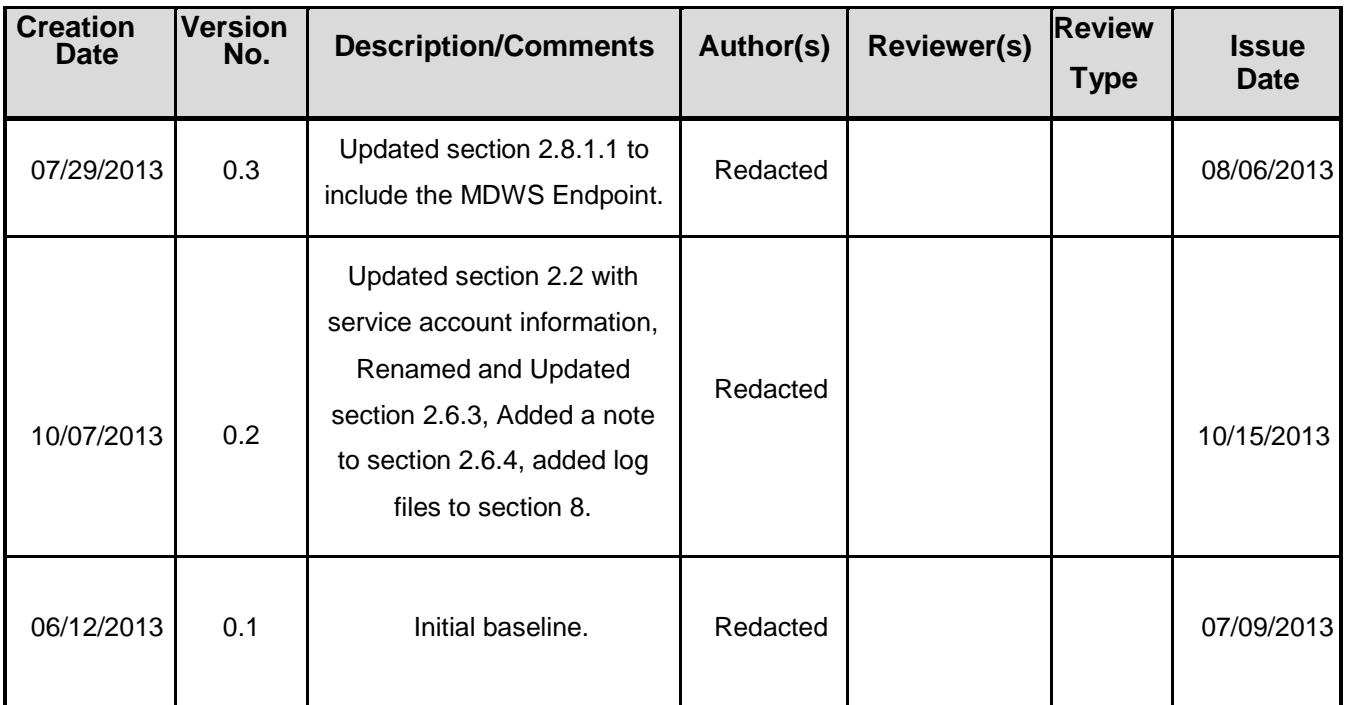

<span id="page-5-0"></span>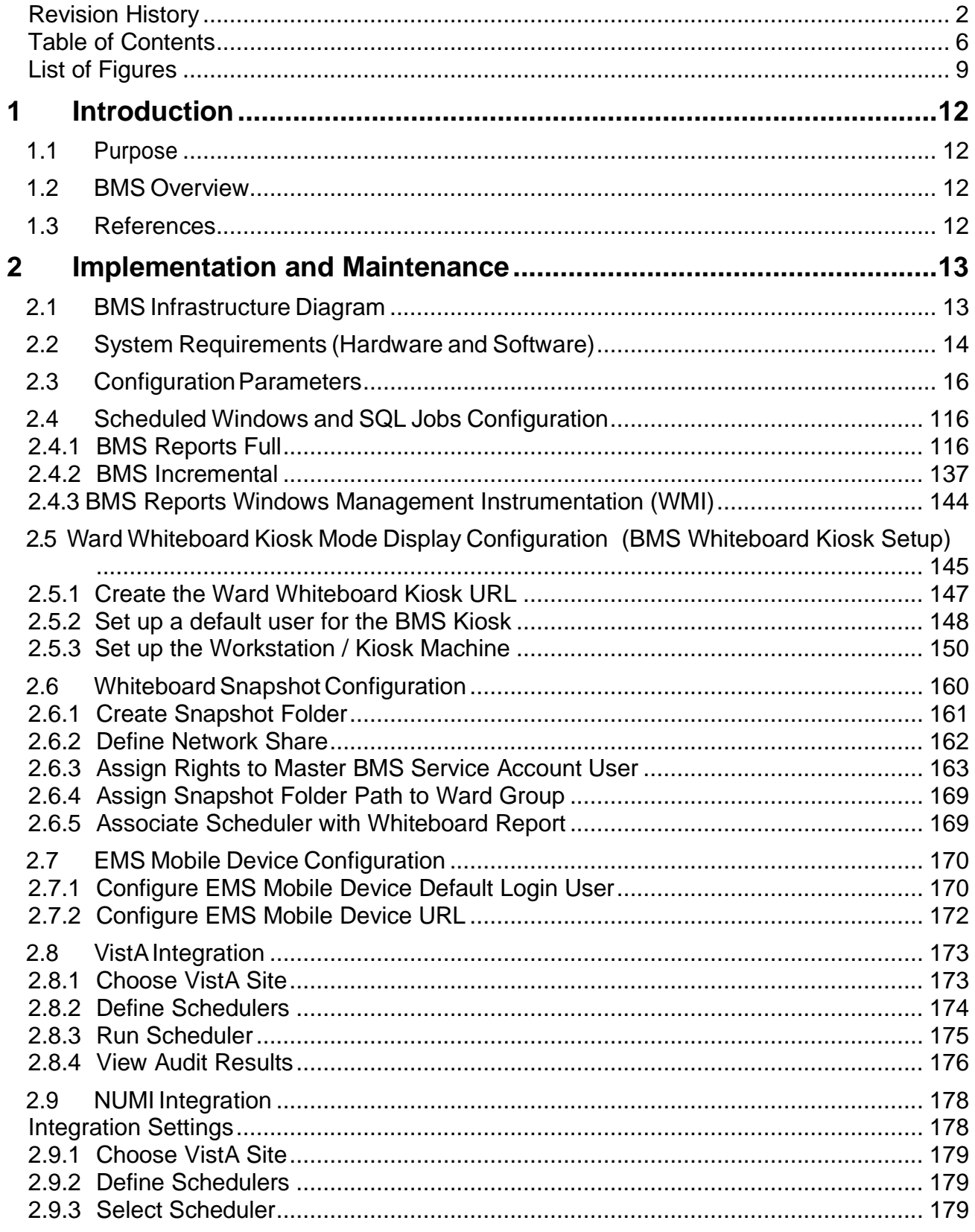

### **Table of Contents**

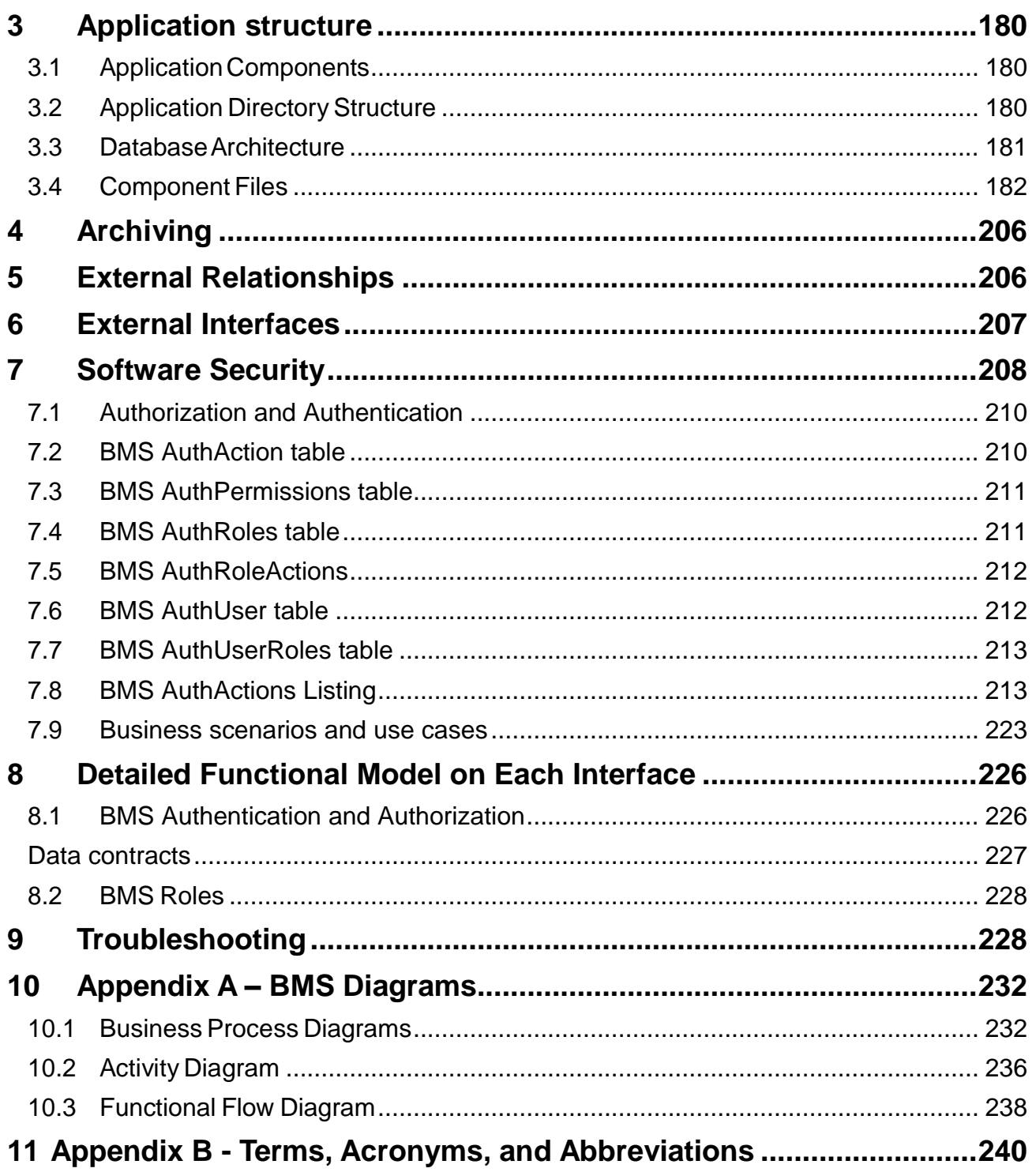

### **List of Tables**

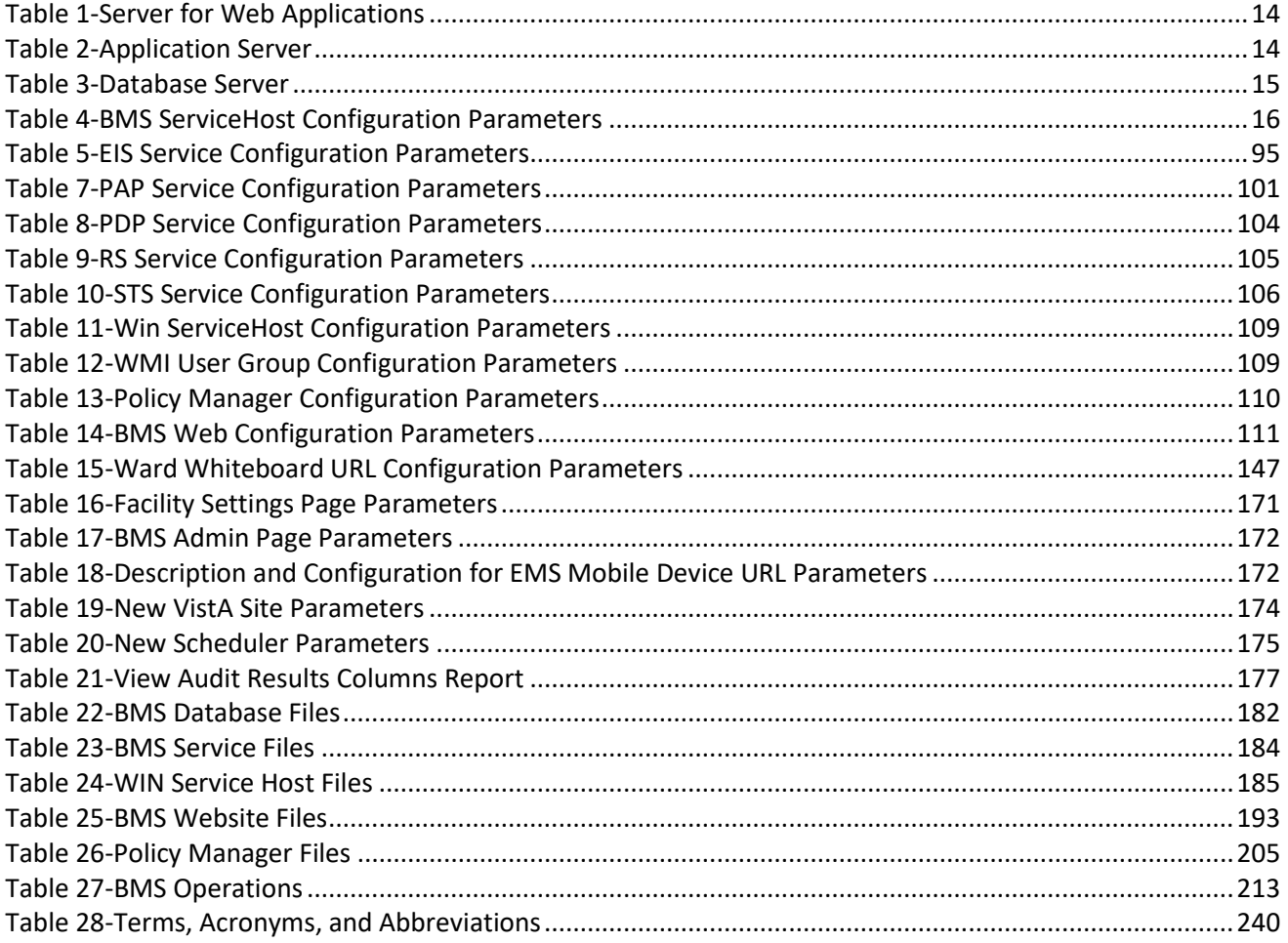

## **List of Figures**

<span id="page-8-0"></span>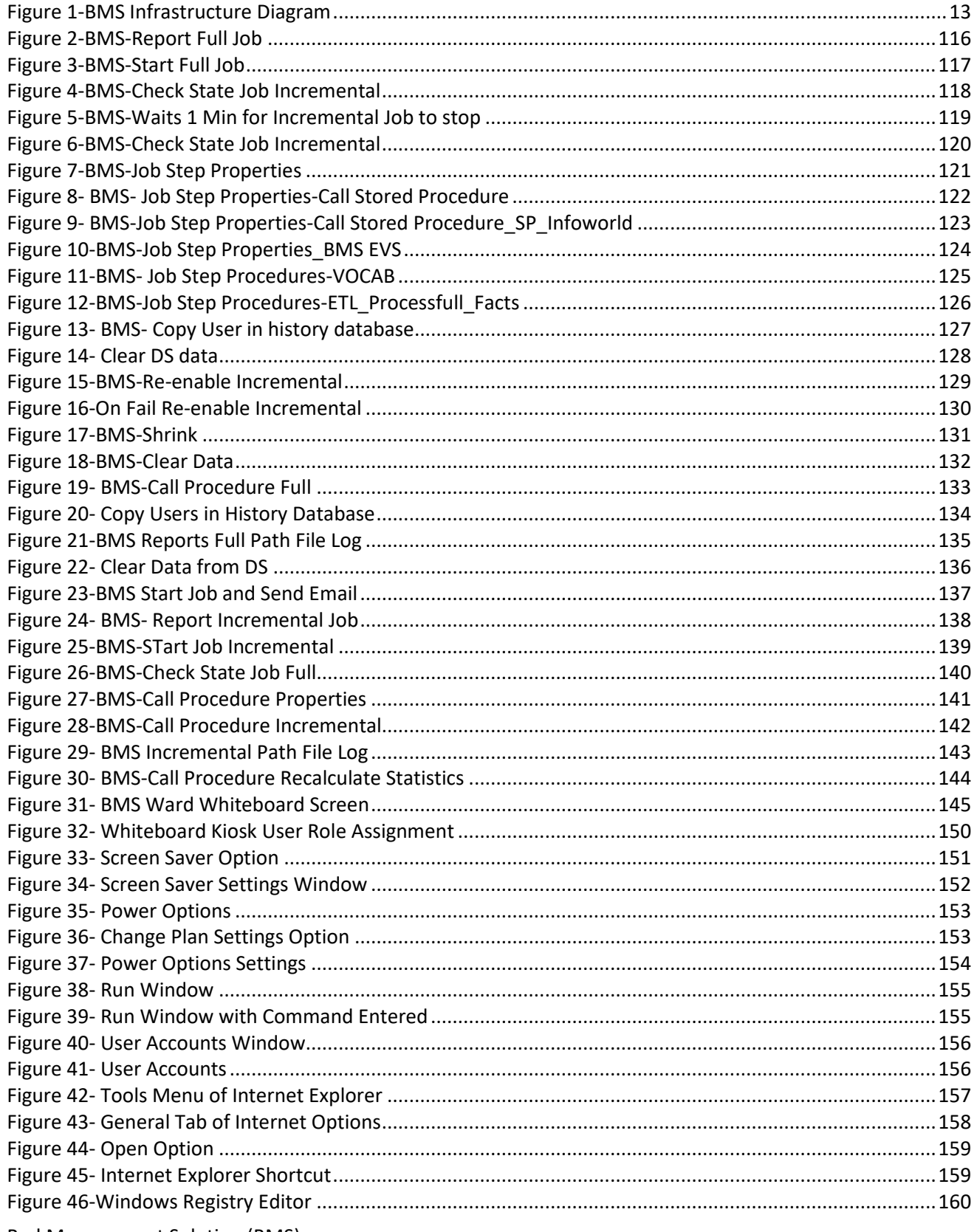

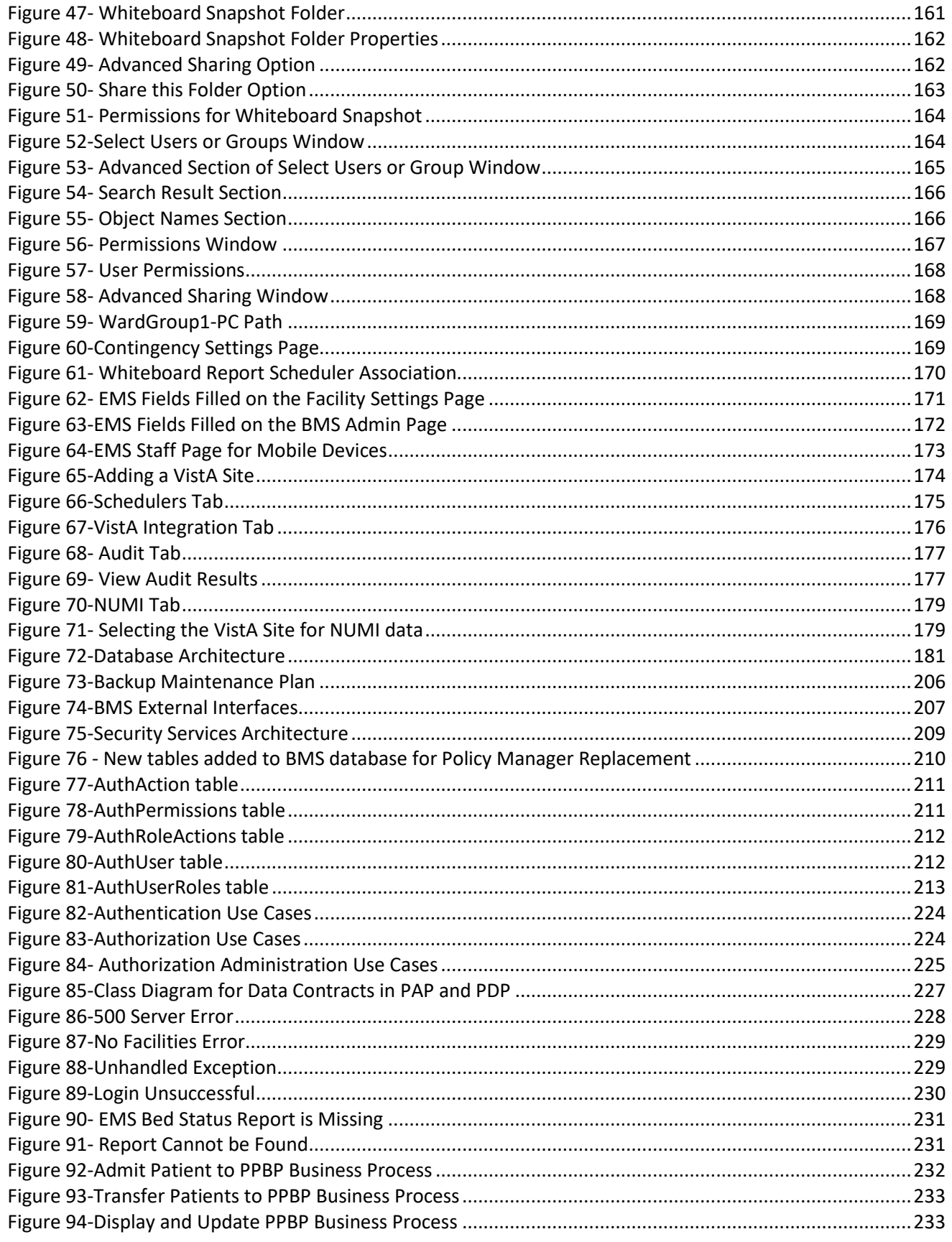

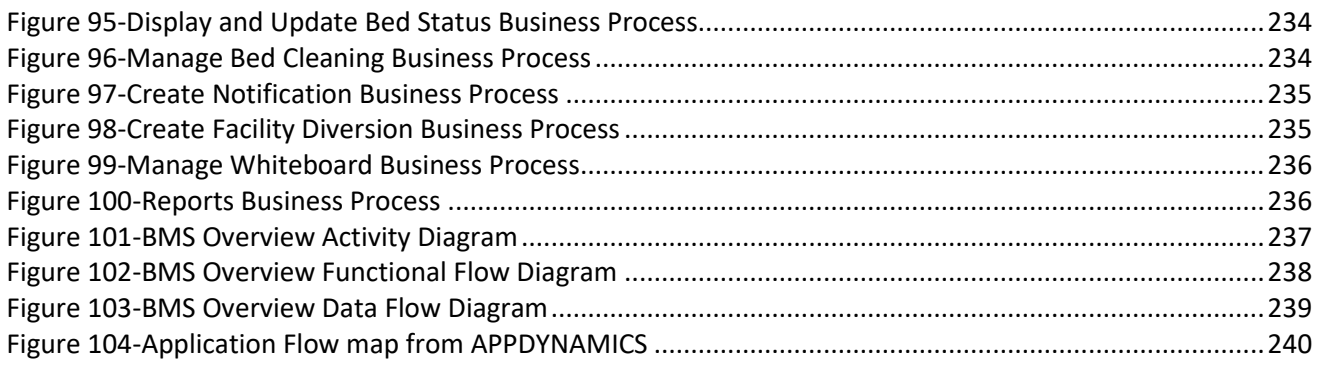

# <span id="page-11-0"></span>**1 Introduction**

## <span id="page-11-1"></span>**1.1 Purpose**

This document is designed to provide sufficient technical information about the Bed Management Solution (BMS) application to the developers and Information Resources Management (IRM) technical personnel to operate and maintain the software.

## <span id="page-11-2"></span>**1.2 BMS Overview**

BMS is a real-time, user-friendly Web-based Veterans Health Information Systems and Technology Architecture (VistA) interface for tracking patient movement, bed status and bed availability. It provides performance information that can be used to improve patient flow within, and between, VA Medical Centers (VAMCs).

BMS allows administrative and clinical staff to record, manage and report on the planning, patientmovement, patient occupancy, and other activities related to management of beds. All patient admission, discharge, and transfer movements are sent directly from VistA to BMS.

BMS offers the following features:

- Tracks patient movement through the system;
- Displays patient and bed occupancy status for all beds in the facility and/or Veterans Integrated Service Networks (VISN);
- Provides visibility of bed availability within VAMC's to support emergency management;
- Automates request and assignment of beds;
- Displays and facilitates timely discharge appointments;
- Supports and facilitates efficient flow operations and is a catalyst to process improvement and best practices;
- Provides reports on performance measures associated with bed management and patient flow.

BMS provides answers to the following questions:

- How many beds do we have?
- How many empty beds do we have?
- How many available female beds do we have?
- How many beds are out of service and why?
- How long does it take to clean a bed?
- How many patients are waiting for beds in community hospitals?
- How many admissions, transfers, and discharges did my unit have yesterday?
- How many discharges will we have tomorrow?
- How many scheduled admissions do we have for today?

### <span id="page-11-3"></span>**1.3 References**

Bed Management Solution (BMS) Technical Manual 12 September 2021 Requirements Specification Document (CLIN: 0002AA; title: Requirements Specification Document; file:

Init8\_BMS\_RSD)

System Design Document; file: BMS\_SDD)

# <span id="page-12-0"></span>**2 Implementation and Maintenance**

## <span id="page-12-1"></span>**2.1 BMS Infrastructure Diagram**

The BMS application has a list of physical components that can be divided on more physical servers according with their roles.

The following diagram represents a possible schema of physical deployment.

### <span id="page-12-2"></span>**Figure 1-BMS Infrastructure Diagram**

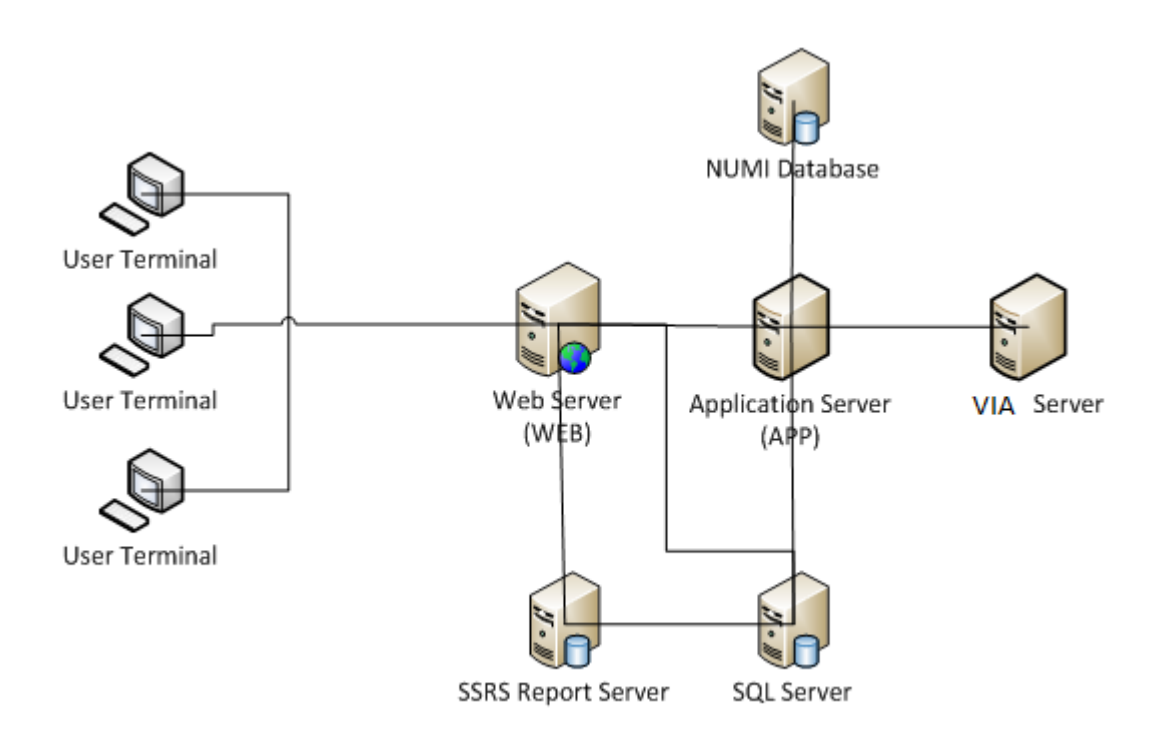

BMS is divided into specific components:

- 1. Persistence layer: SQL Server 2016 Enterprise database
- 2. Application server layer: Windows Communication Foundation (WCF) Web Services installed as Windows Services
- 3. Web server layer: Active Server Pages (ASP) .NET Model-View-Controller (MVC) Web application hosted in Internet Information Services (IIS)
- 4. Data Exchange Servers:
	- a. National Utilization Management Integration (NUMI) SQL Server Database
	- b. VistA integration servers (servers that have access to VistA)

Bed Management Solution (BMS) Technical Manual 13 September 2021 5. Client Layer: Web Application client launched from browsers

## <span id="page-13-0"></span>**2.2 System Requirements (Hardware and Software)**

BMS requires the creation of a Master Windows Service Account User and numerous facility/Site Service Account Users for execution and operations.

All the BMS Application Services run under a service account.

- AITC has created the Windows User (acc\VAAACBMSPrd) as the master service account that the four BMS Services runs under. This can be referred to as the Master BMS Service Account.
- The <SERVERADDRESS>210 server hosts the three application services:
	- o BMS.BedManagerService
	- o BMS.SecurityHost
	- o BMS.ServiceHost
- The <ServerAddress>211 server hosts the two application services:
	- o BMS.VI.ServiceHost.
	- o BMS.ServiceHost

All BMS Facilities/Sites require at least one service account for certain site functionality.

- This service account will run the EMS Mobile Page and Whiteboard Kiosk Page functions.
- Under BMS version 1.xx a single service account can be used for both functions.
- The service account that runs the EMS Mobile Page and Whiteboard Kiosk Page functions must not have any Policies assigned that restrict its use to specific computers.

BMS minimum hardware and software requirements are presented below:

### <span id="page-13-1"></span>**Table 1-Server for Web Applications**

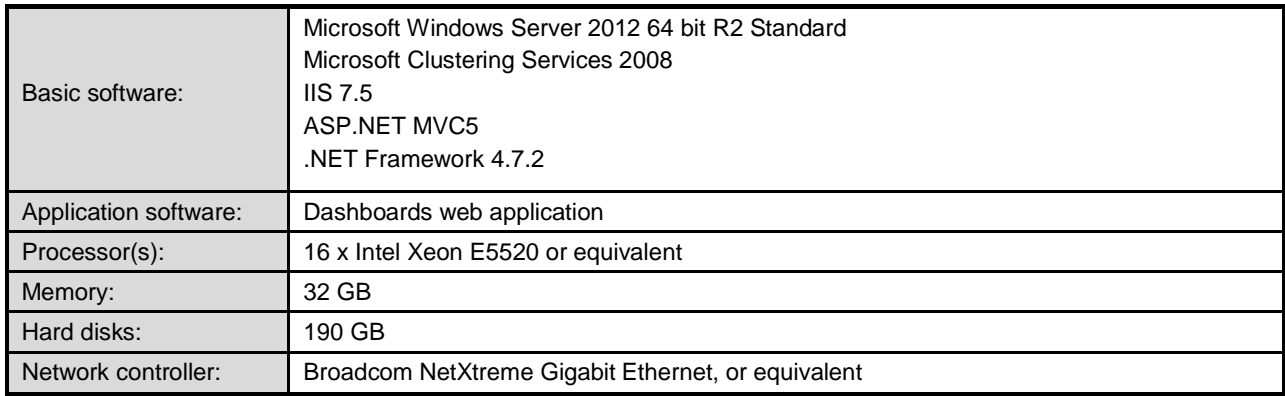

### <span id="page-13-2"></span>**Table 2-Application Server**

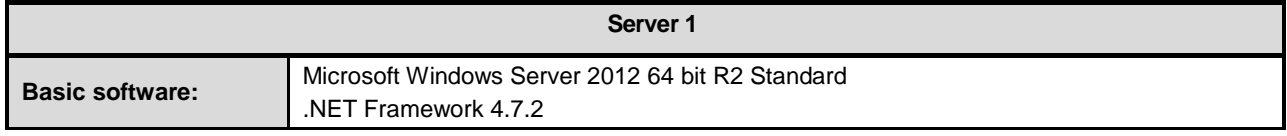

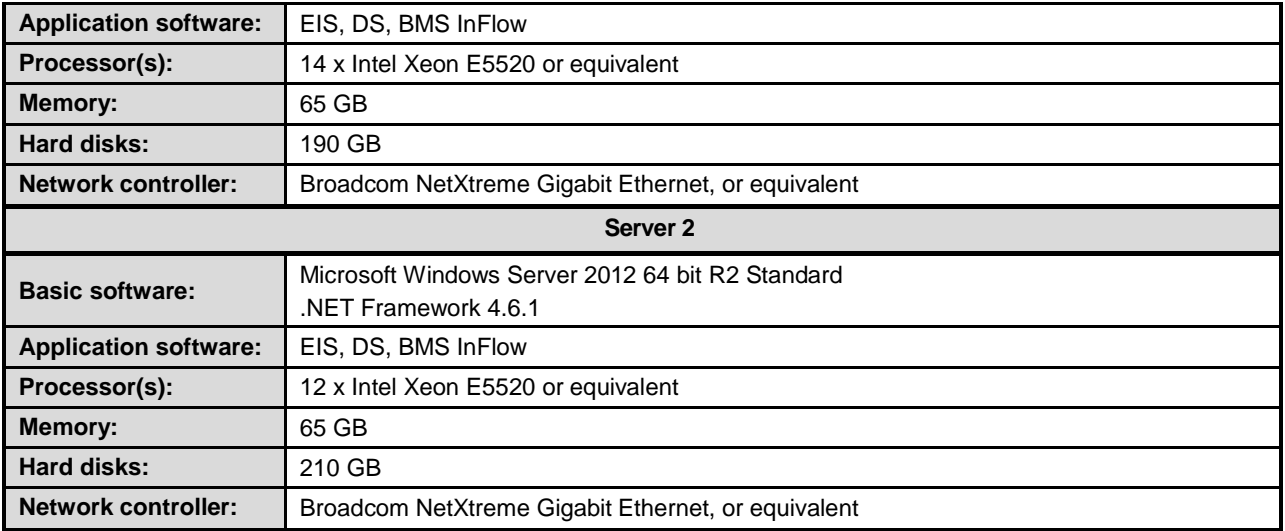

### <span id="page-14-0"></span>**Table 3-Database Server**

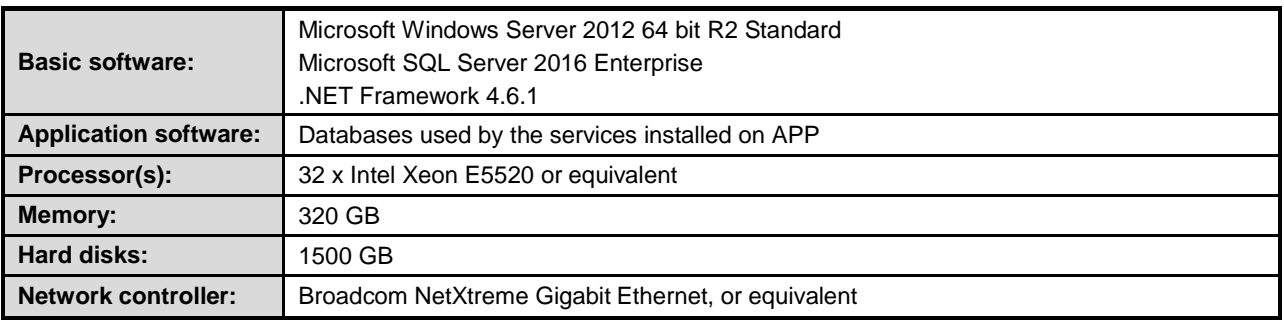

## **2.3 Configuration Parameters**

**This section describes configuration parameters of the BMS application.**

#### **Table 4-BMS ServiceHost Configuration Parameters**

<span id="page-15-1"></span><span id="page-15-0"></span>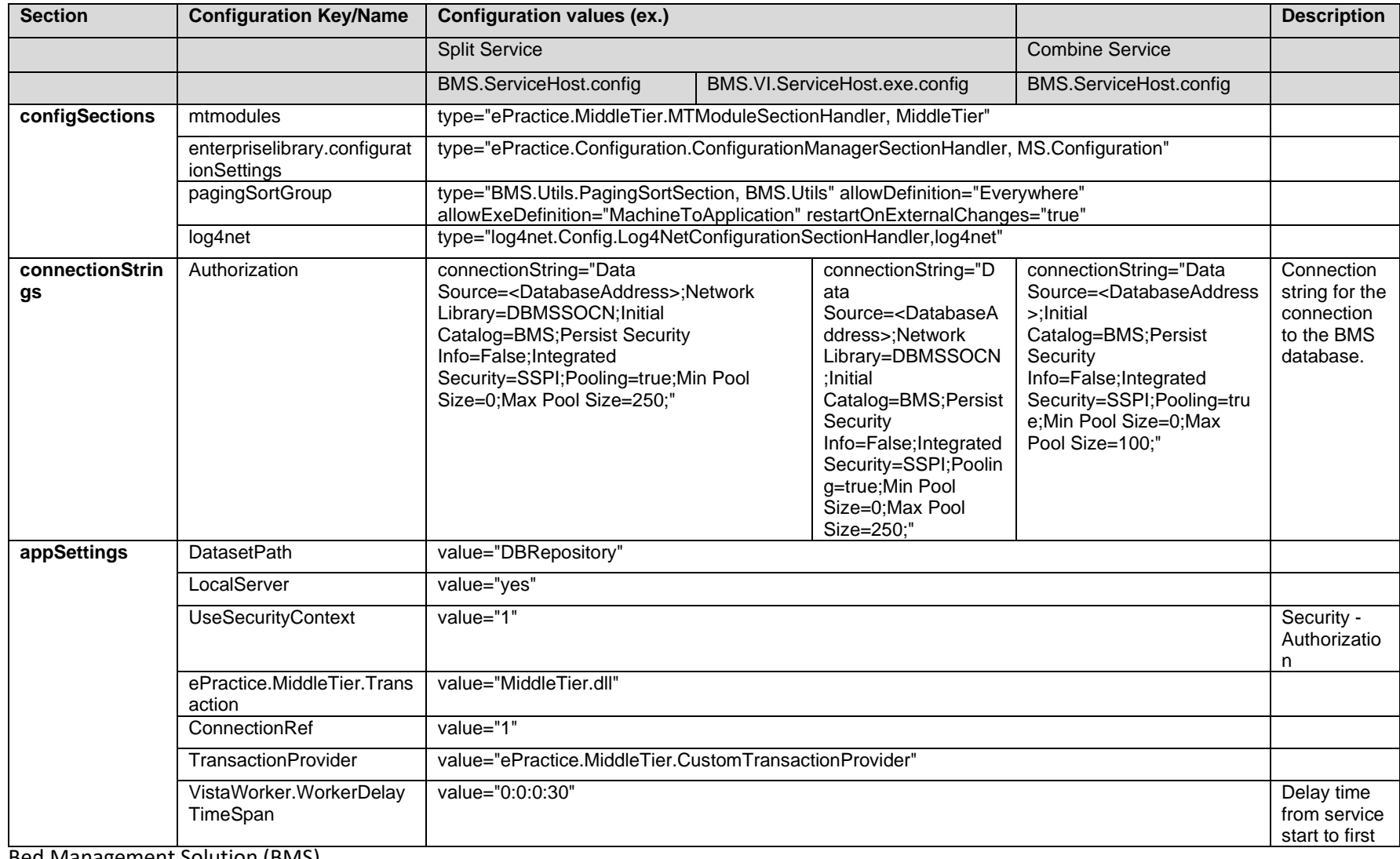

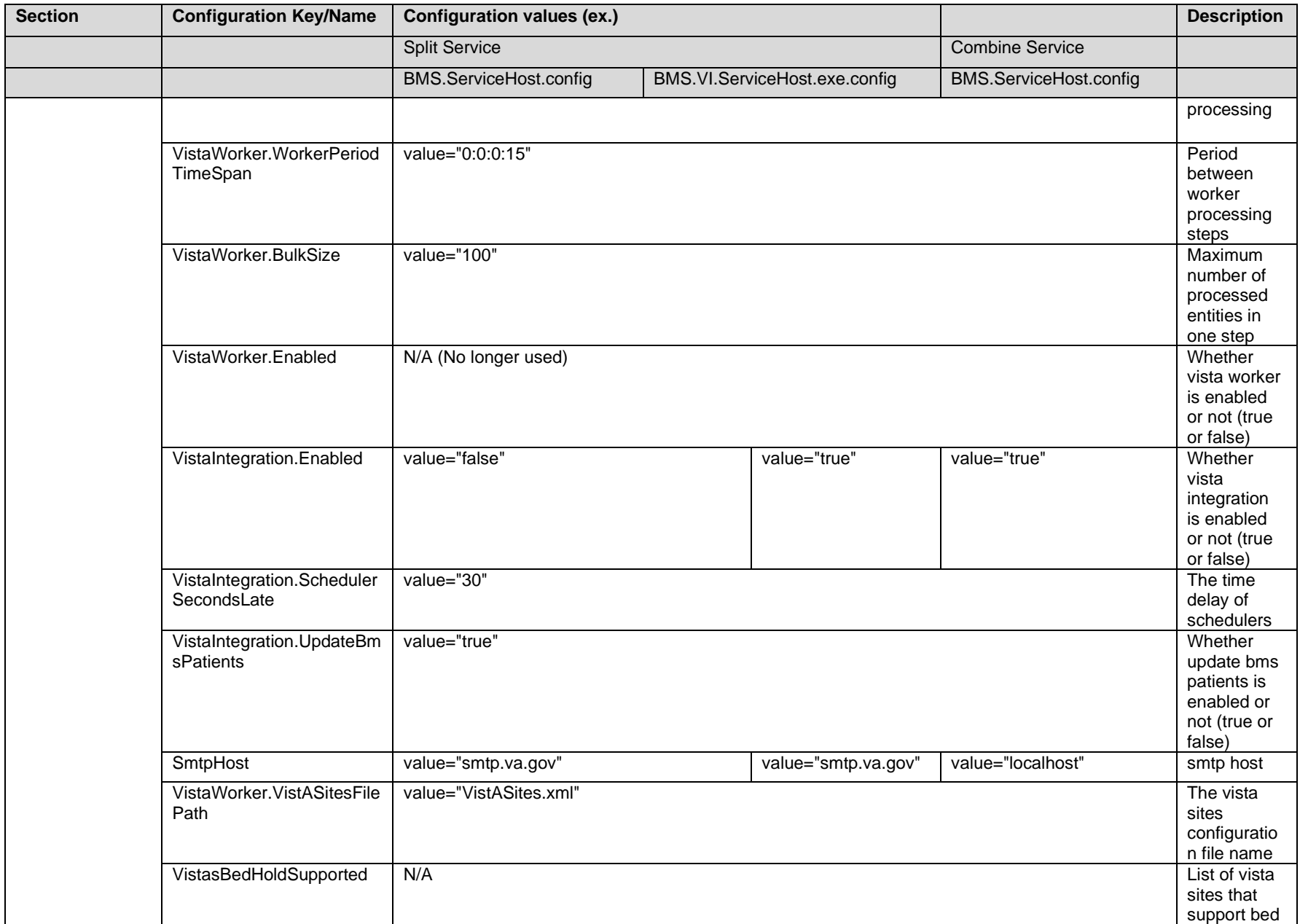

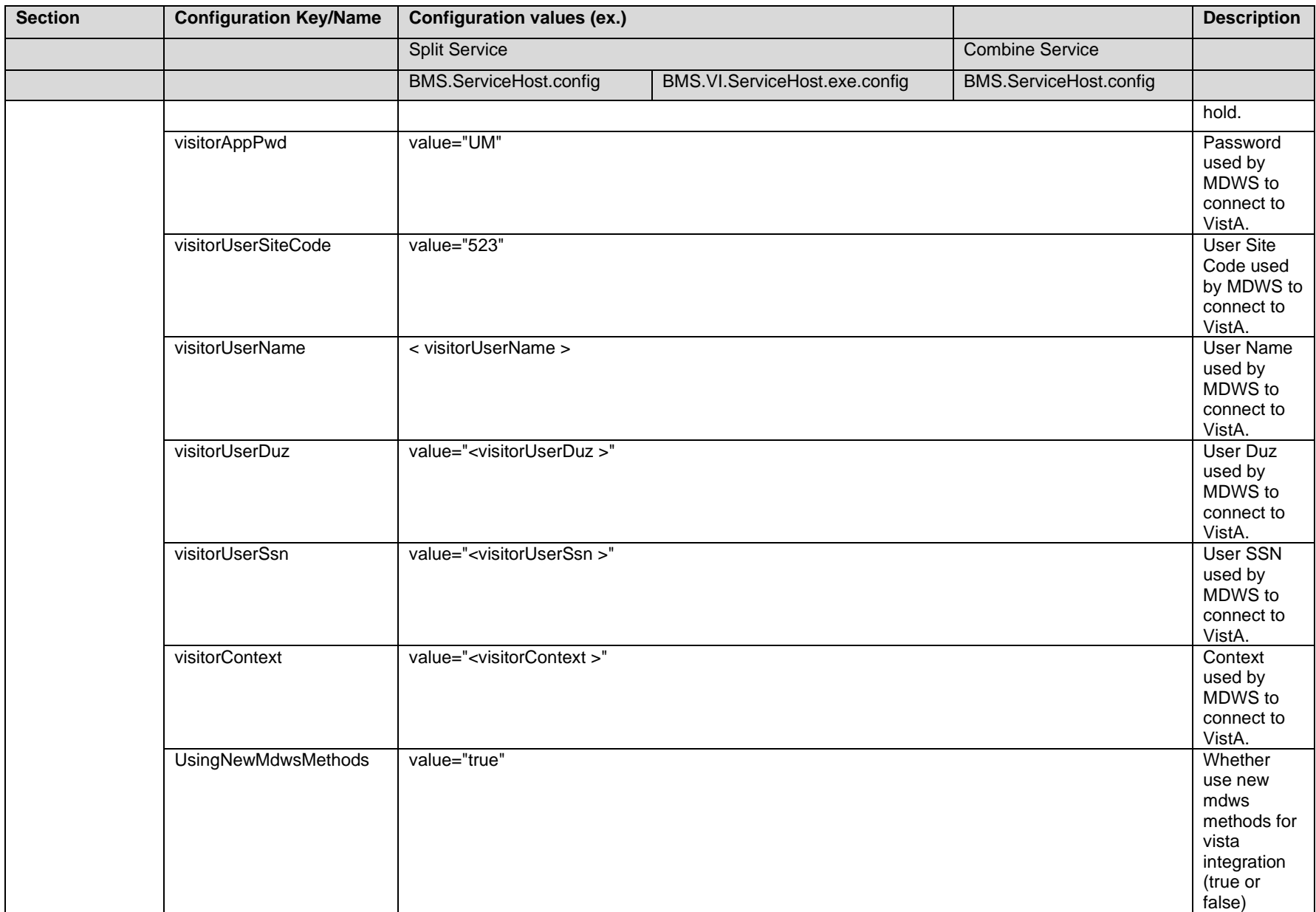

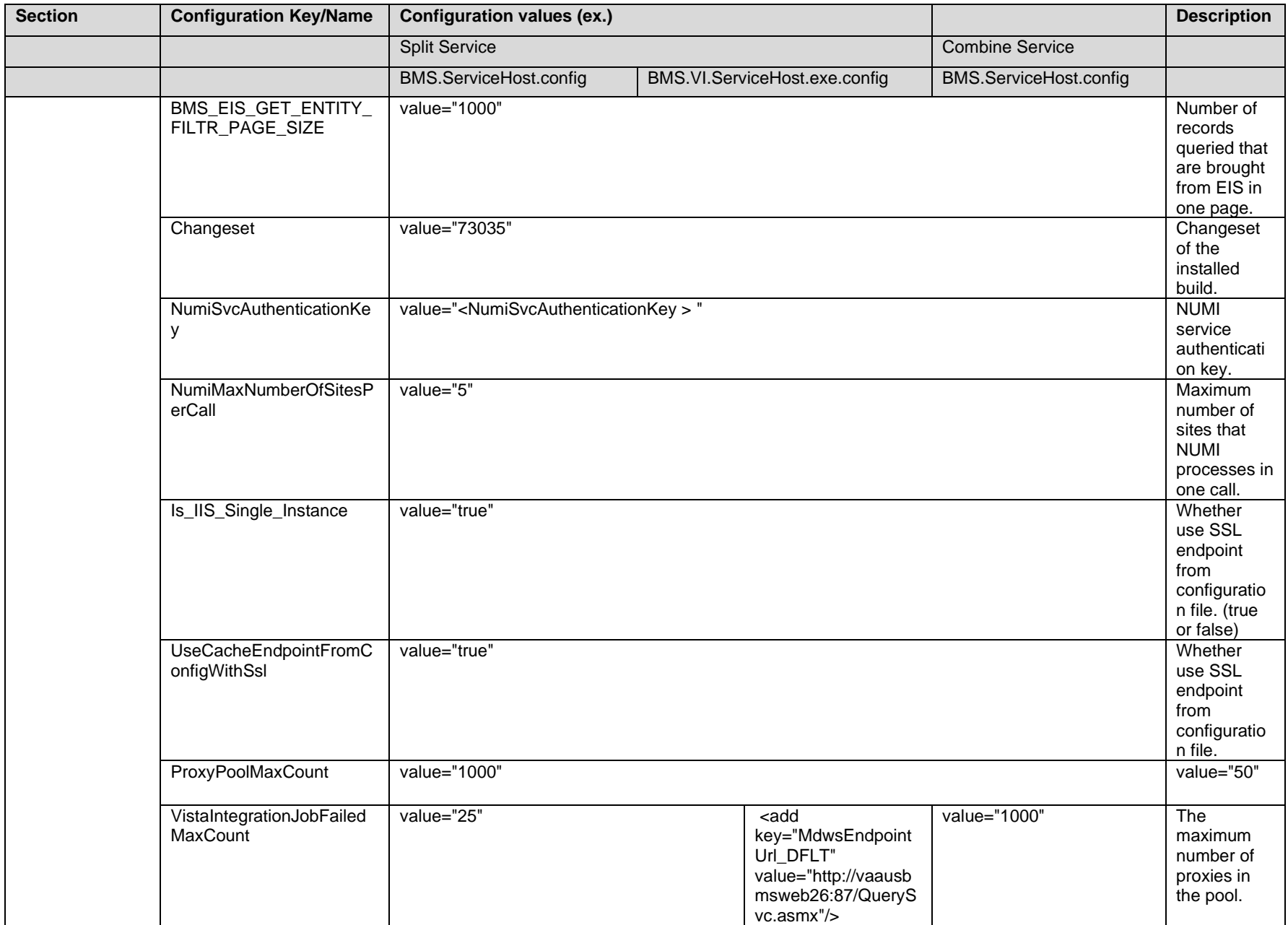

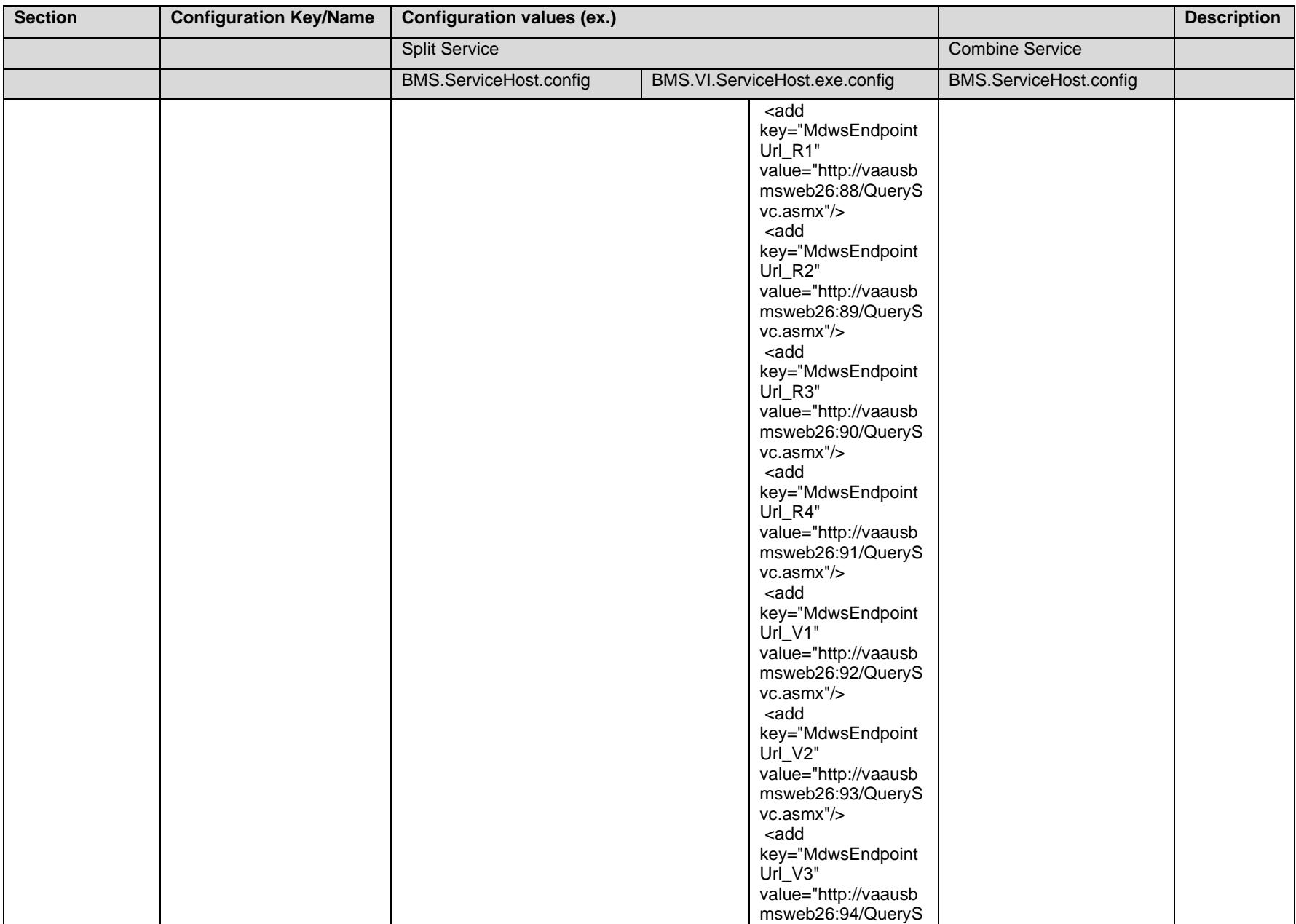

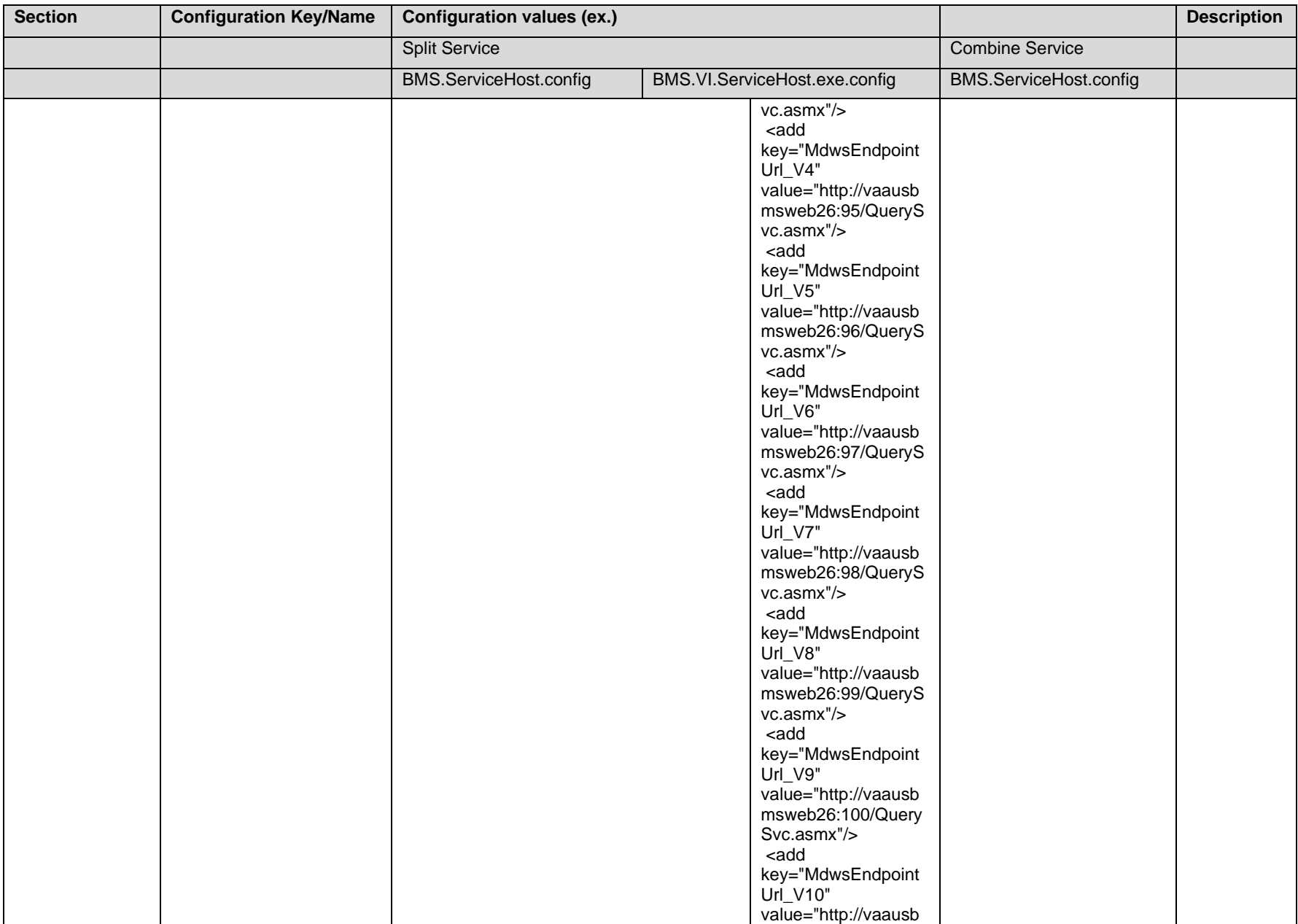

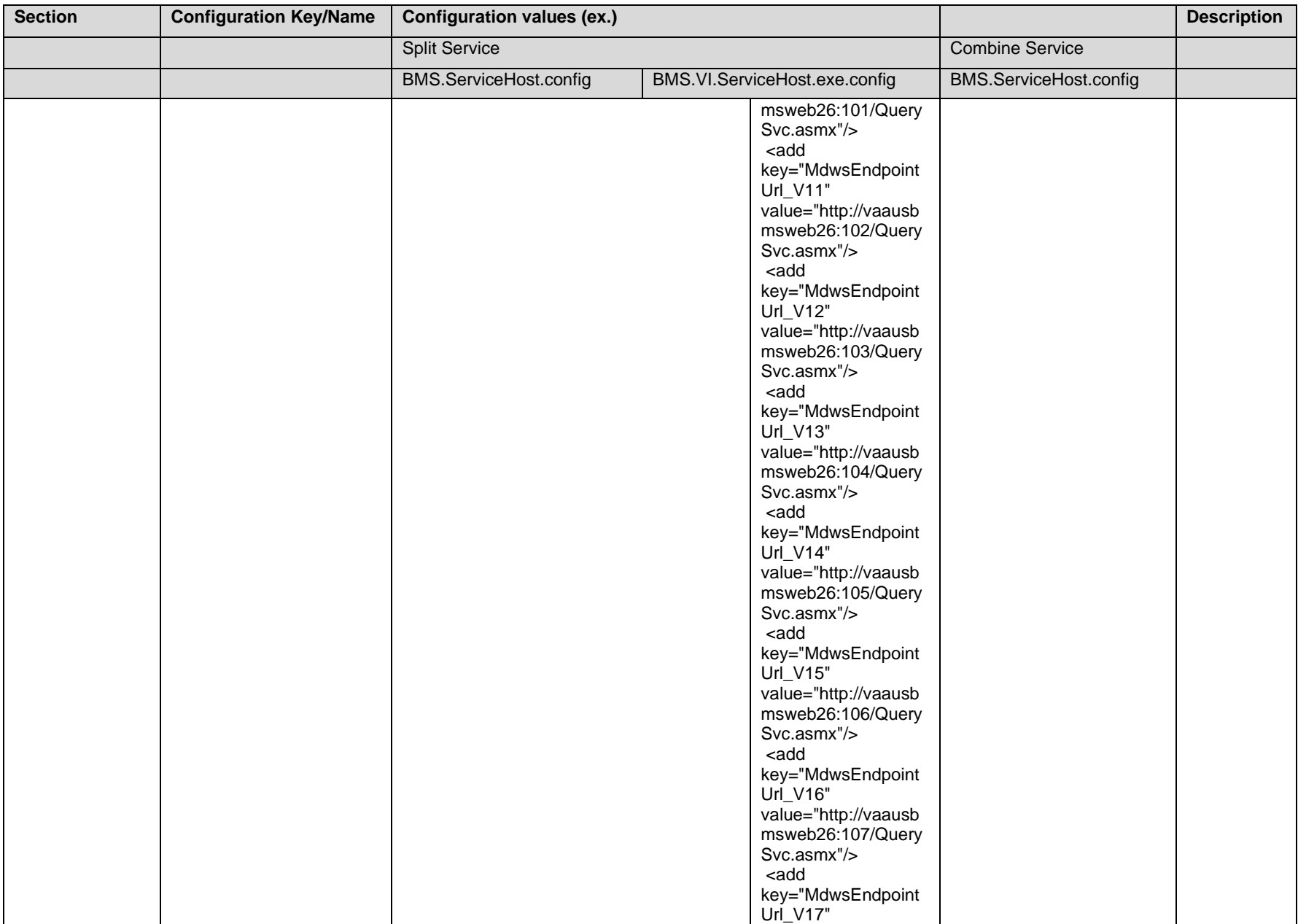

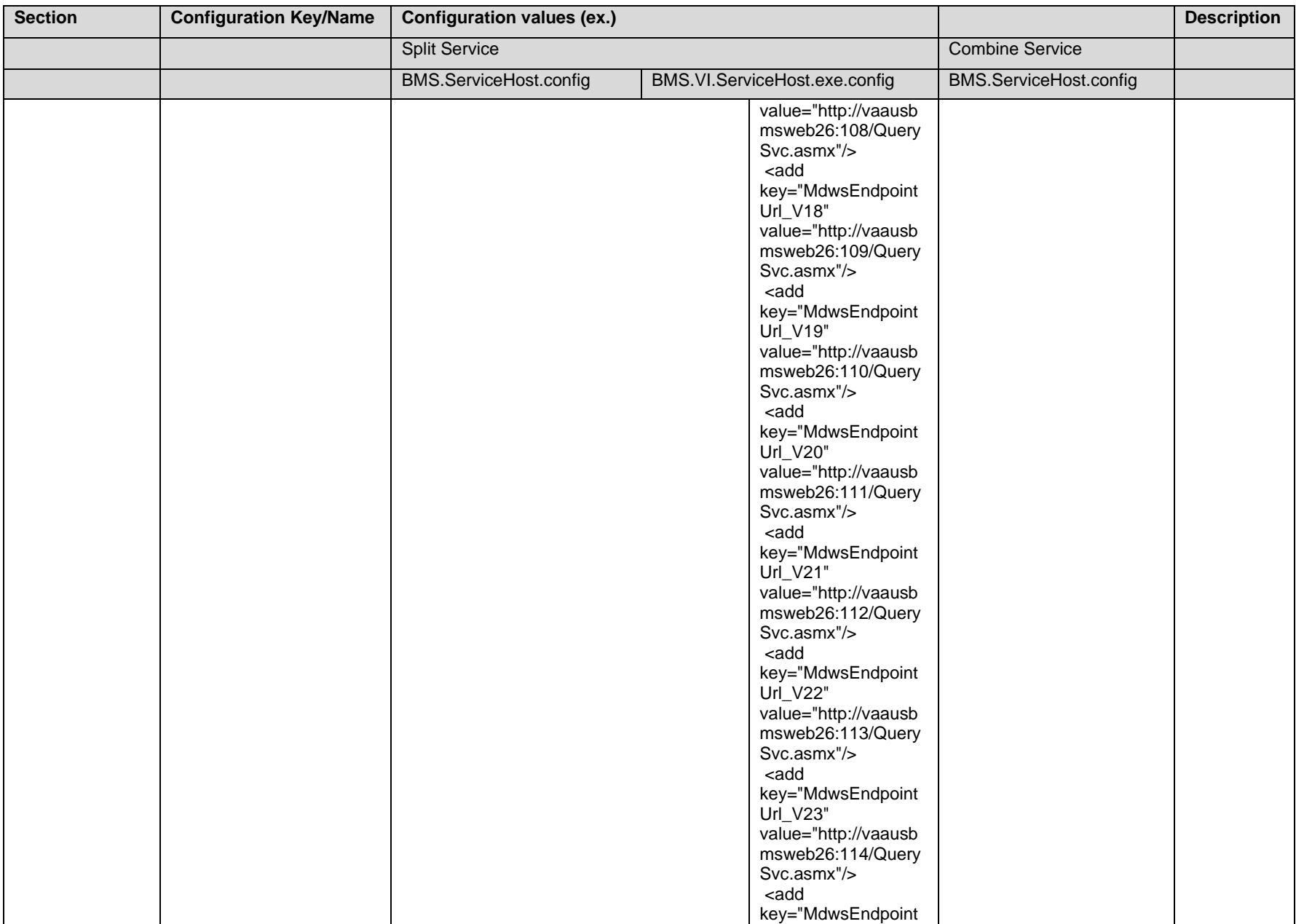

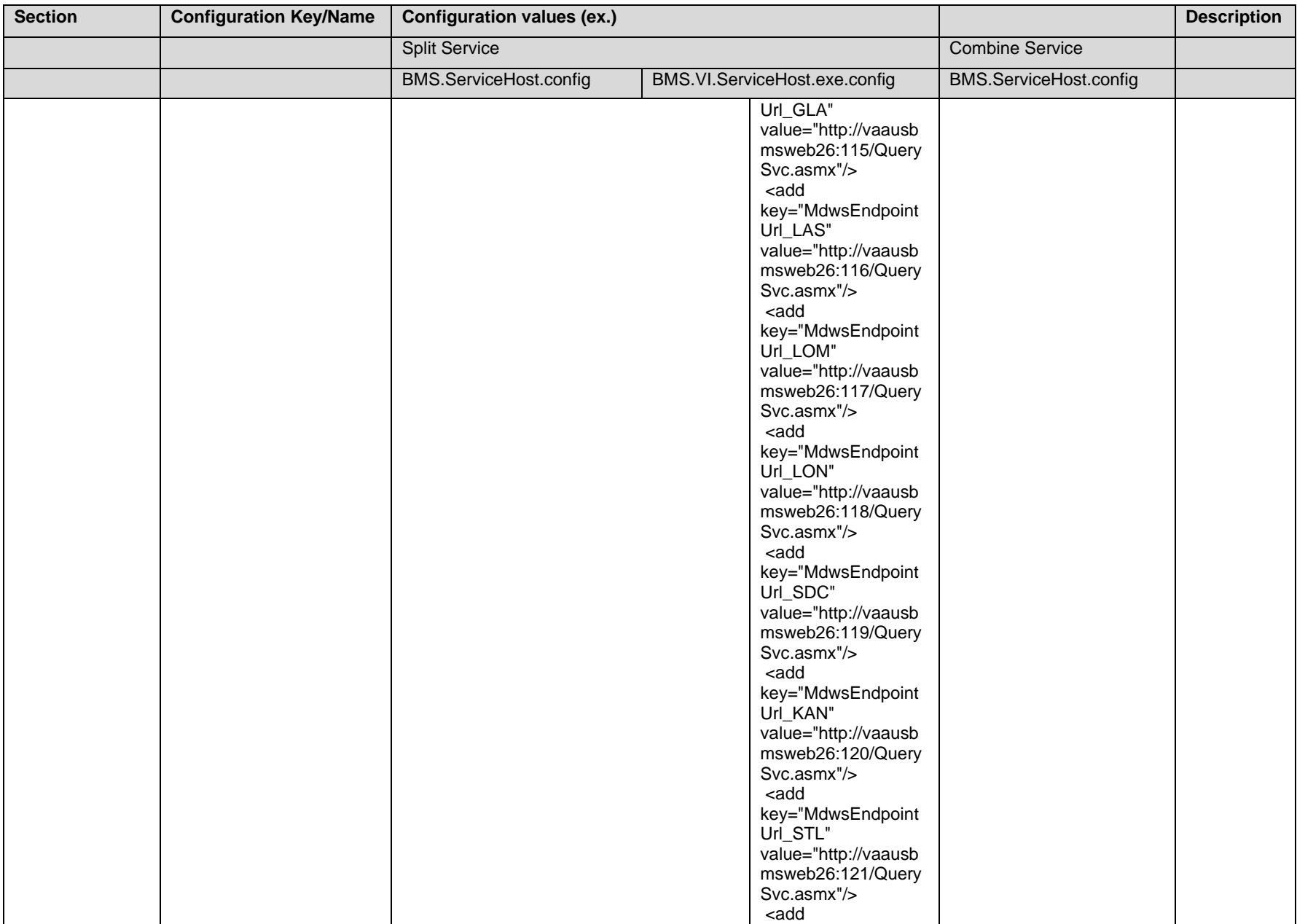

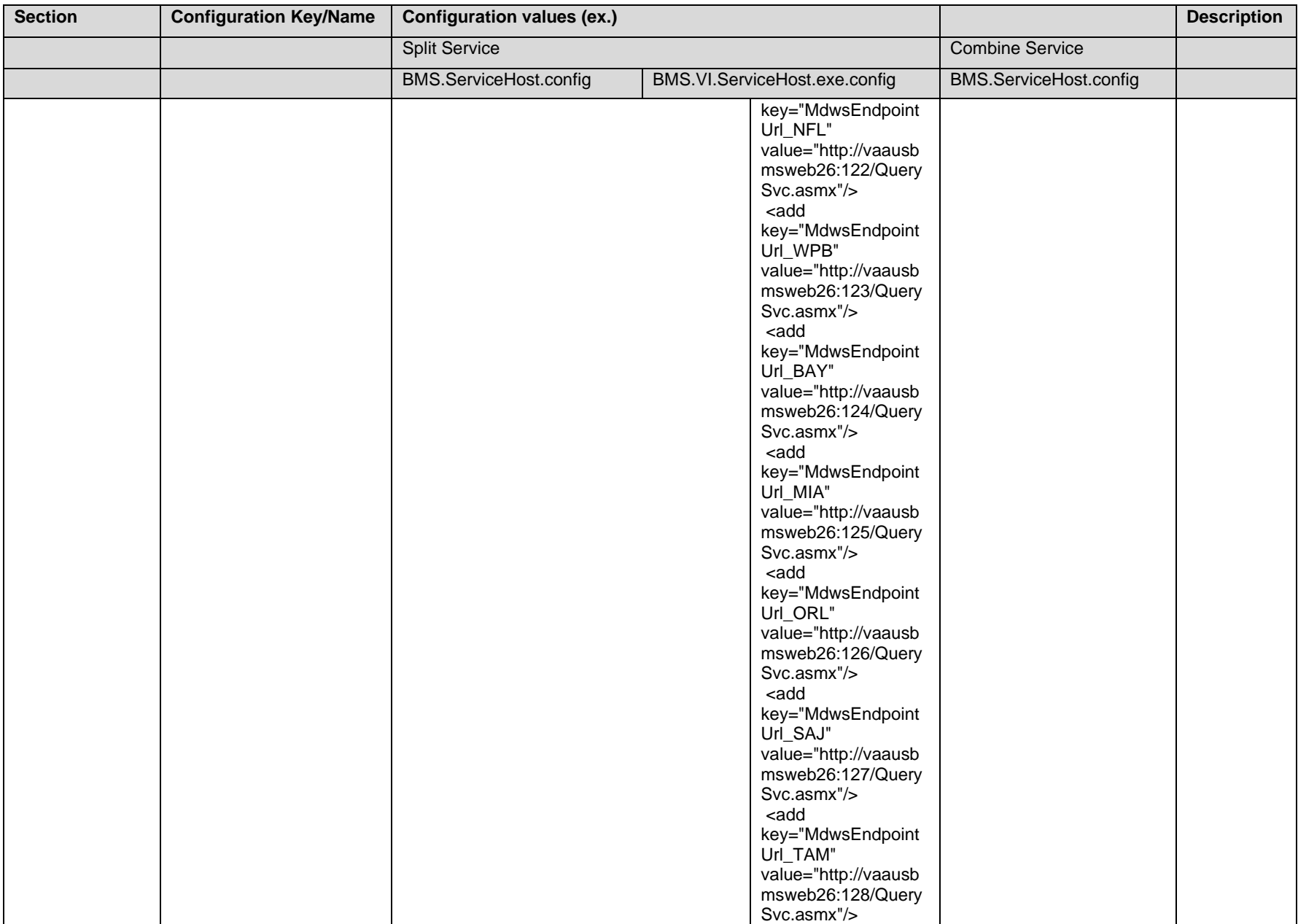

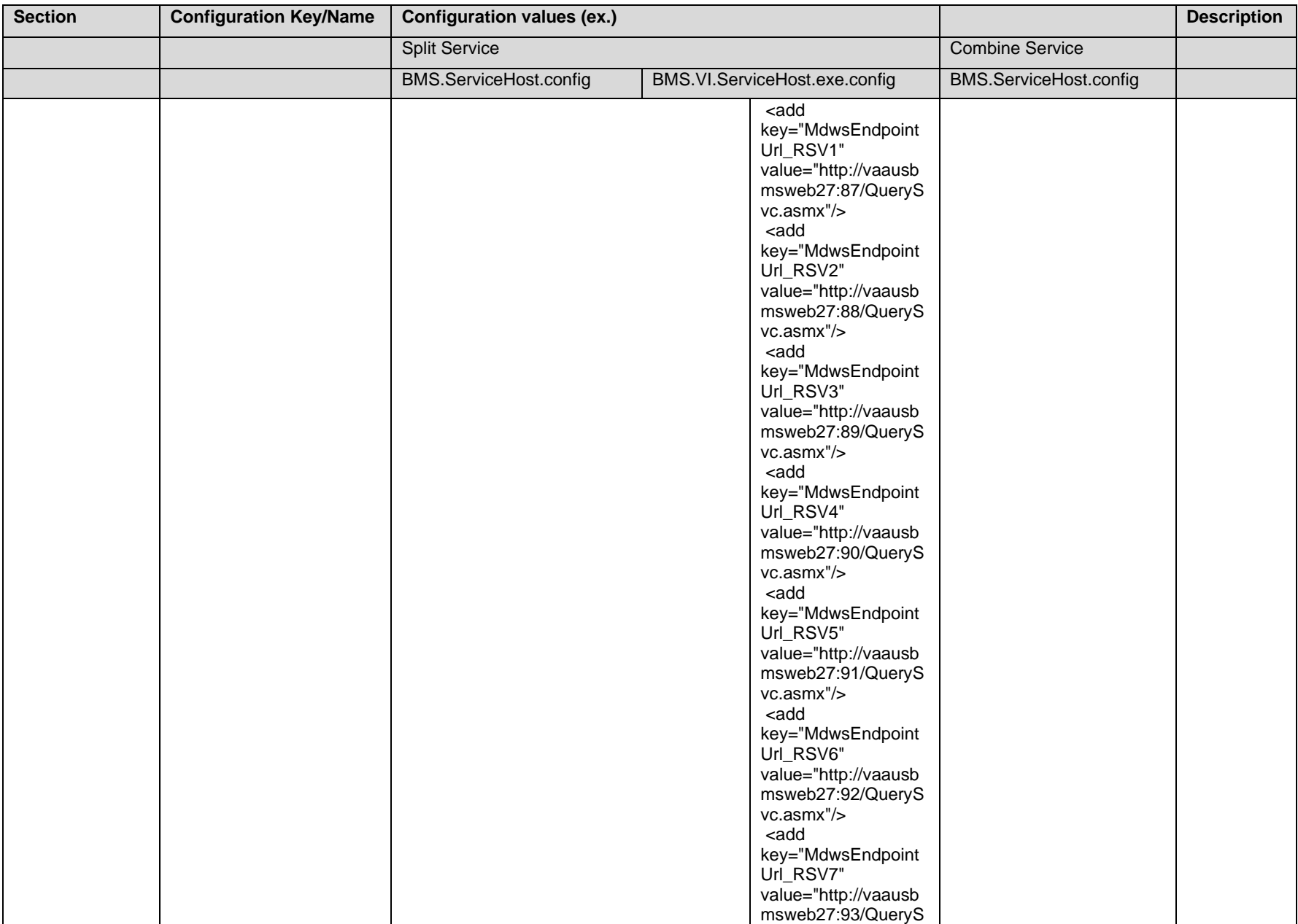

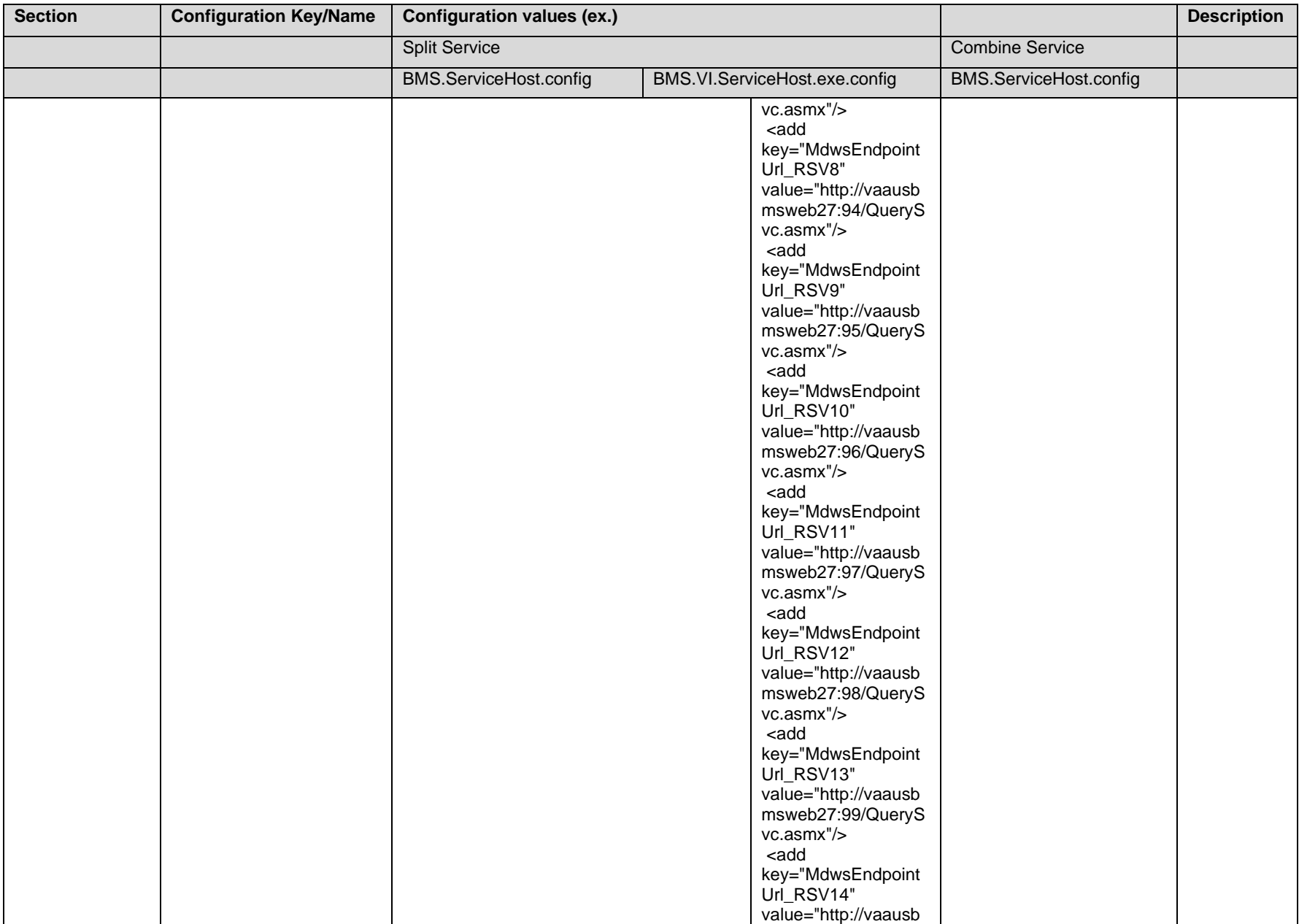

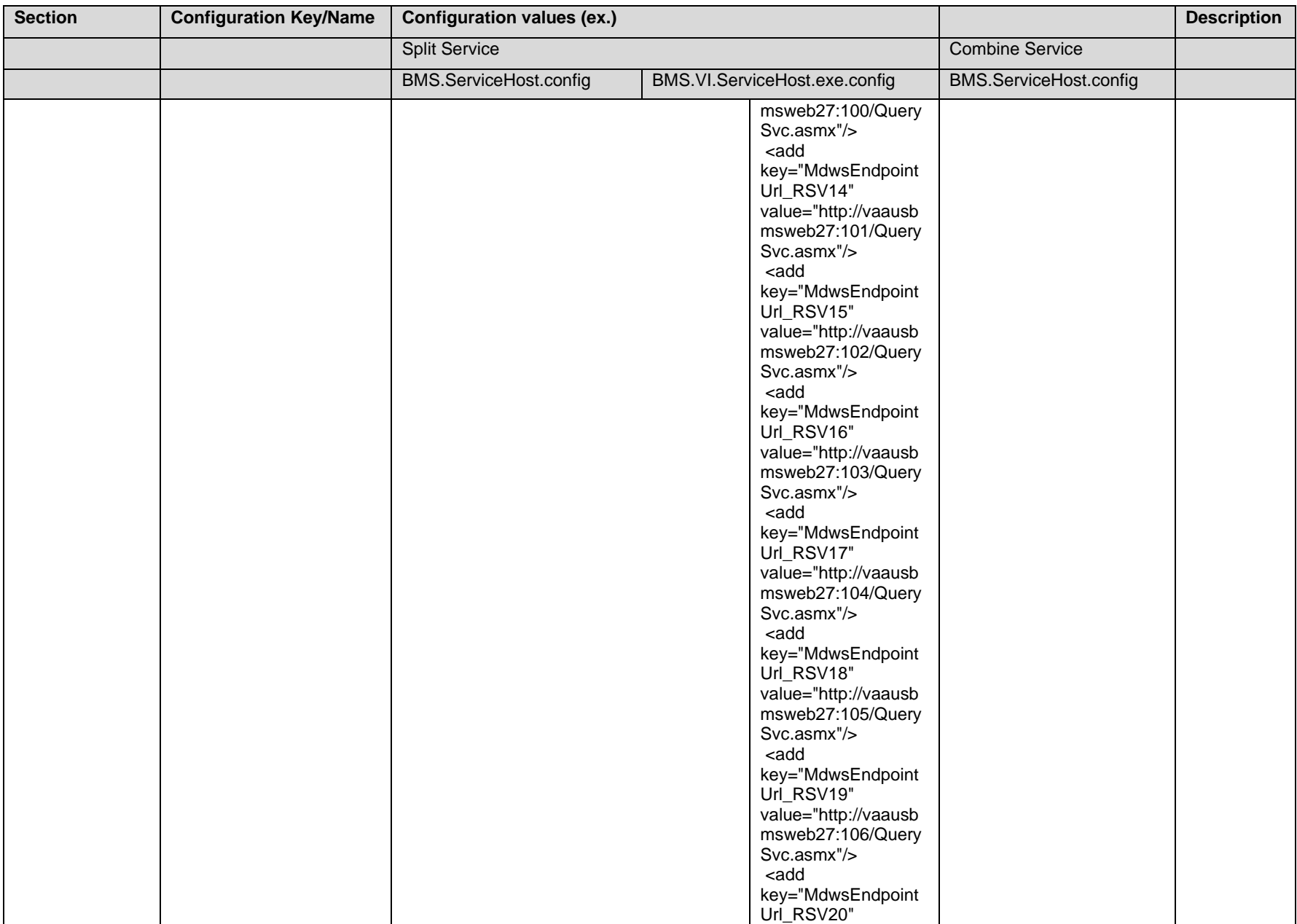

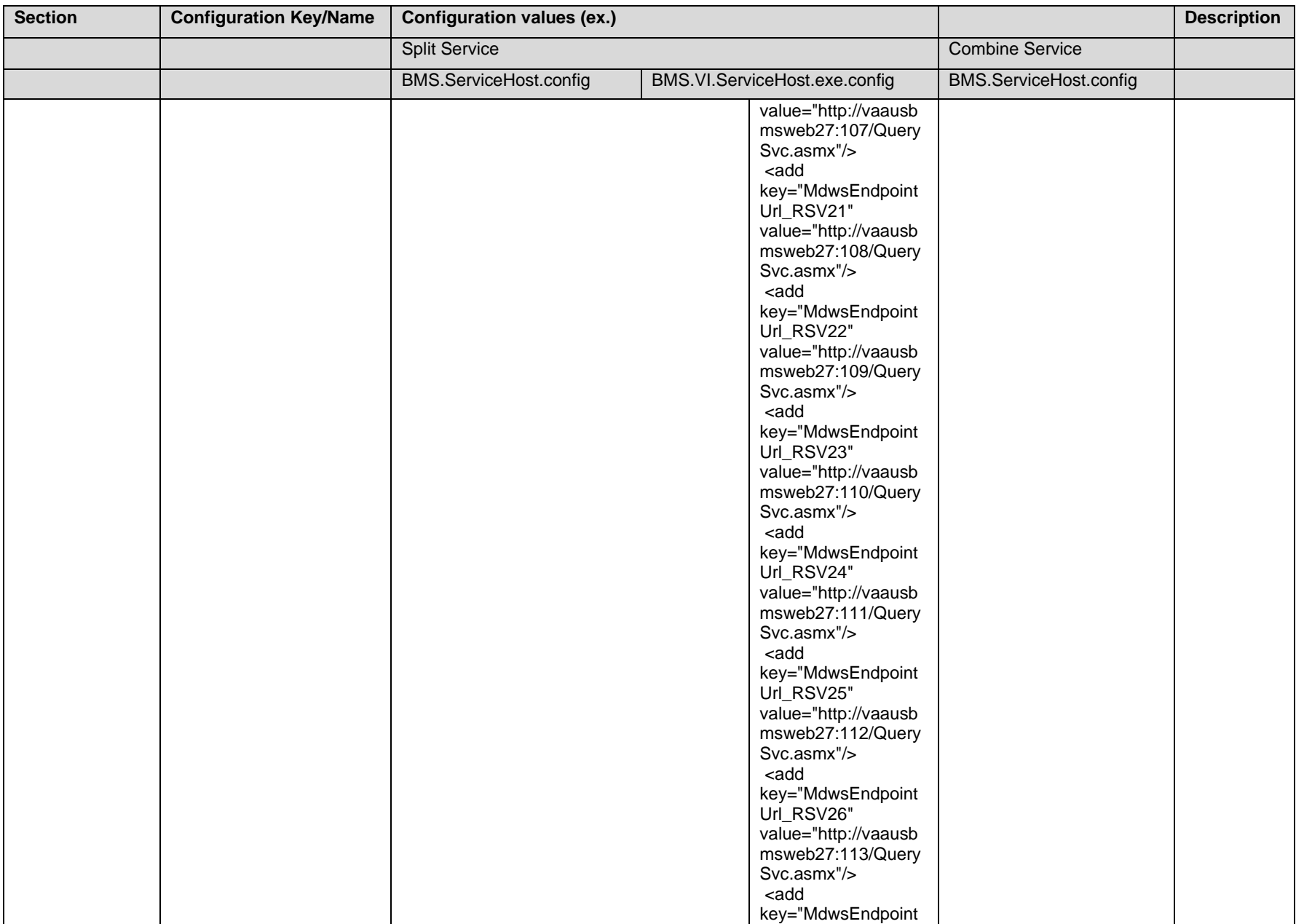

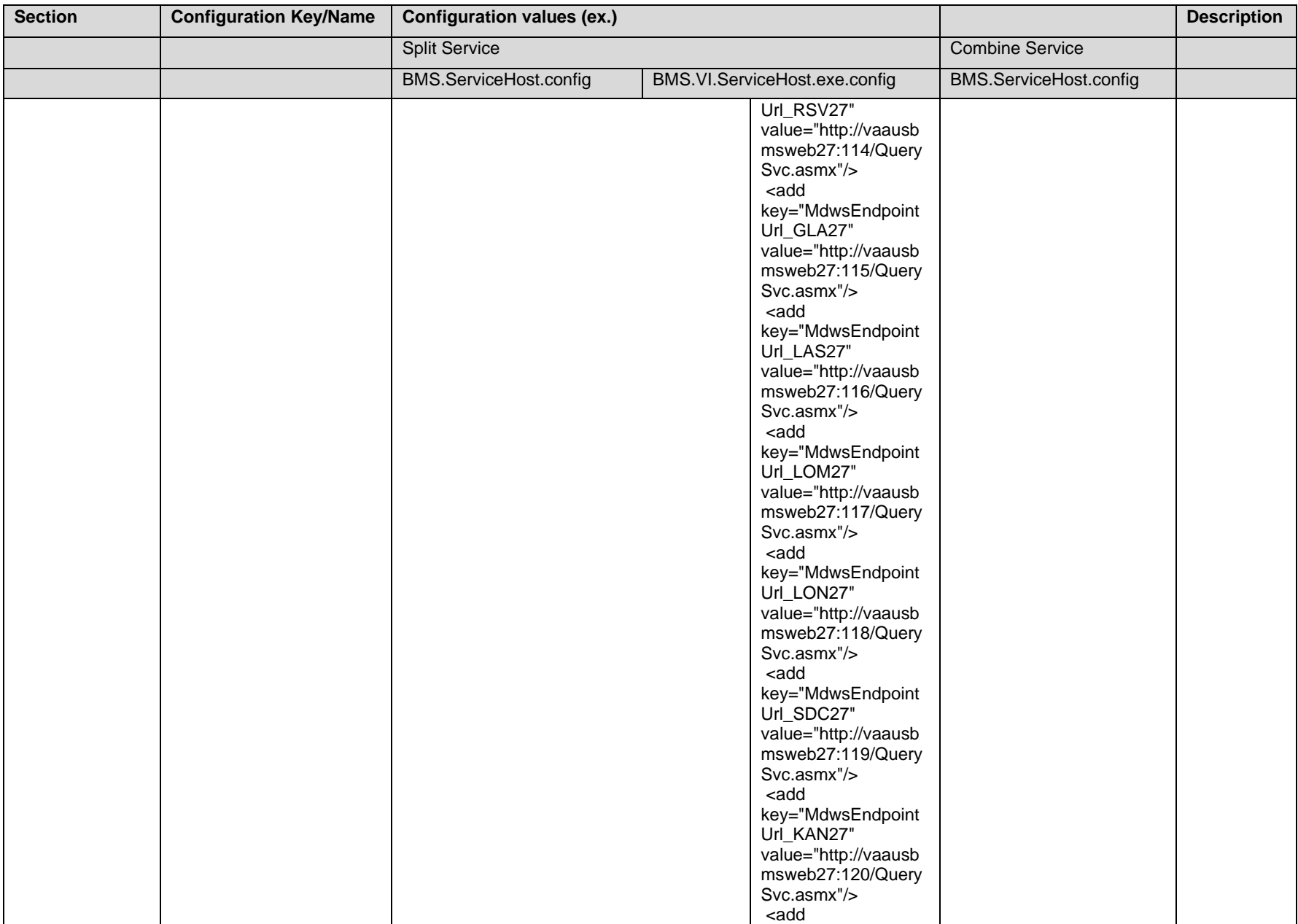

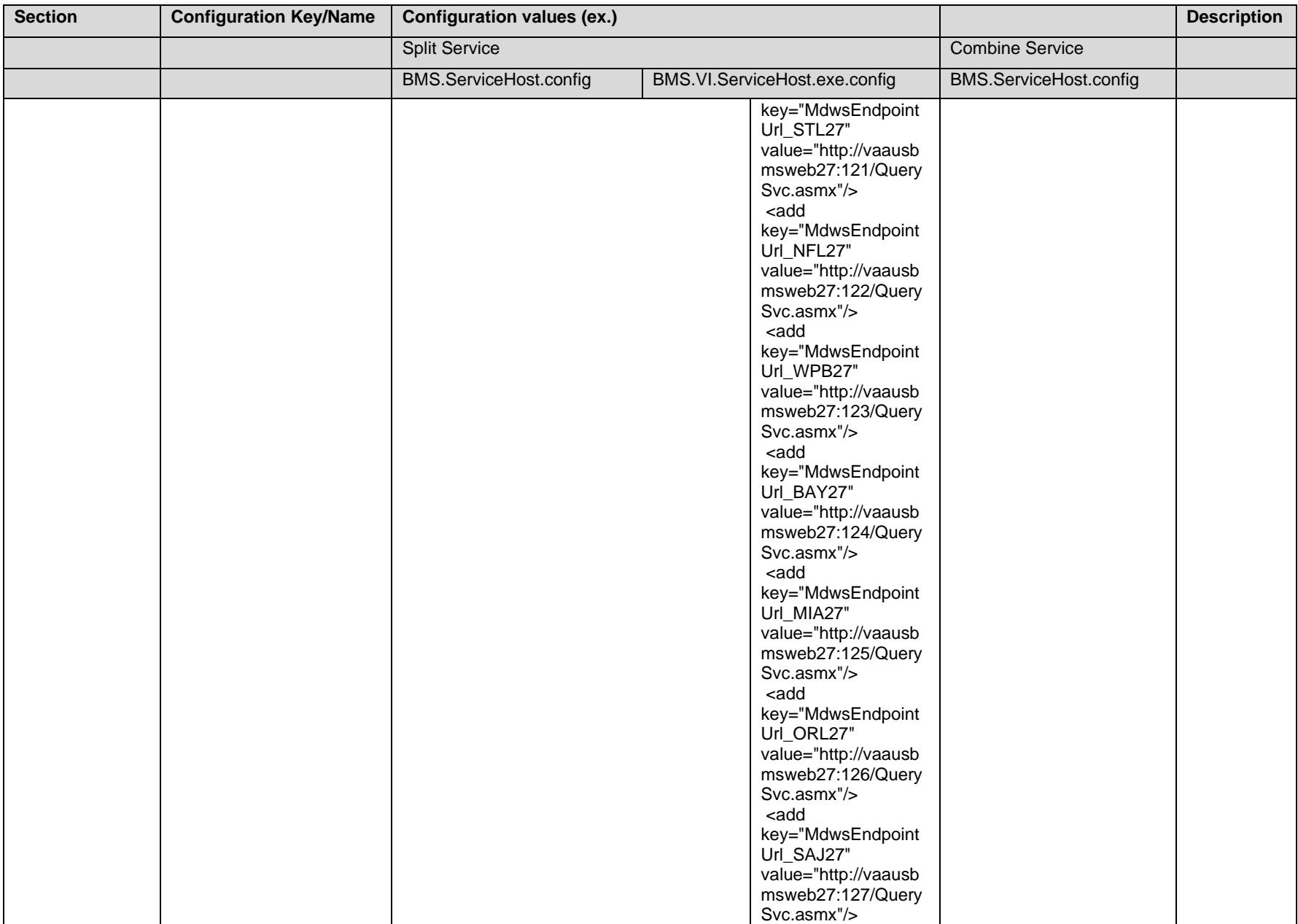

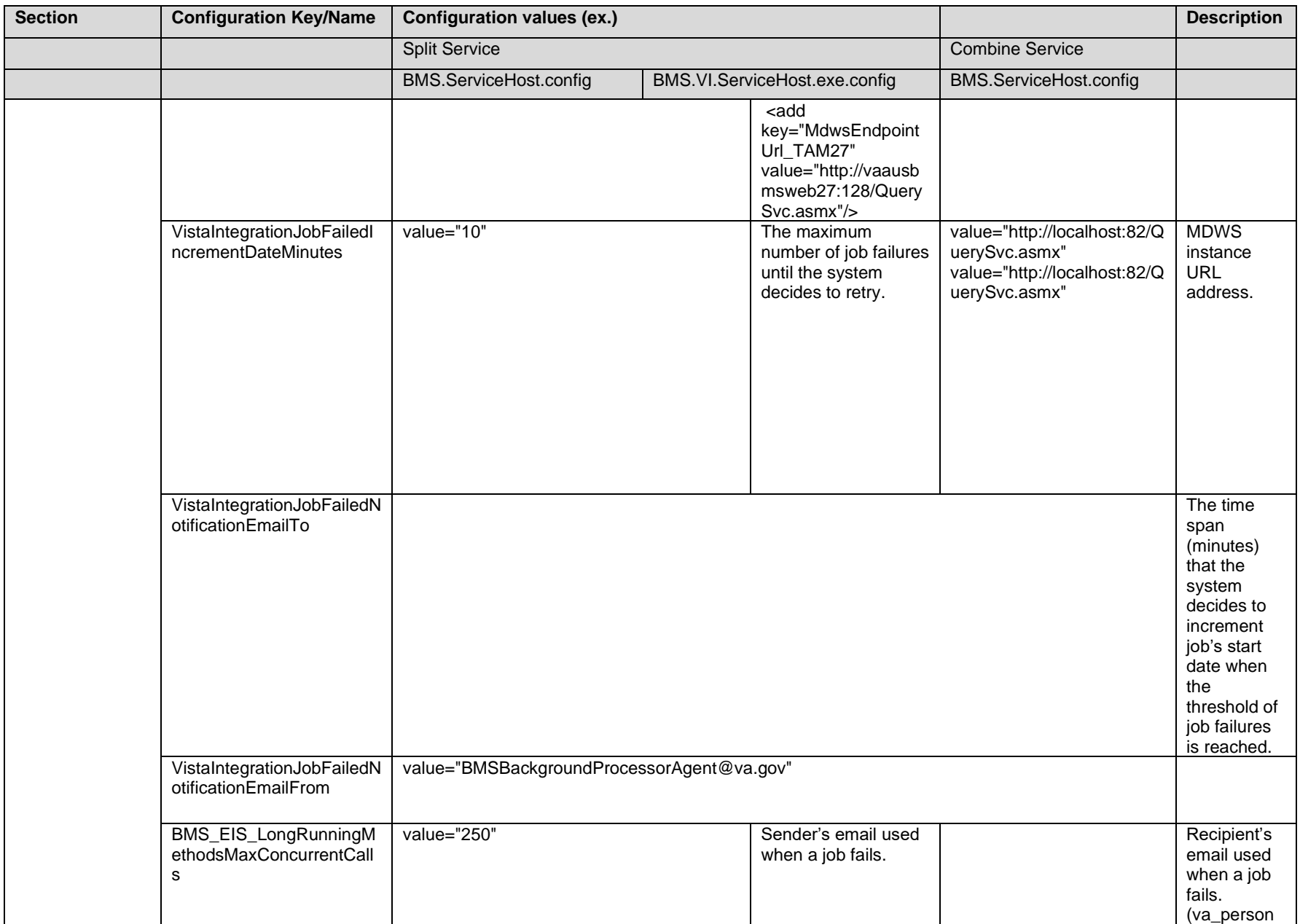

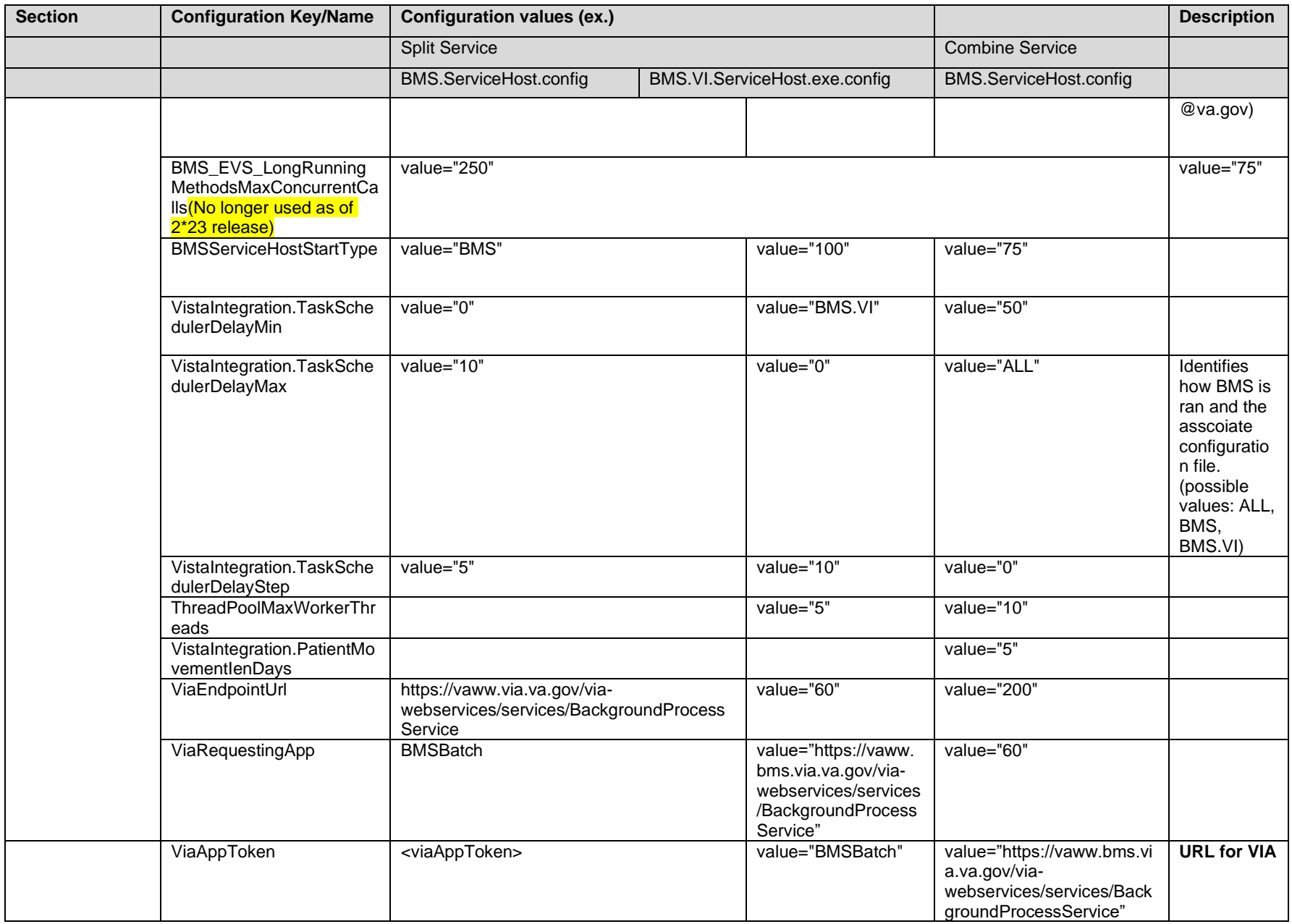

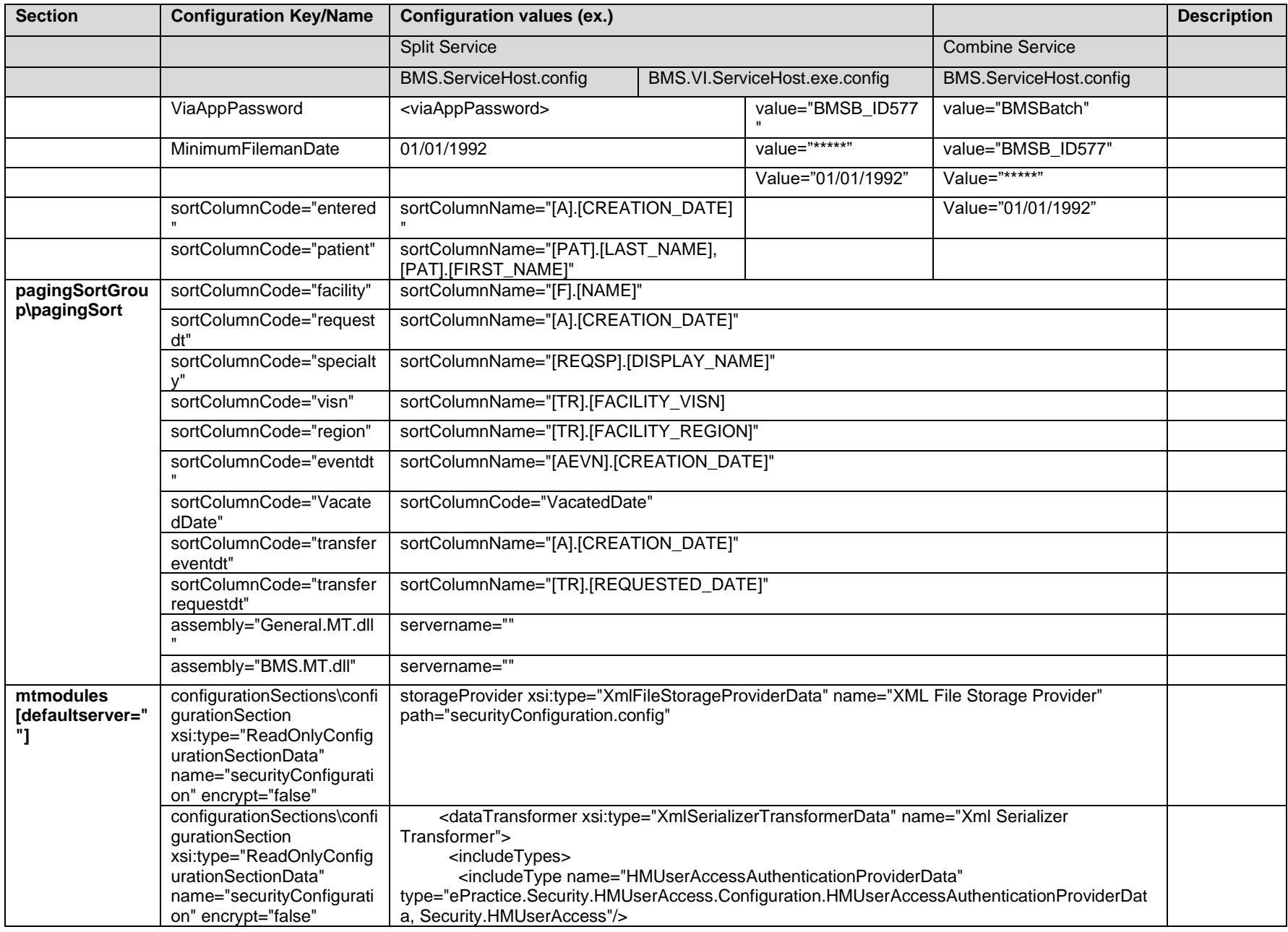

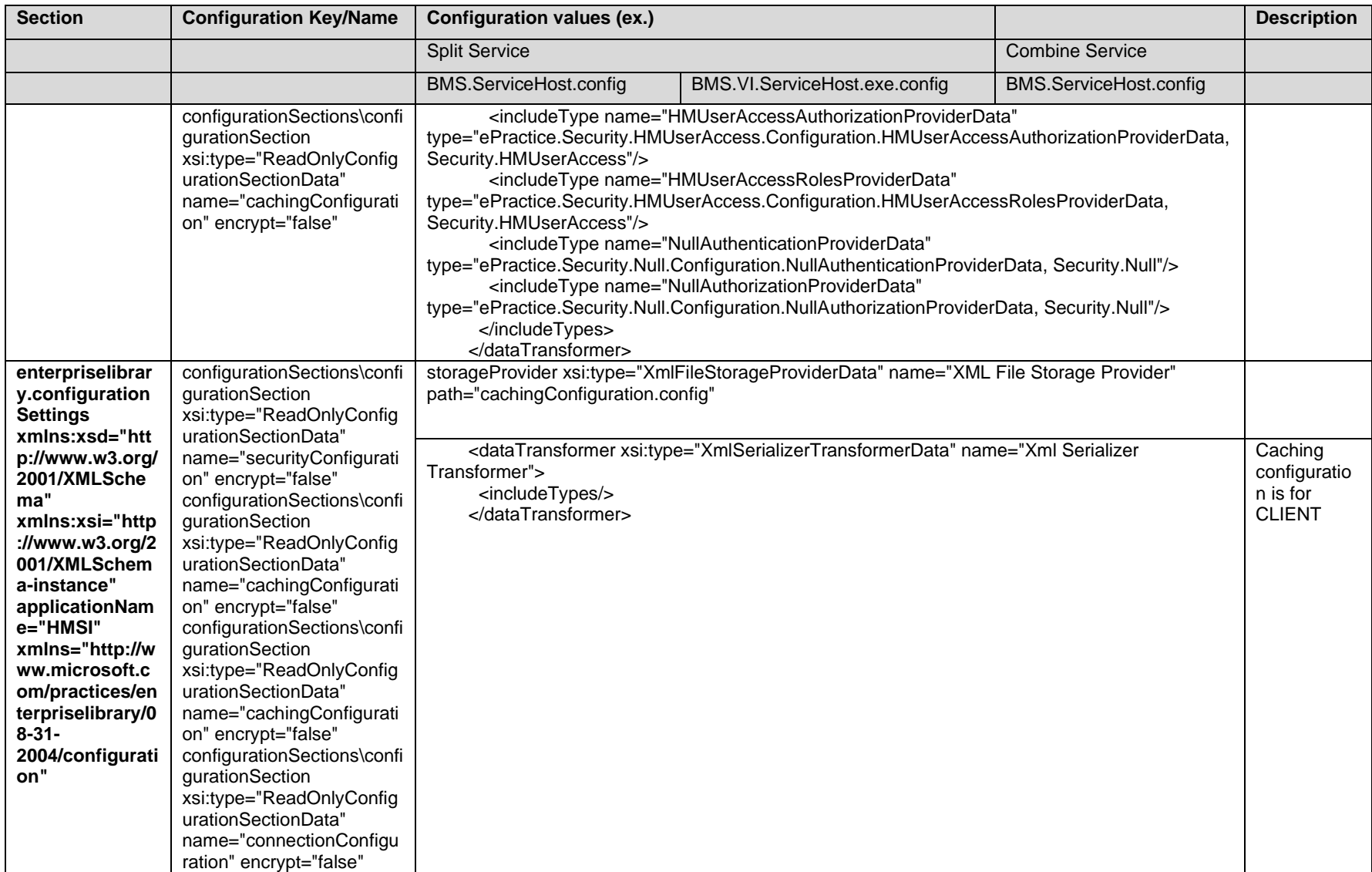

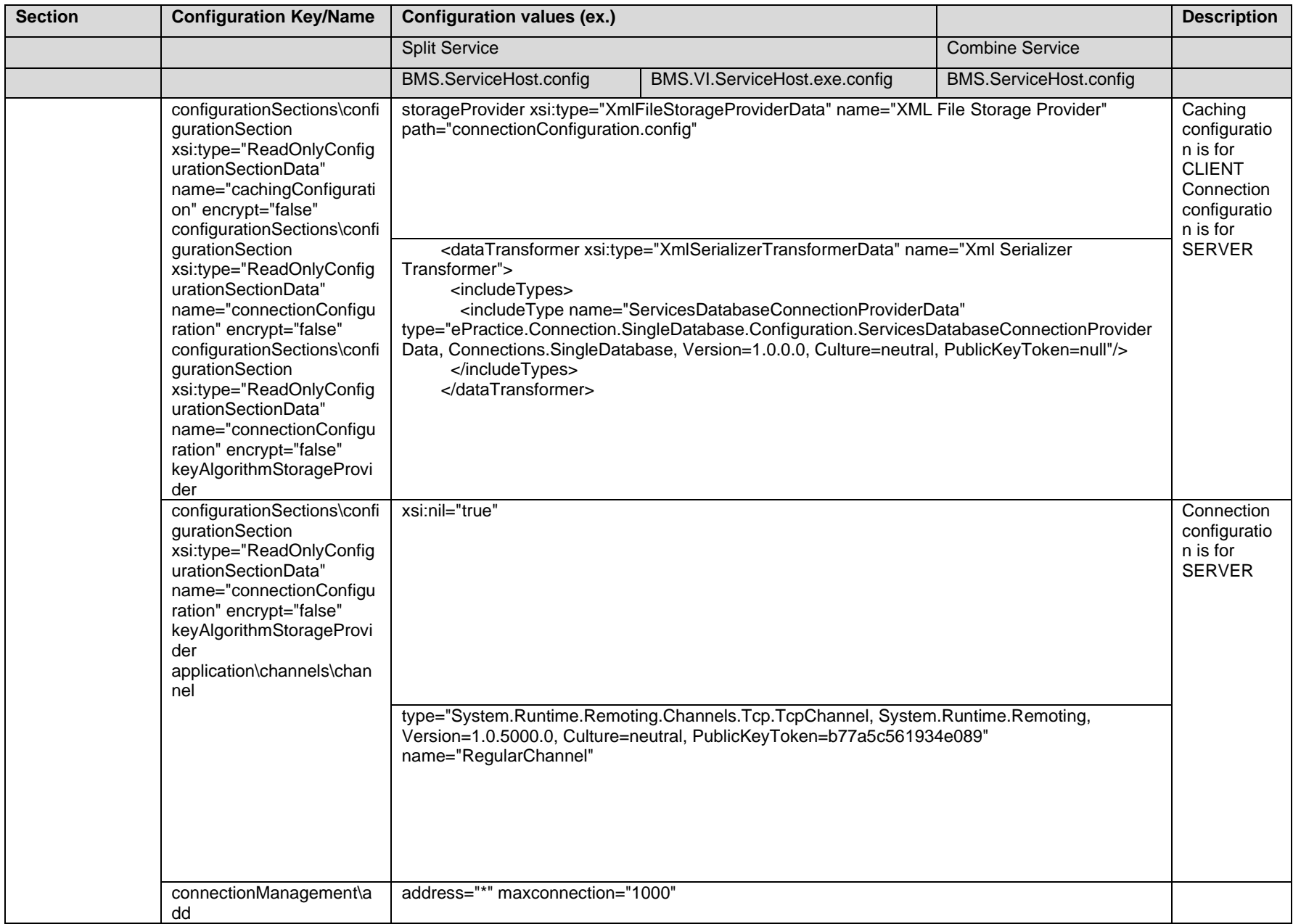
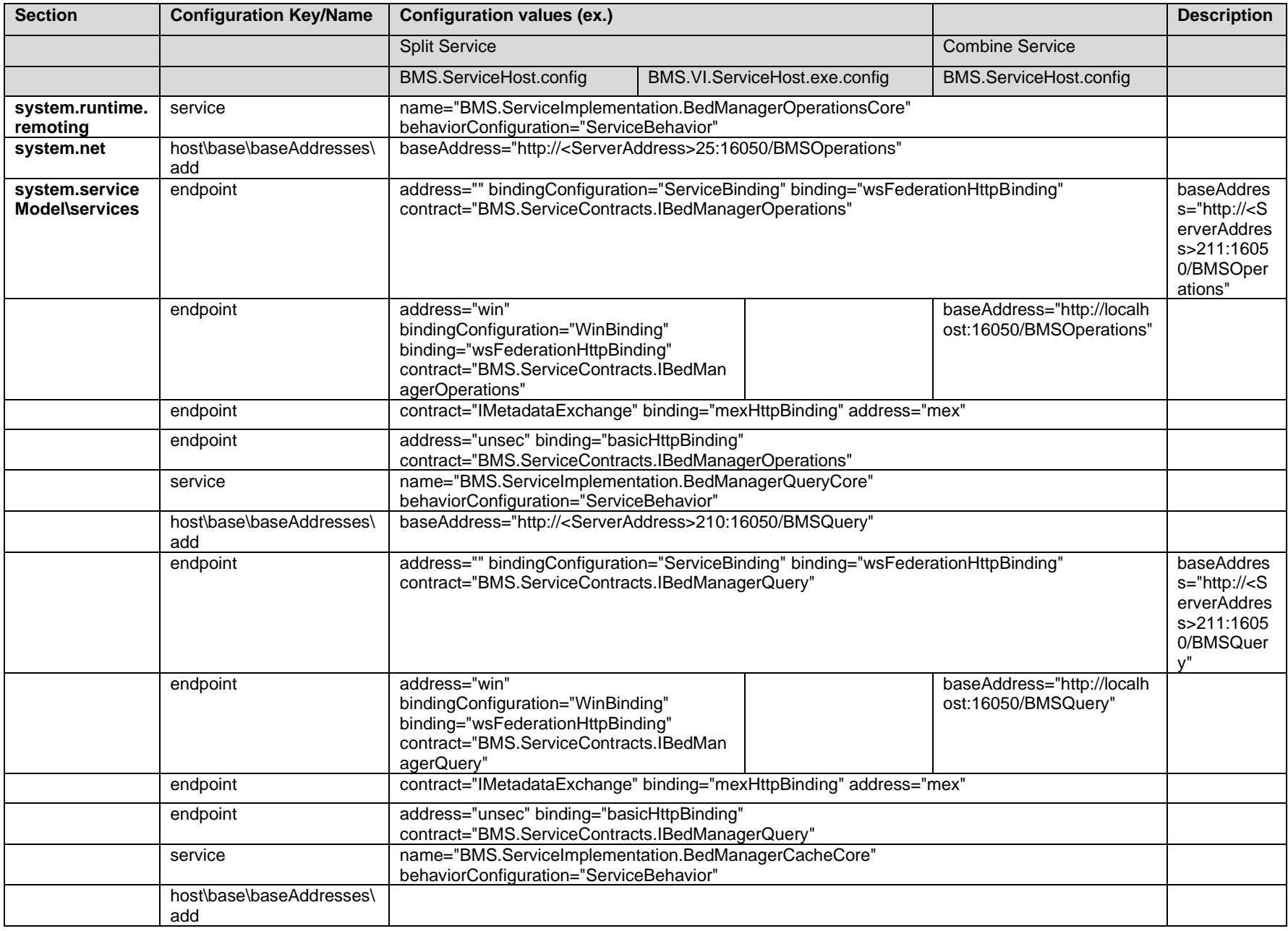

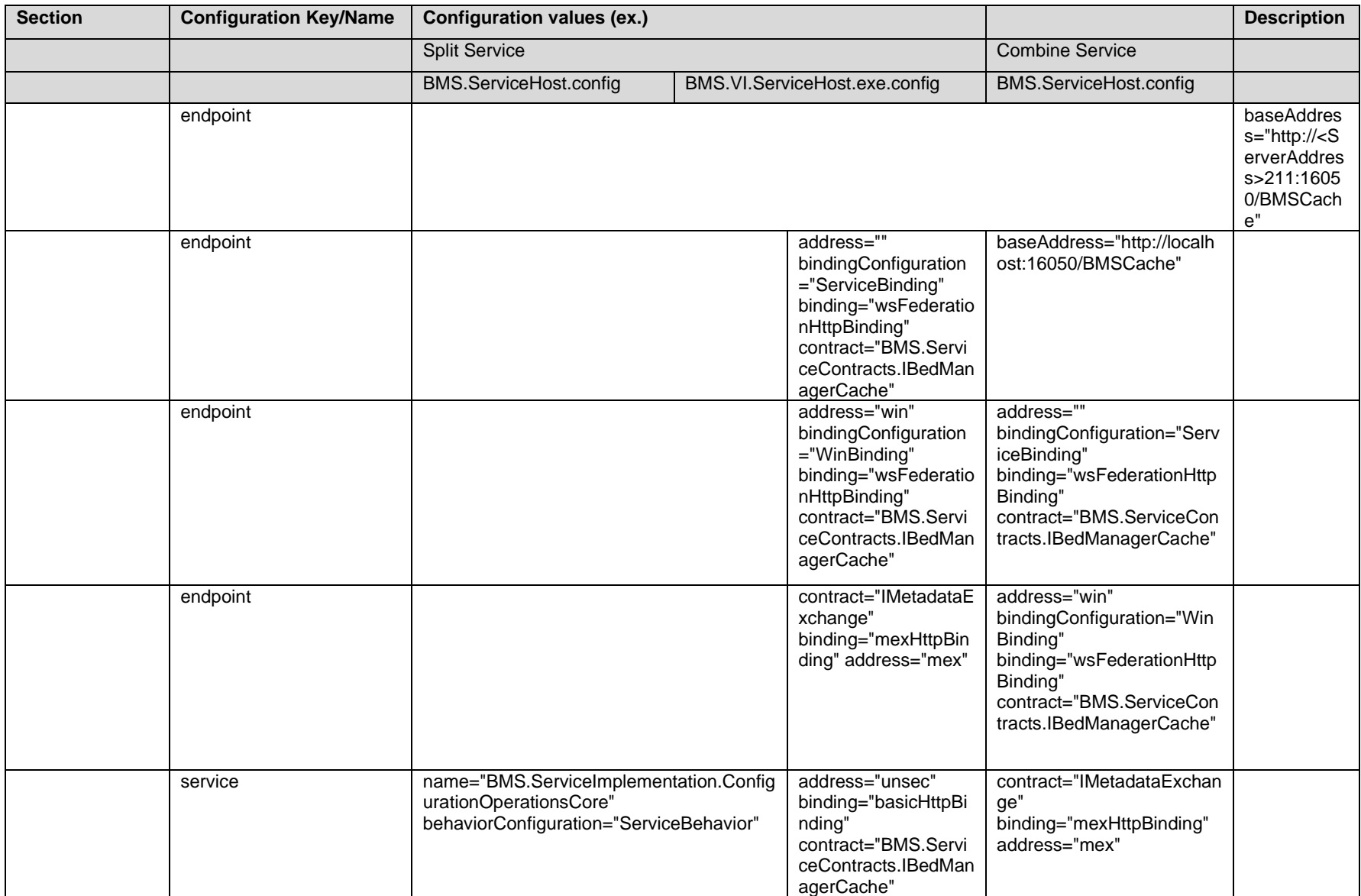

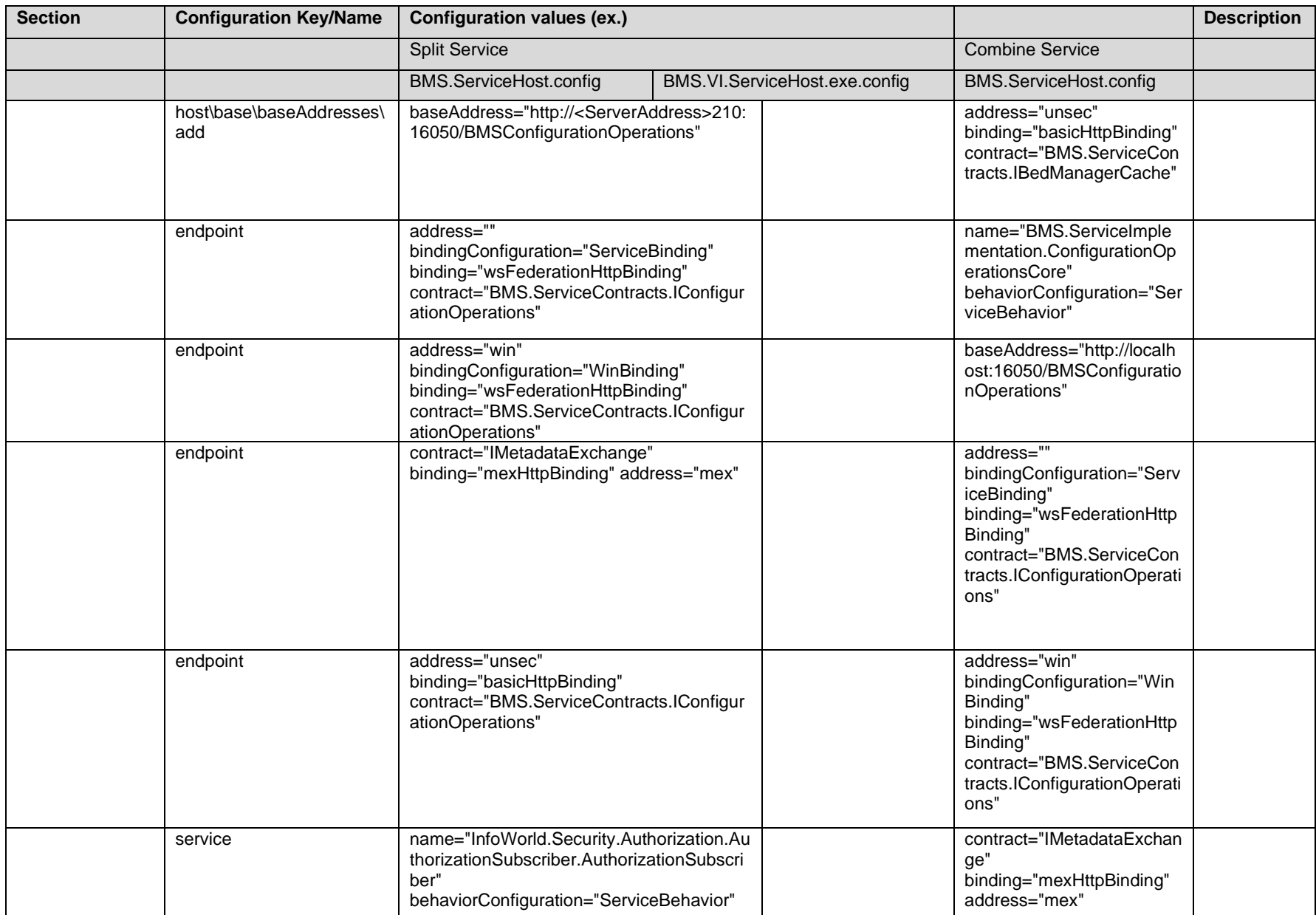

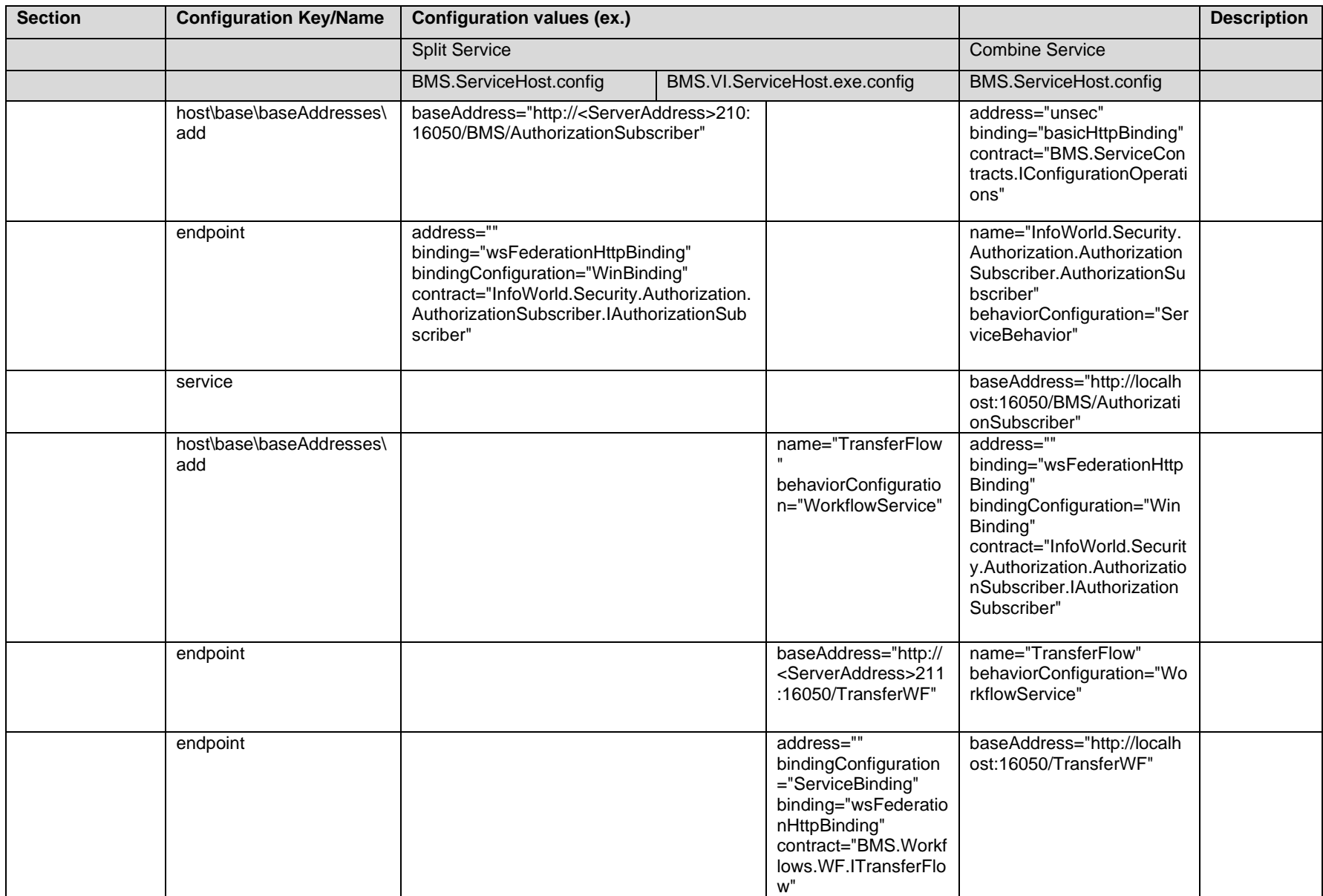

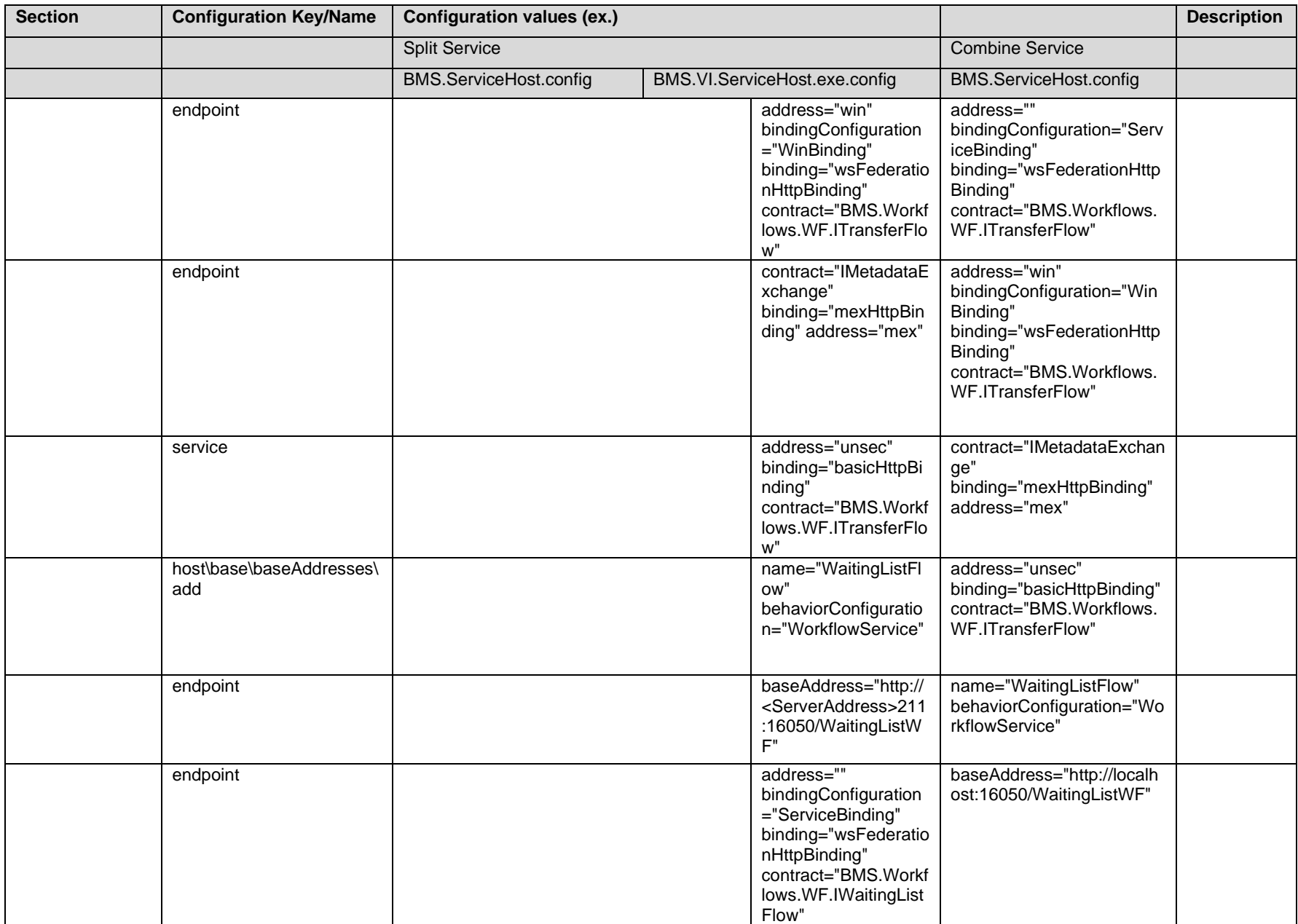

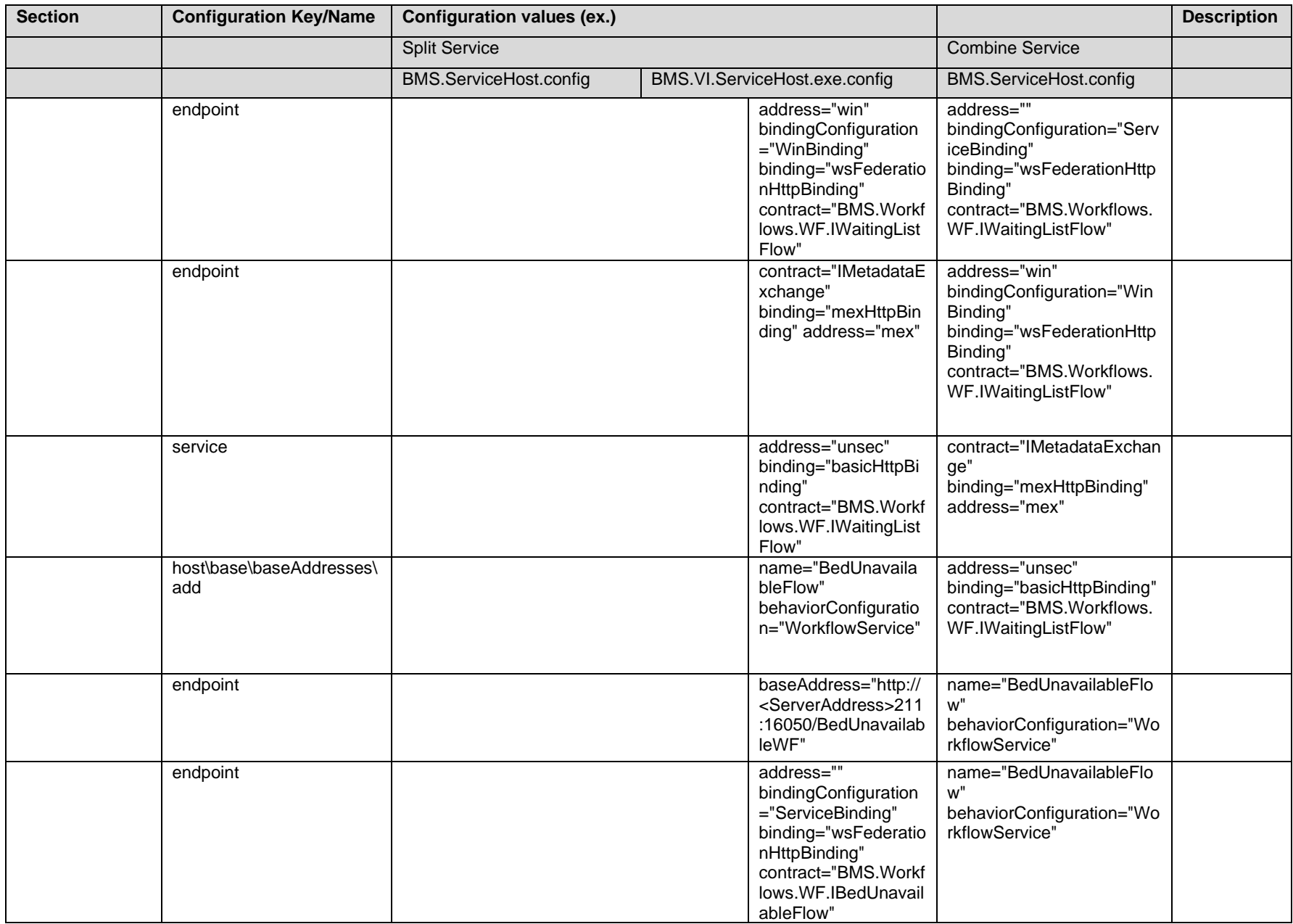

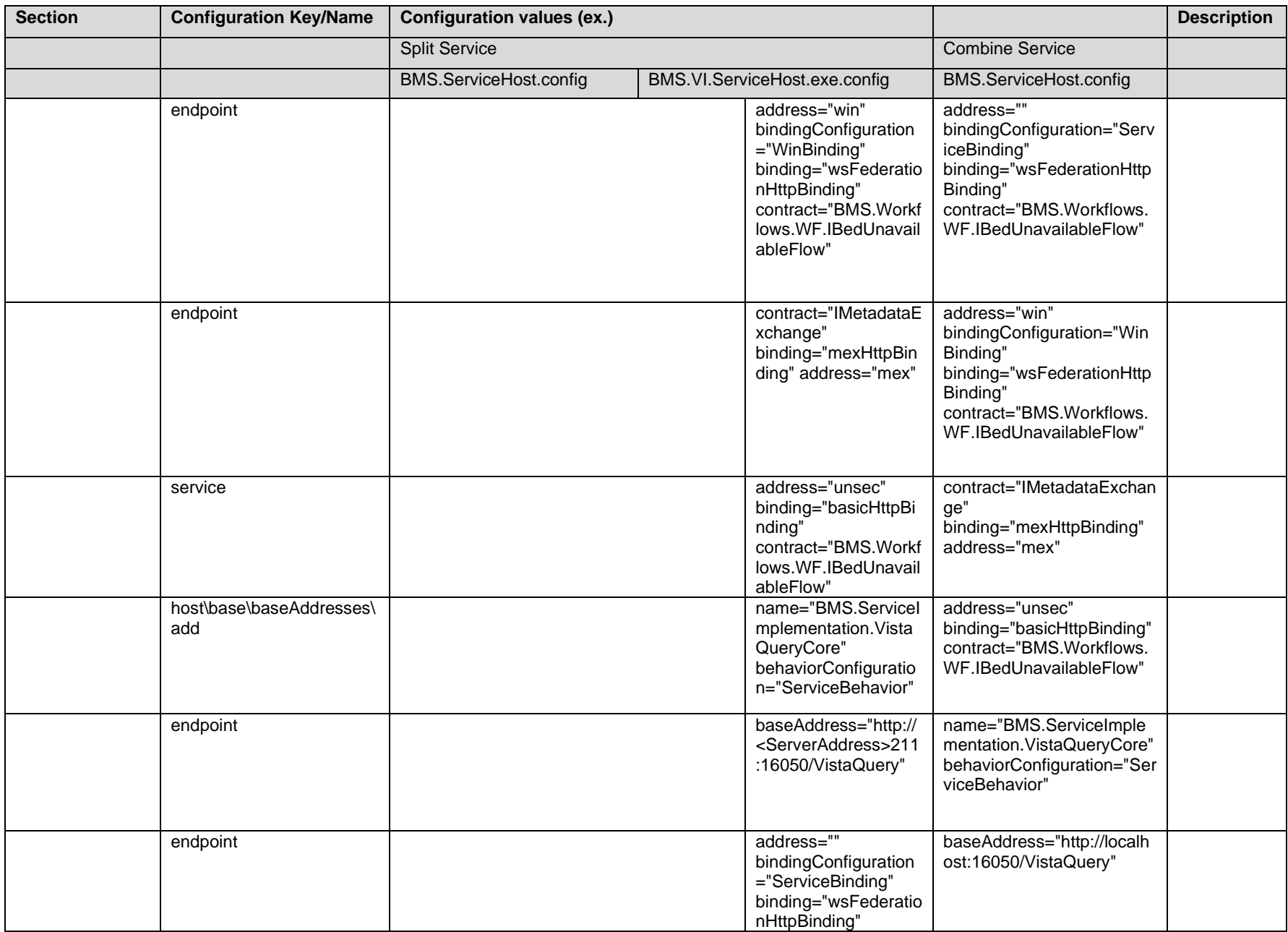

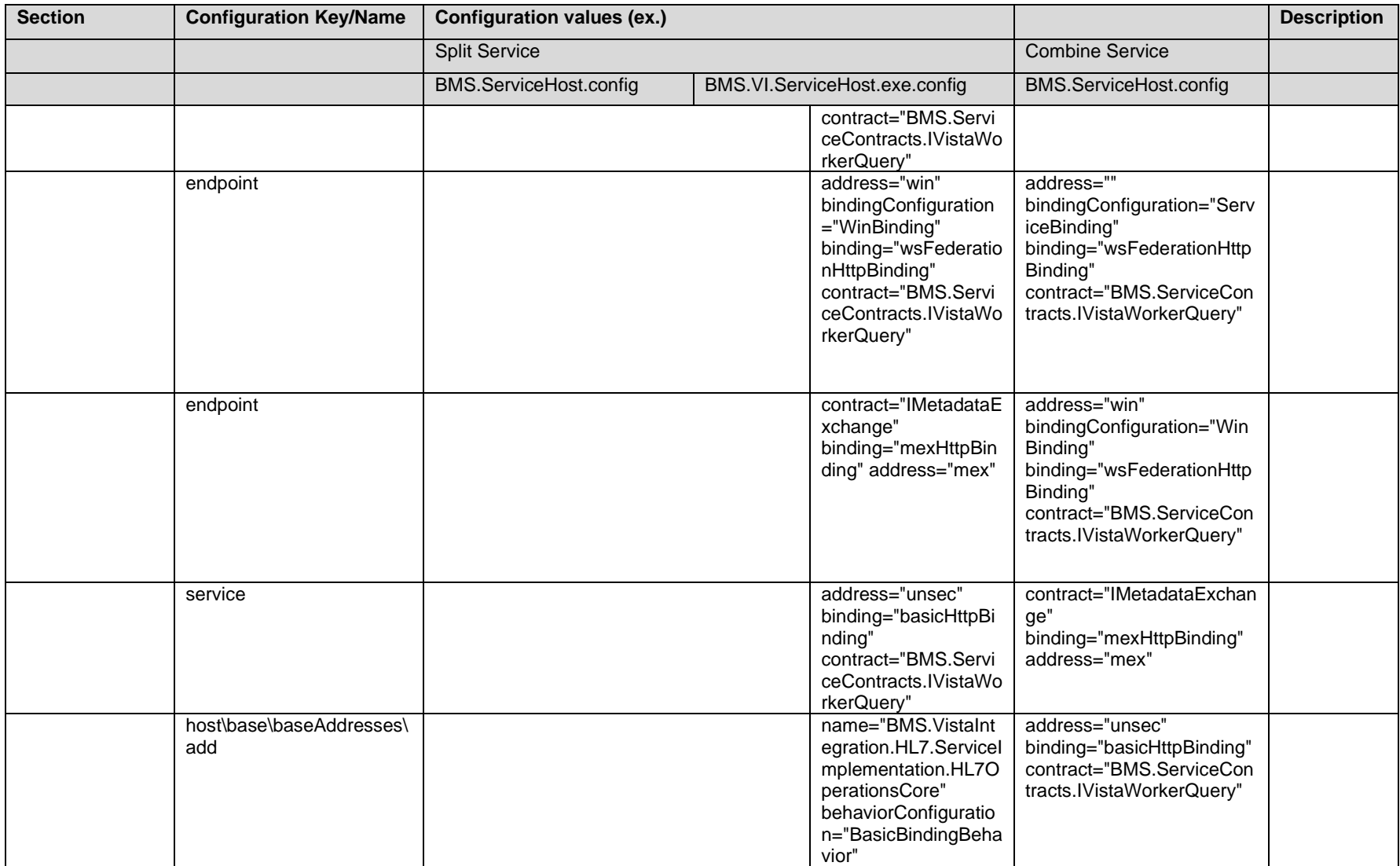

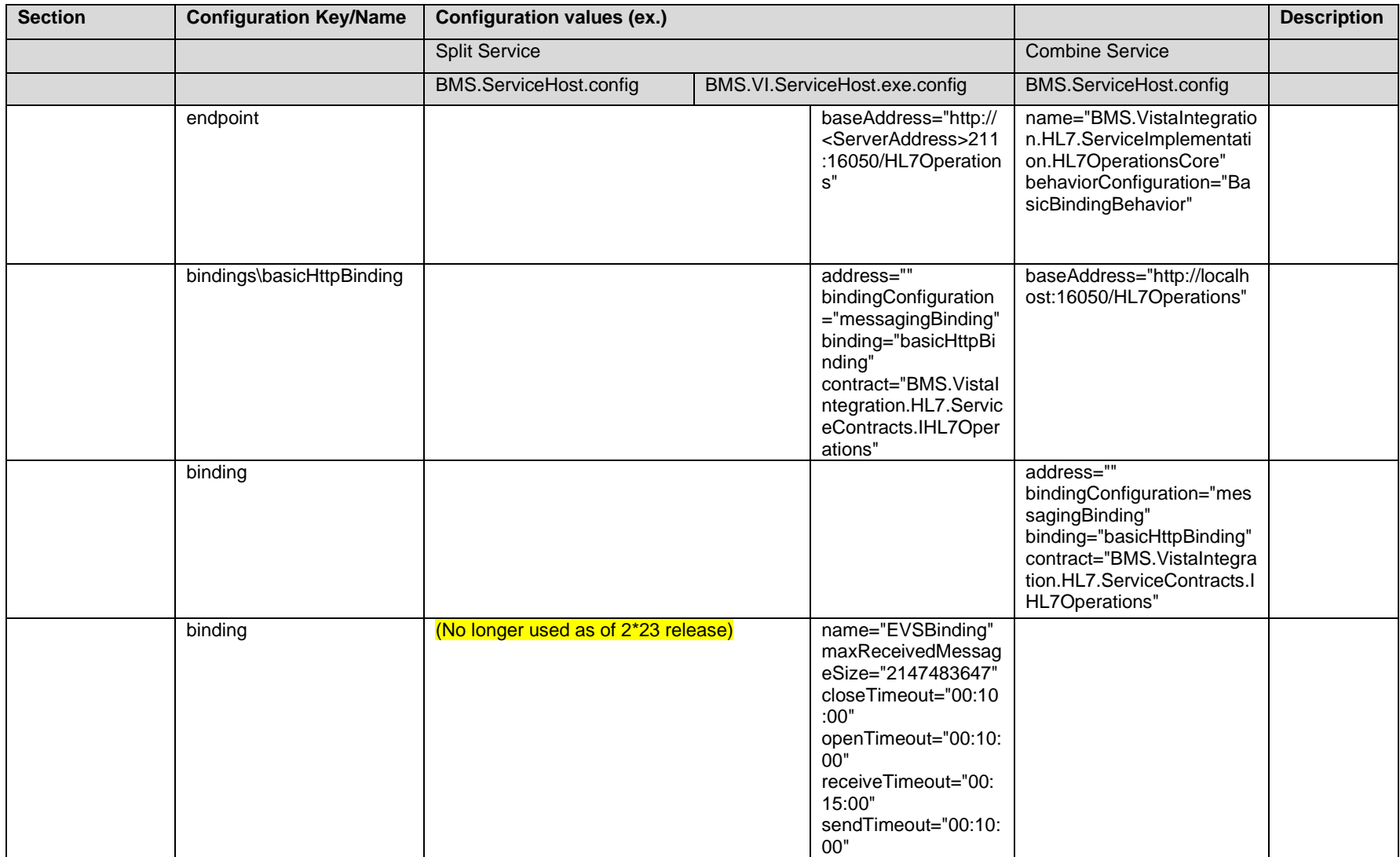

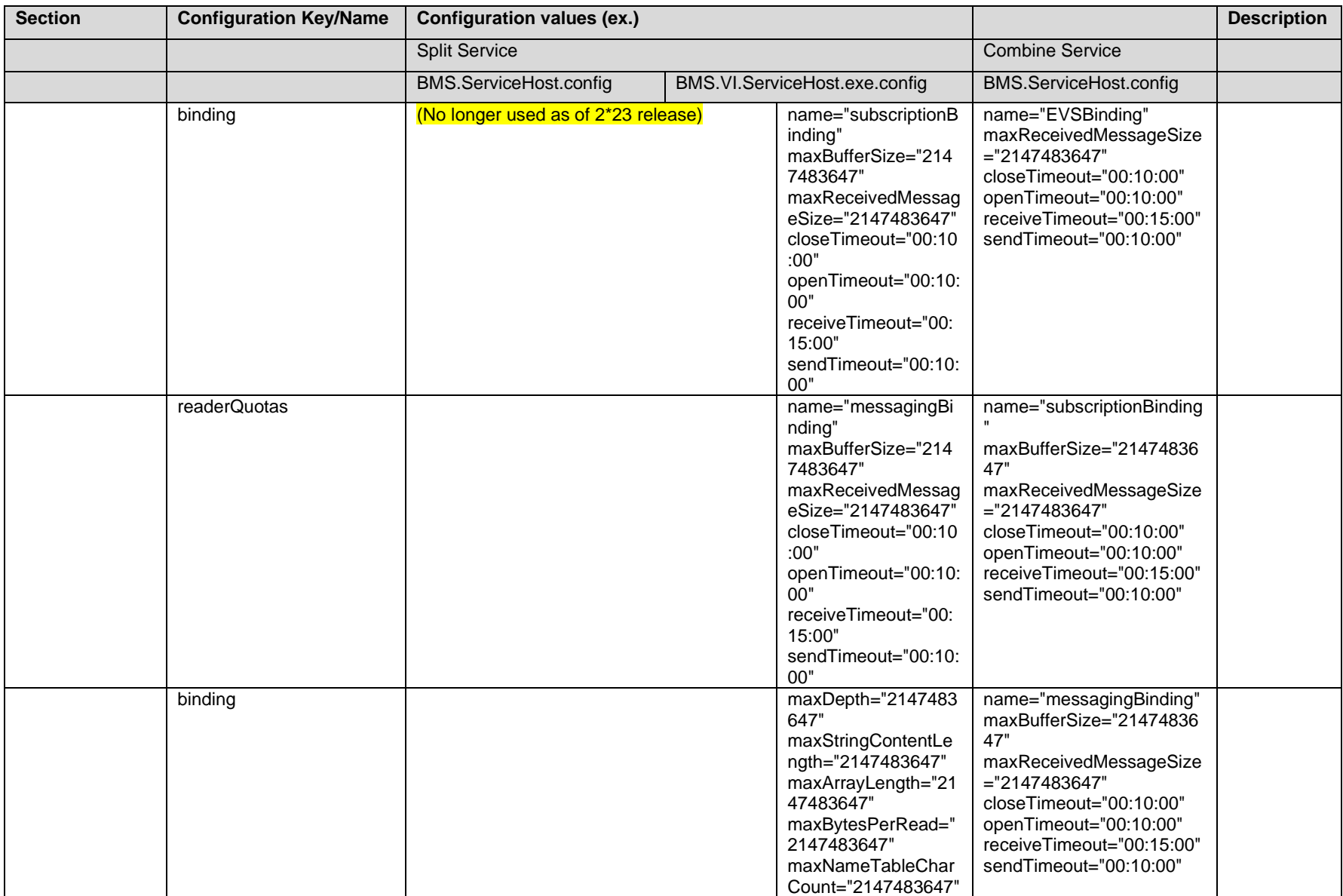

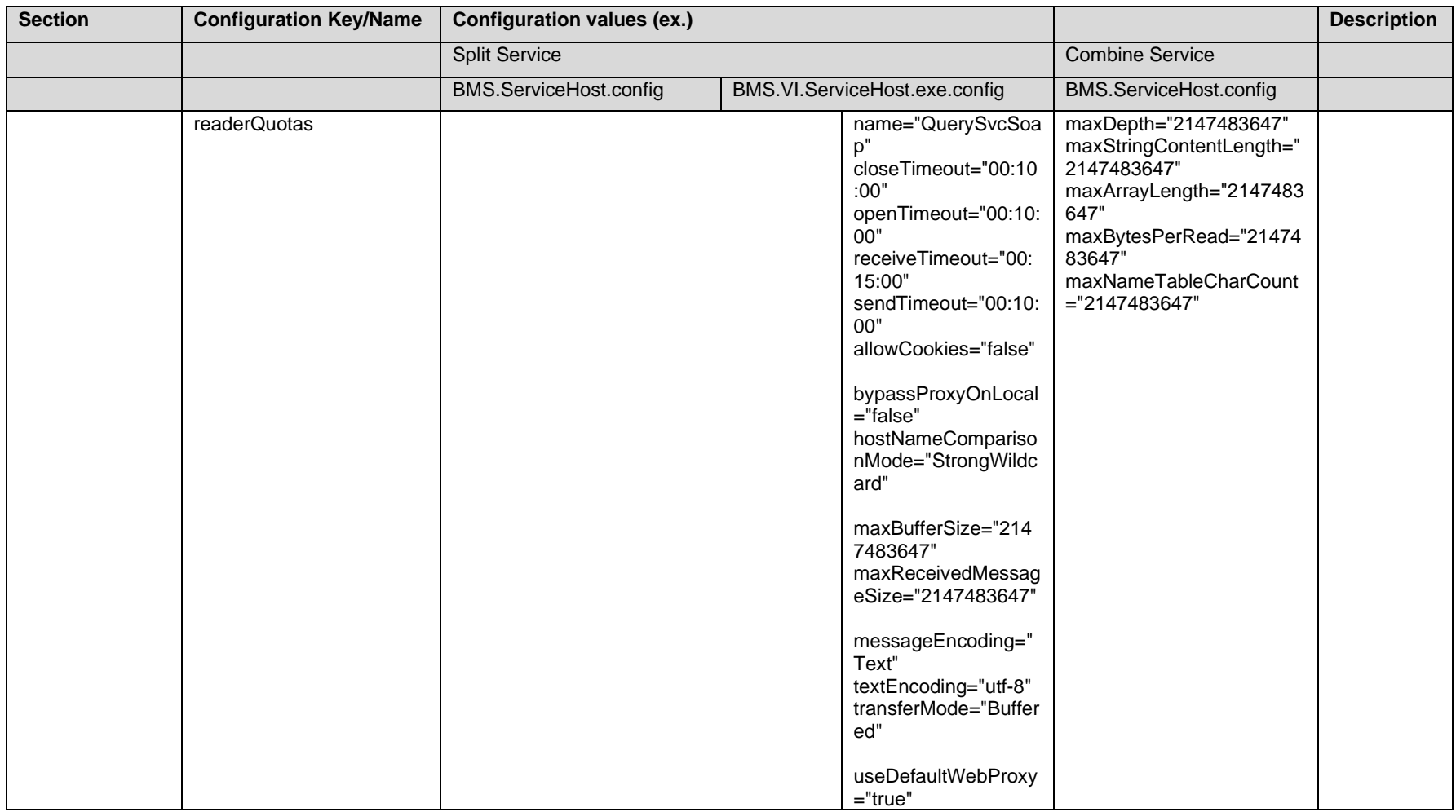

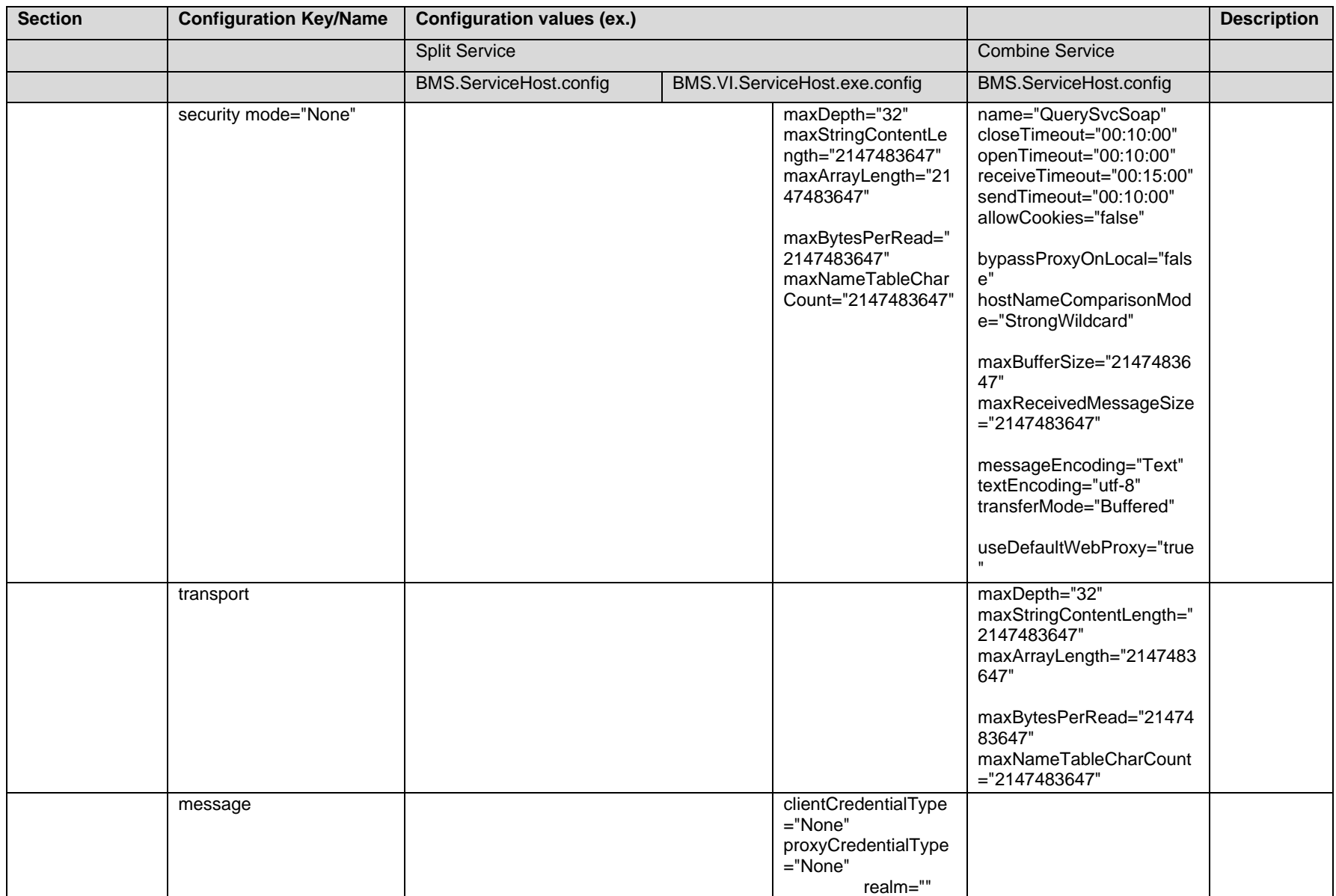

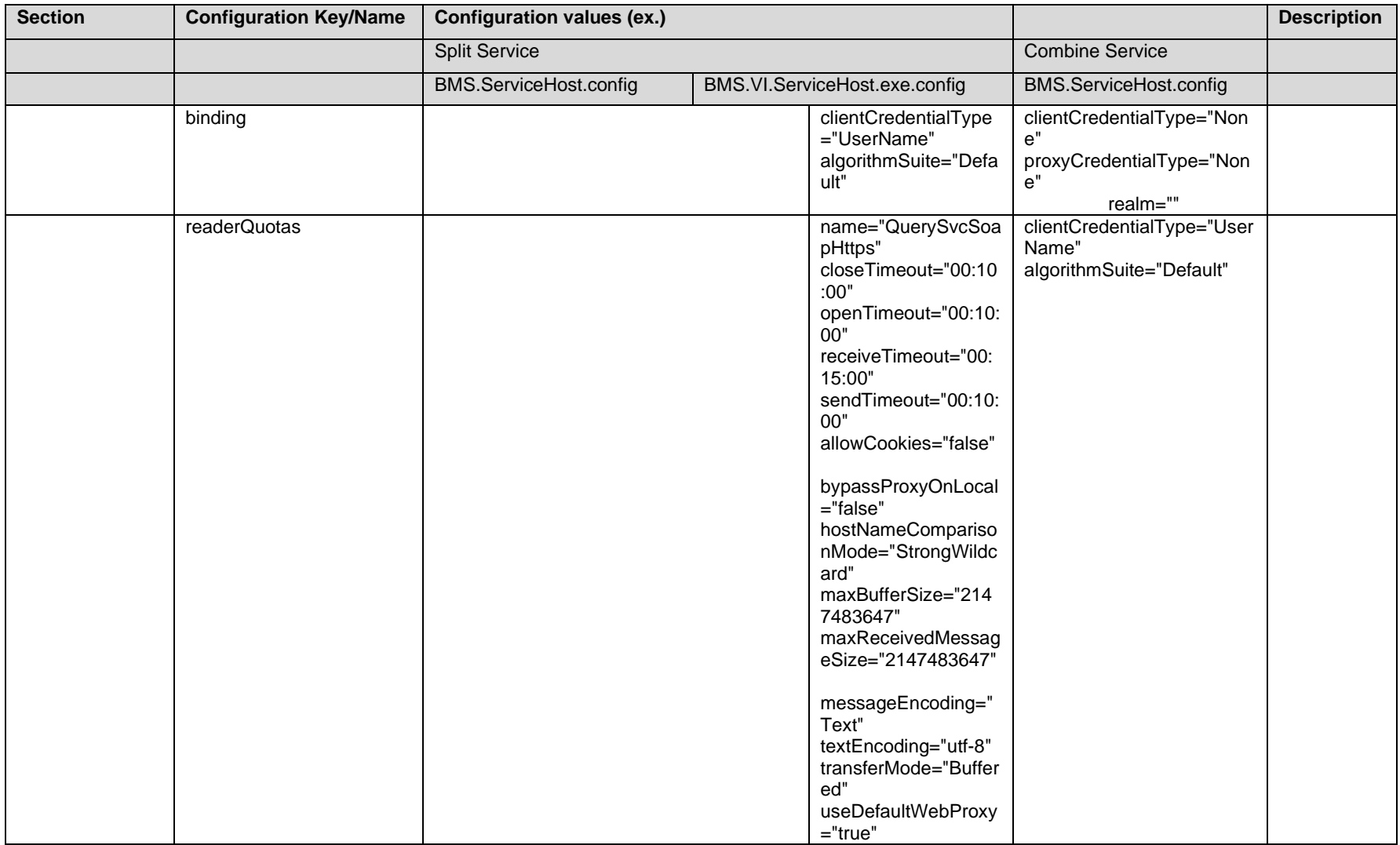

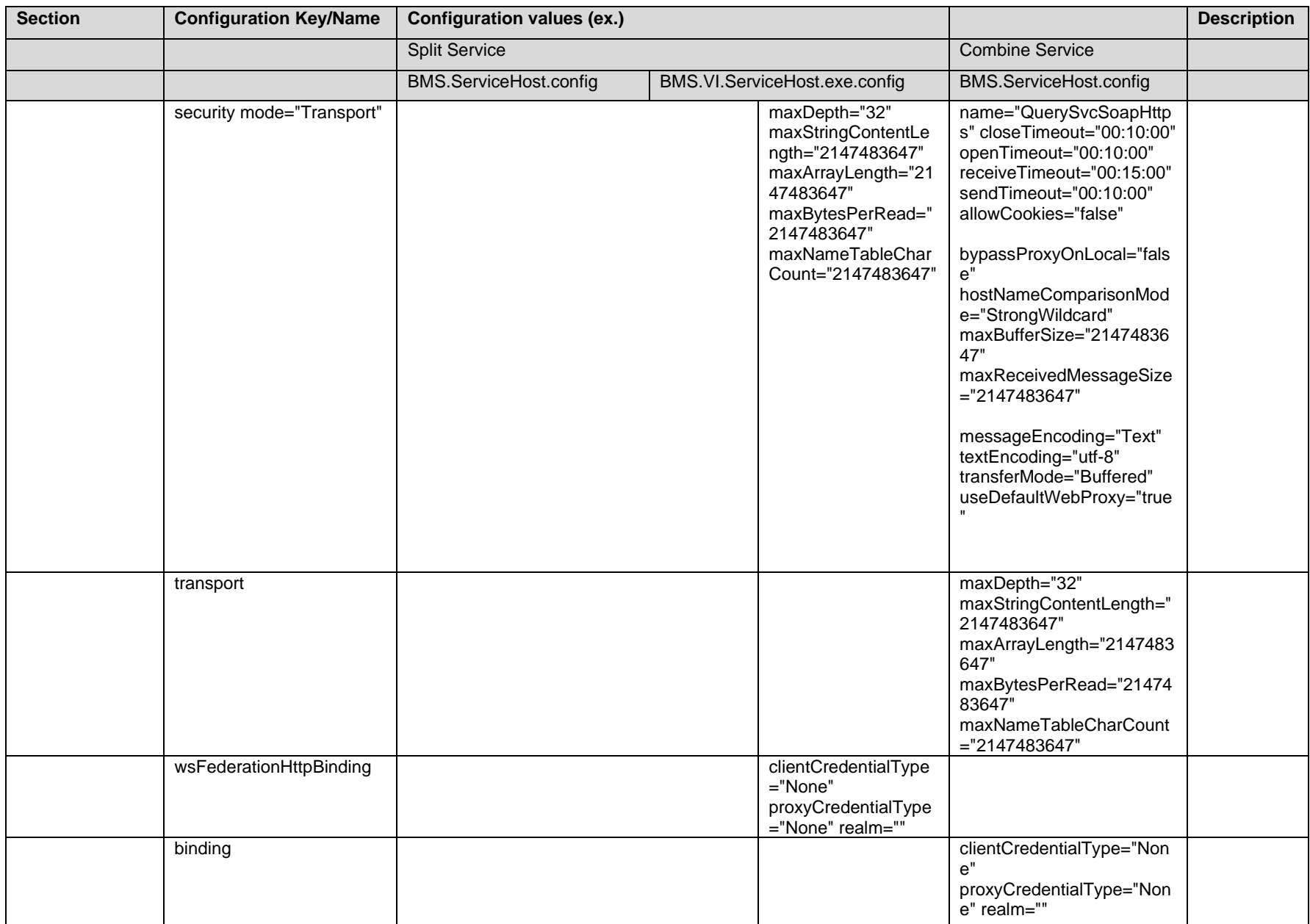

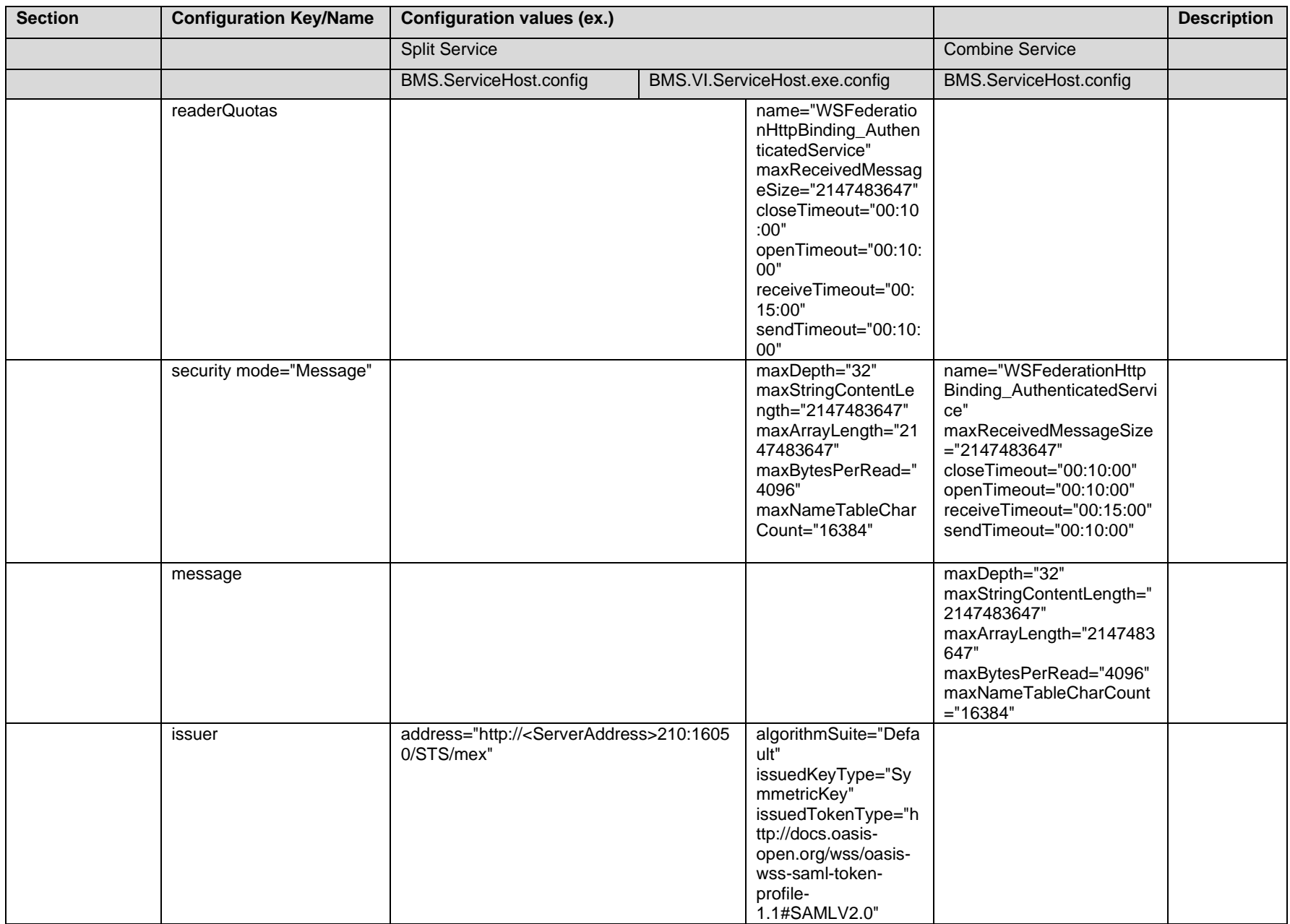

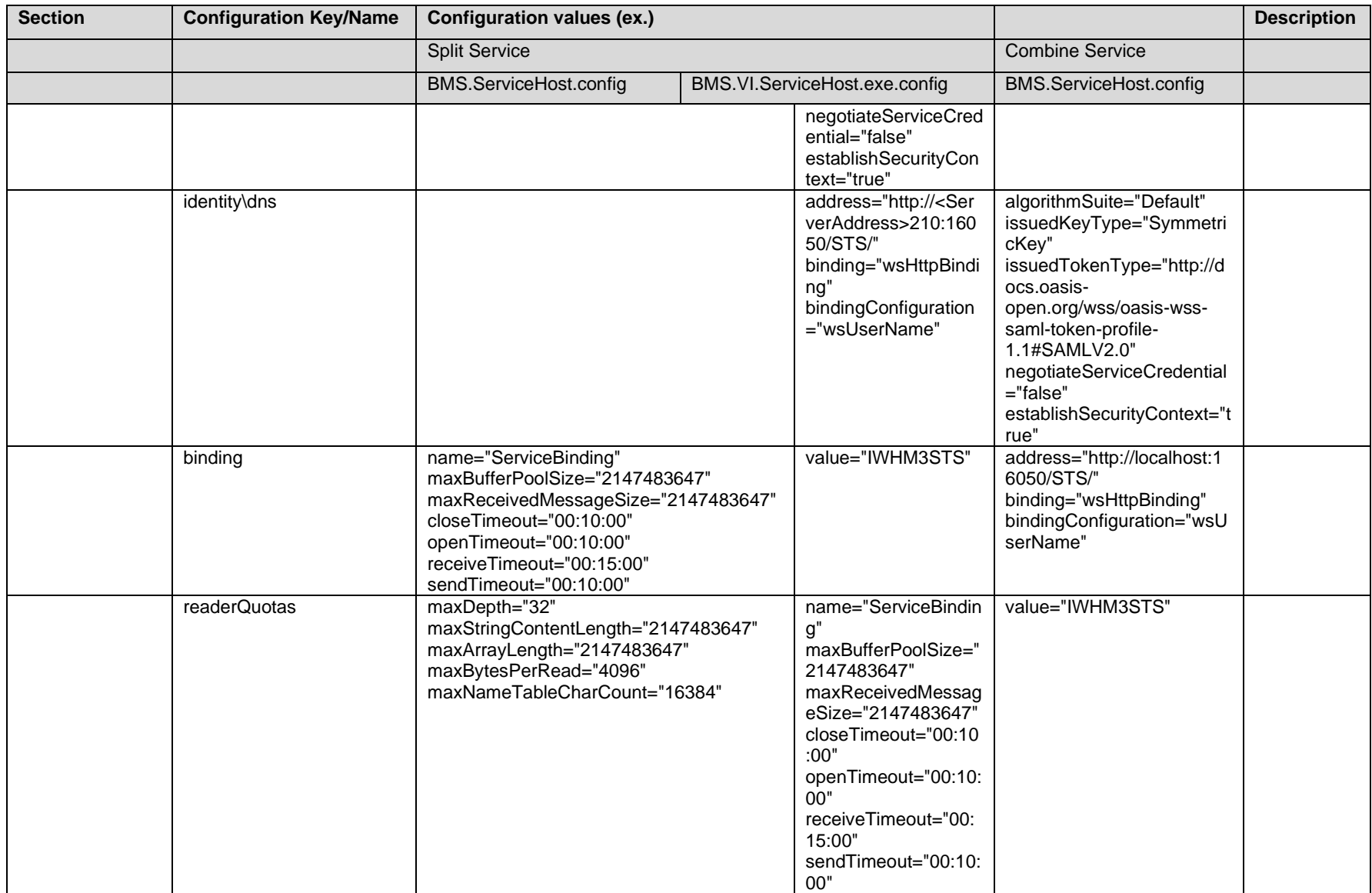

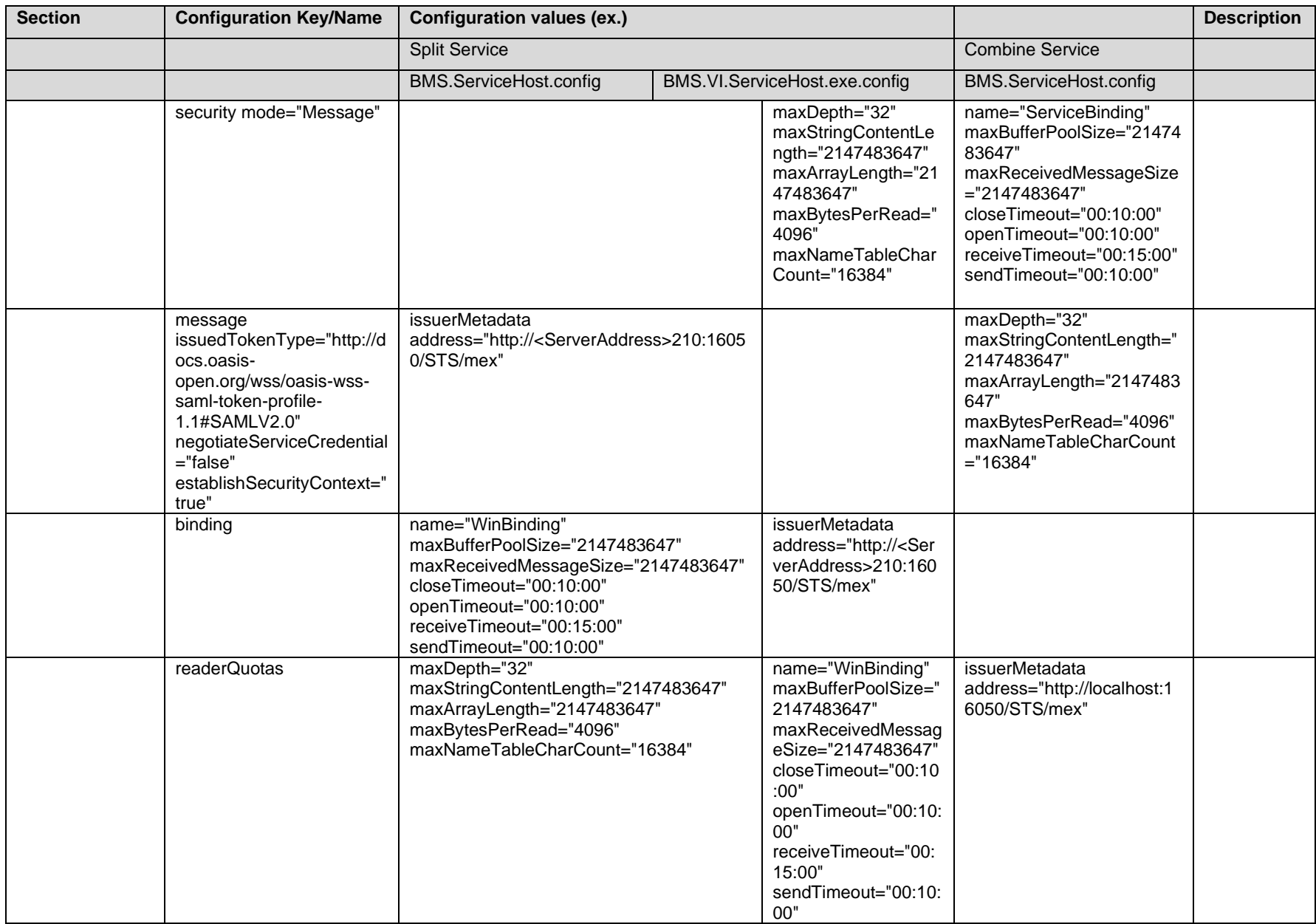

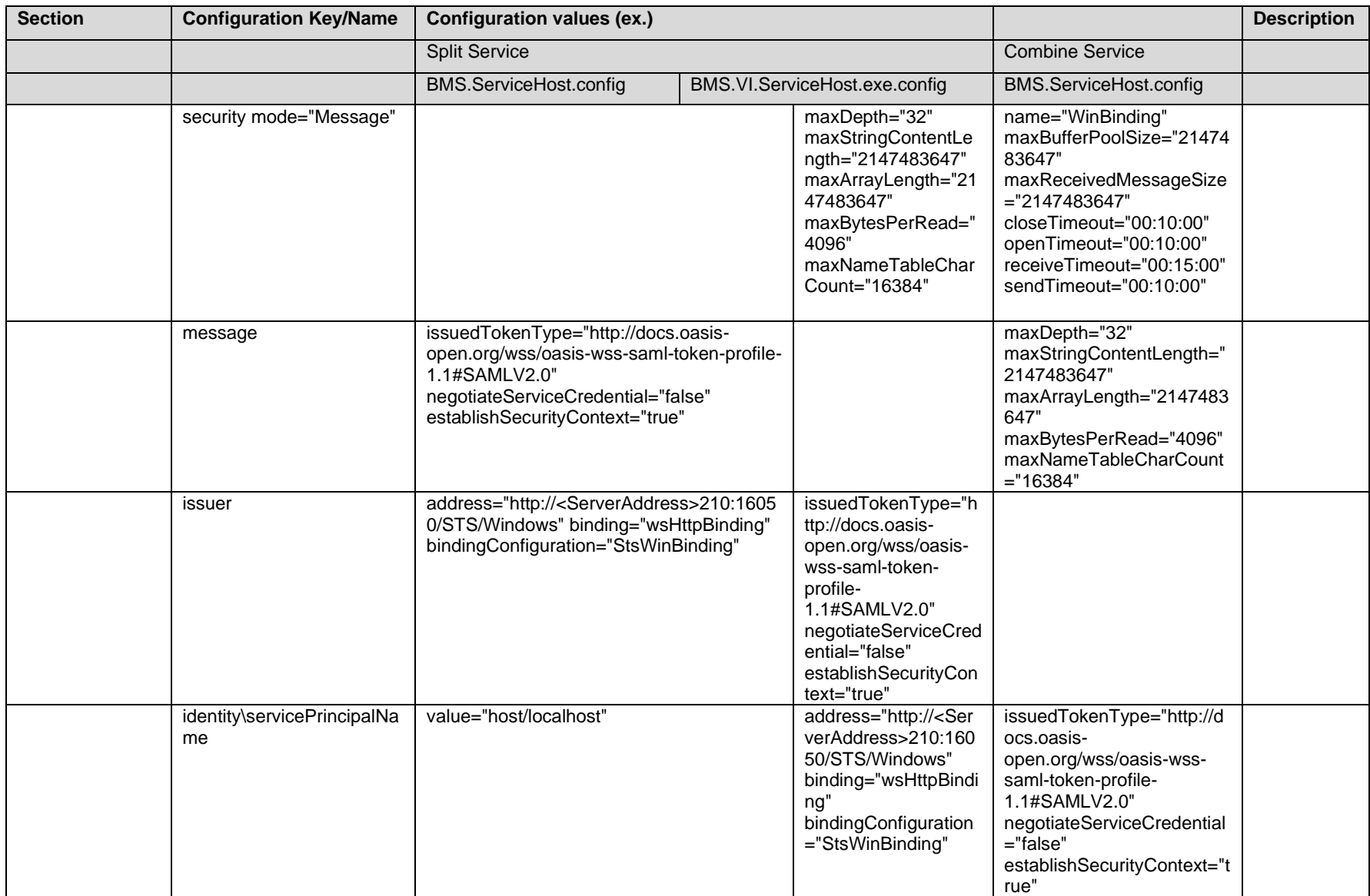

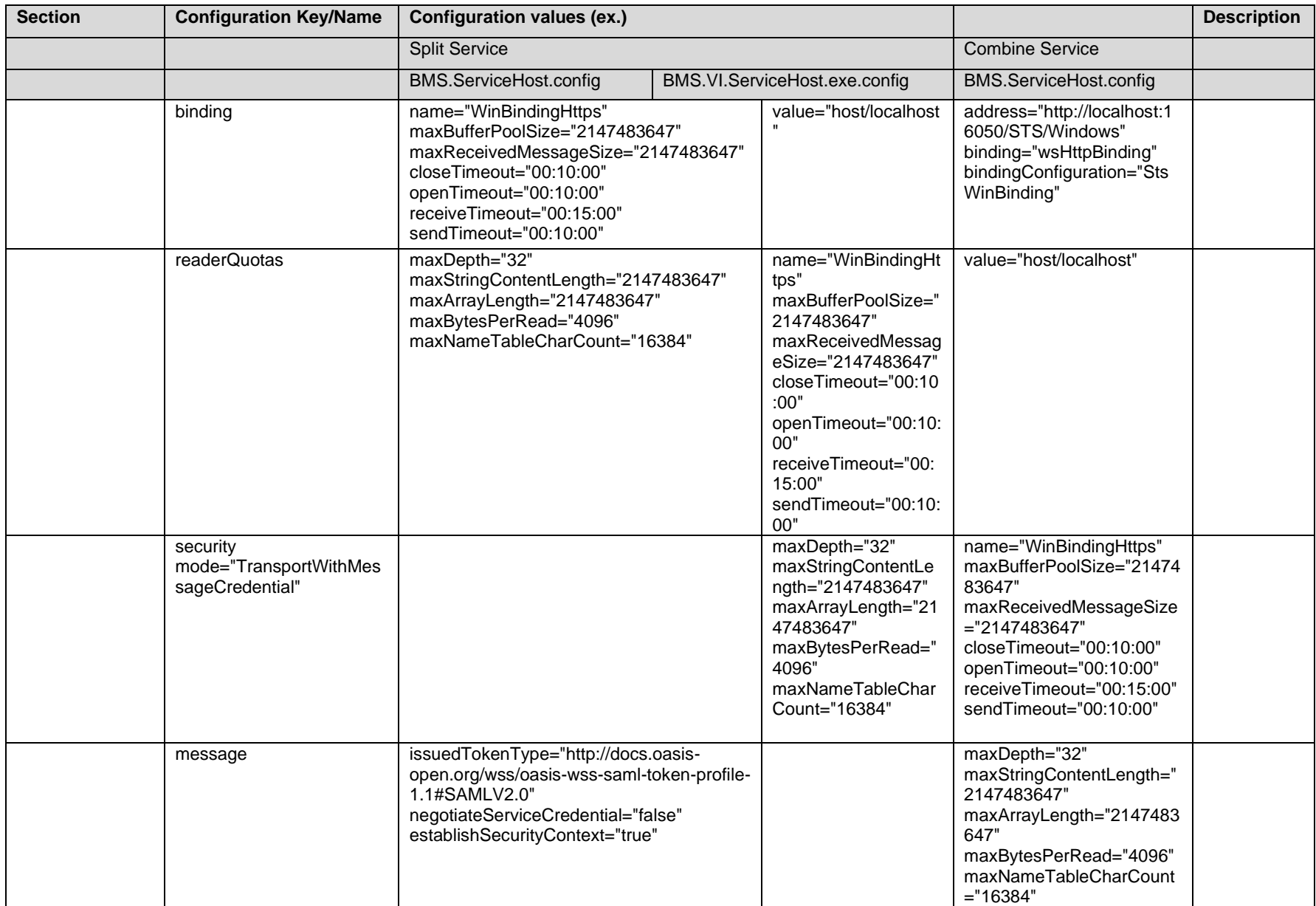

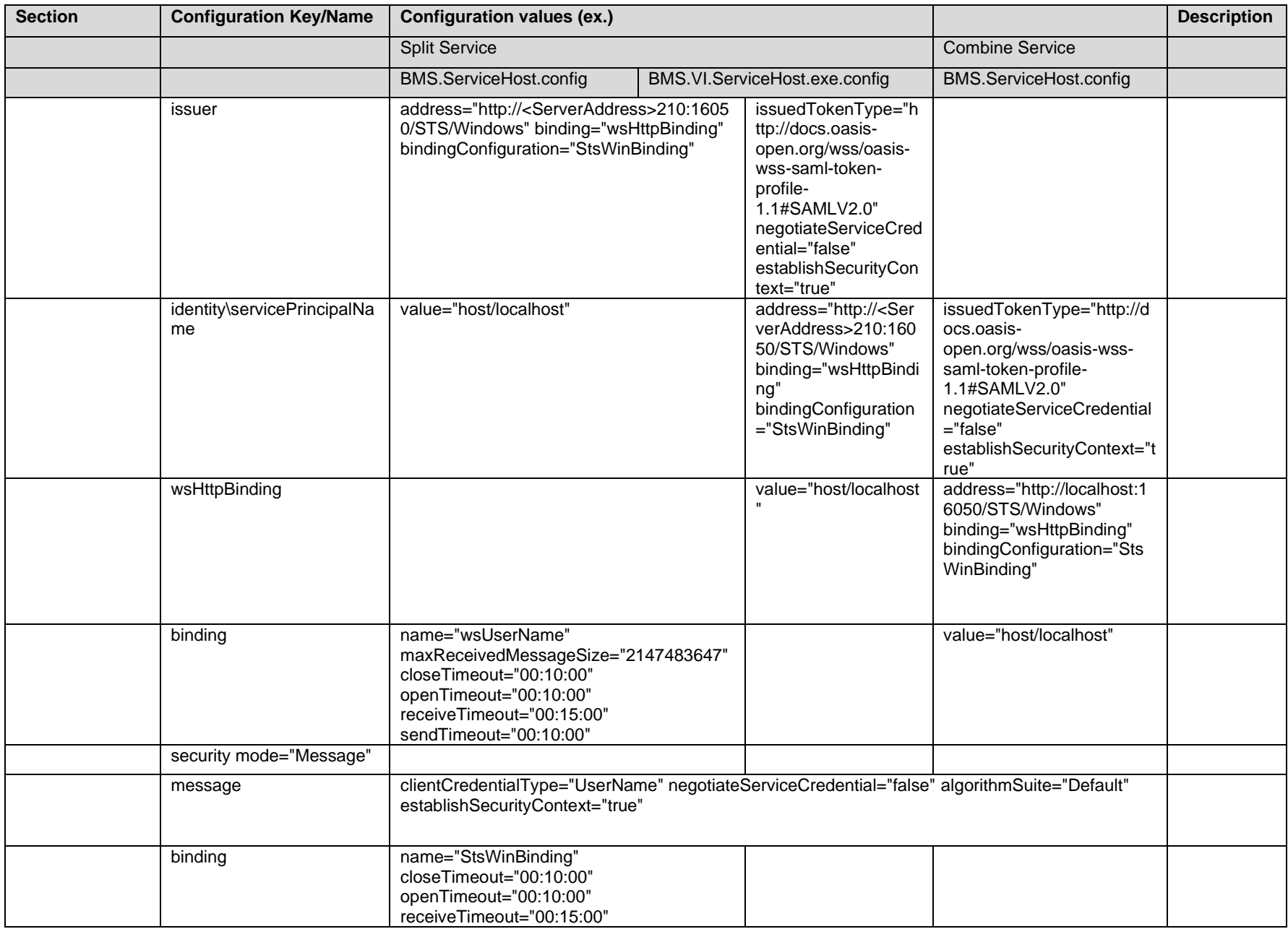

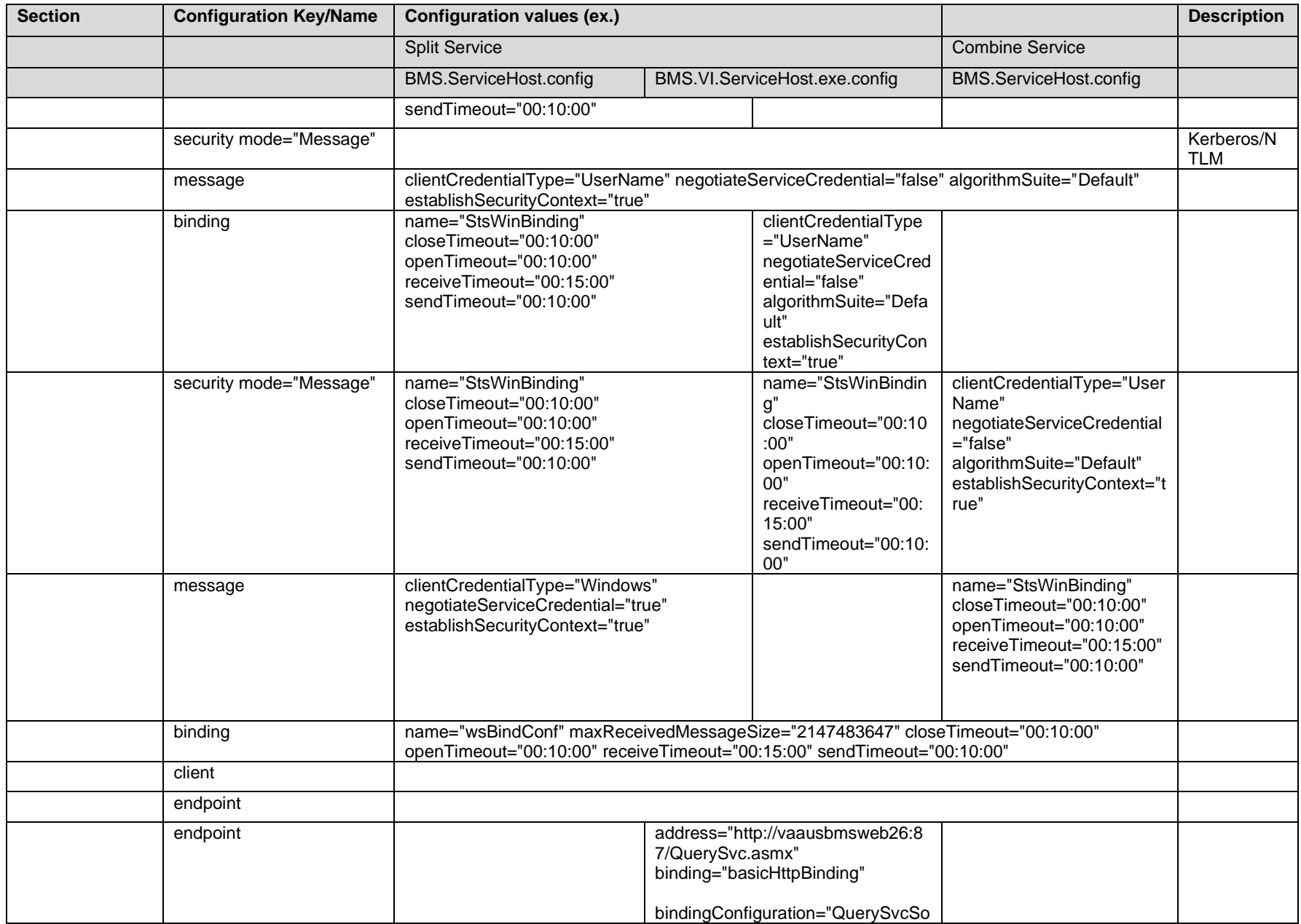

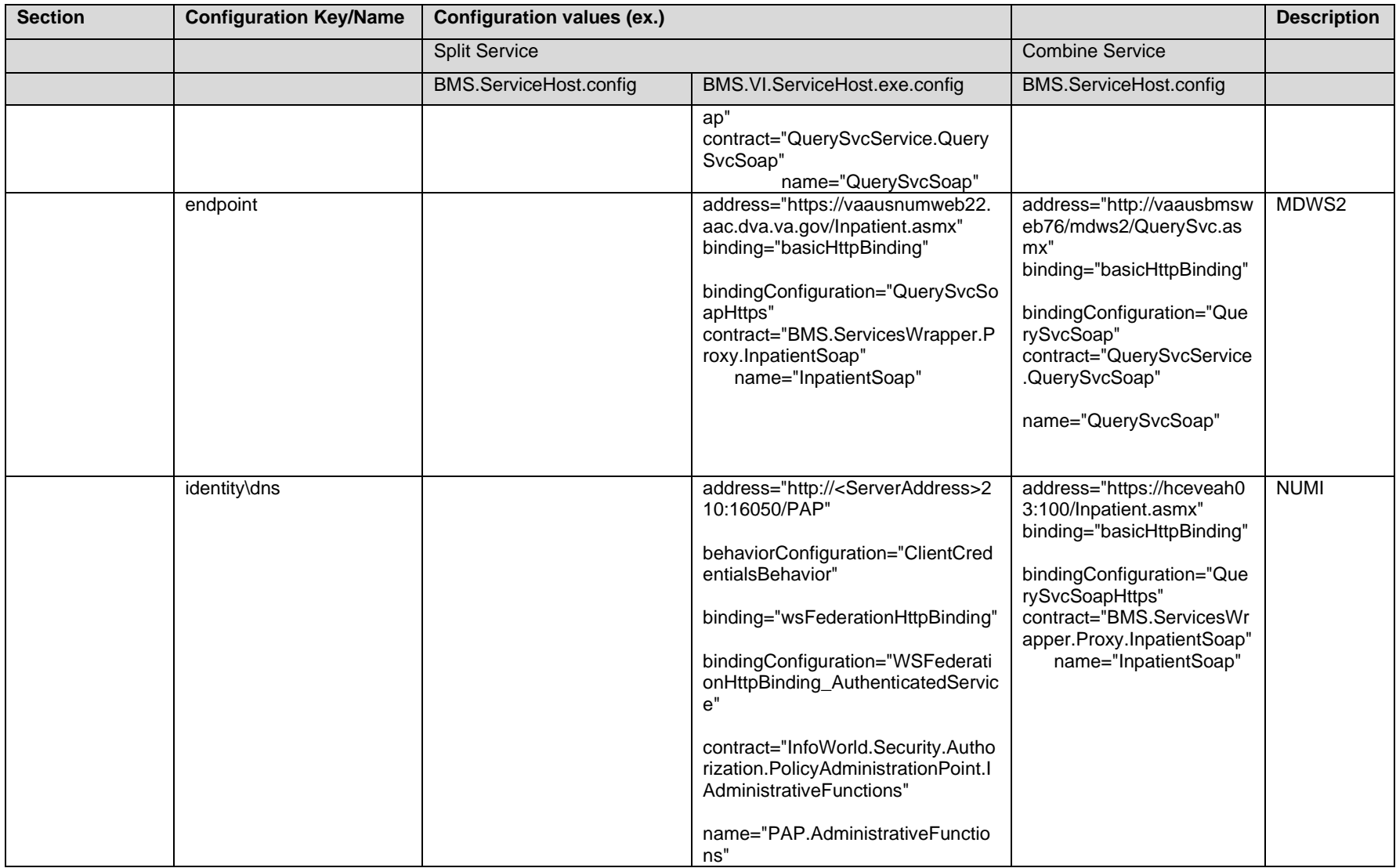

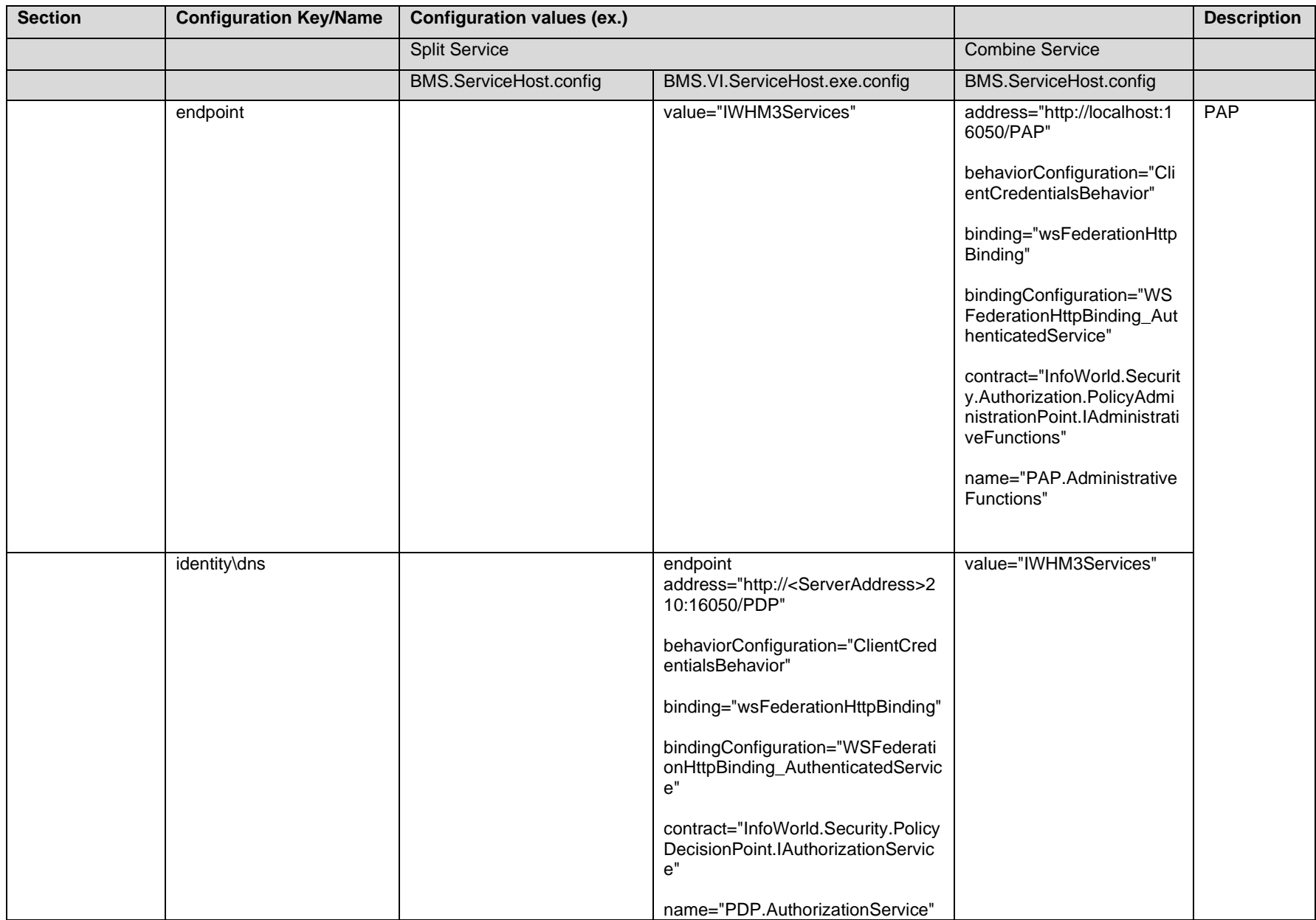

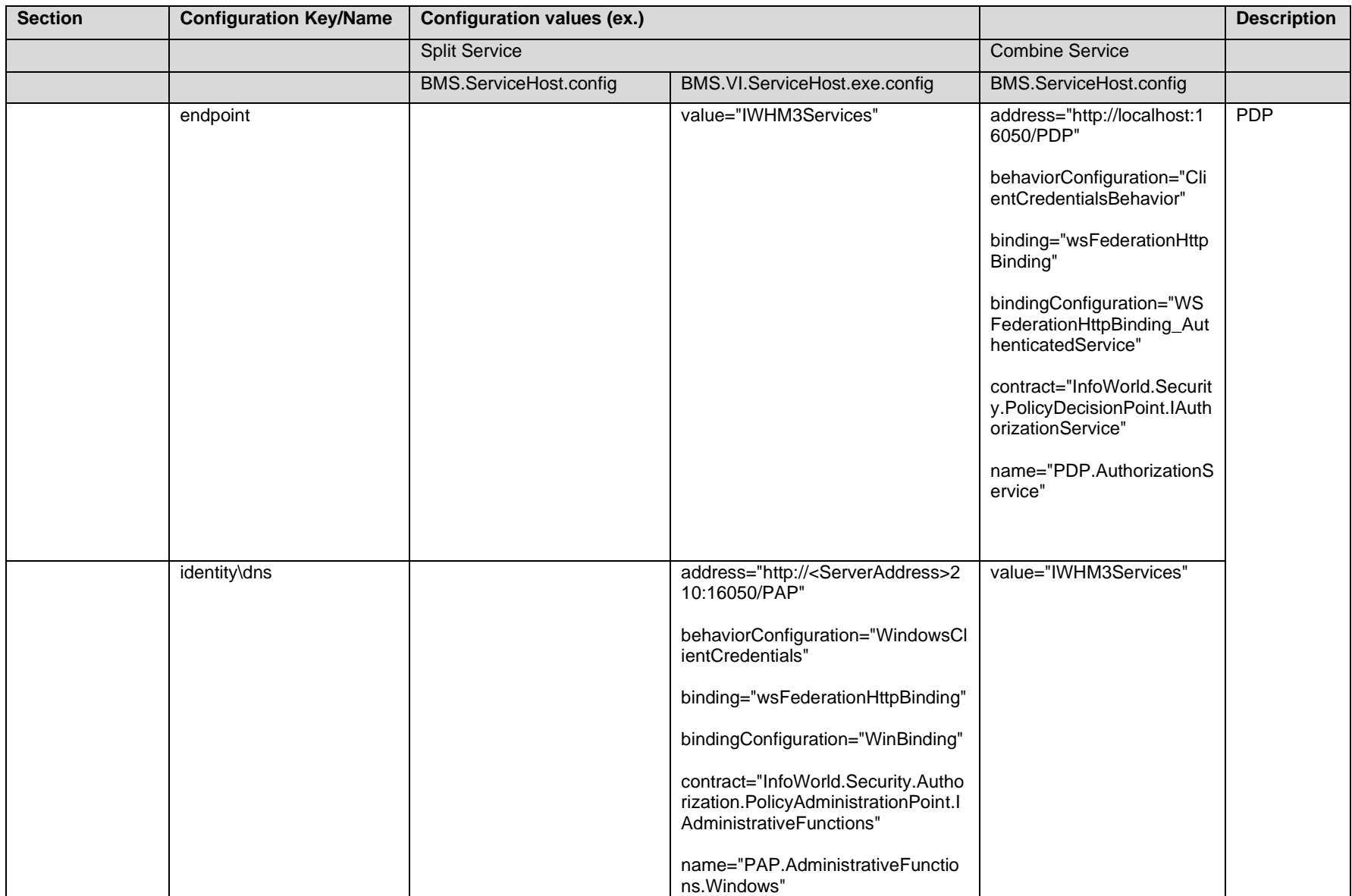

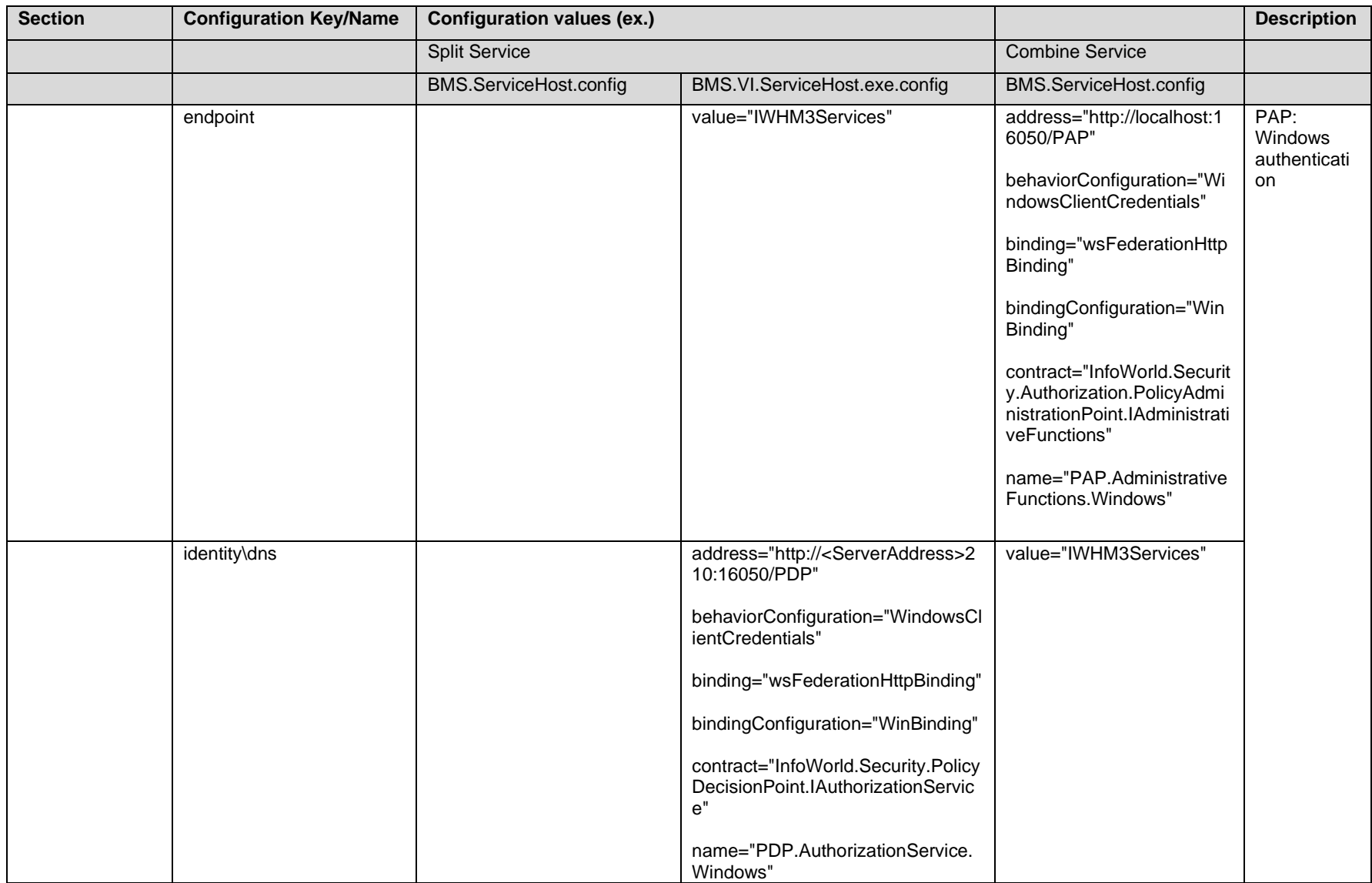

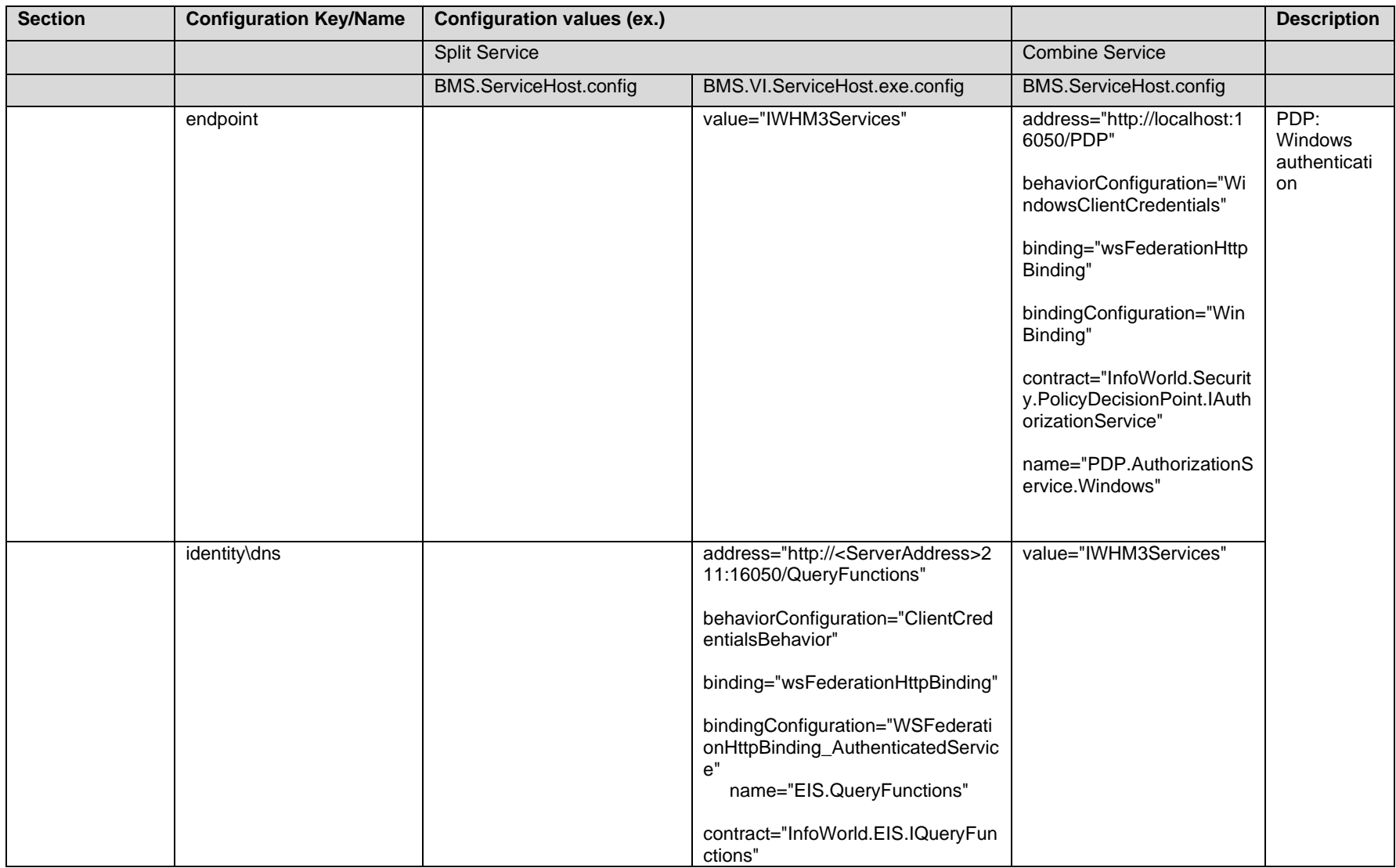

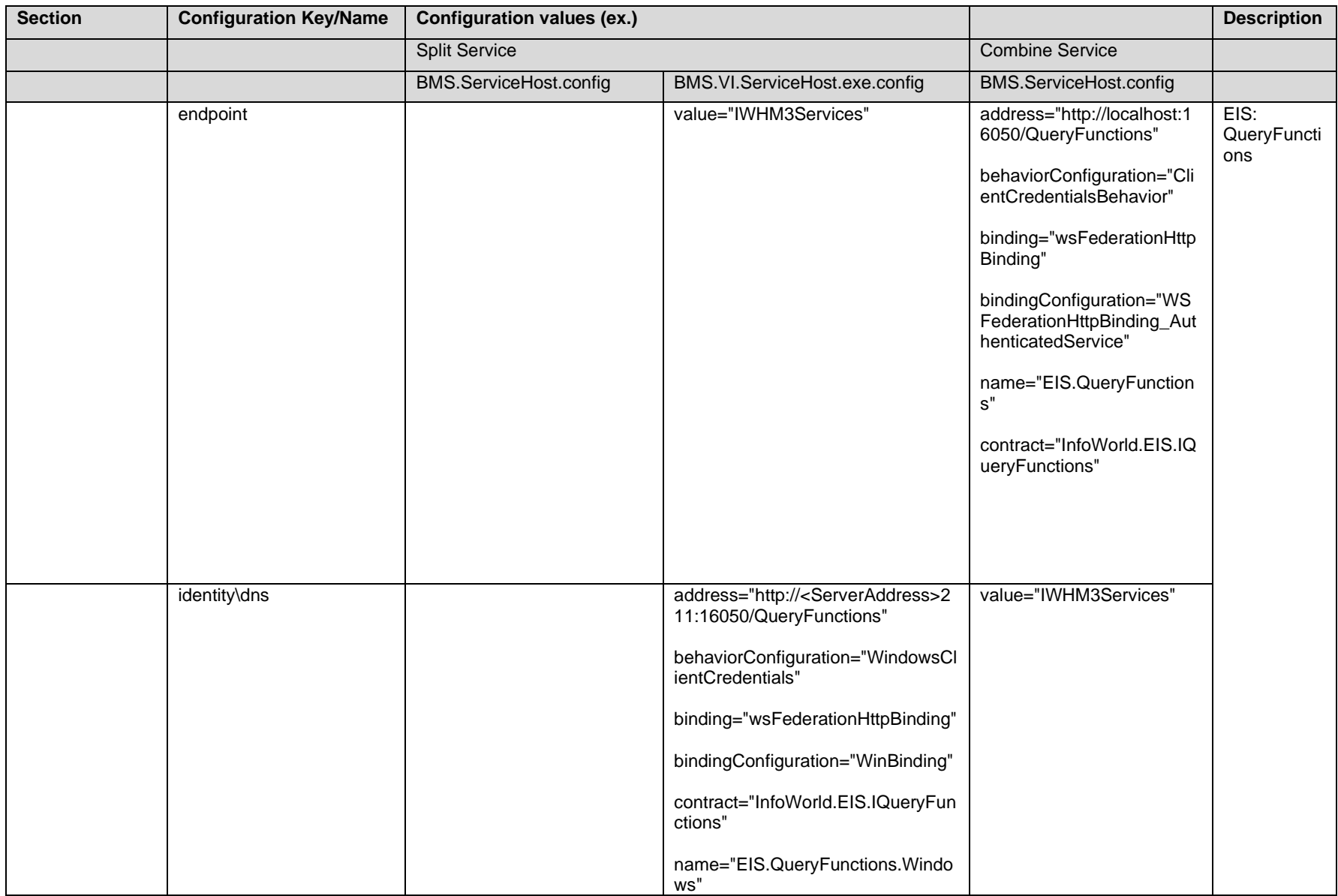

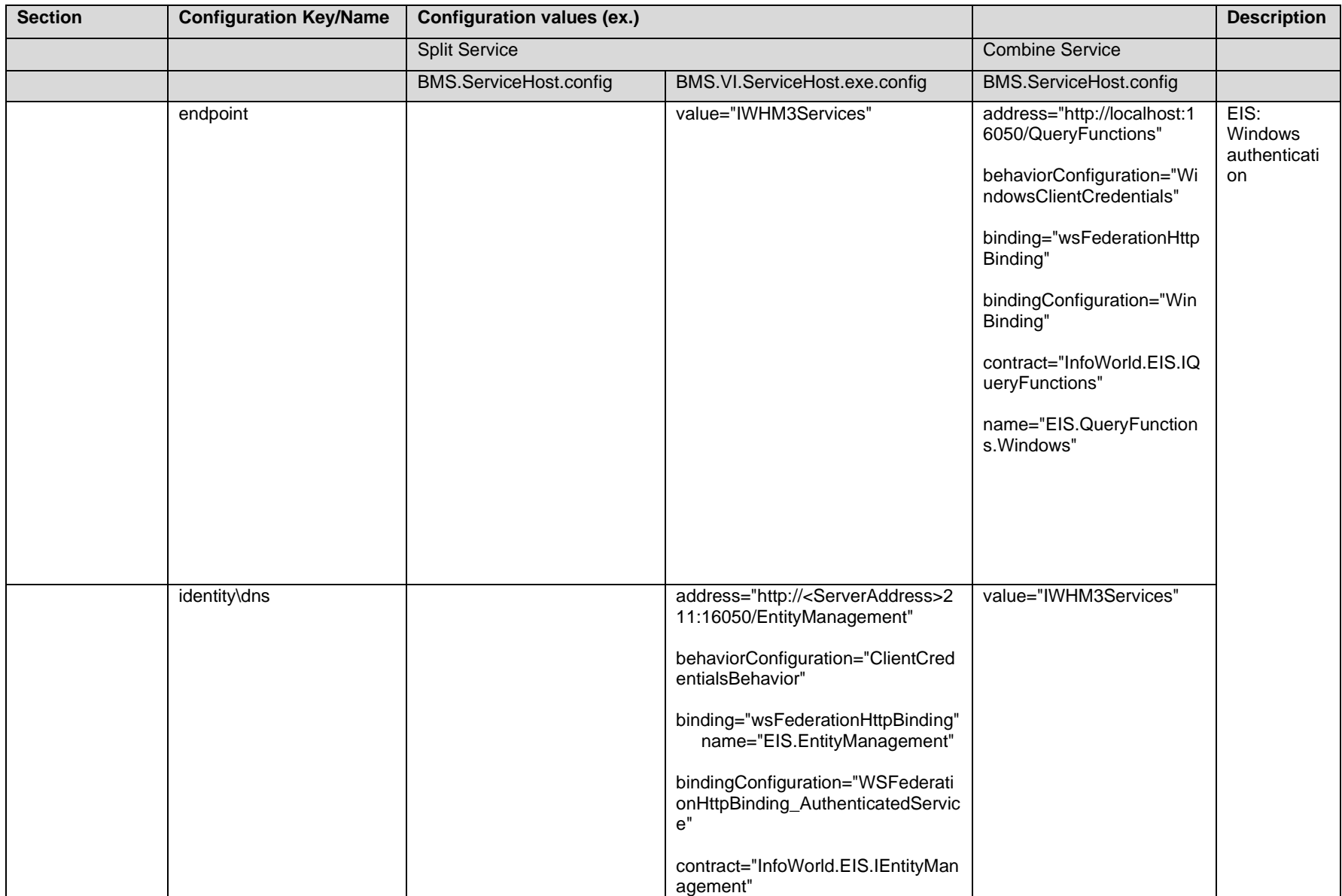

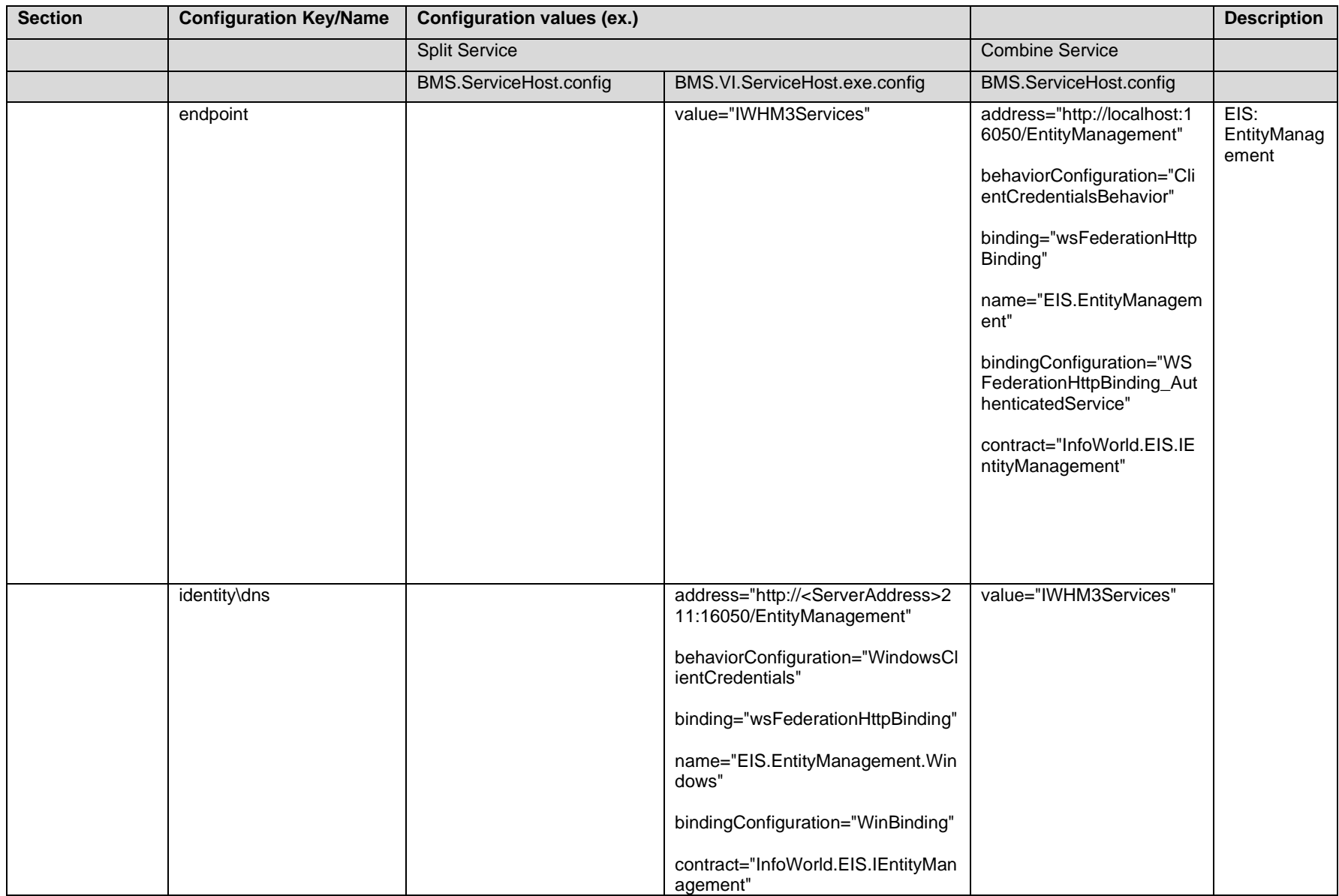

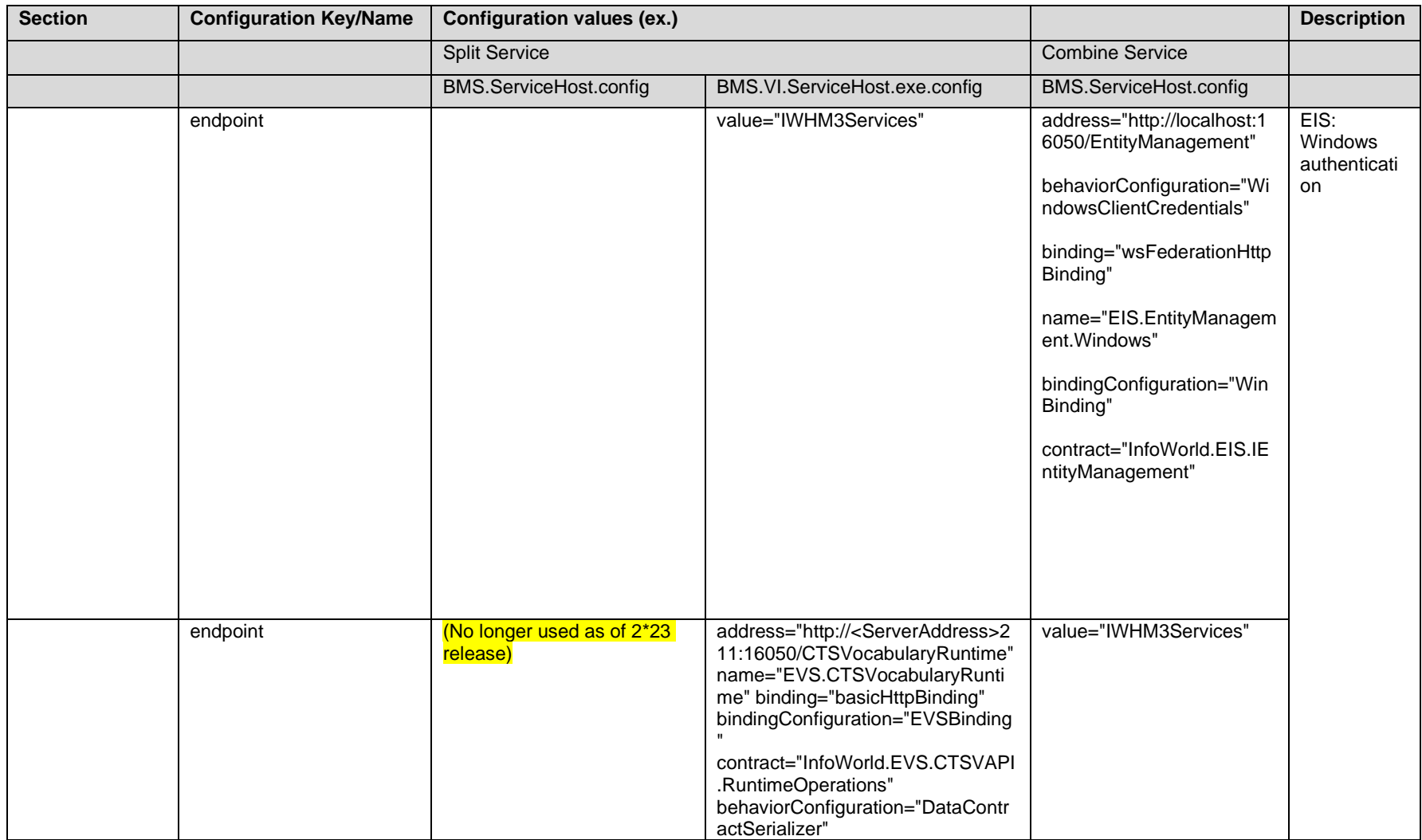

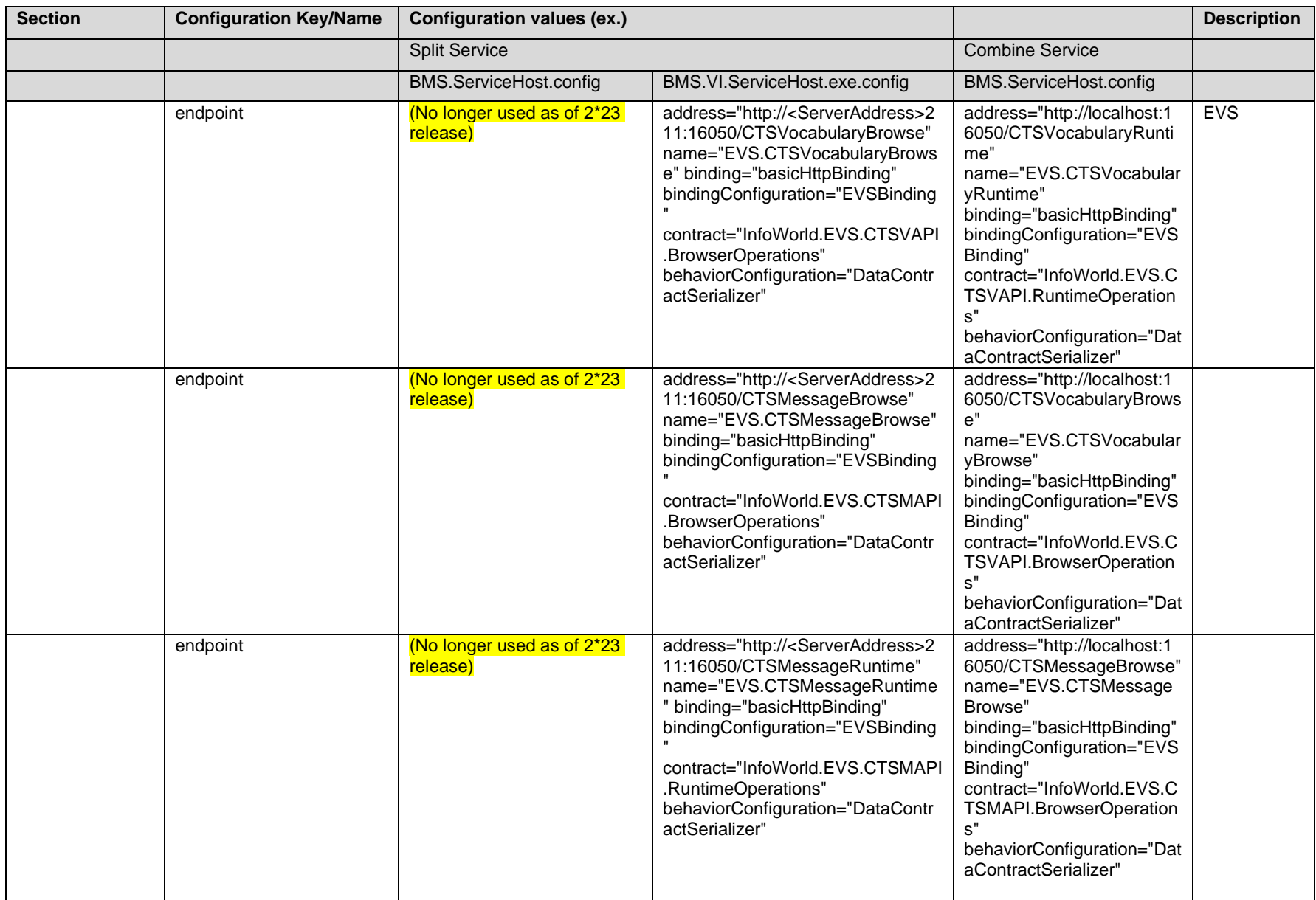

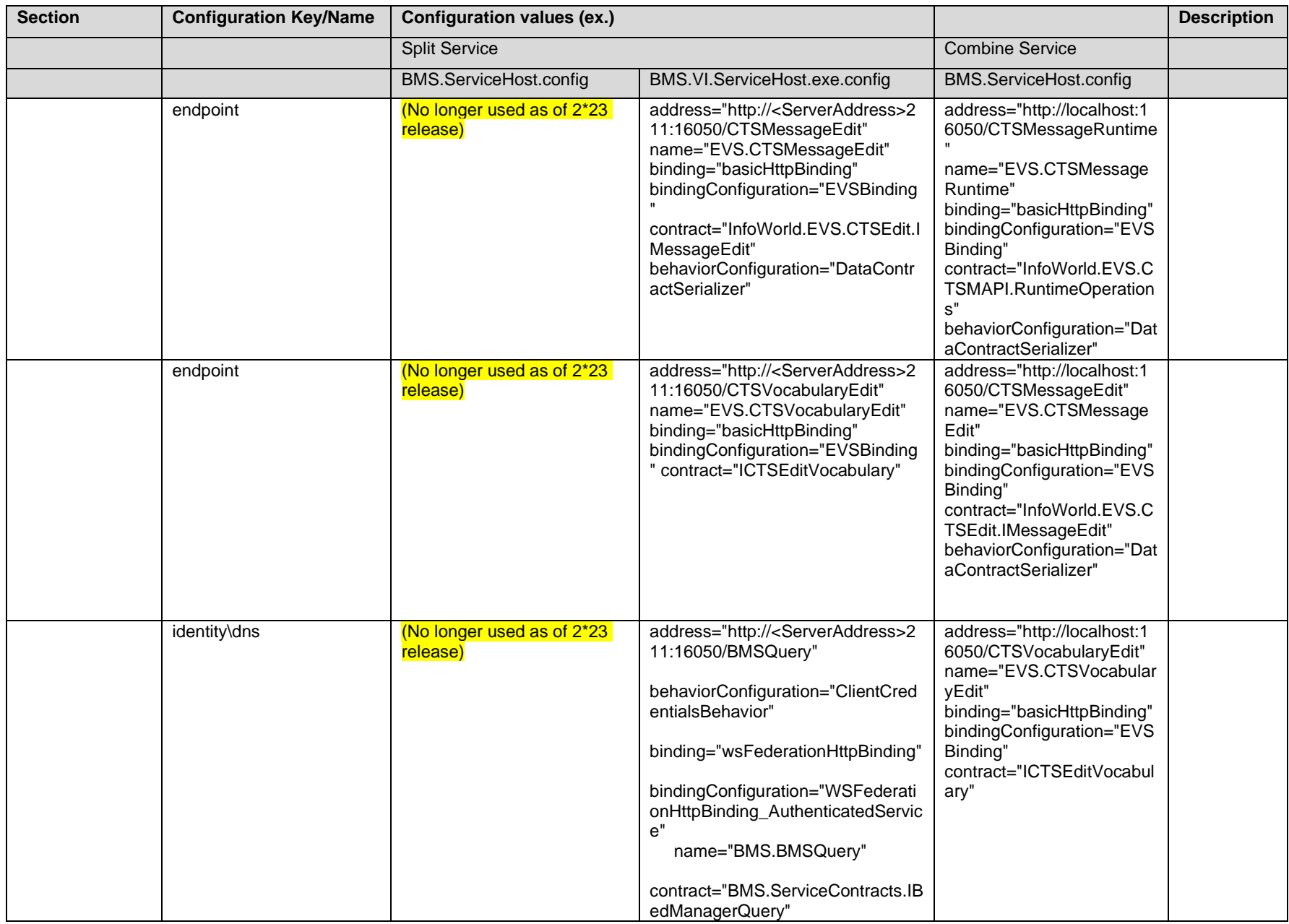

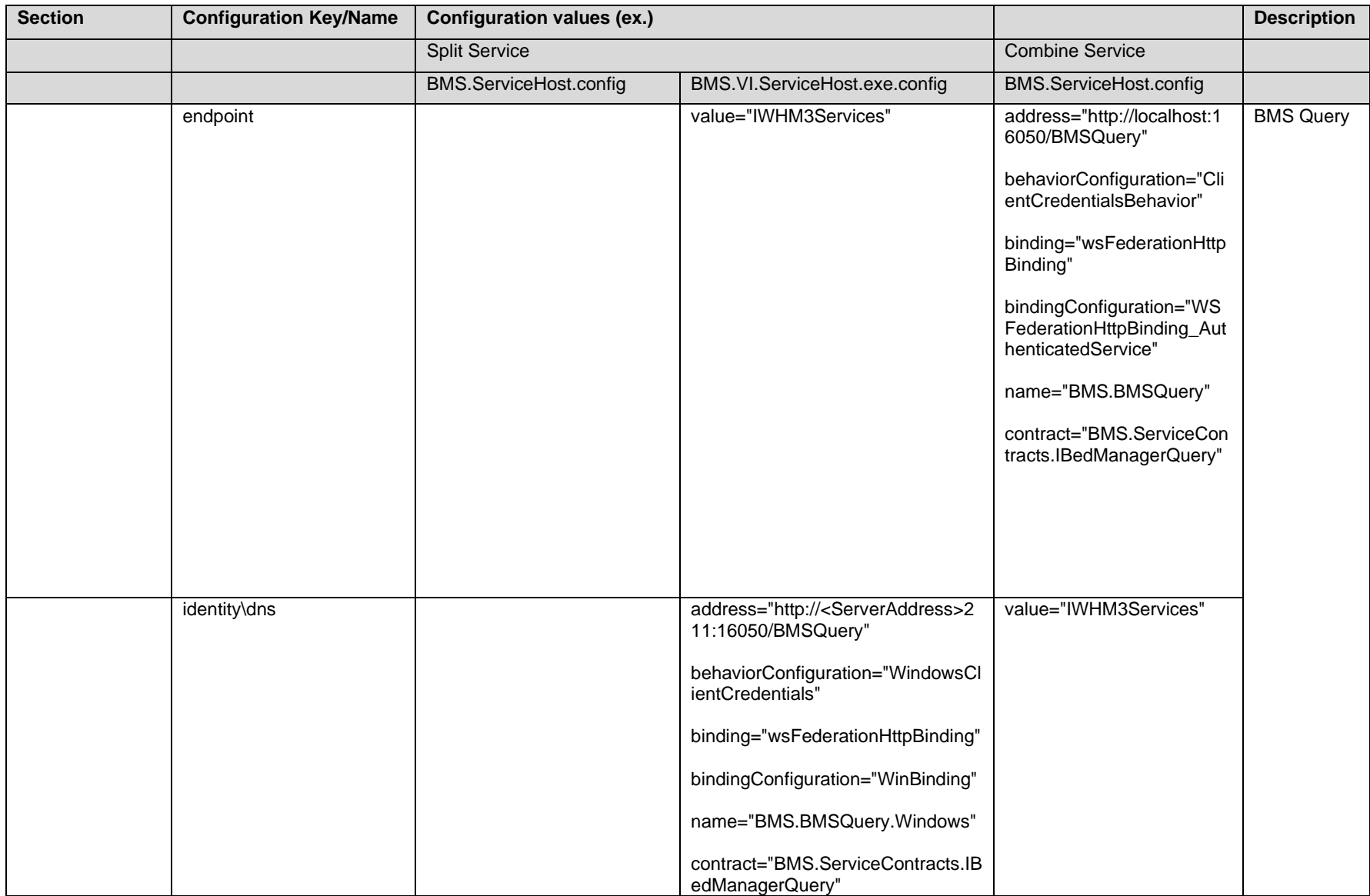

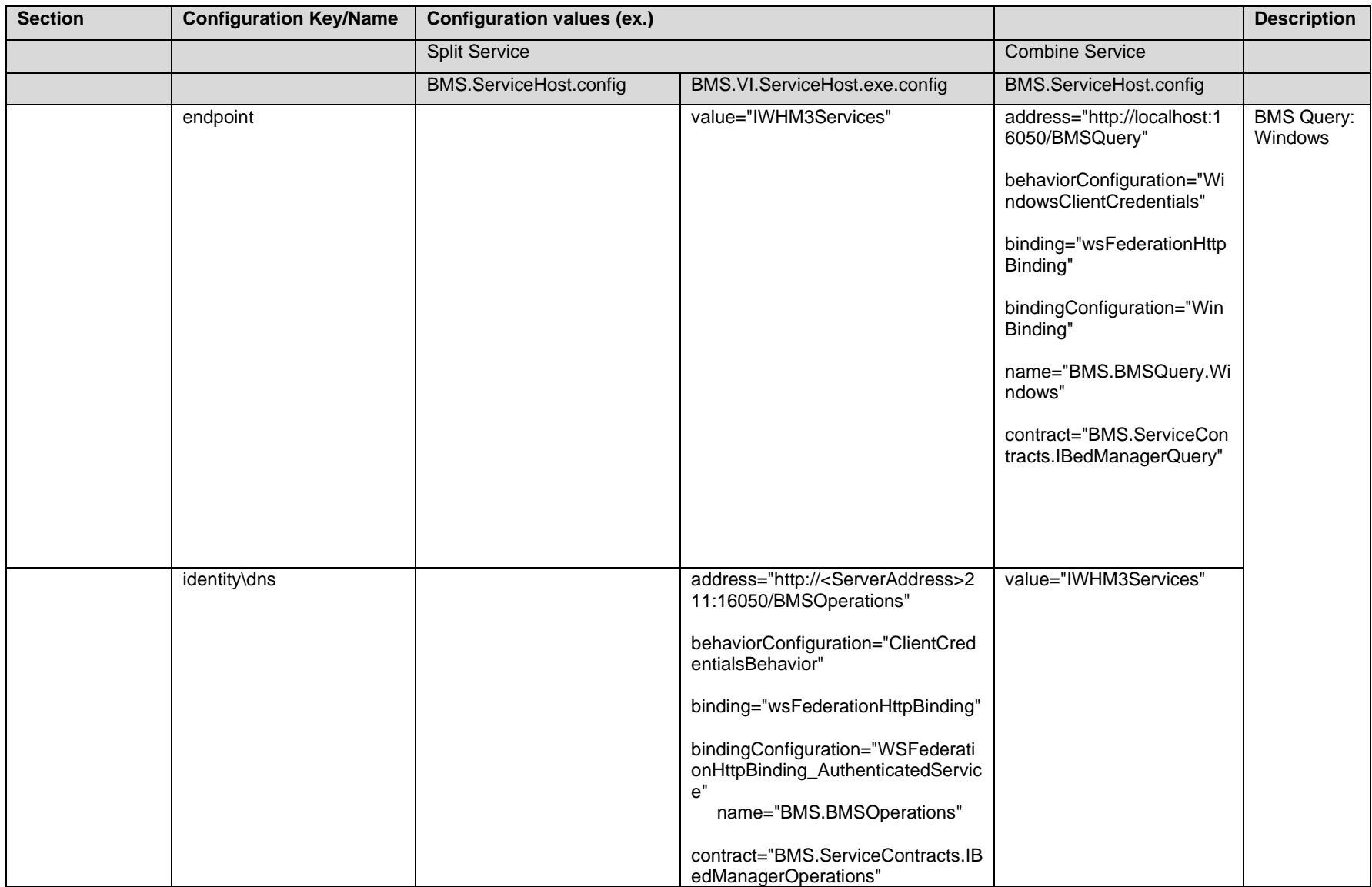

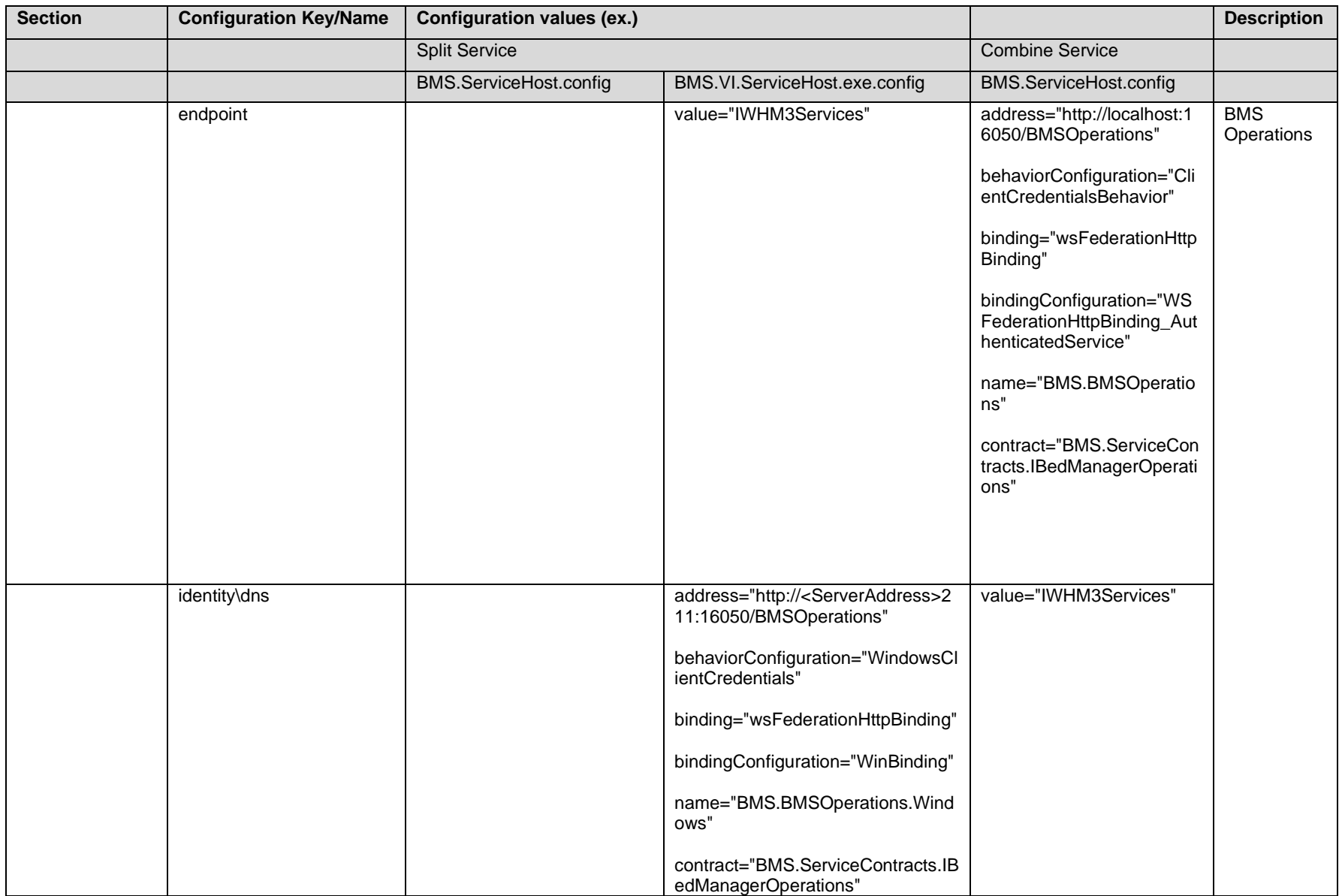

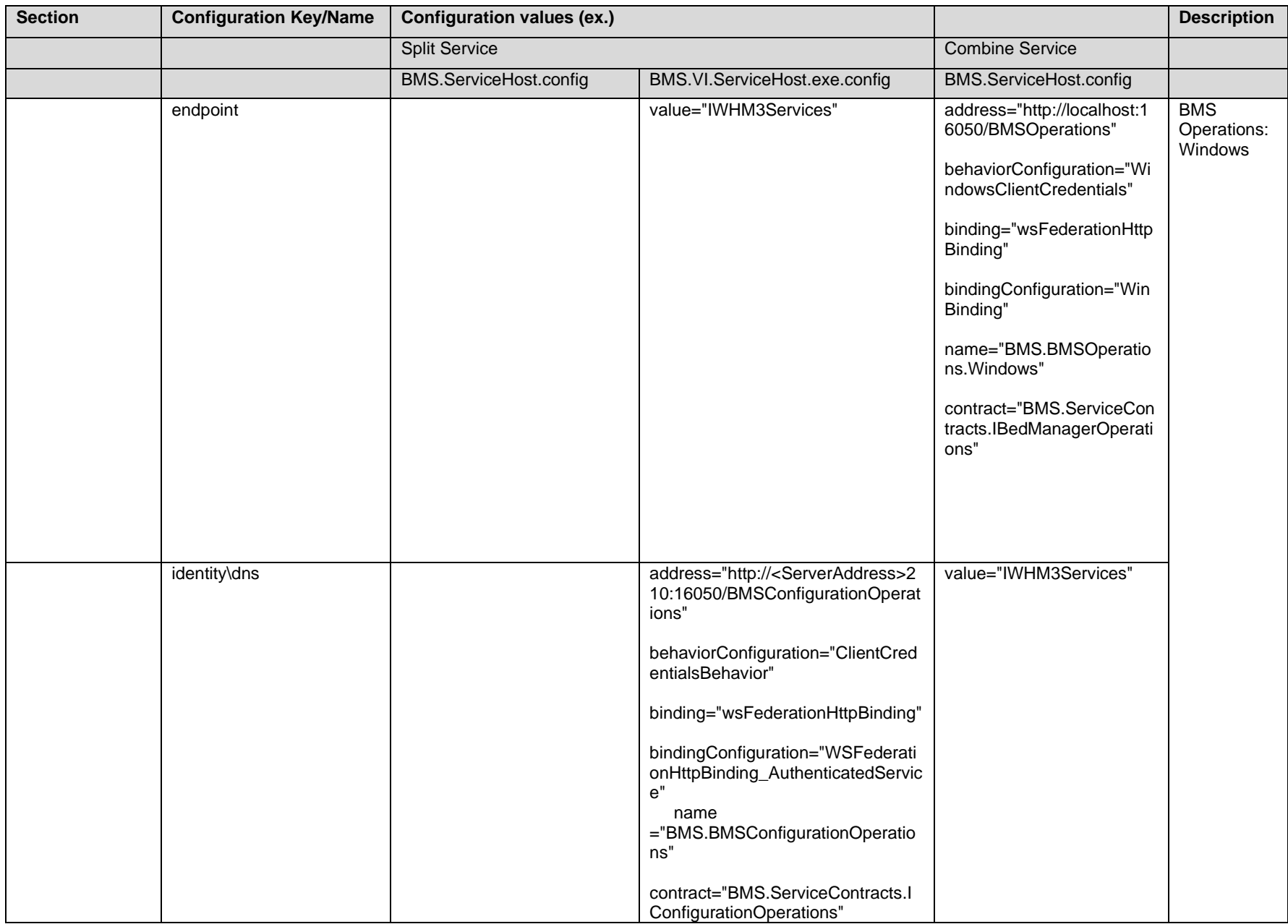
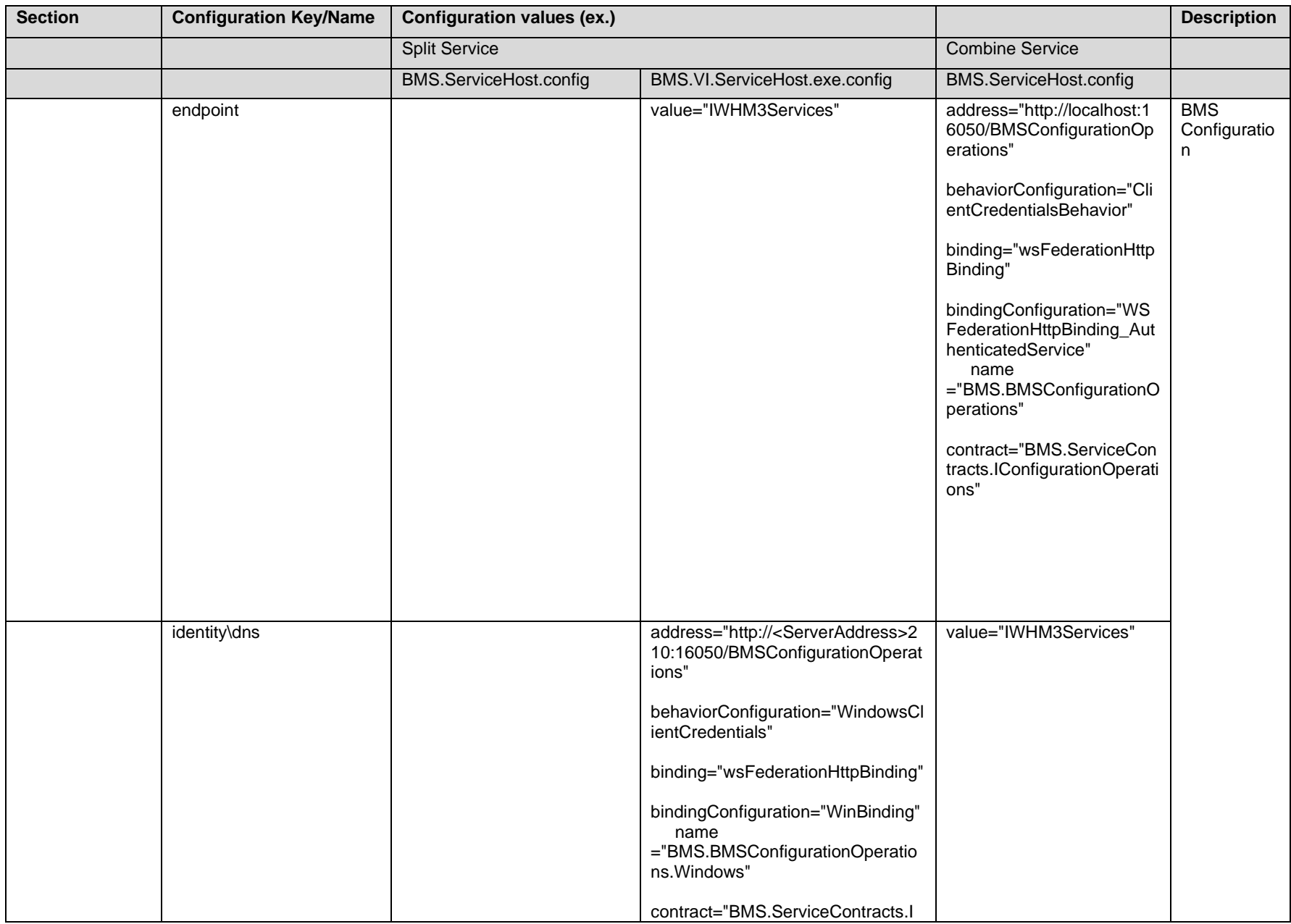

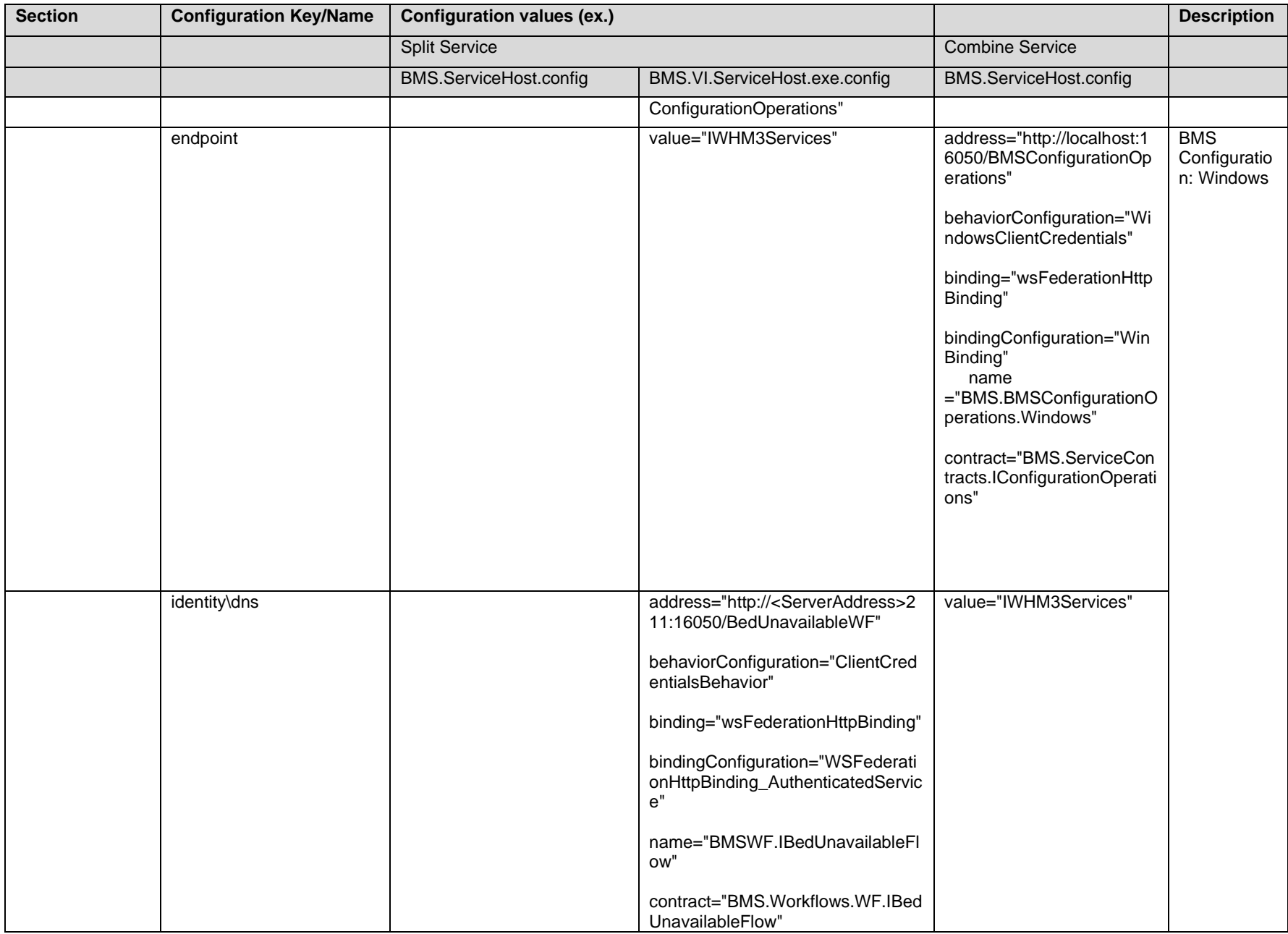

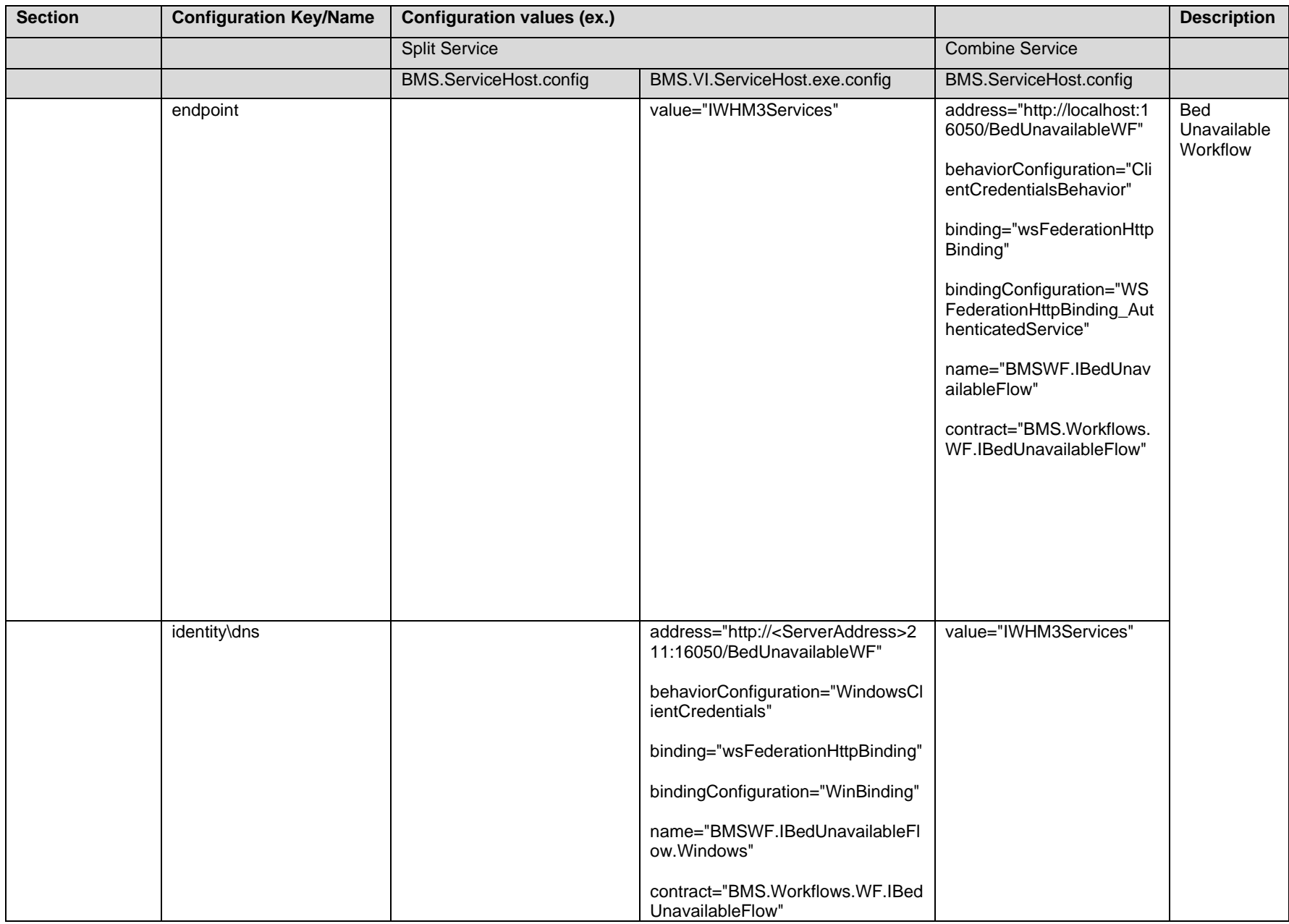

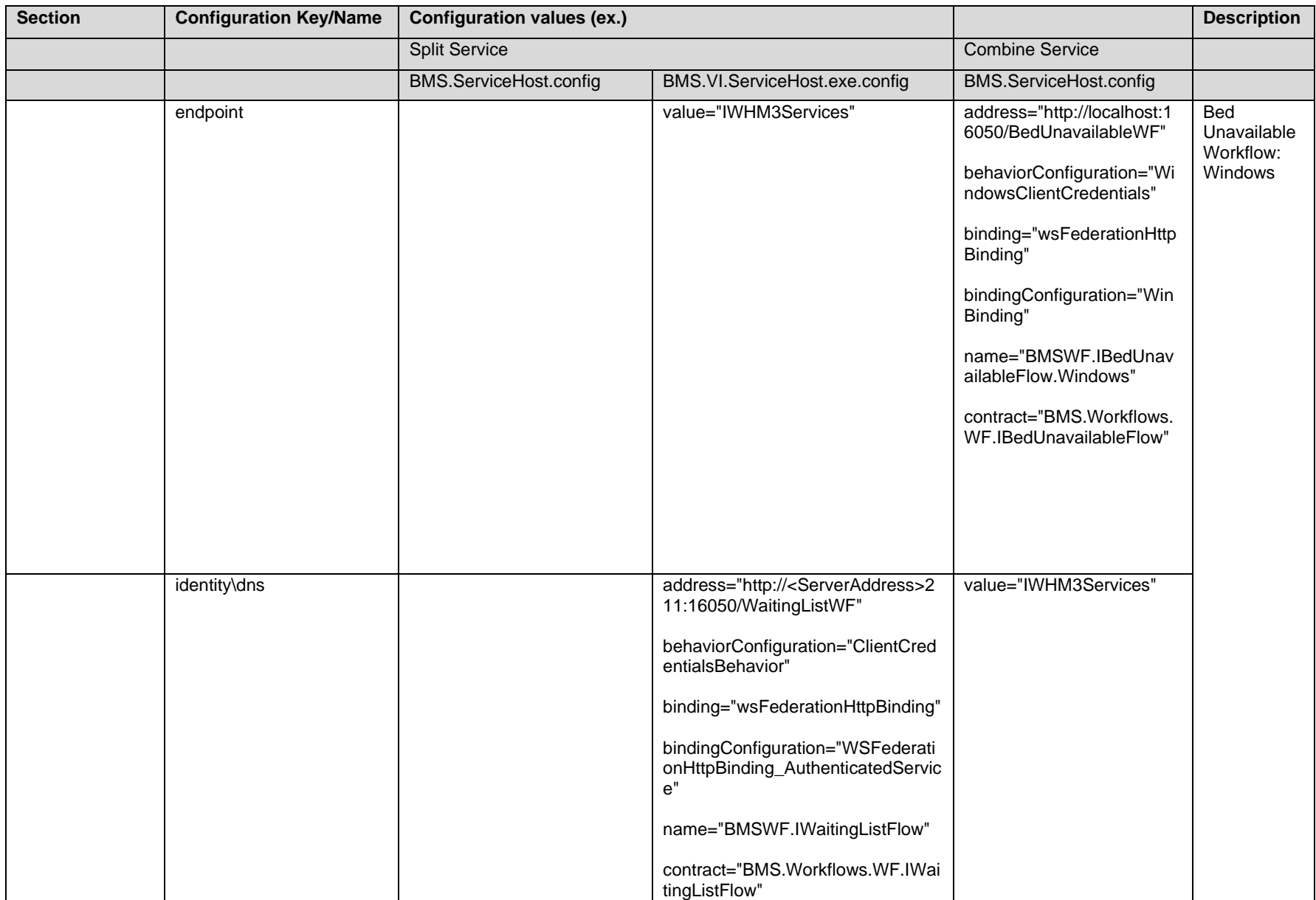

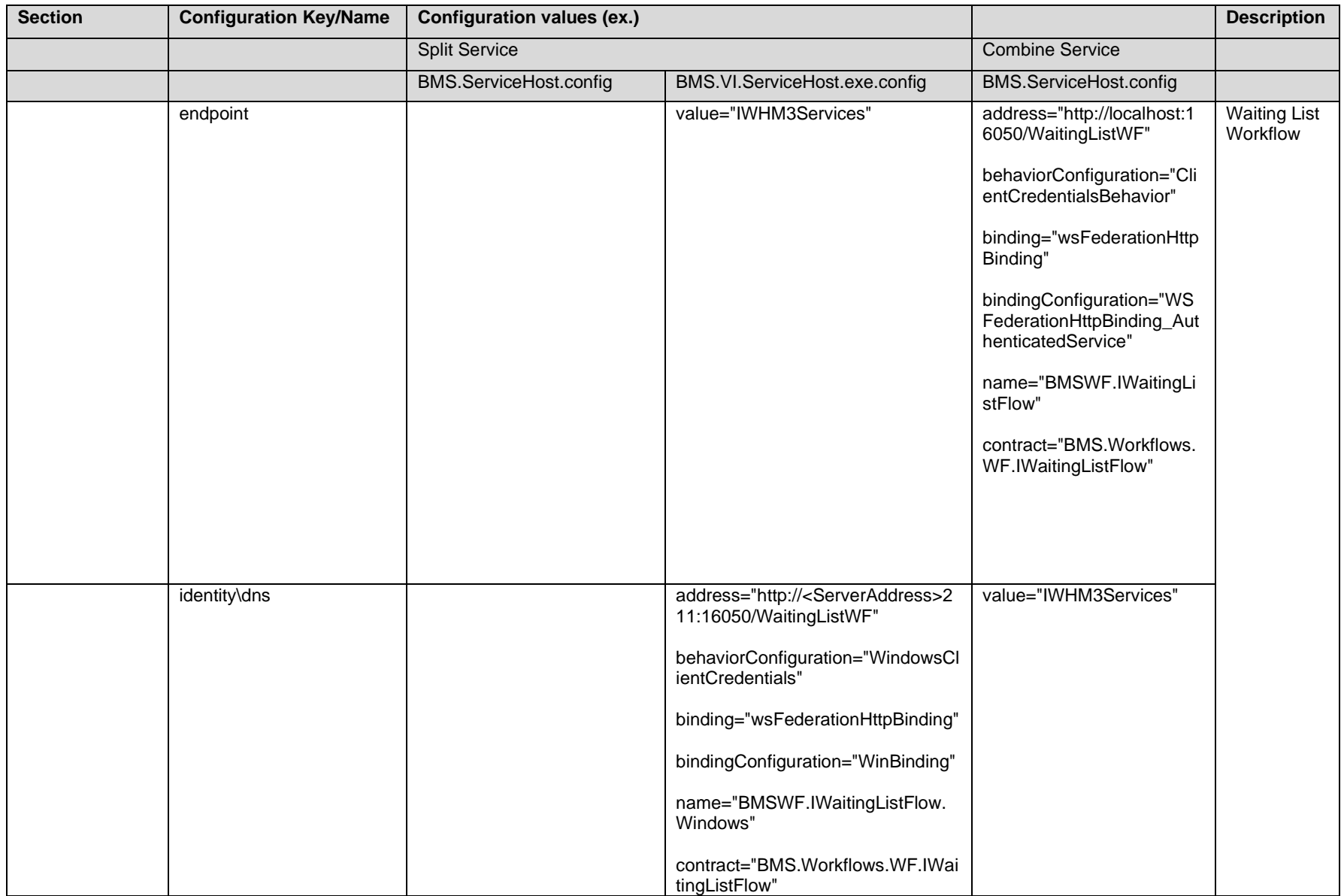

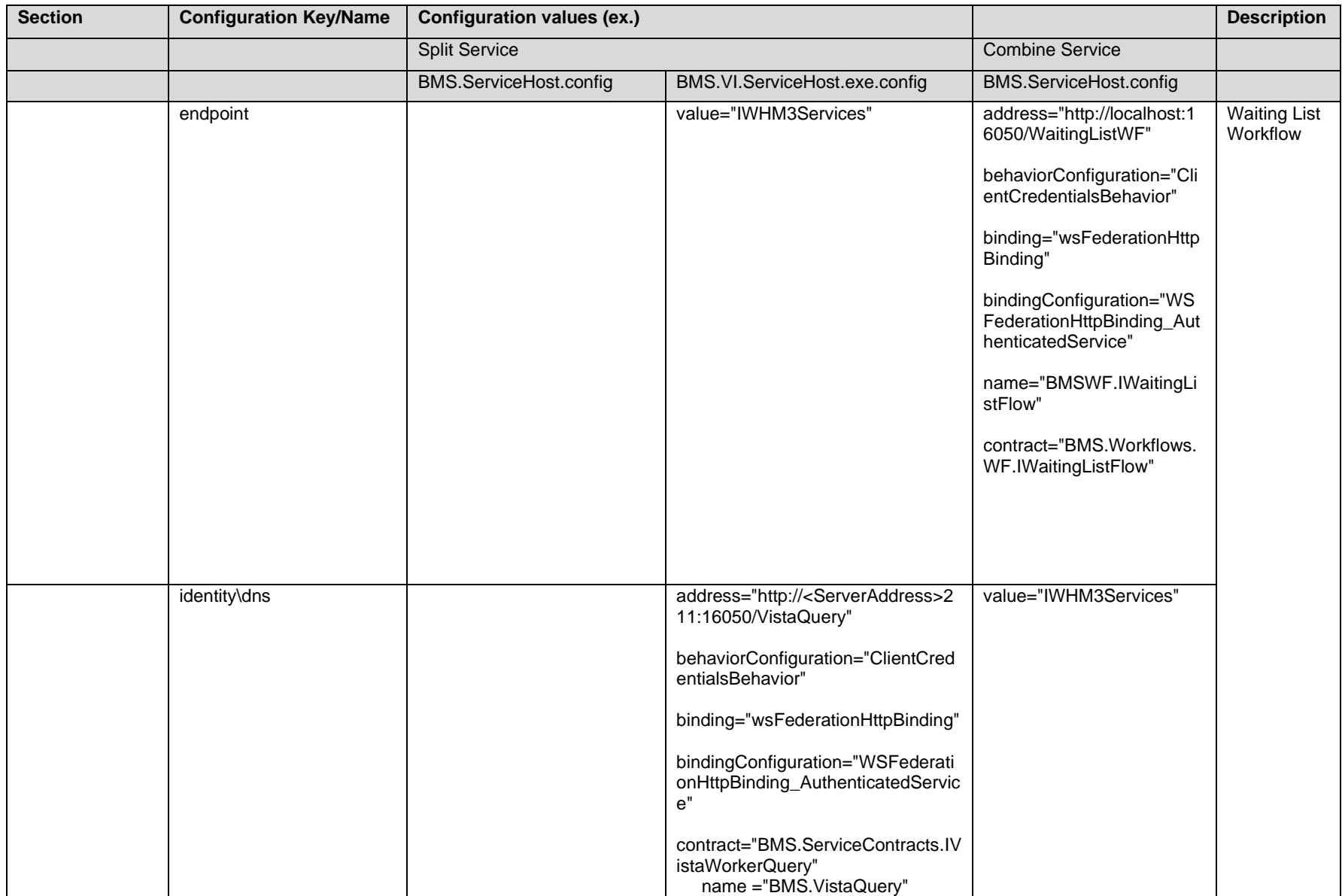

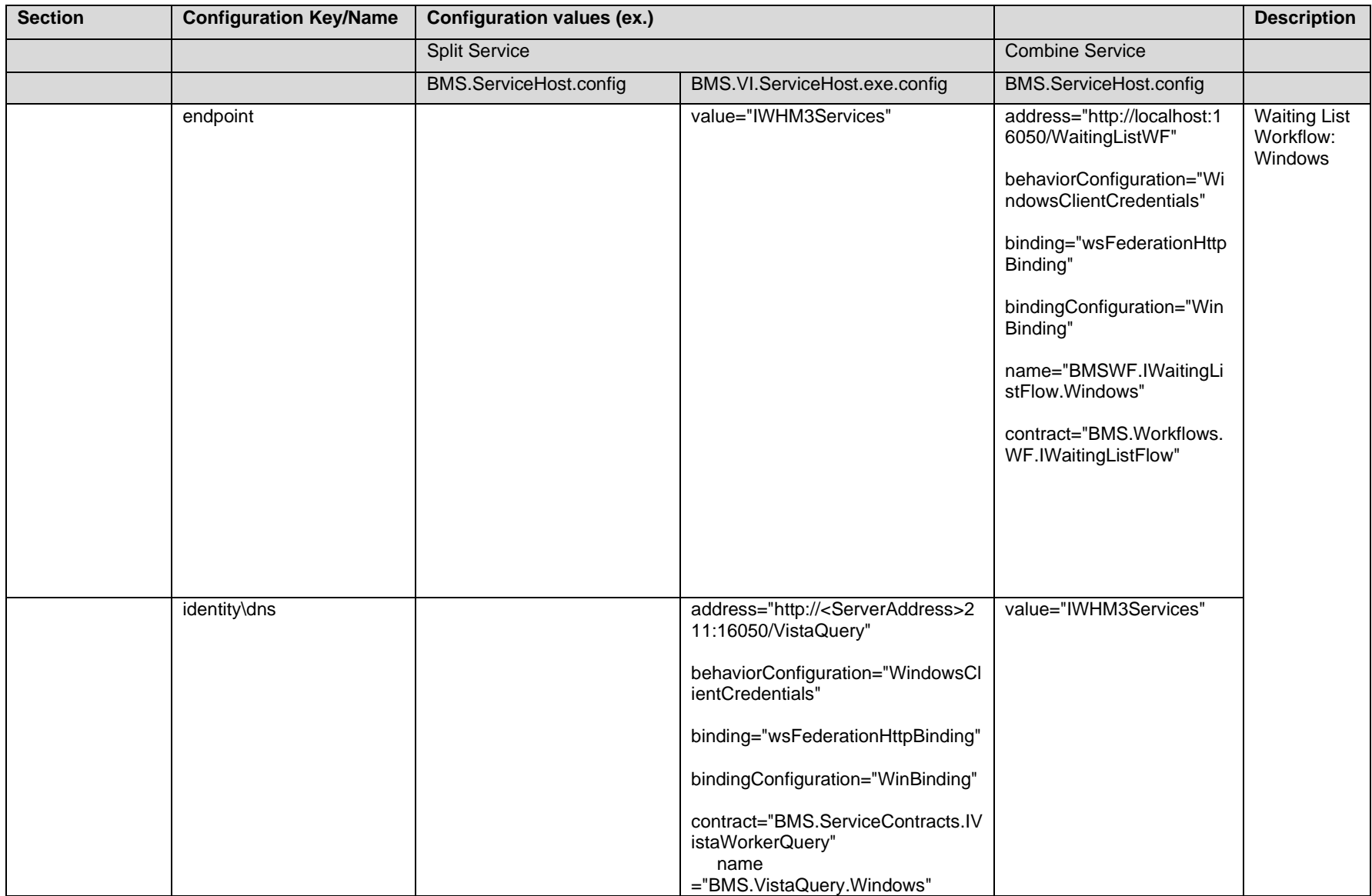

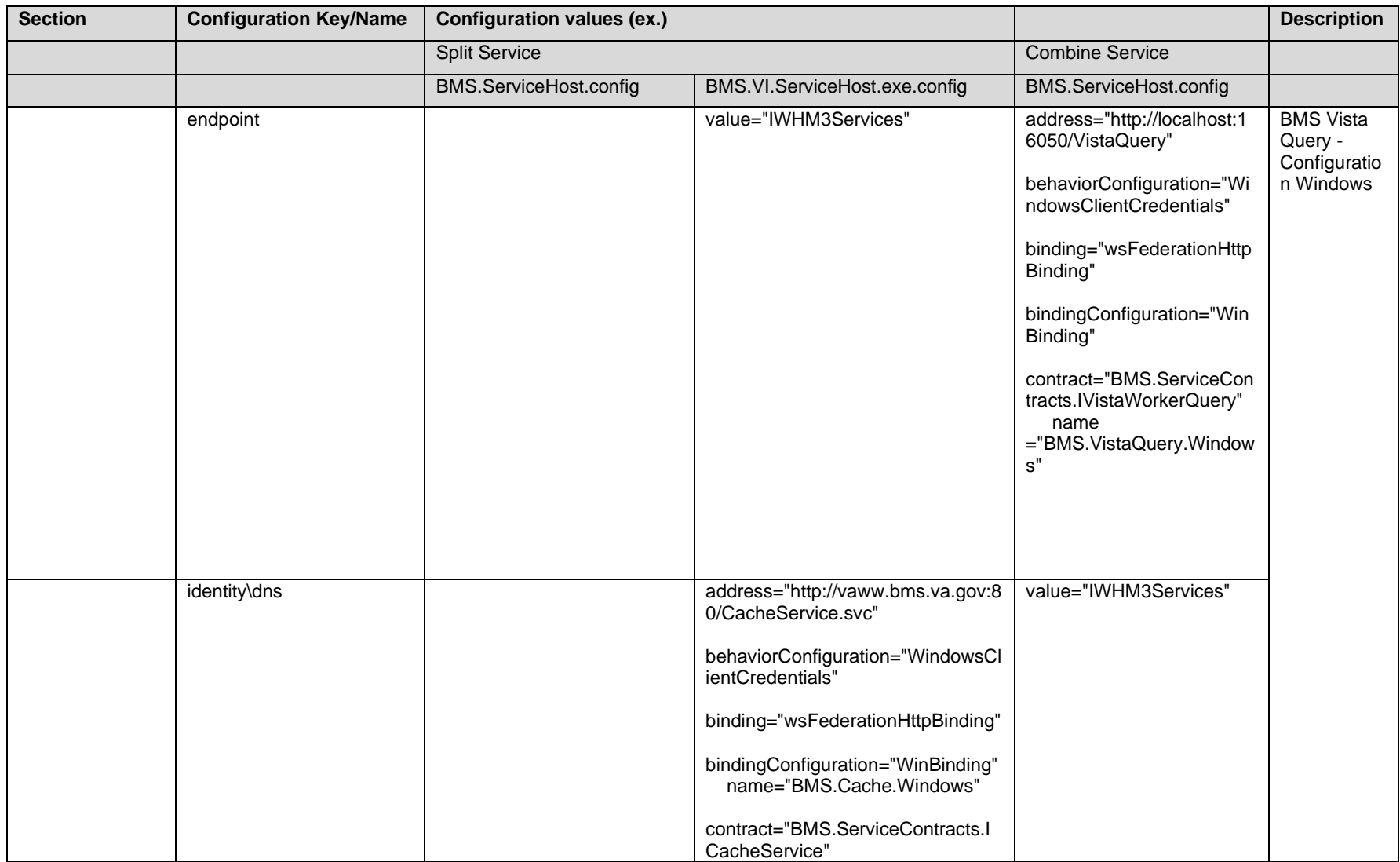

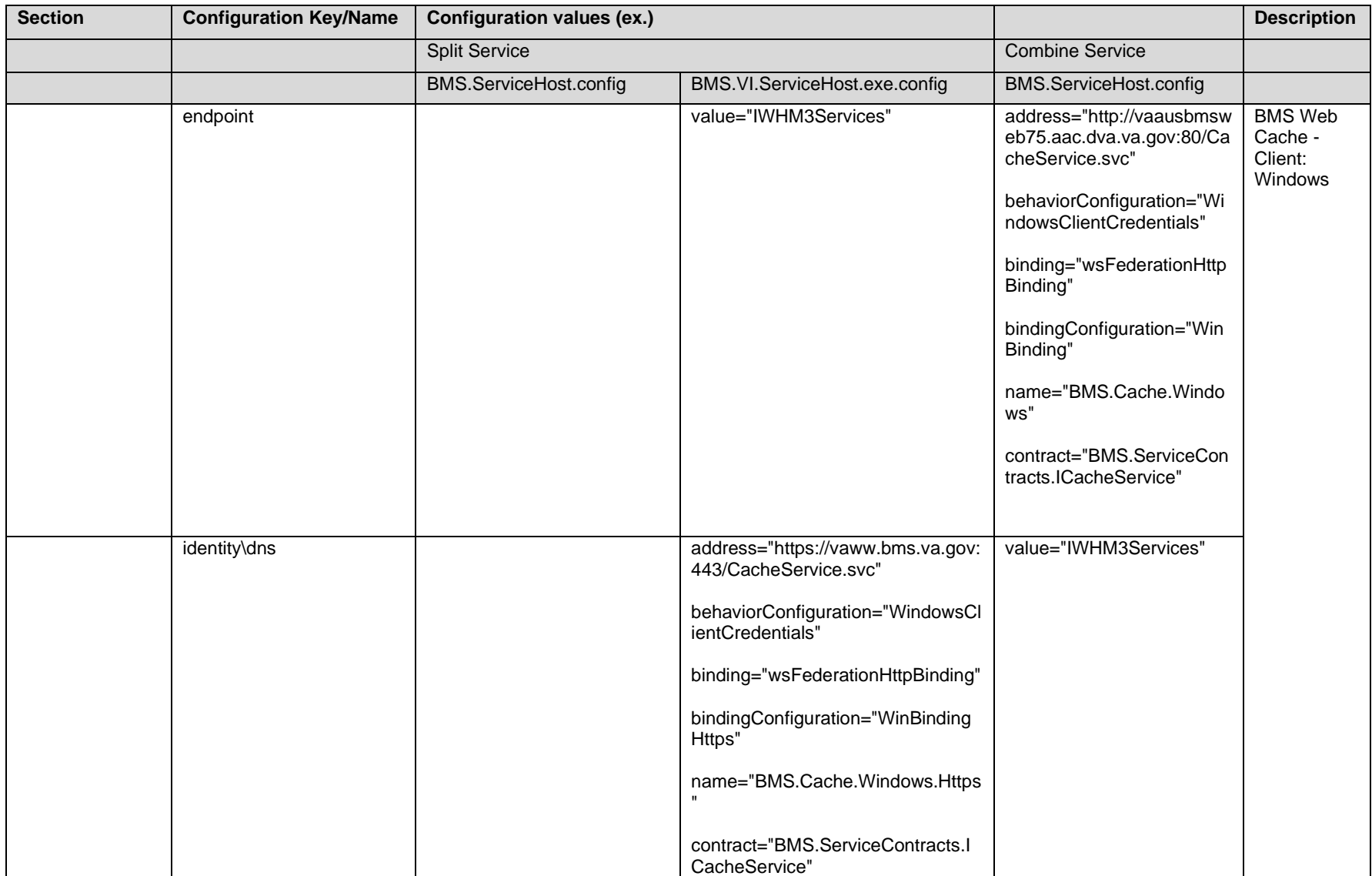

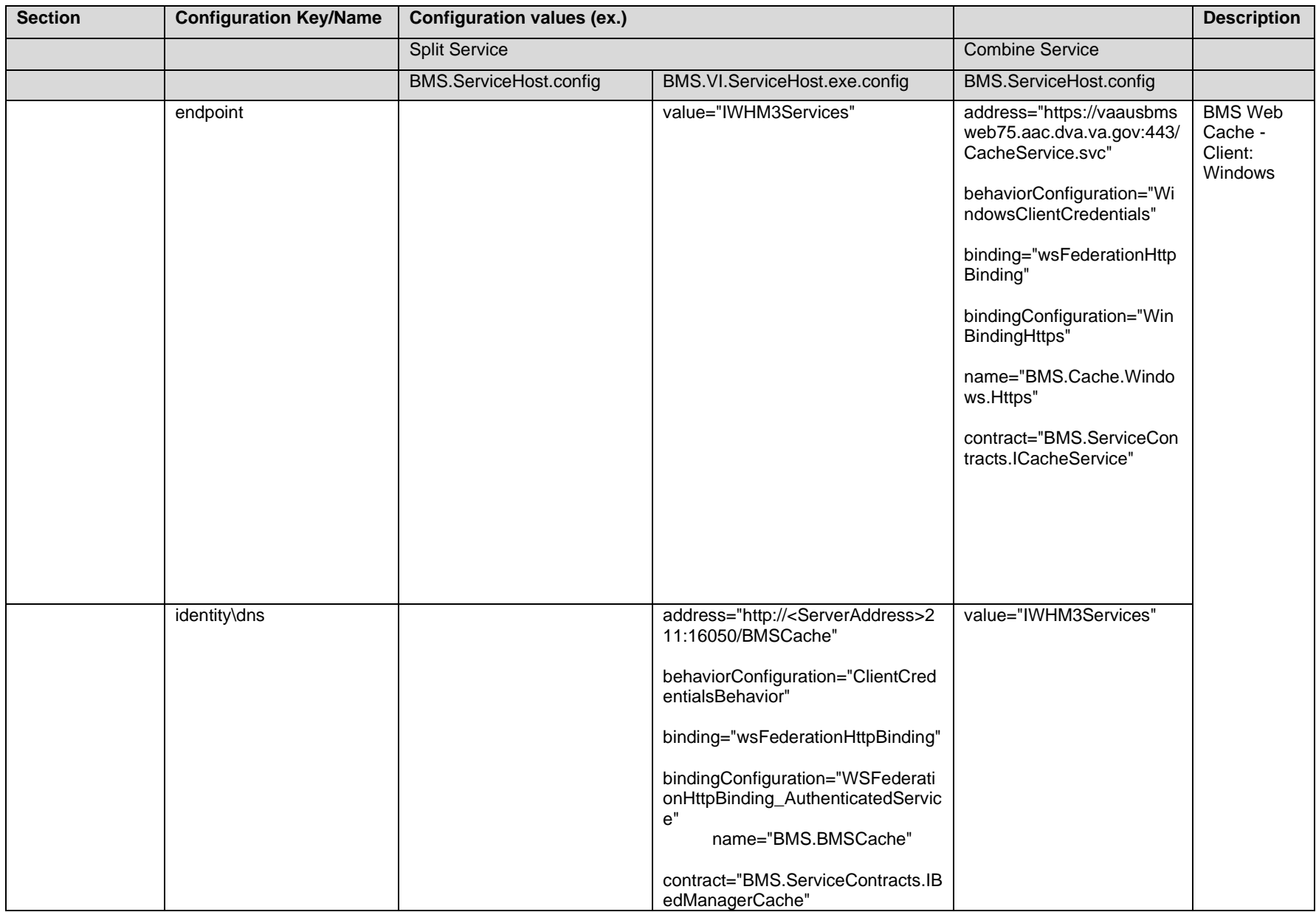

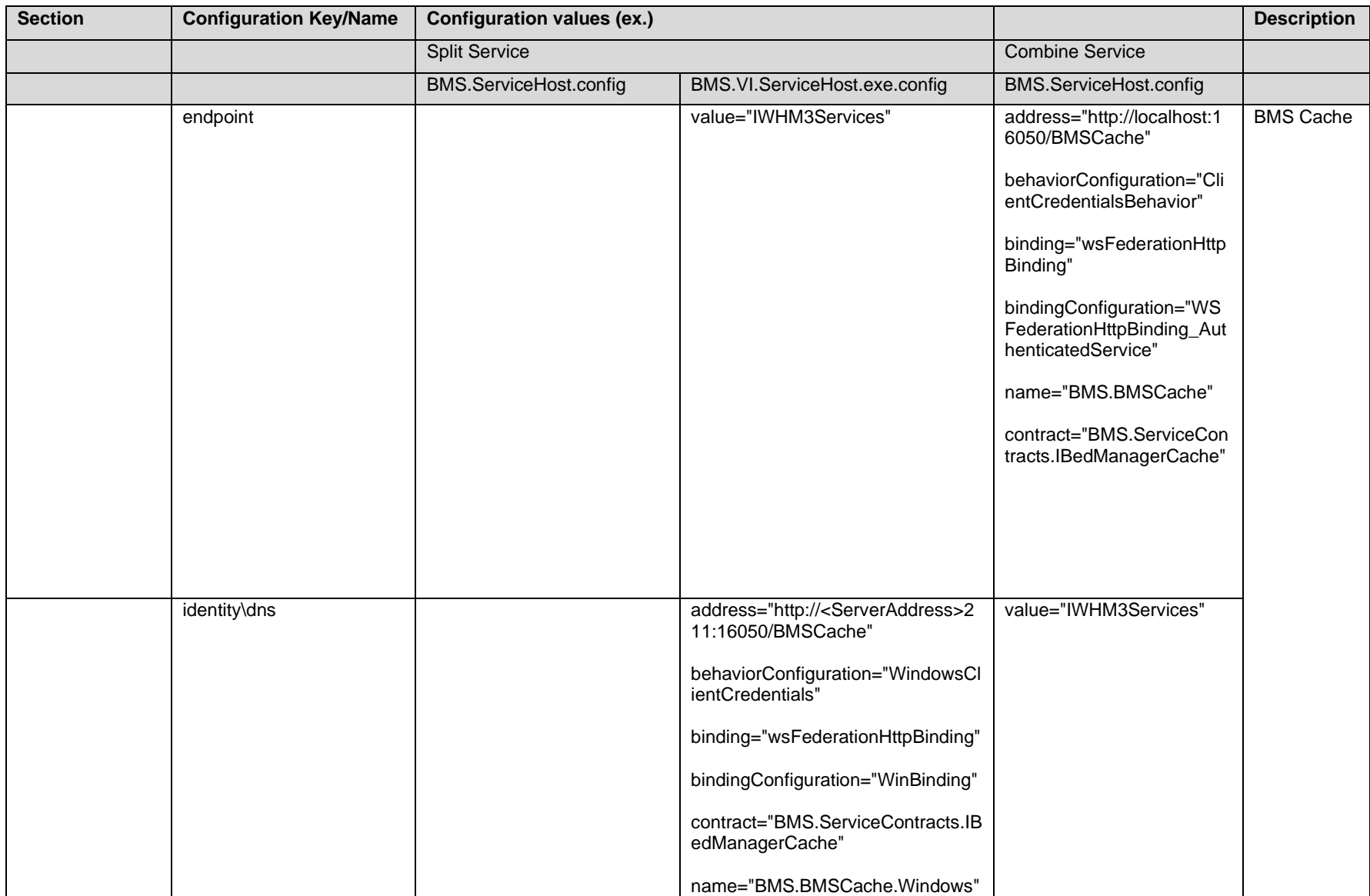

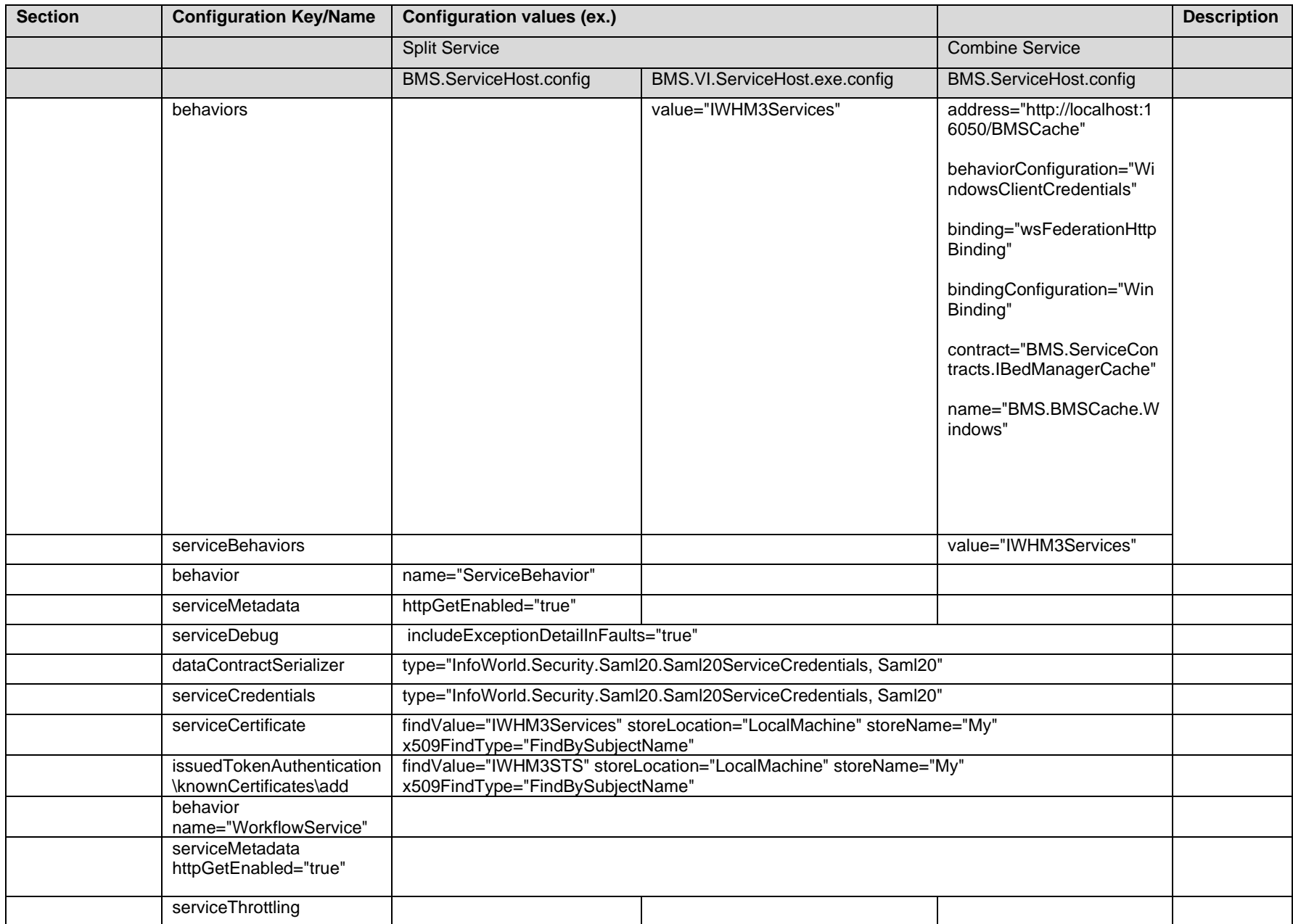

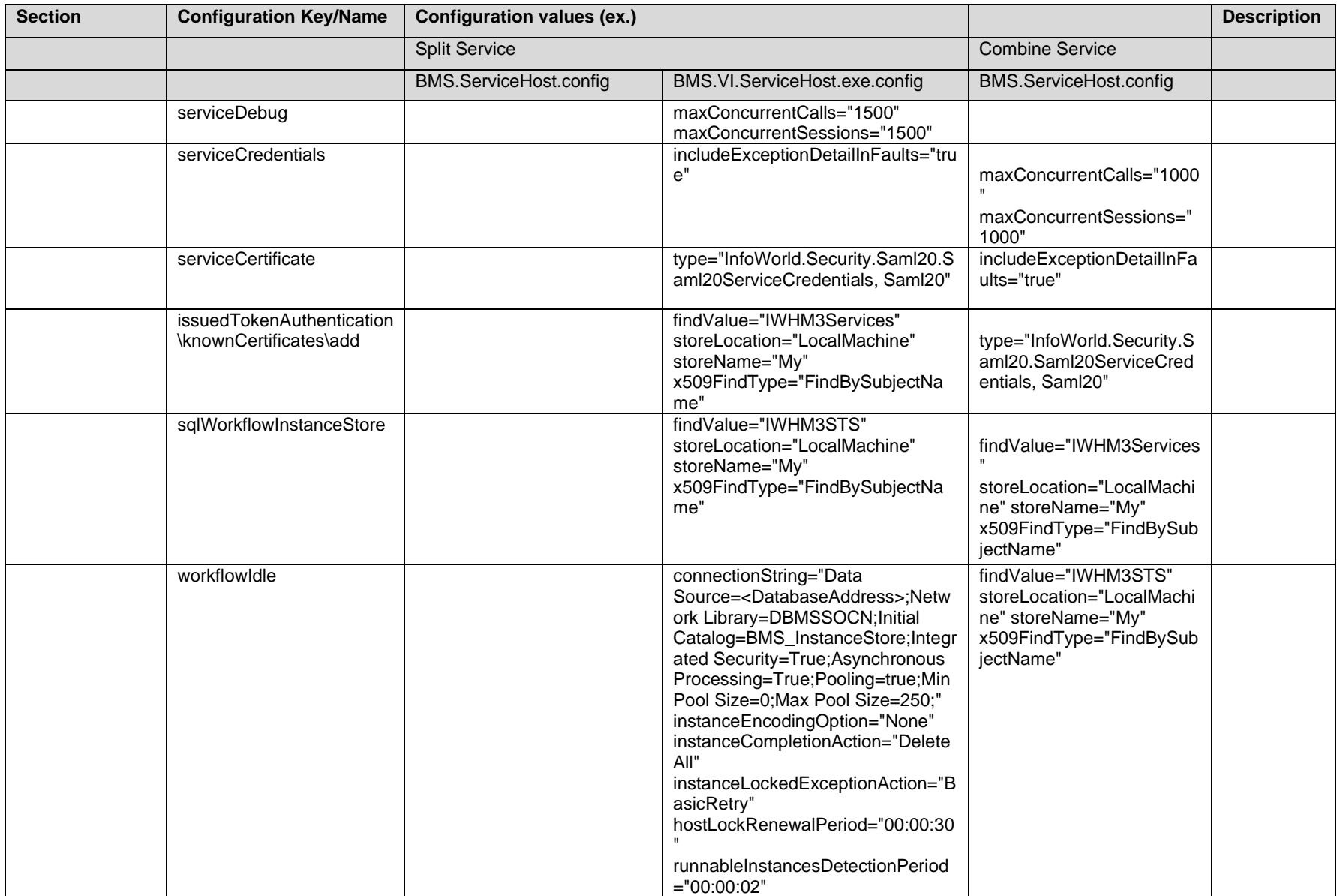

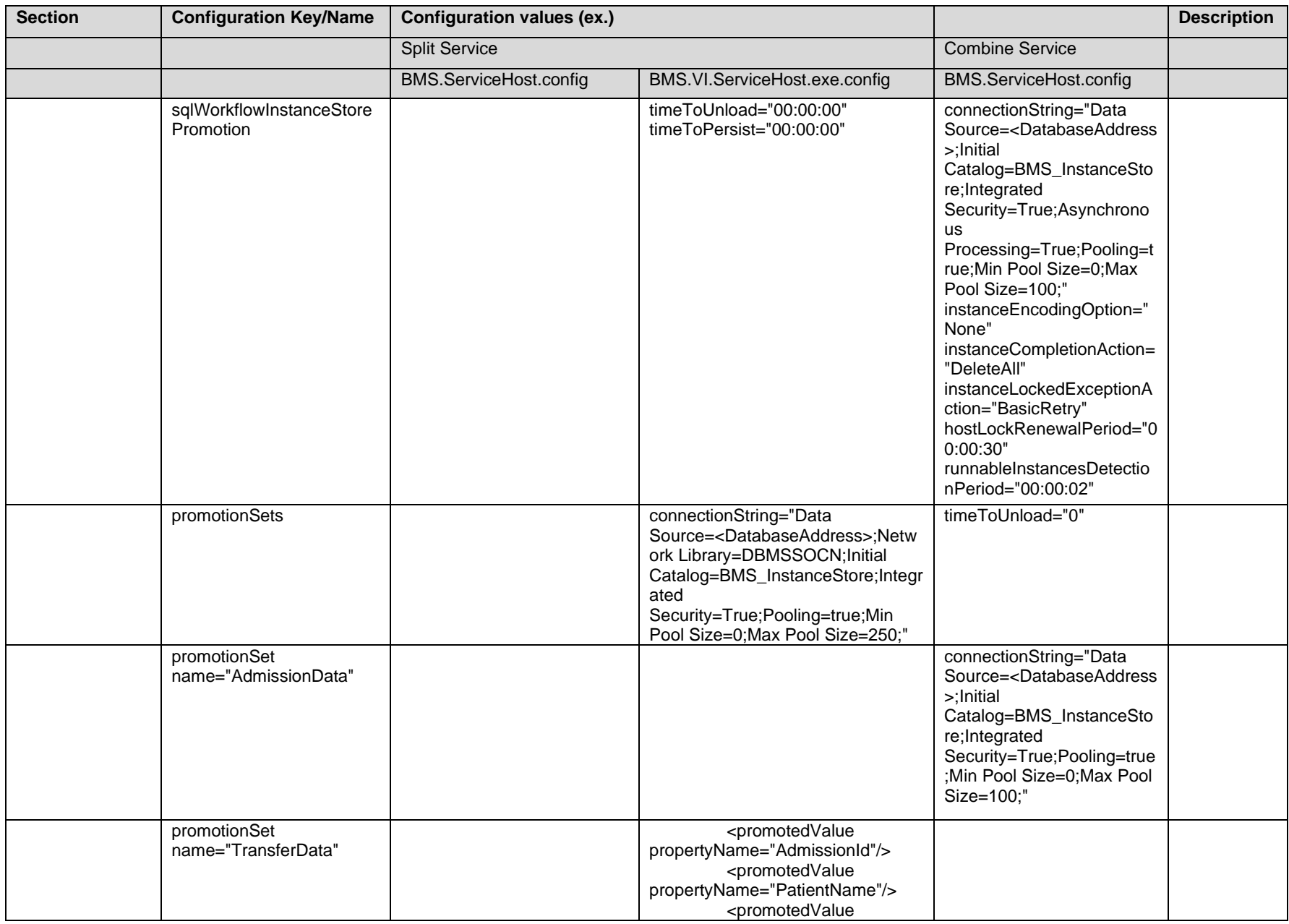

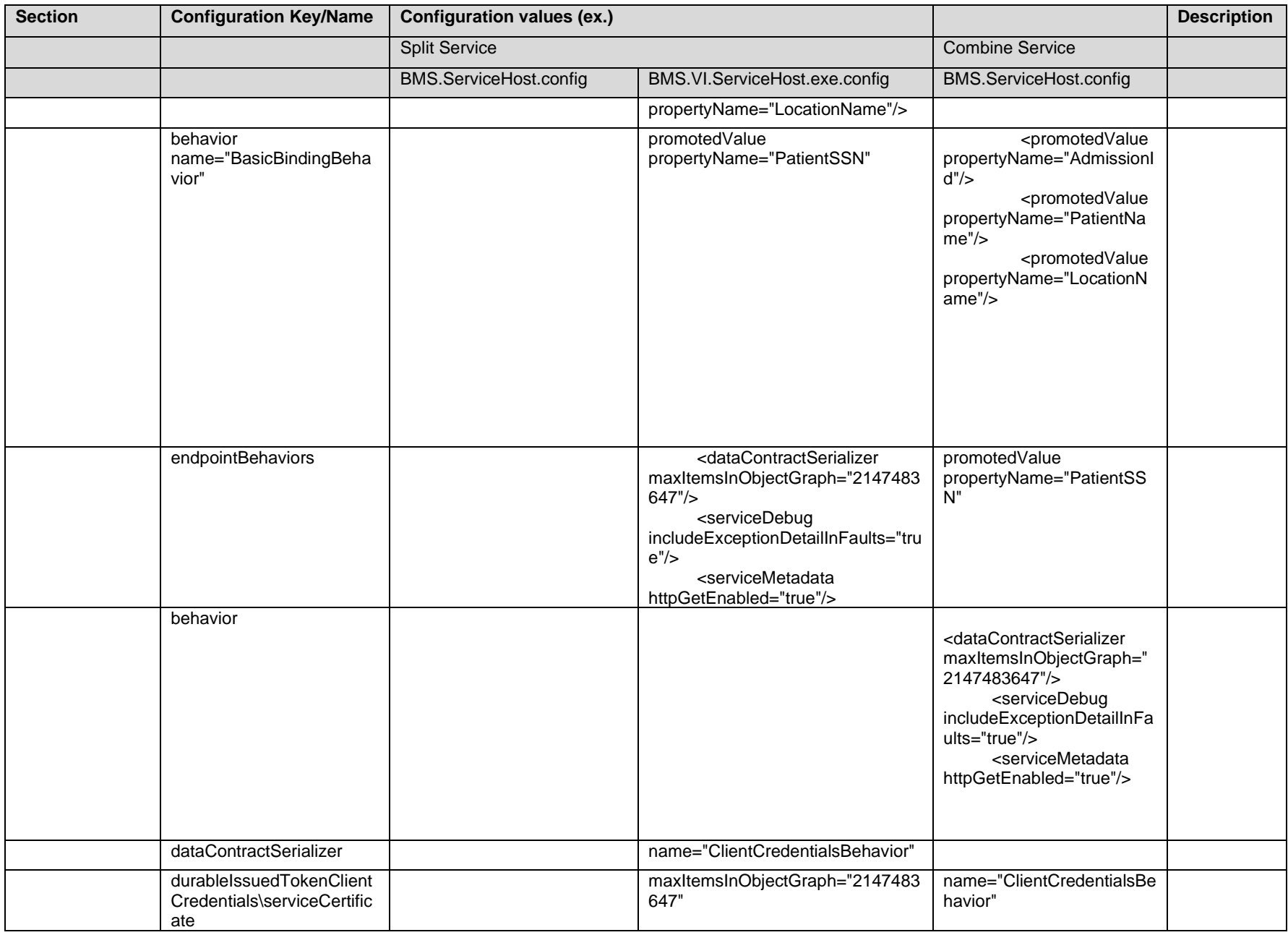

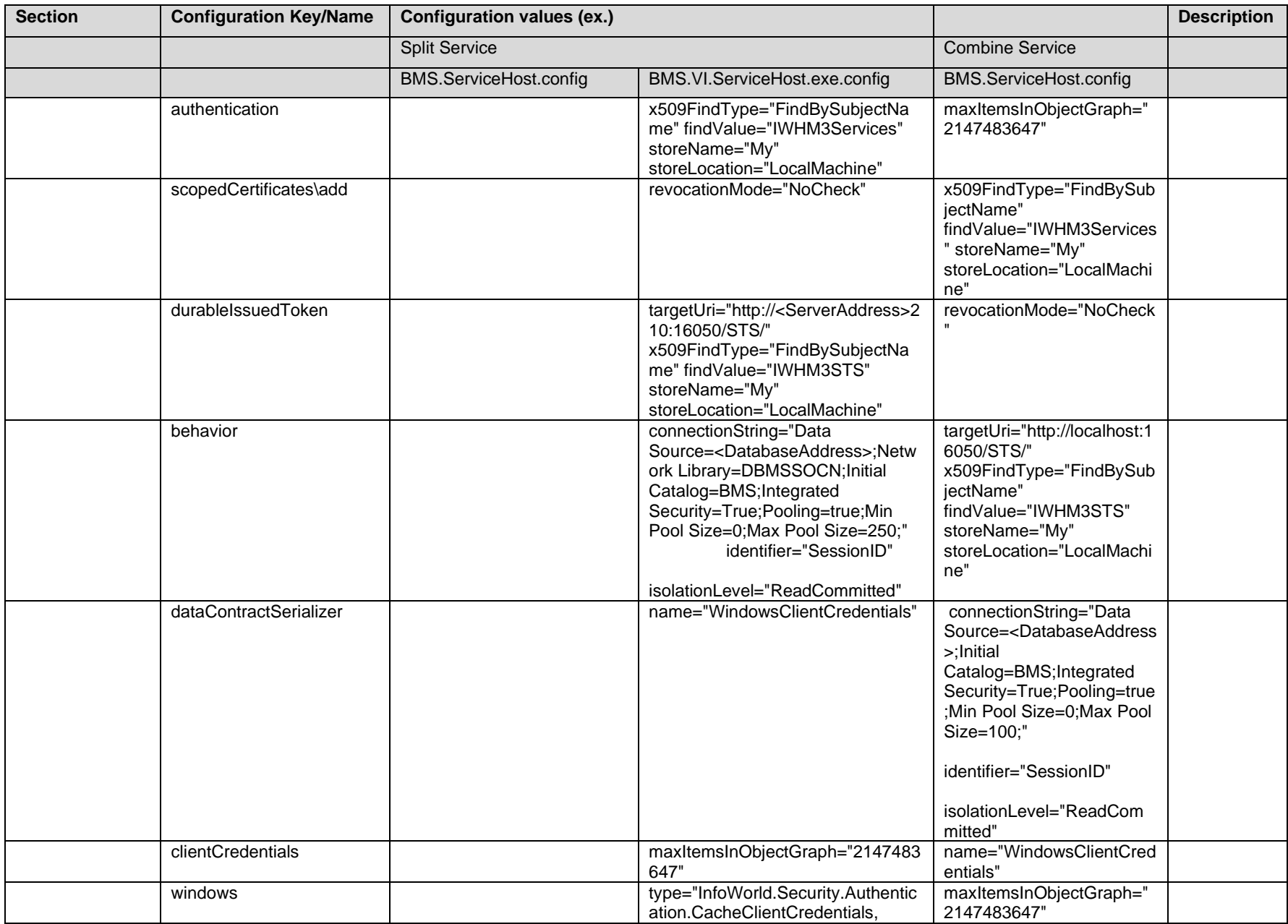

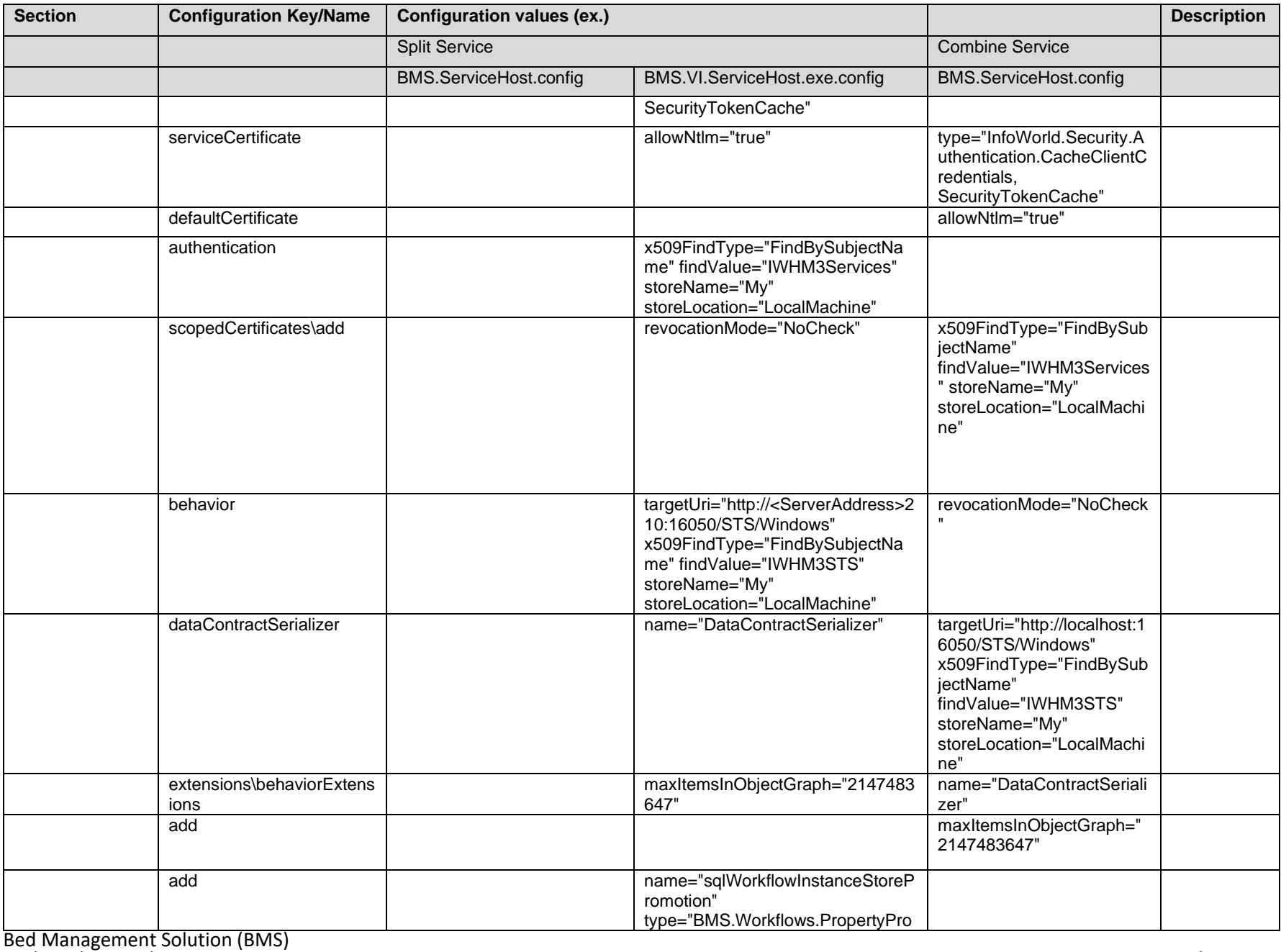

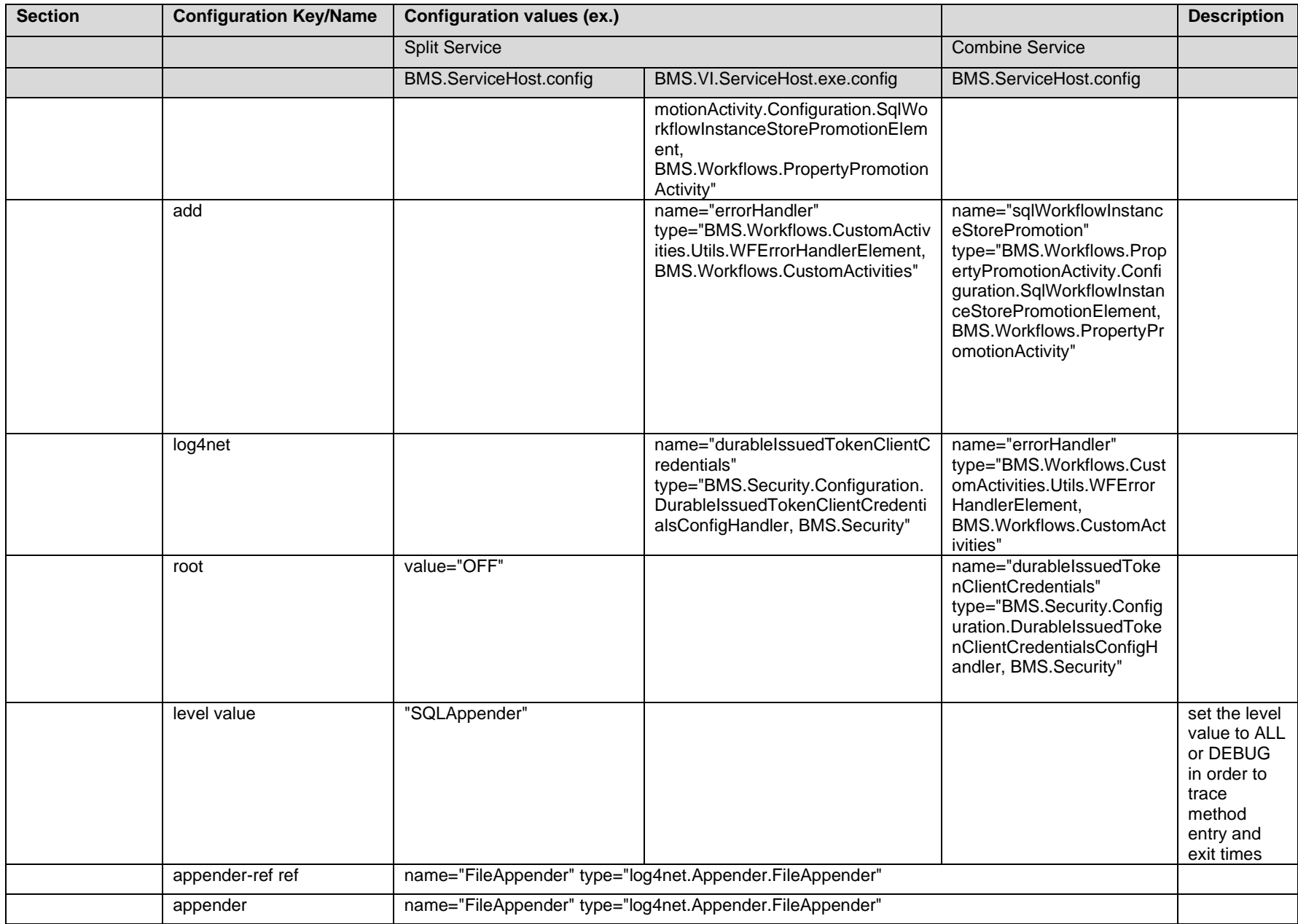

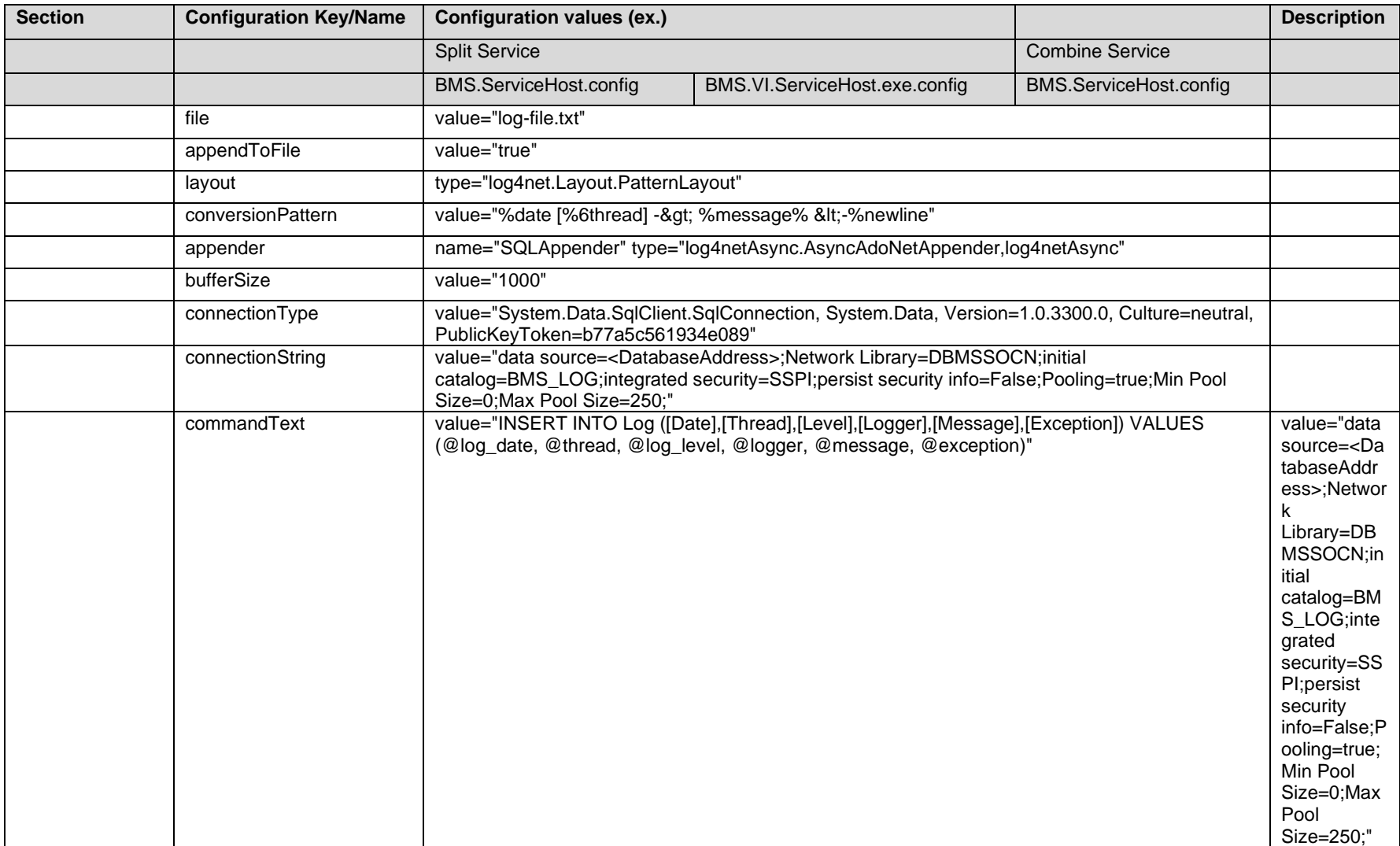

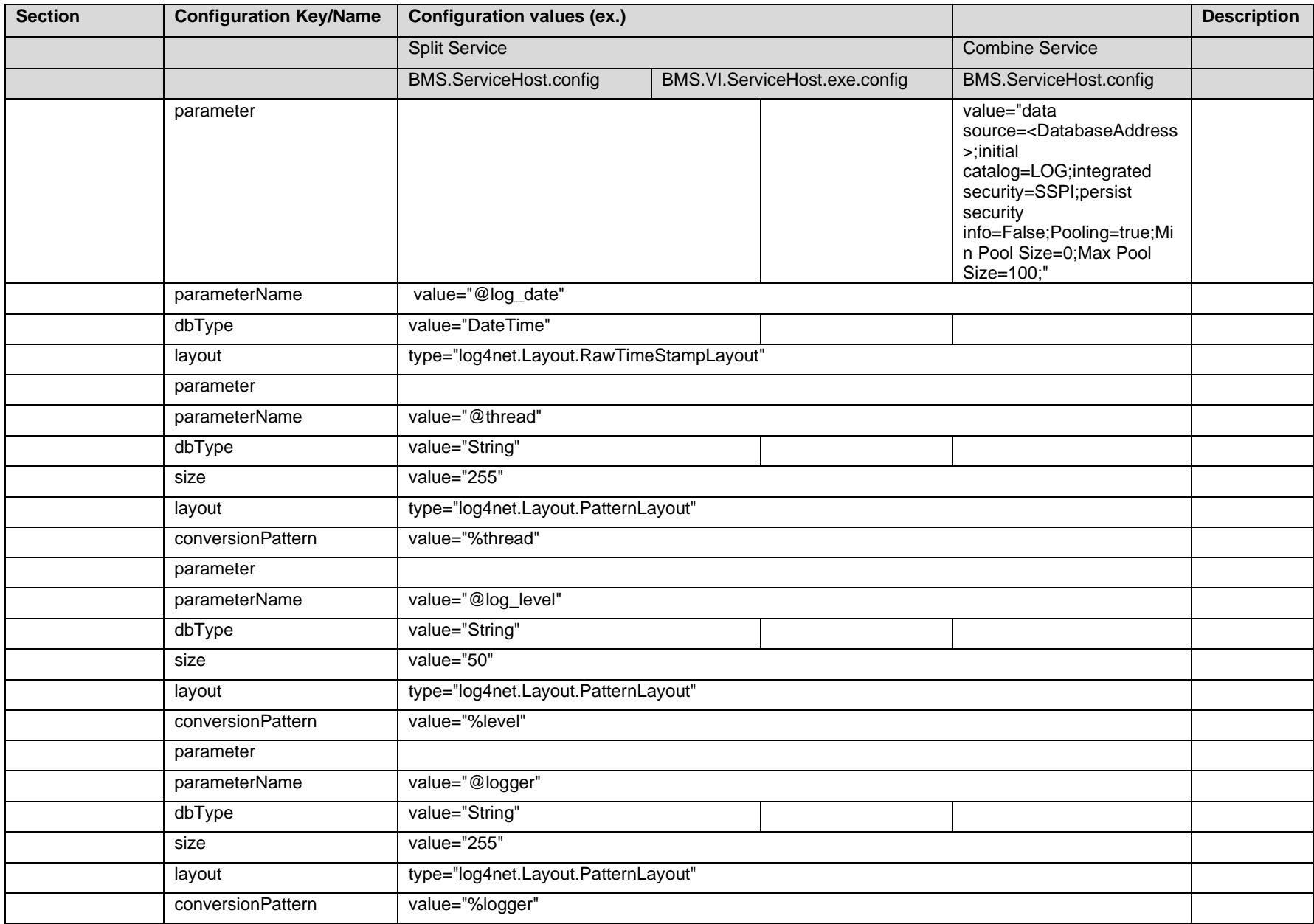

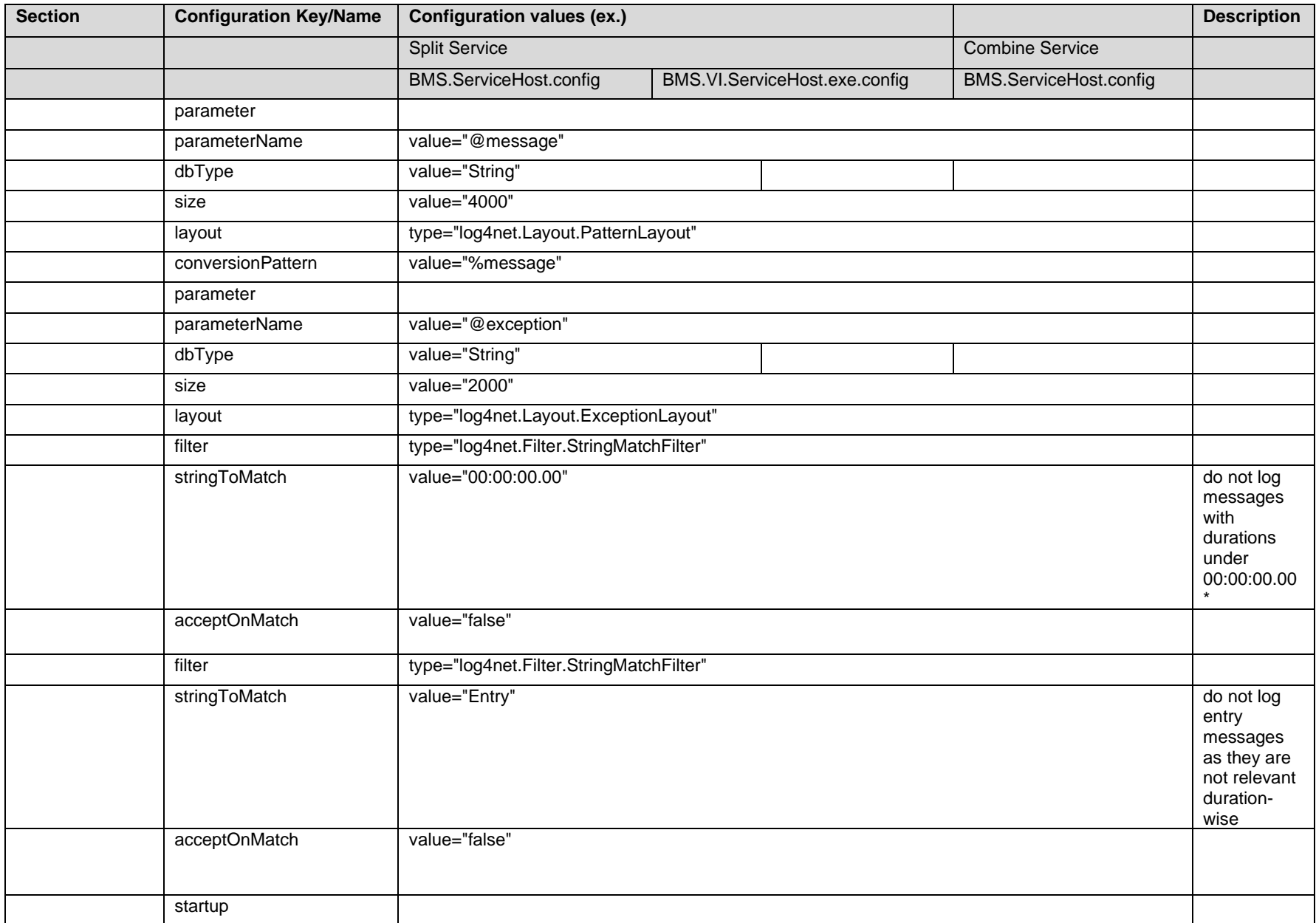

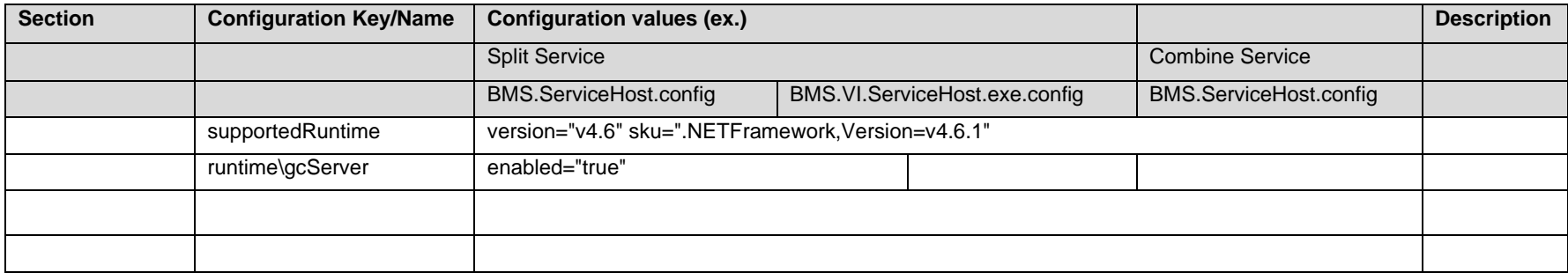

# **Table 5-EIS Service Configuration Parameters**

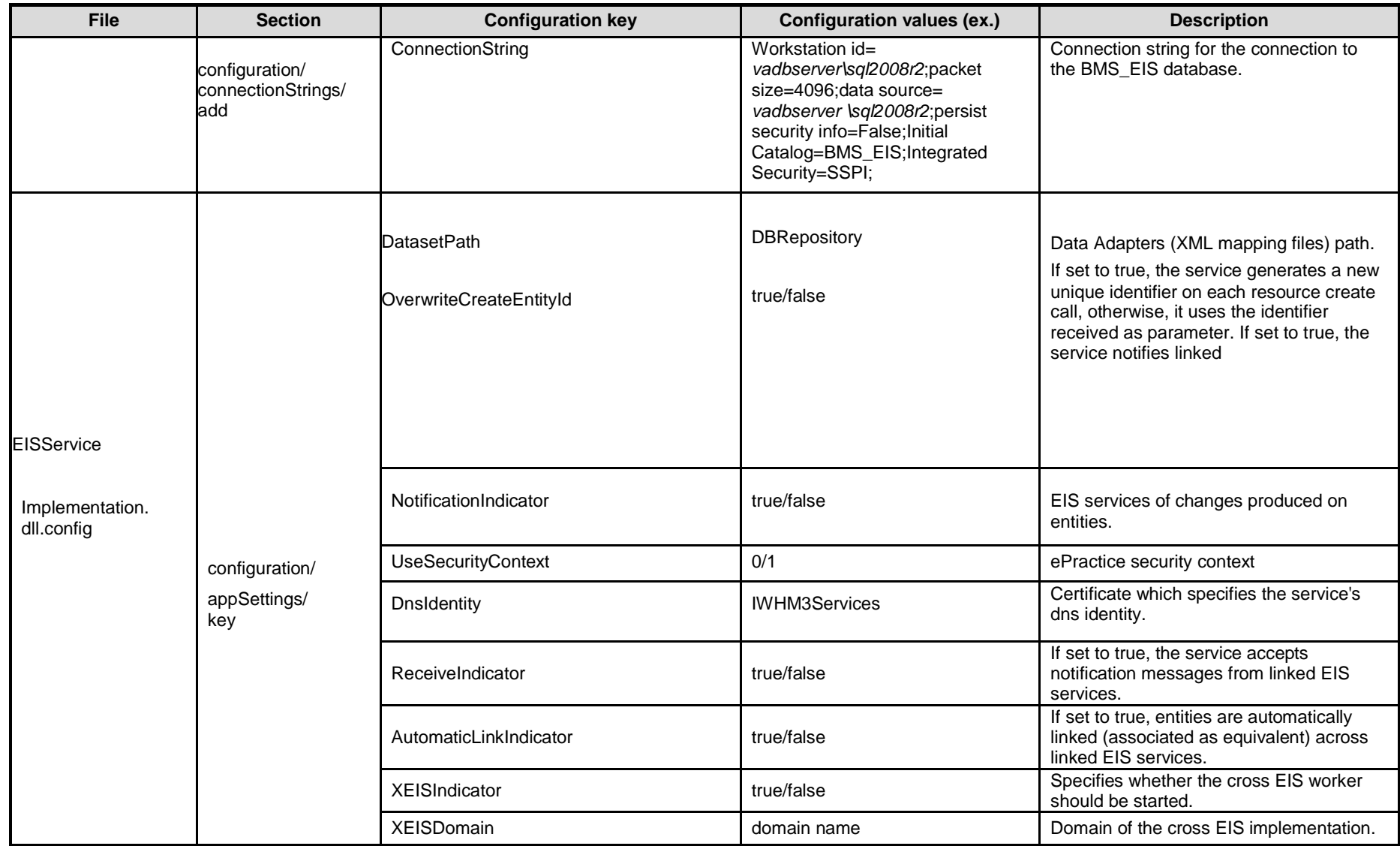

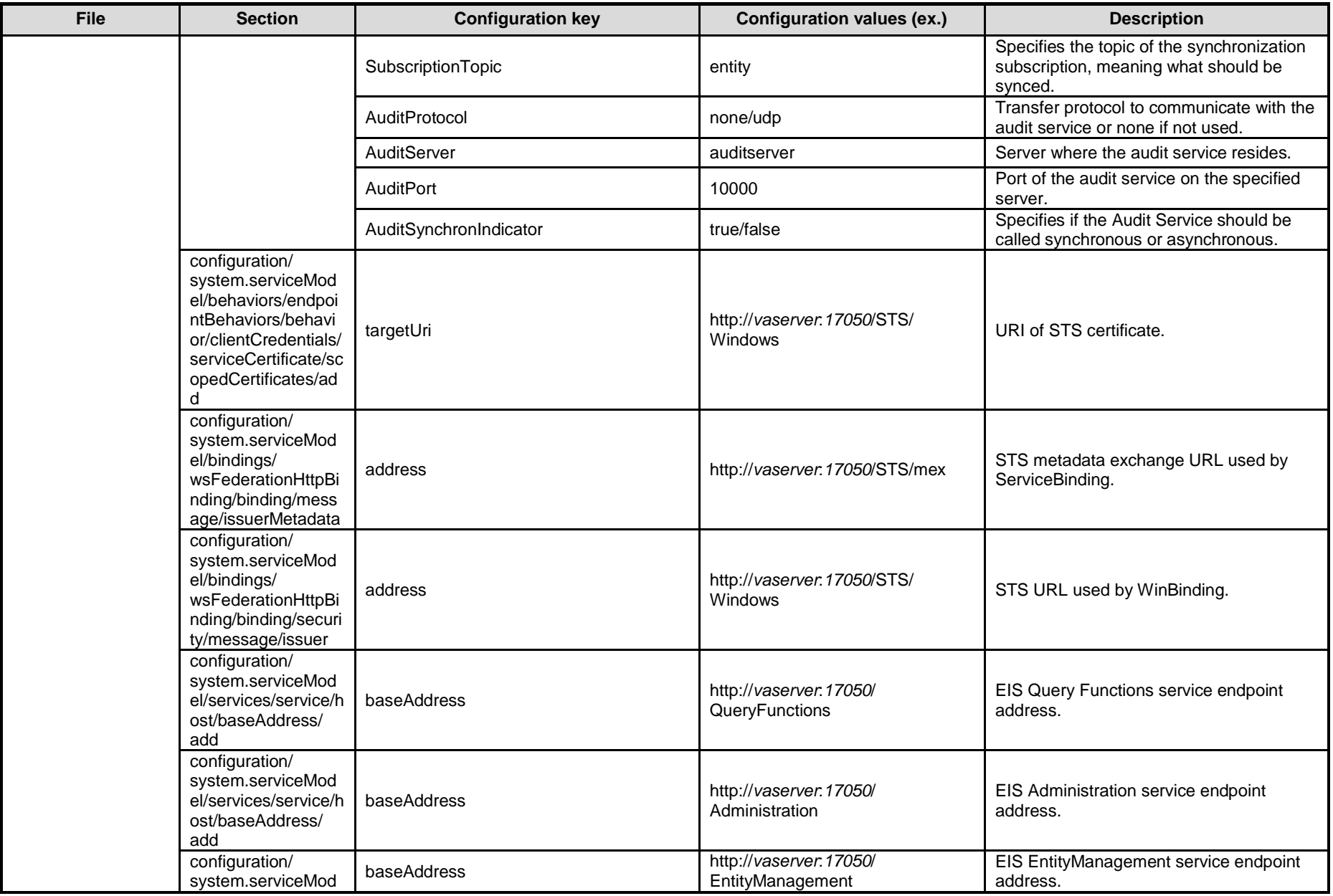

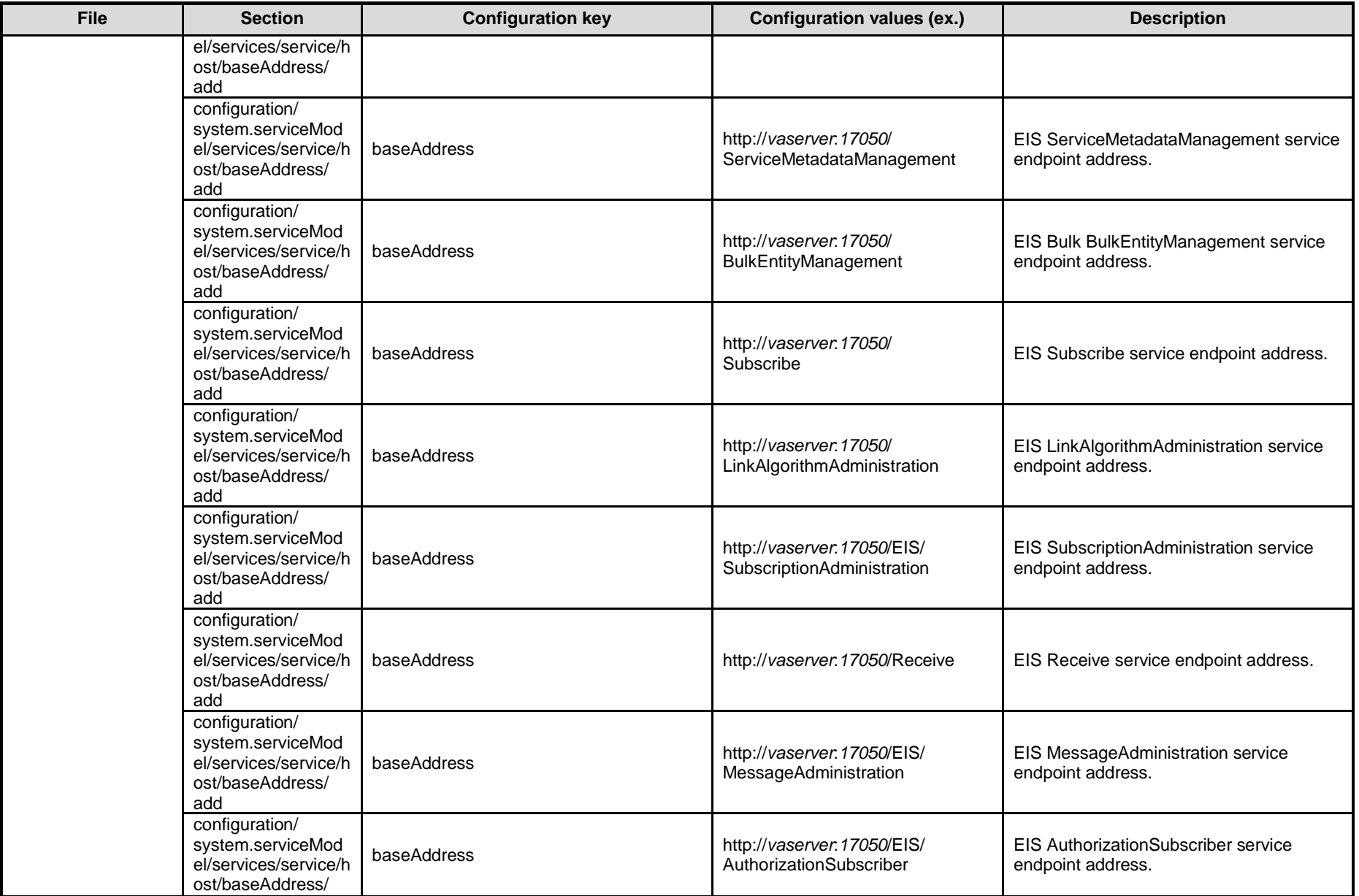

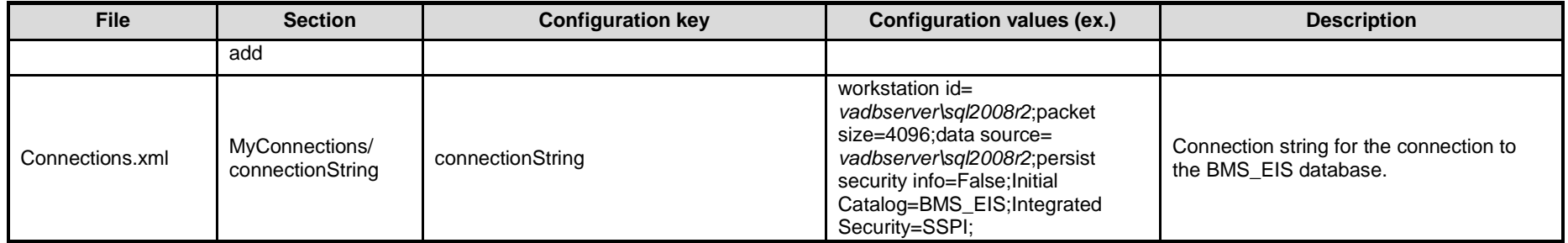

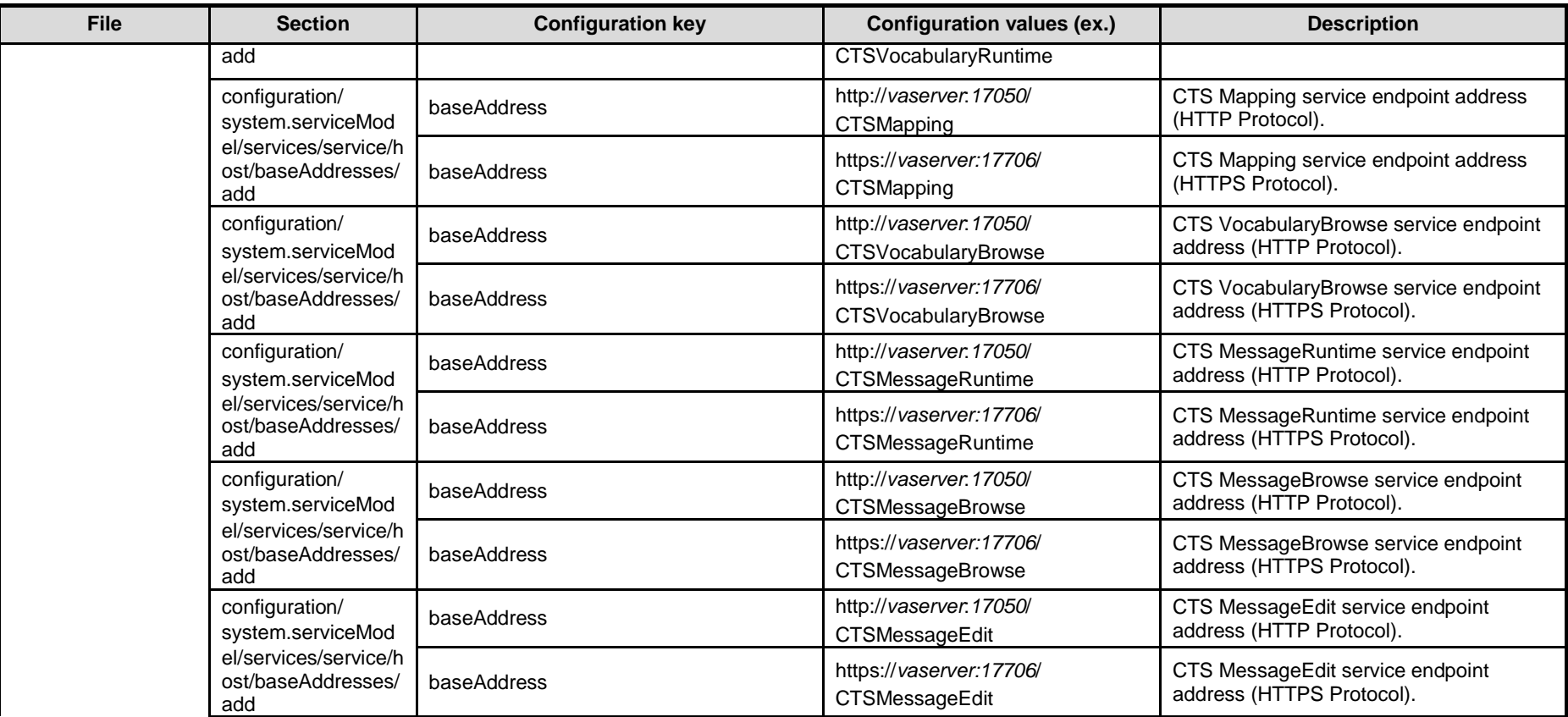

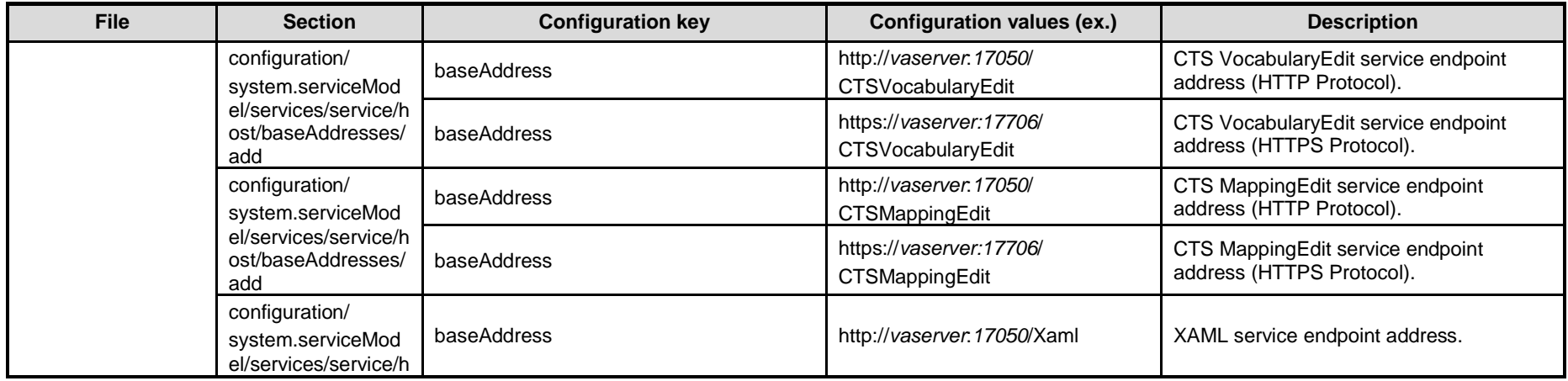

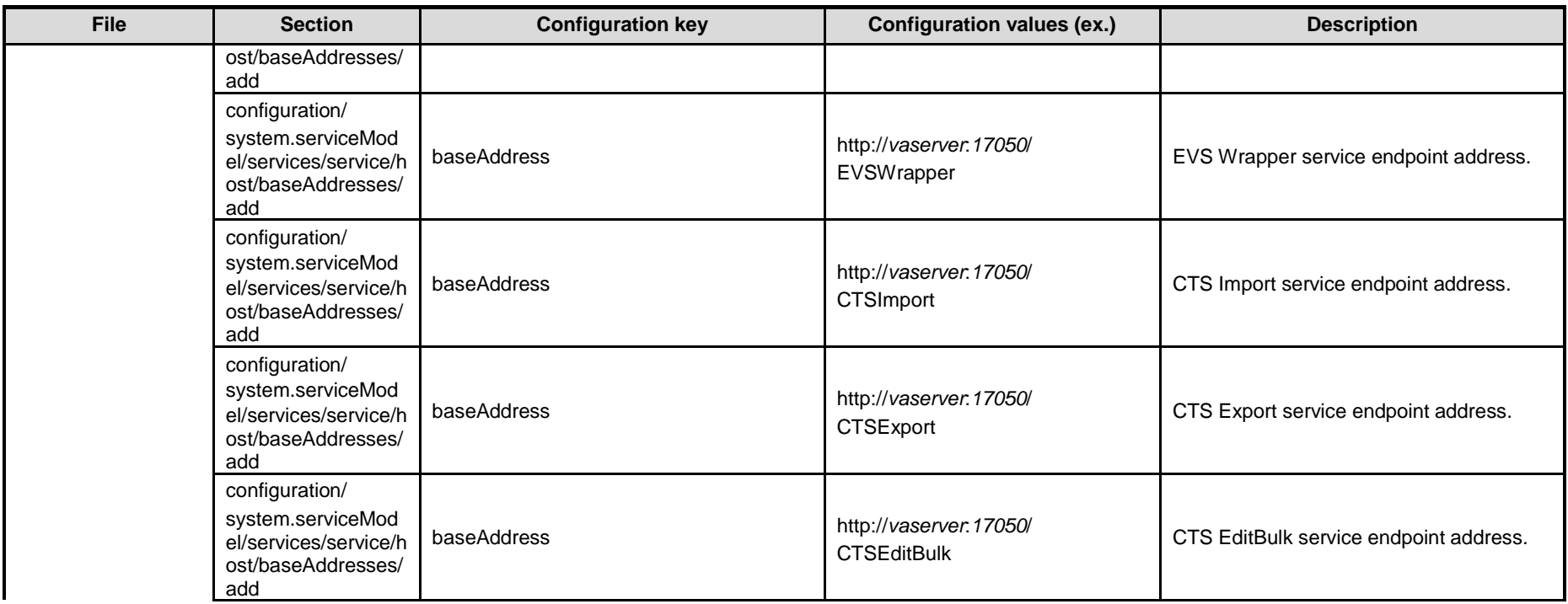

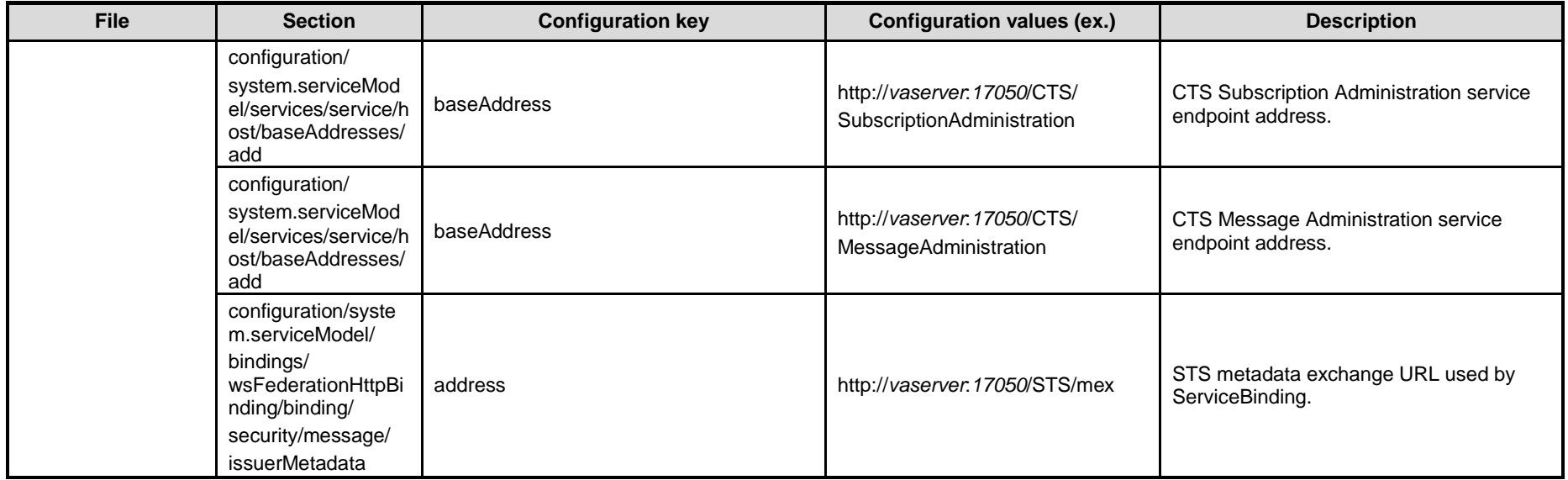

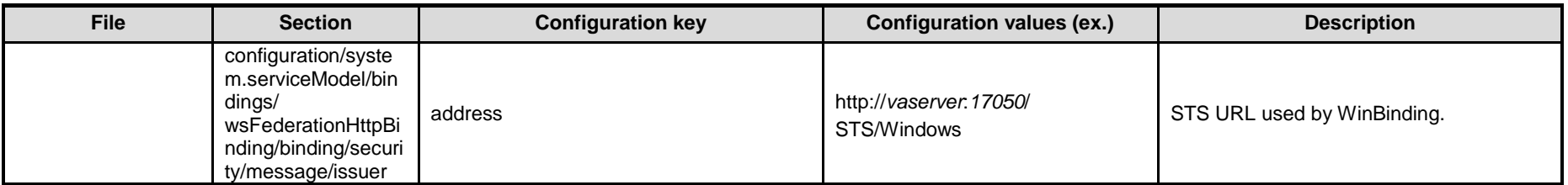

## **Table 6-PAP Service Configuration Parameters**

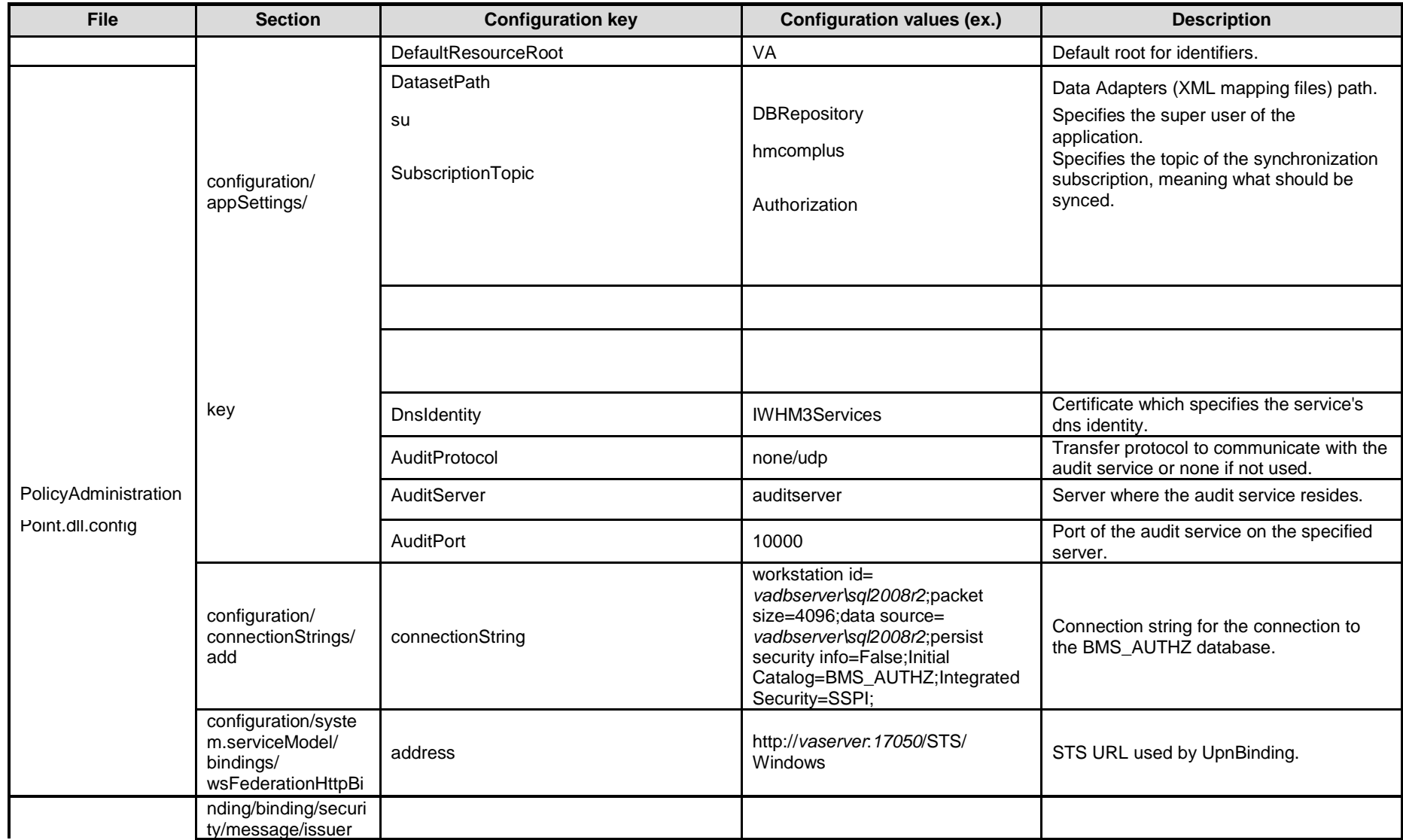

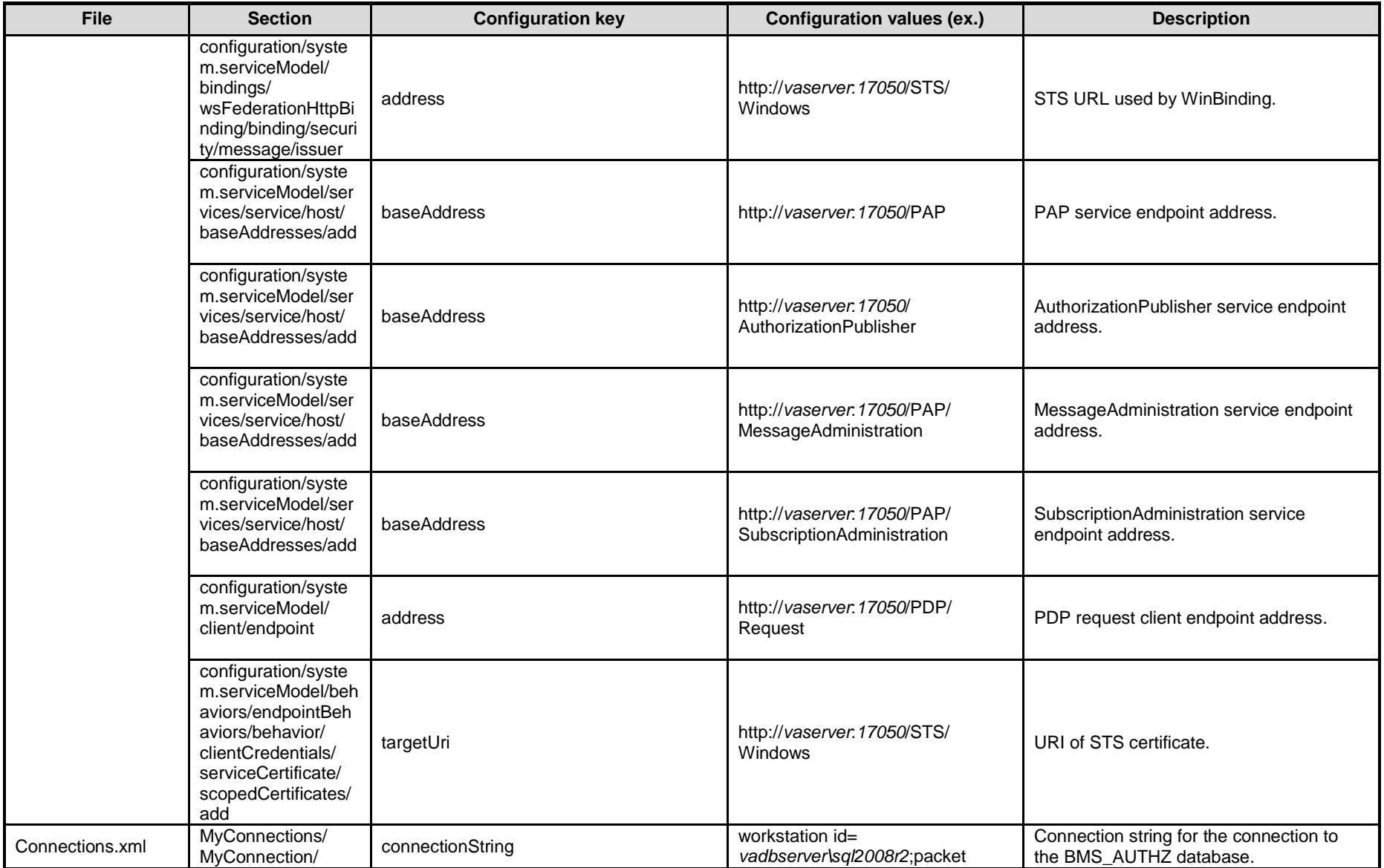

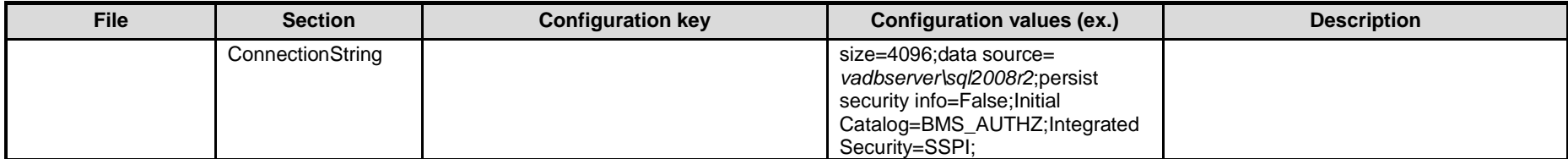

## **Table 7-PDP Service Configuration Parameters**

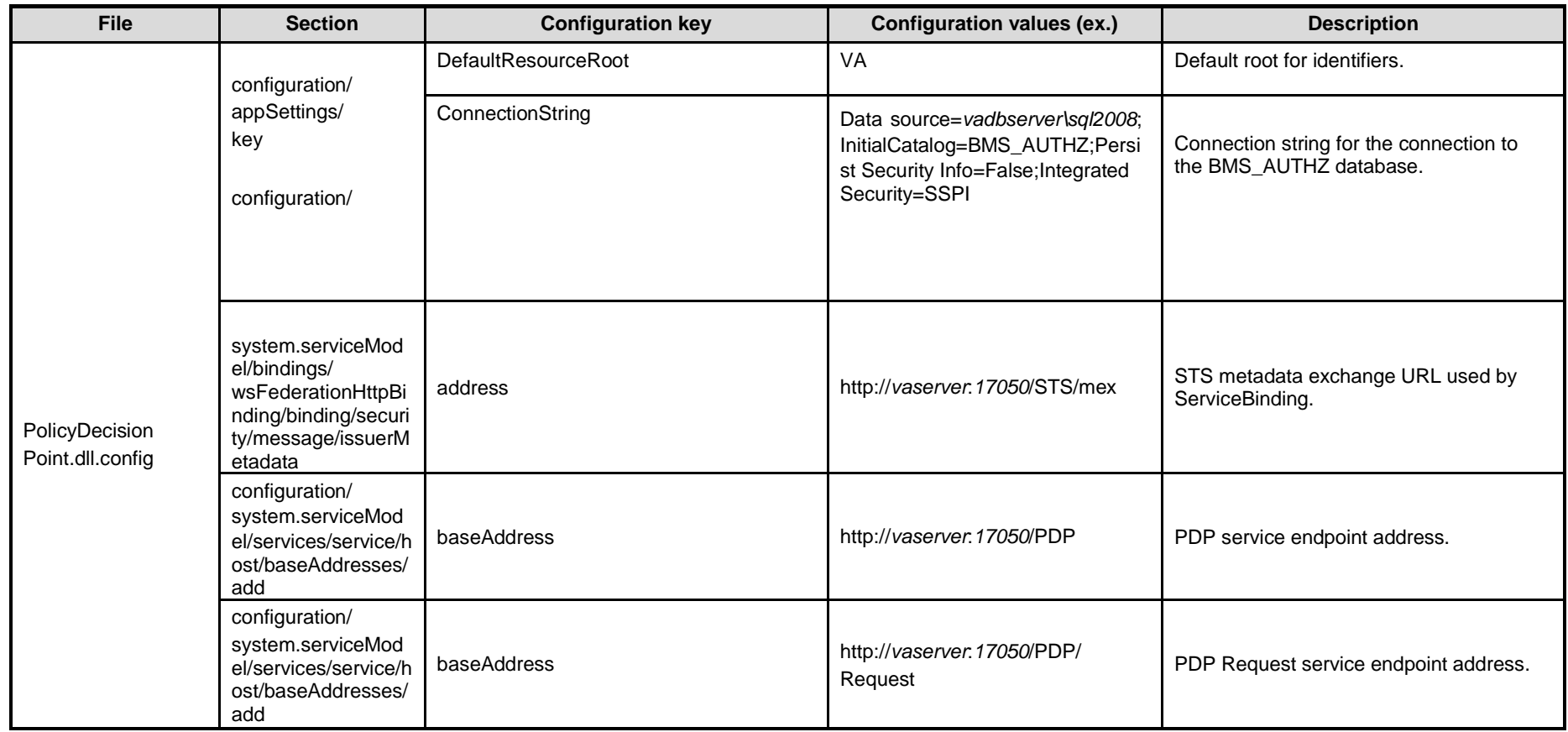

# **Table 8-RS Service Configuration Parameters**

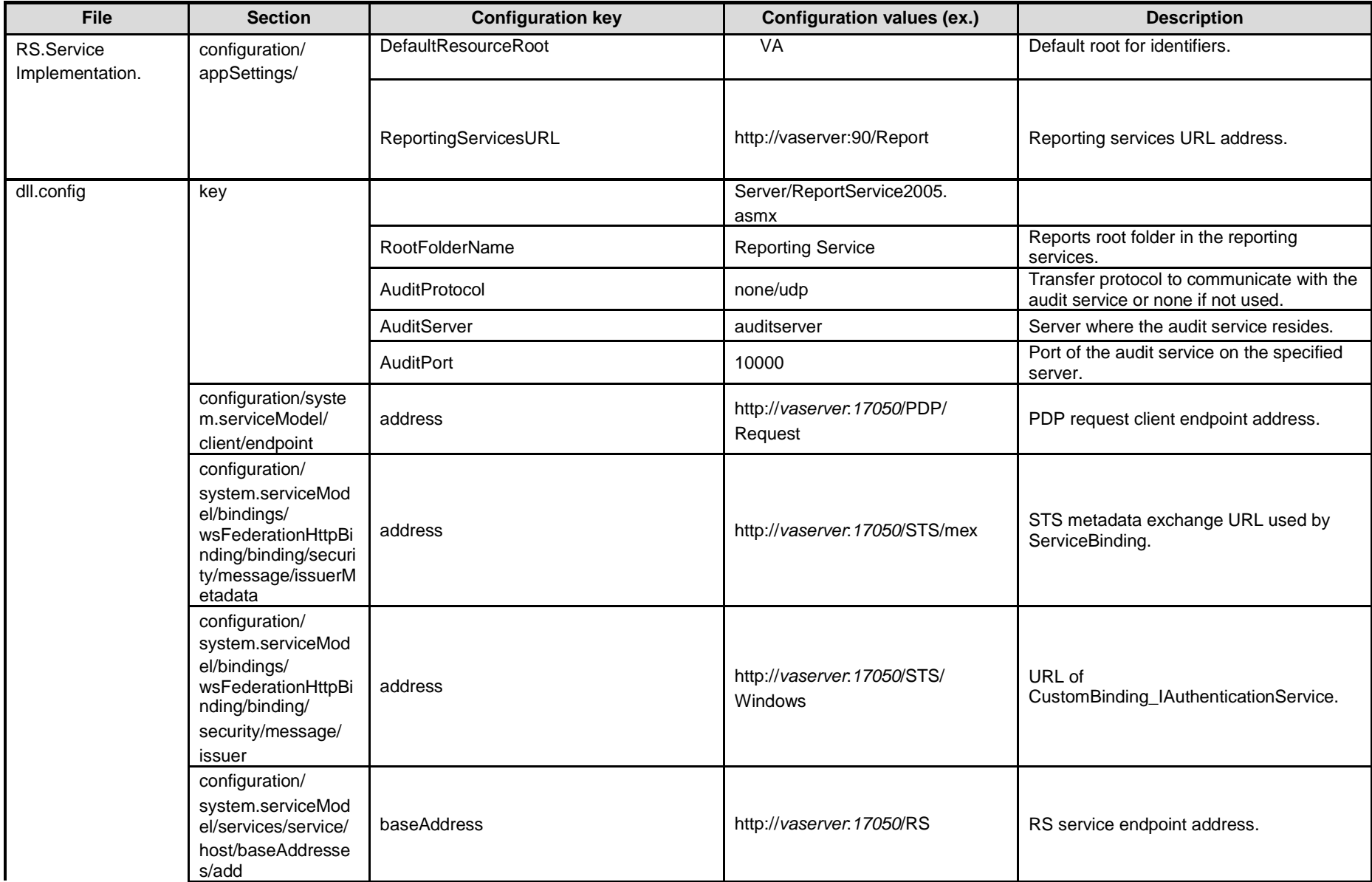

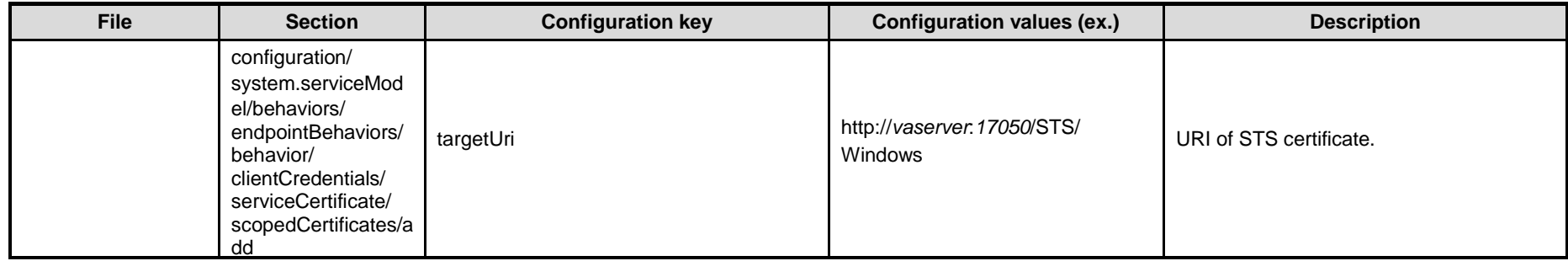

## **Table 9-STS Service Configuration Parameters**

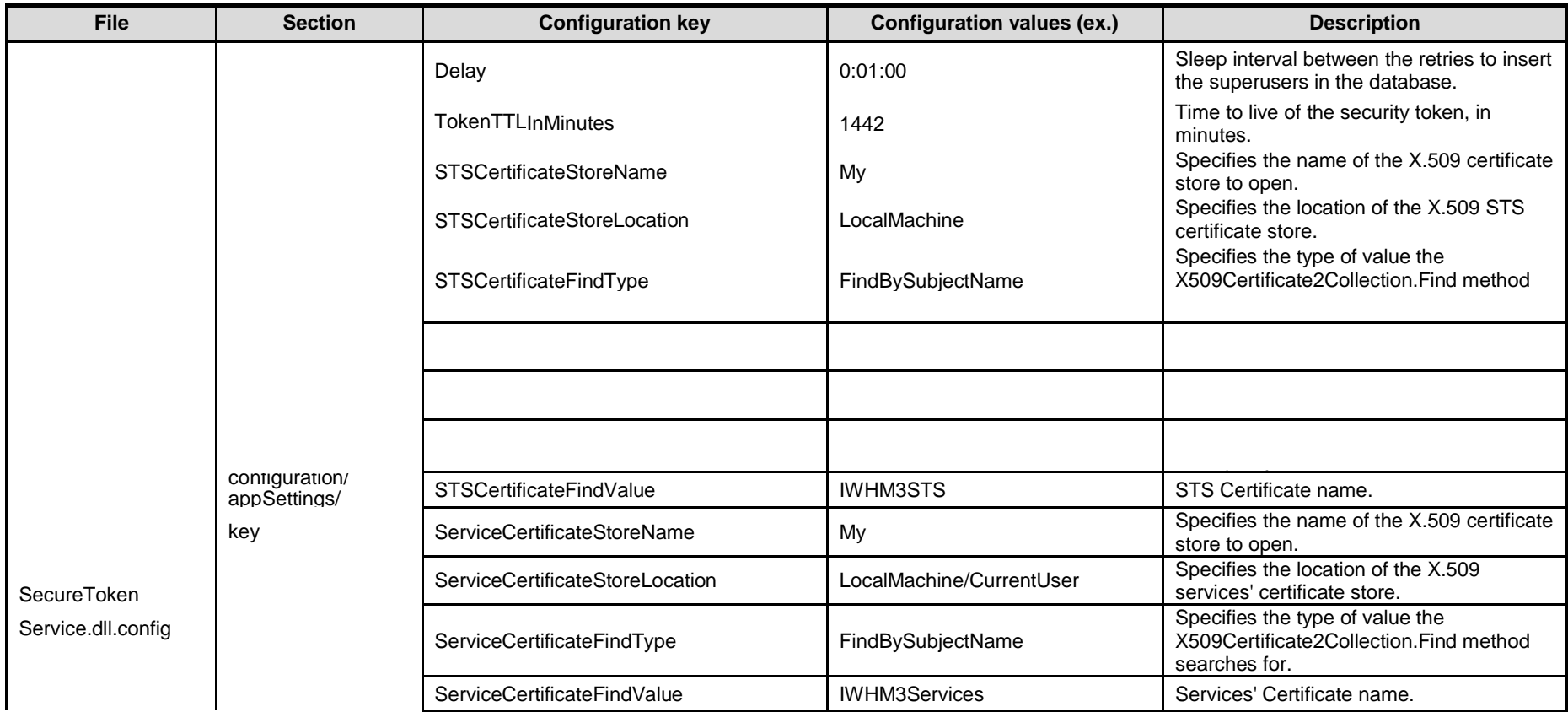

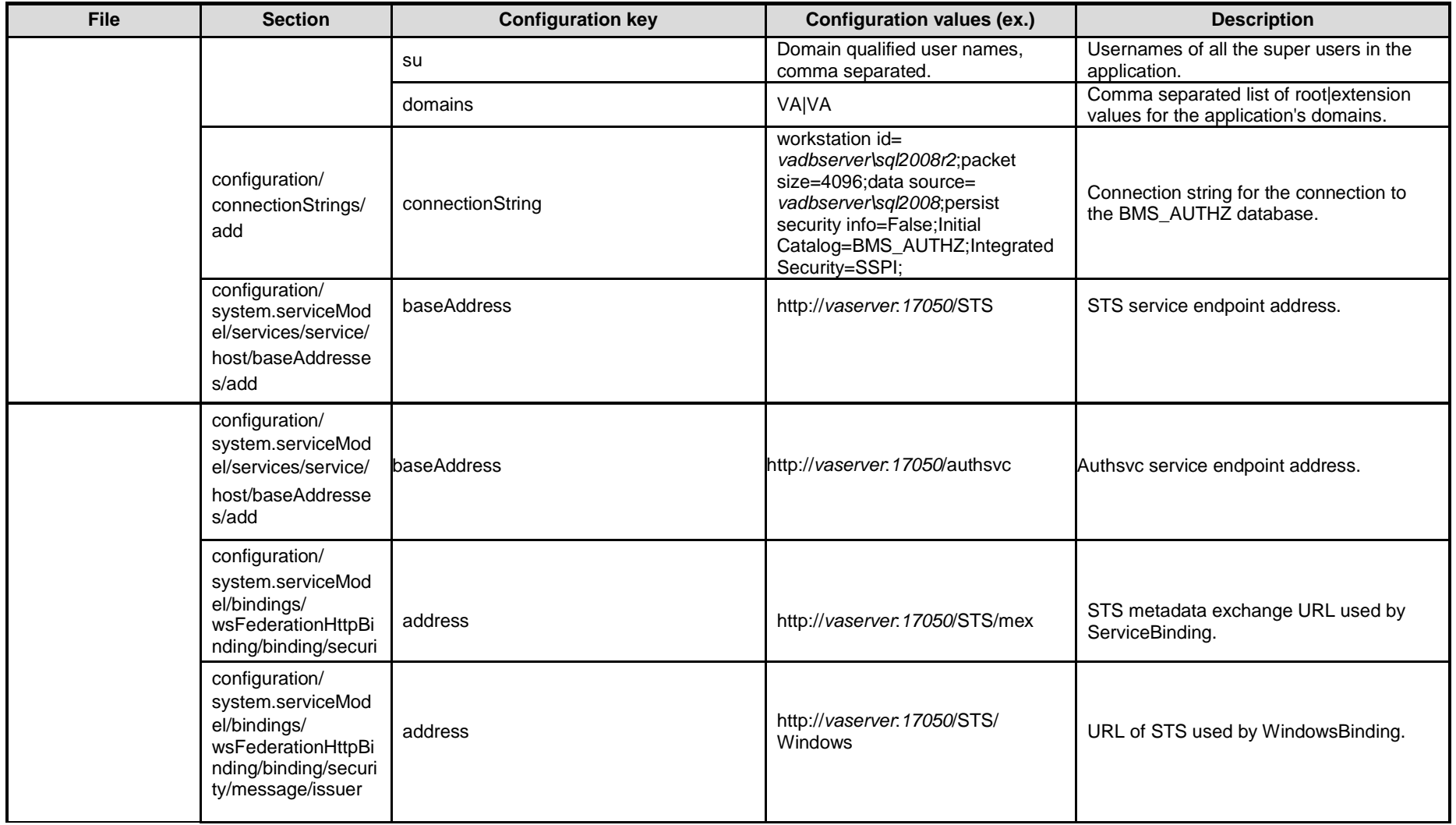

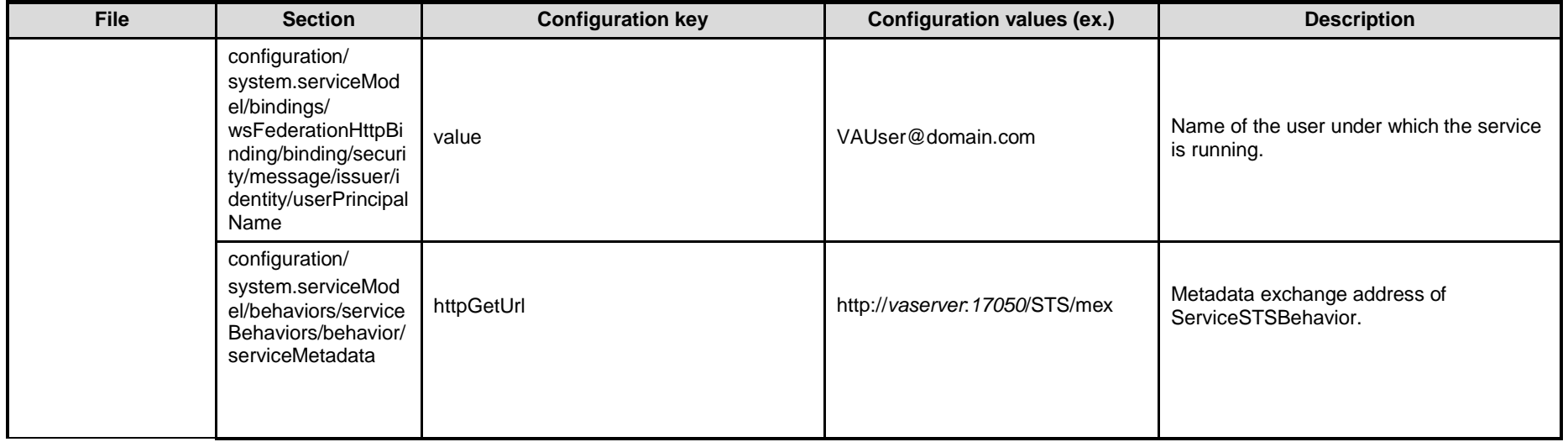
### **Table 10-Win ServiceHost Configuration Parameters**

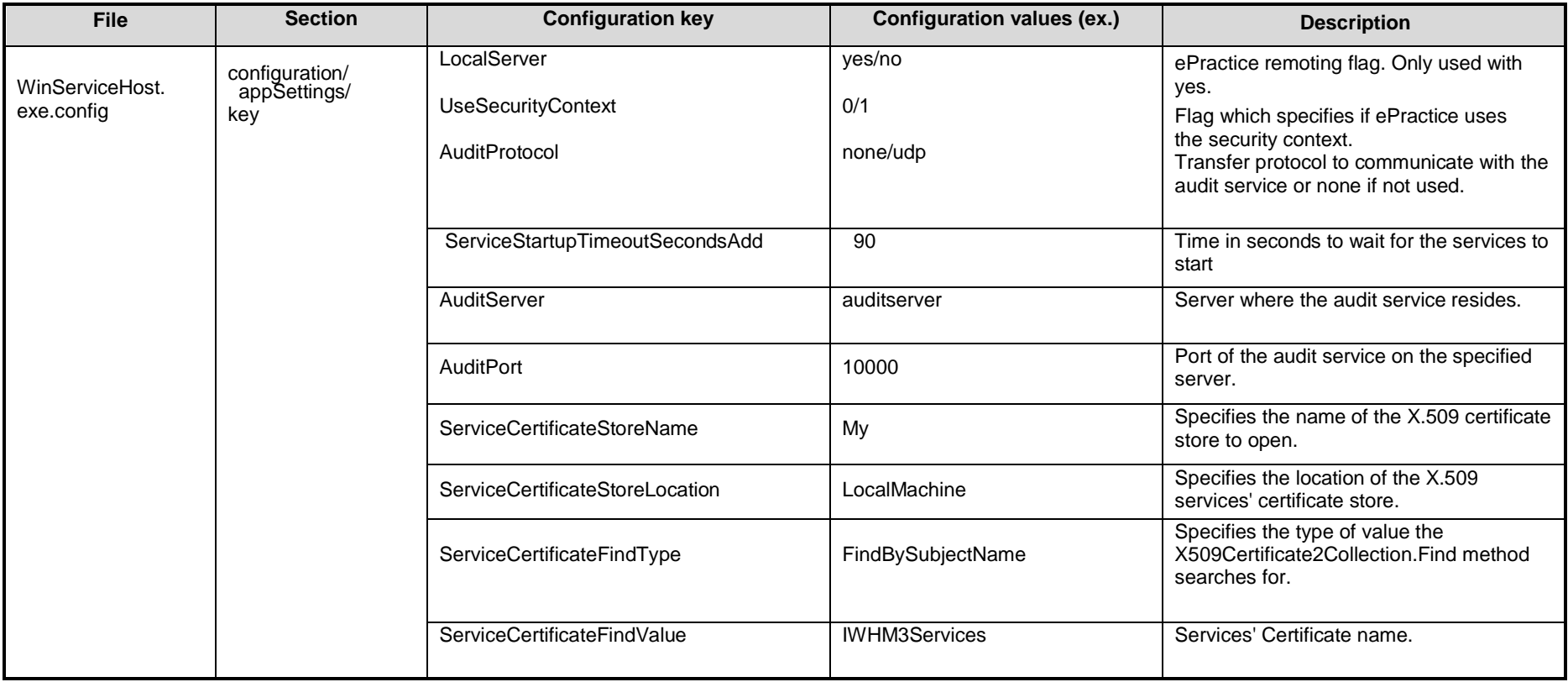

### <span id="page-108-0"></span>**Table 11-WMI User Group Configuration Parameters**

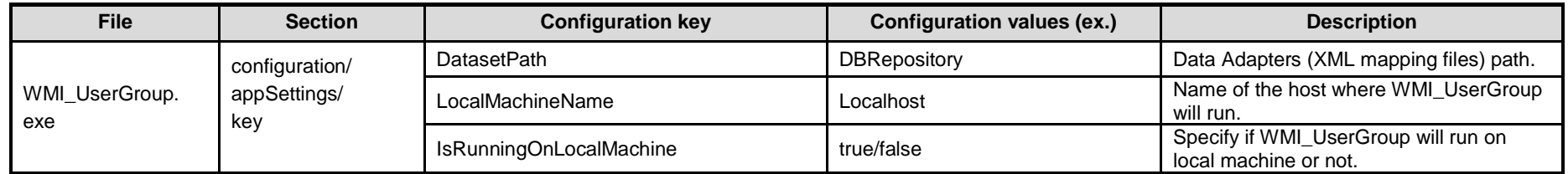

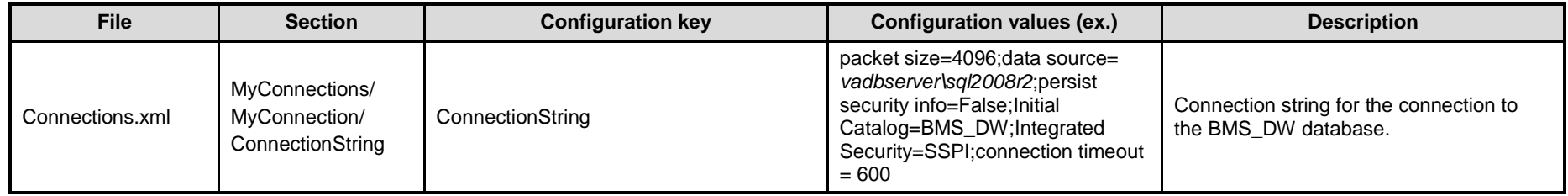

### **Table 12-Policy Manager Configuration Parameters**

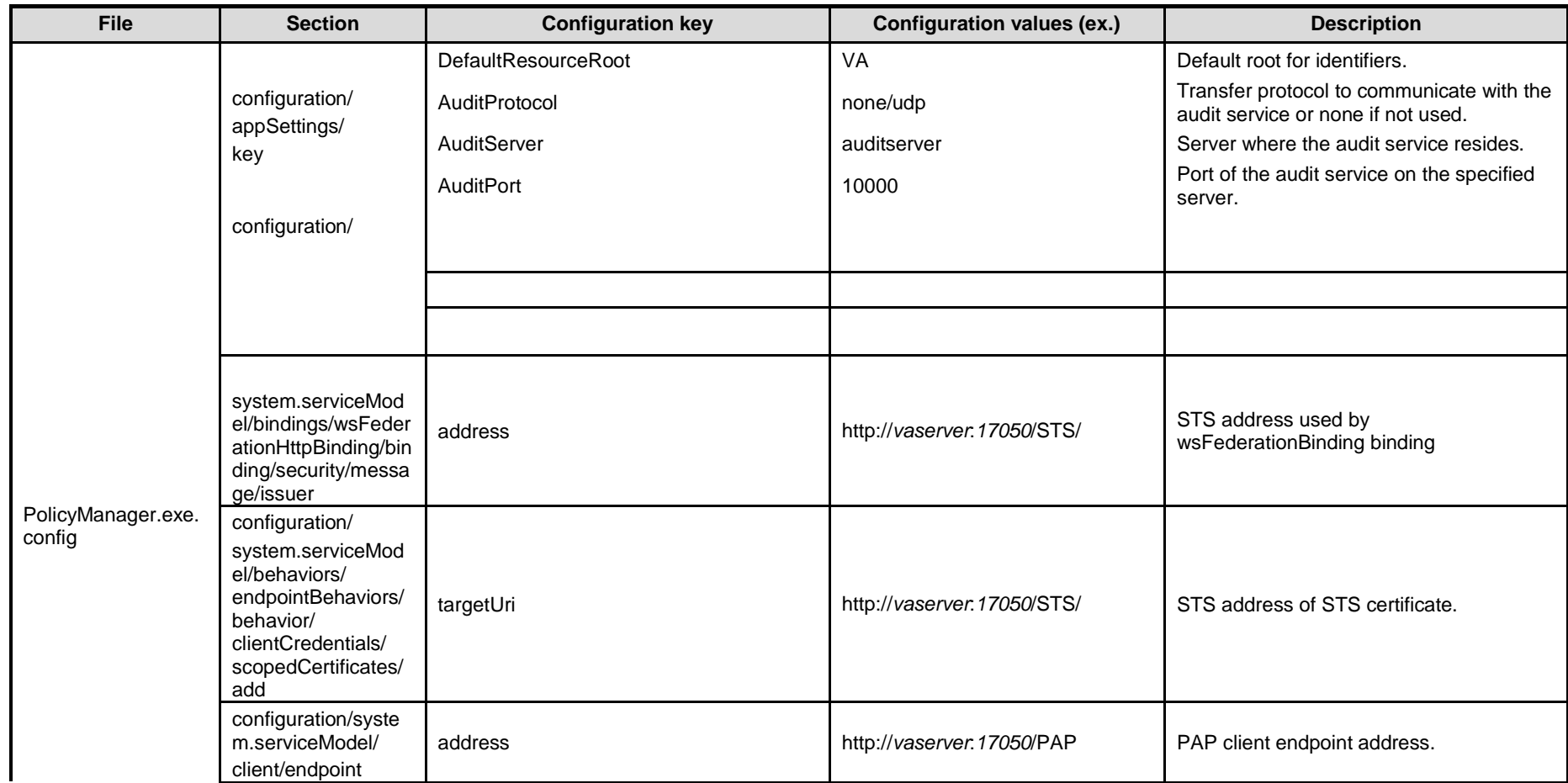

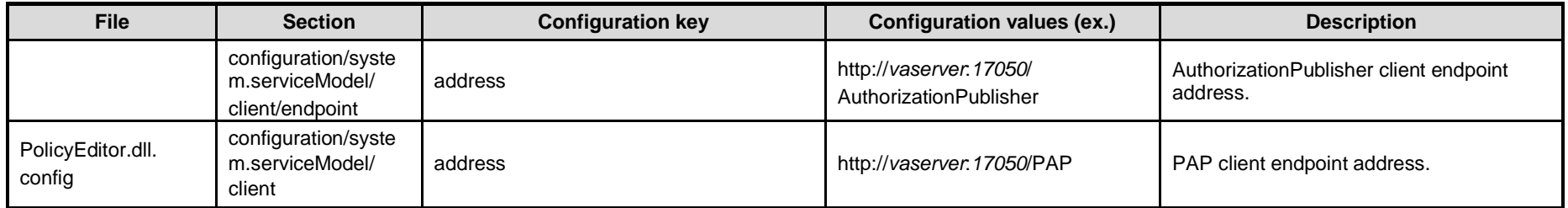

### **Table 13-BMS Web Configuration Parameters**

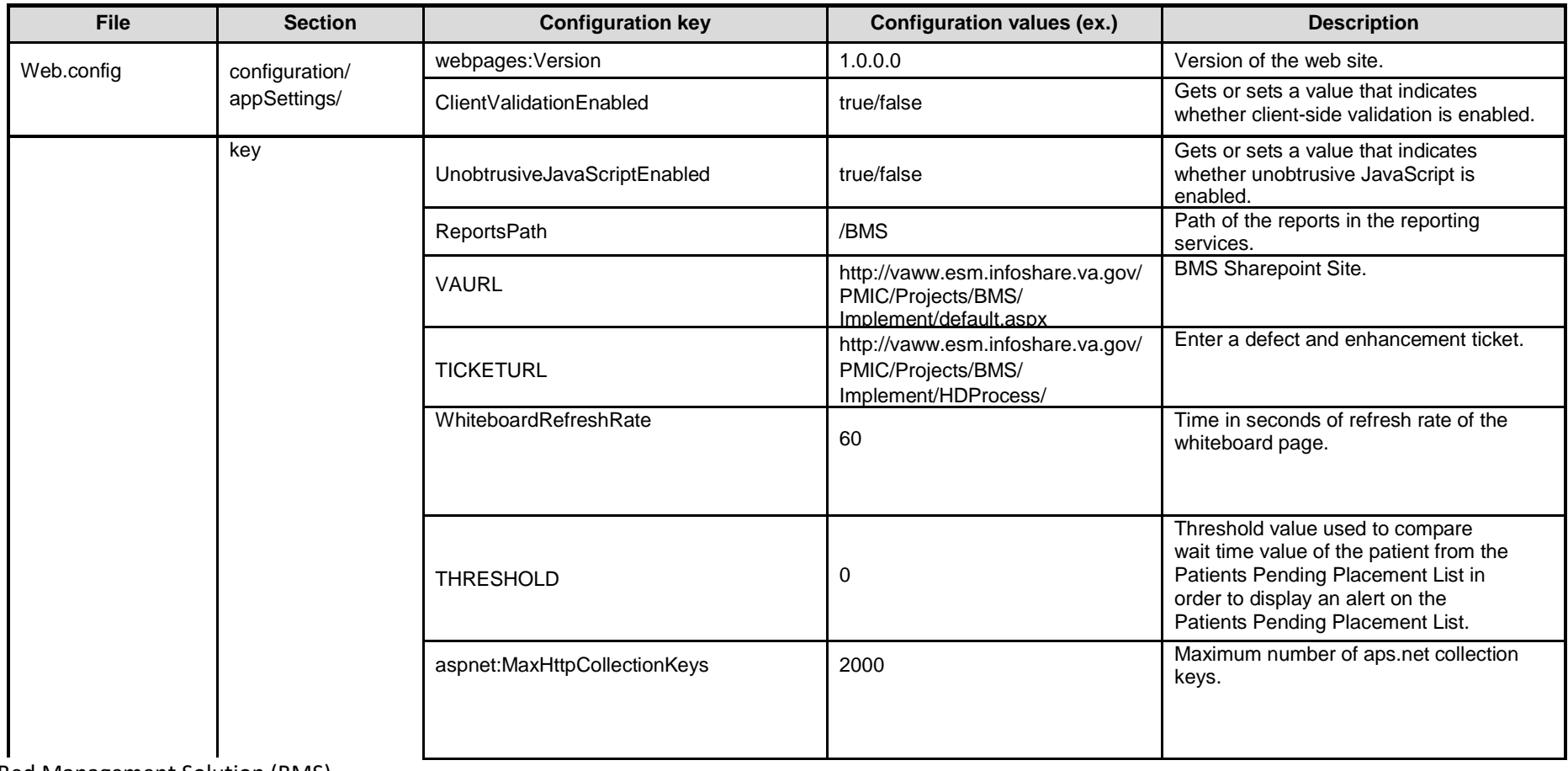

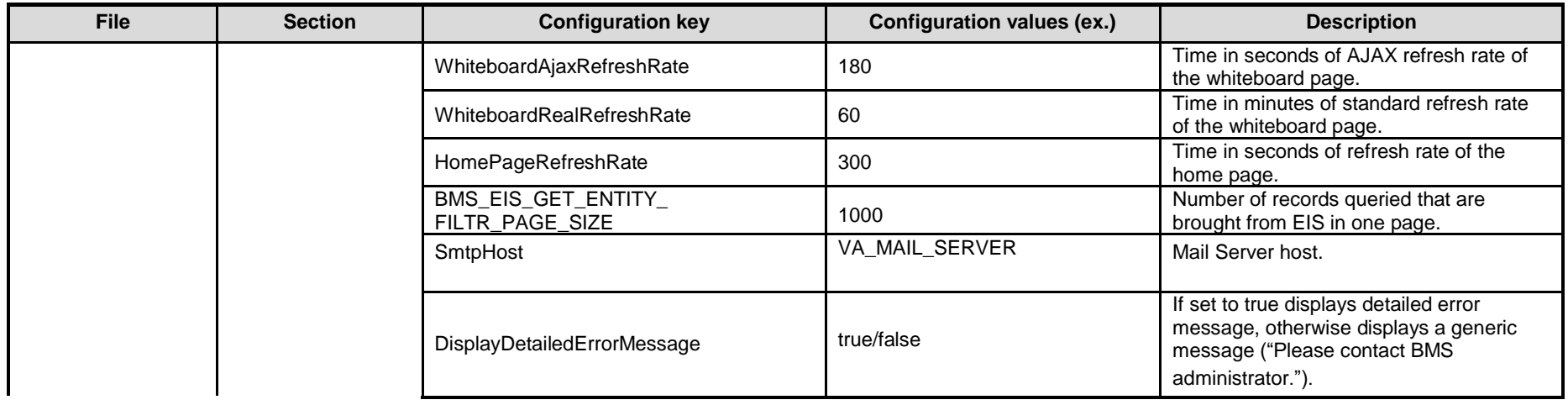

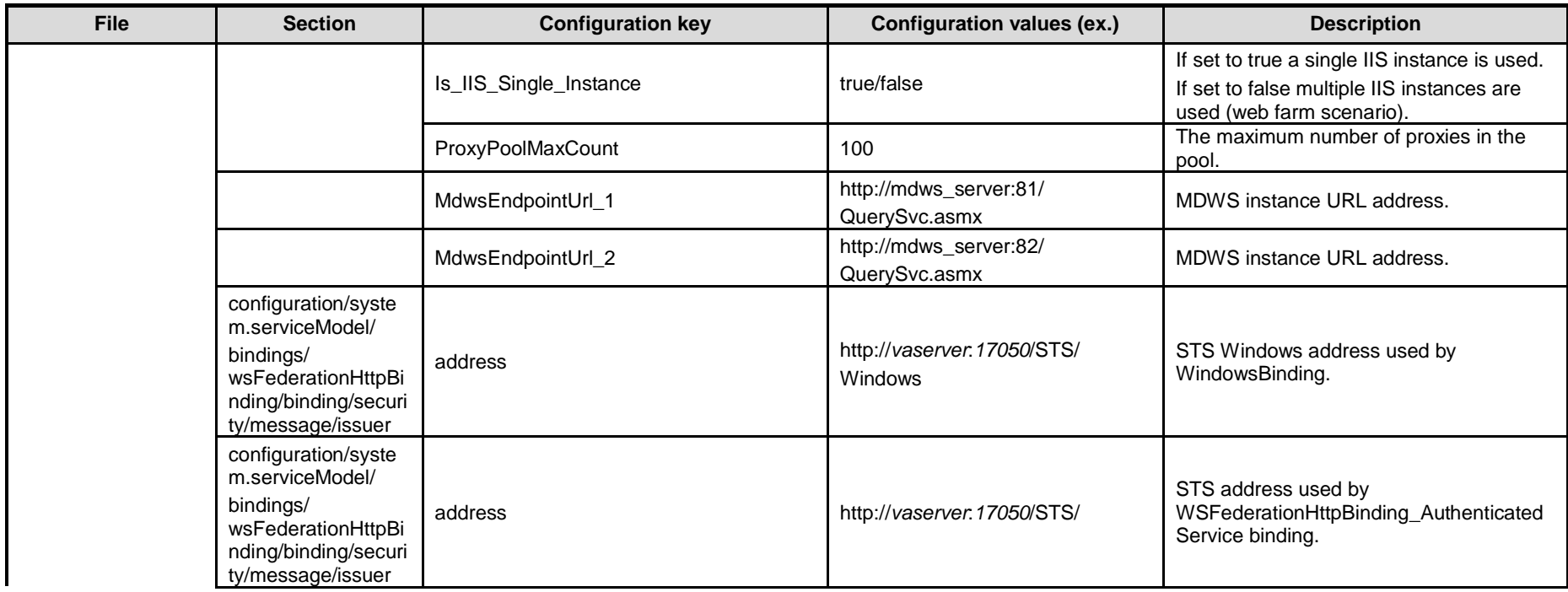

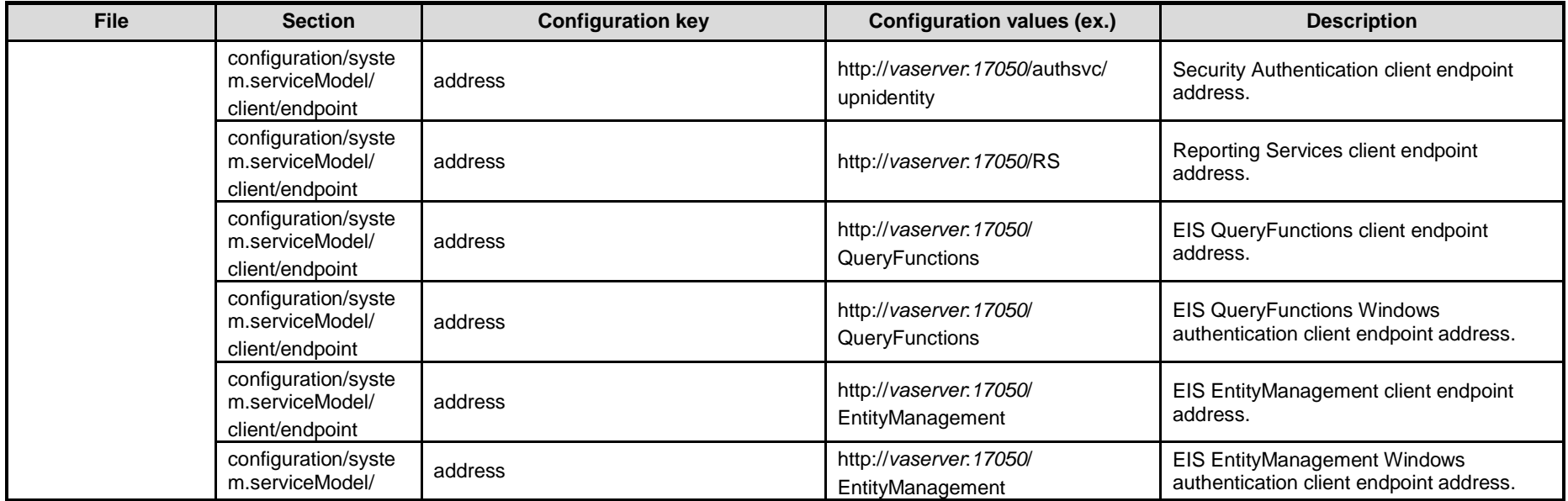

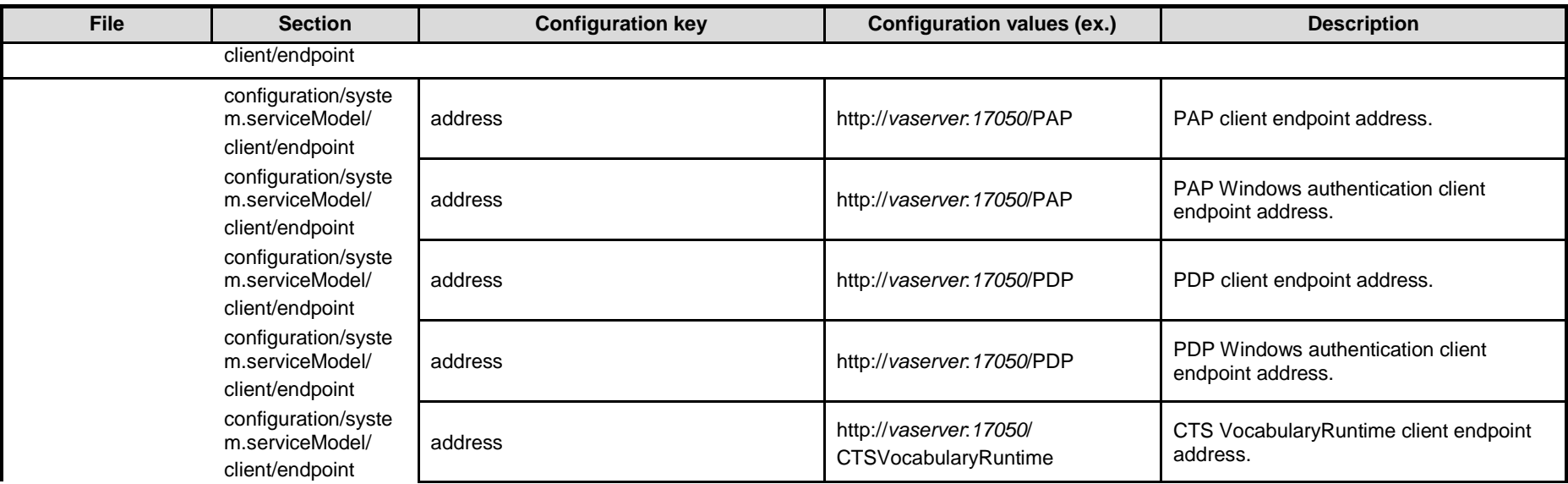

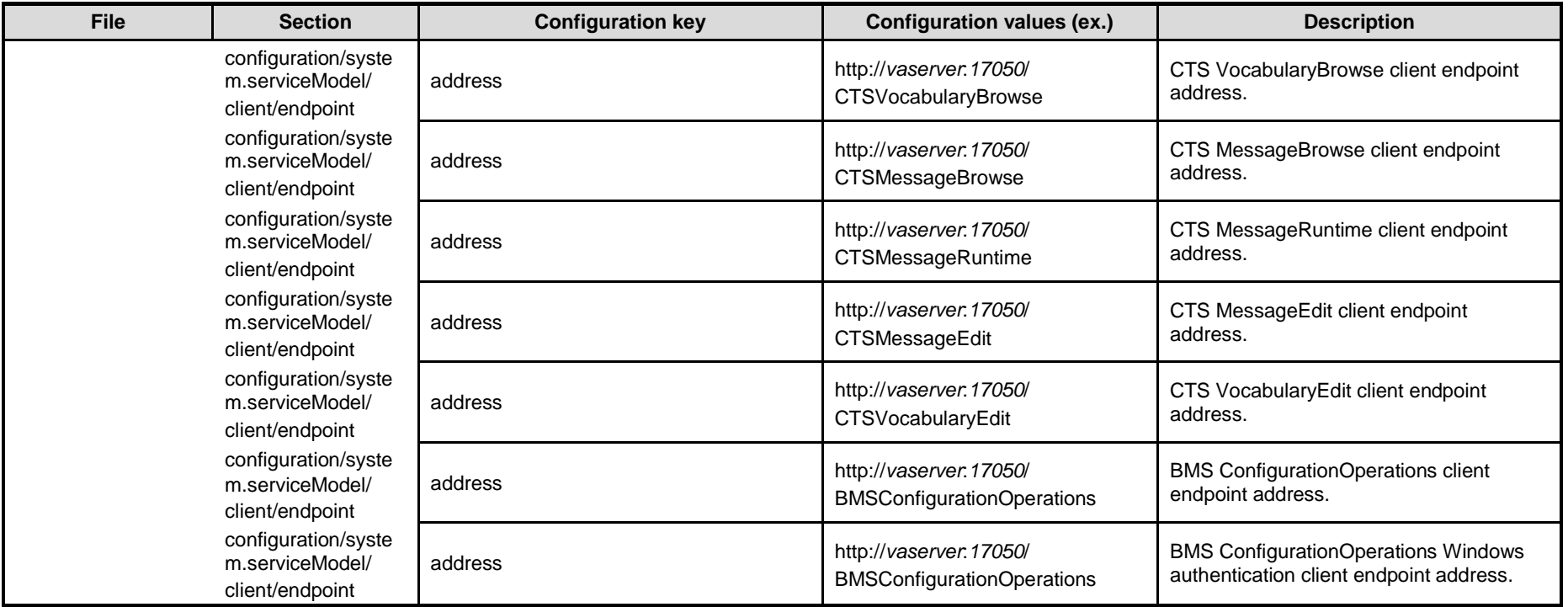

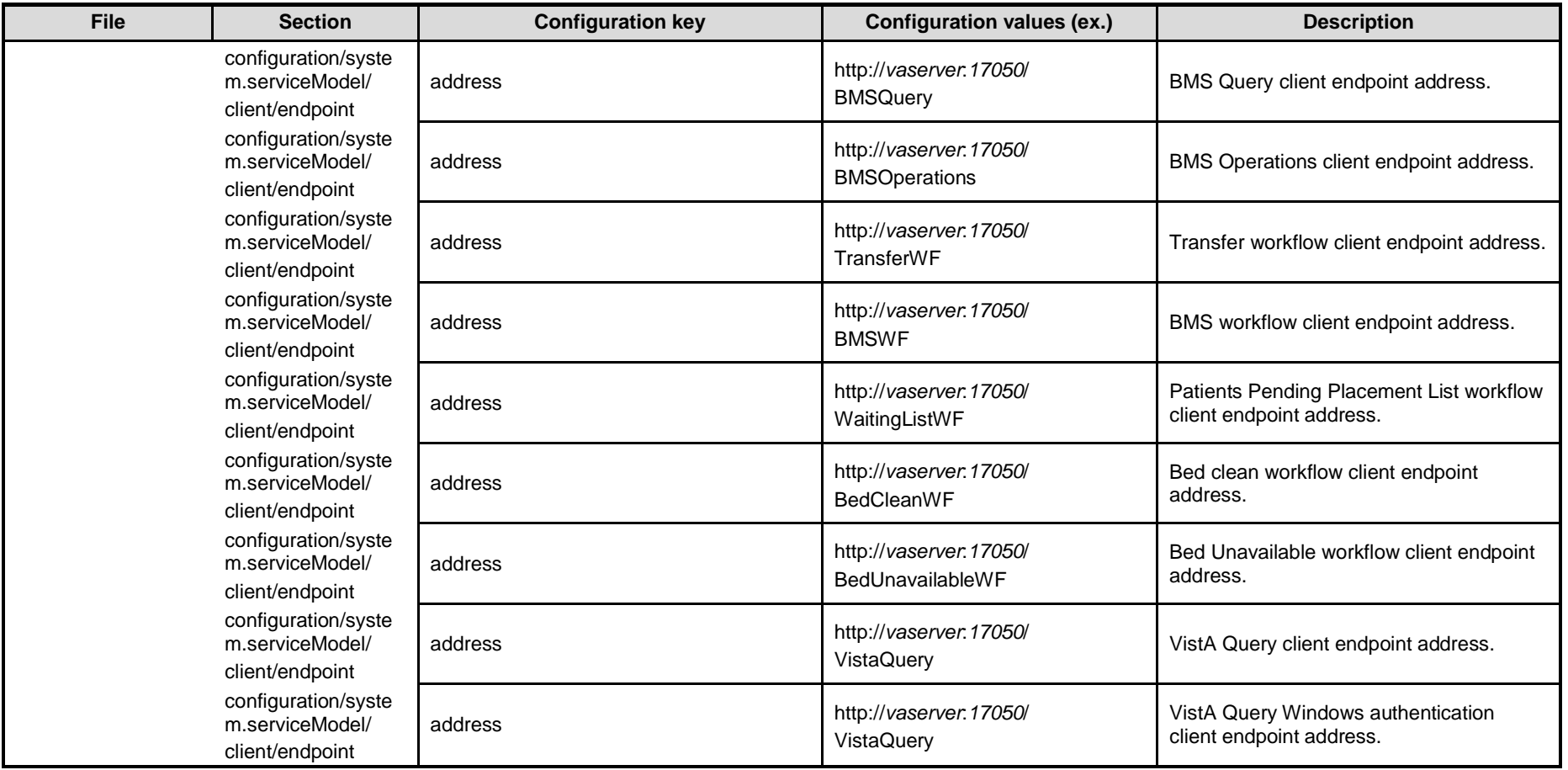

# **2.4 Scheduled Windows and SQL Jobs Configuration**

BMS runs one Windows Scheduled task: BMS – WMI\_UserGroup and two SQL Jobs in order to bring data into the data warehouse (BMS\_DW database): BMS - Reports Full and BMS – Reports Incremental. More information about BMS databases can be referenced from [Section 3.3.](#page-180-0)

## **2.4.1 BMS Reports Full**

### **Figure 2-BMS-Report Full Job**

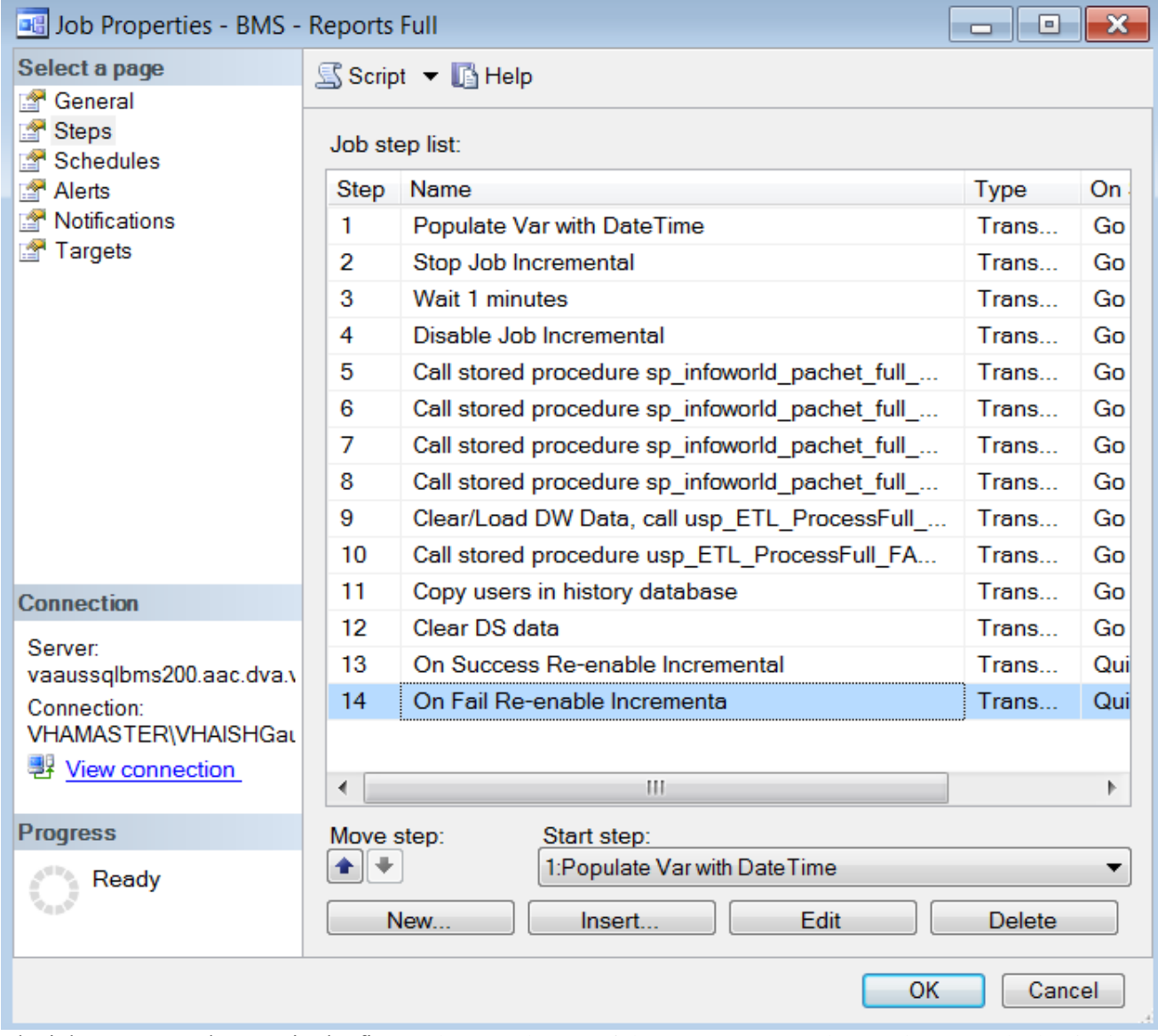

The job's steps can be seen in the figure above and most of them execute stored procedures. At the beginning of the process, the operations are done between the source databases and the destination database, which is BMS\_DS in our case.

Each step is described below:

**Step 1.** Start job full: this is only an informative step for the log file.

#### **Figure 3-BMS-Start Full Job**

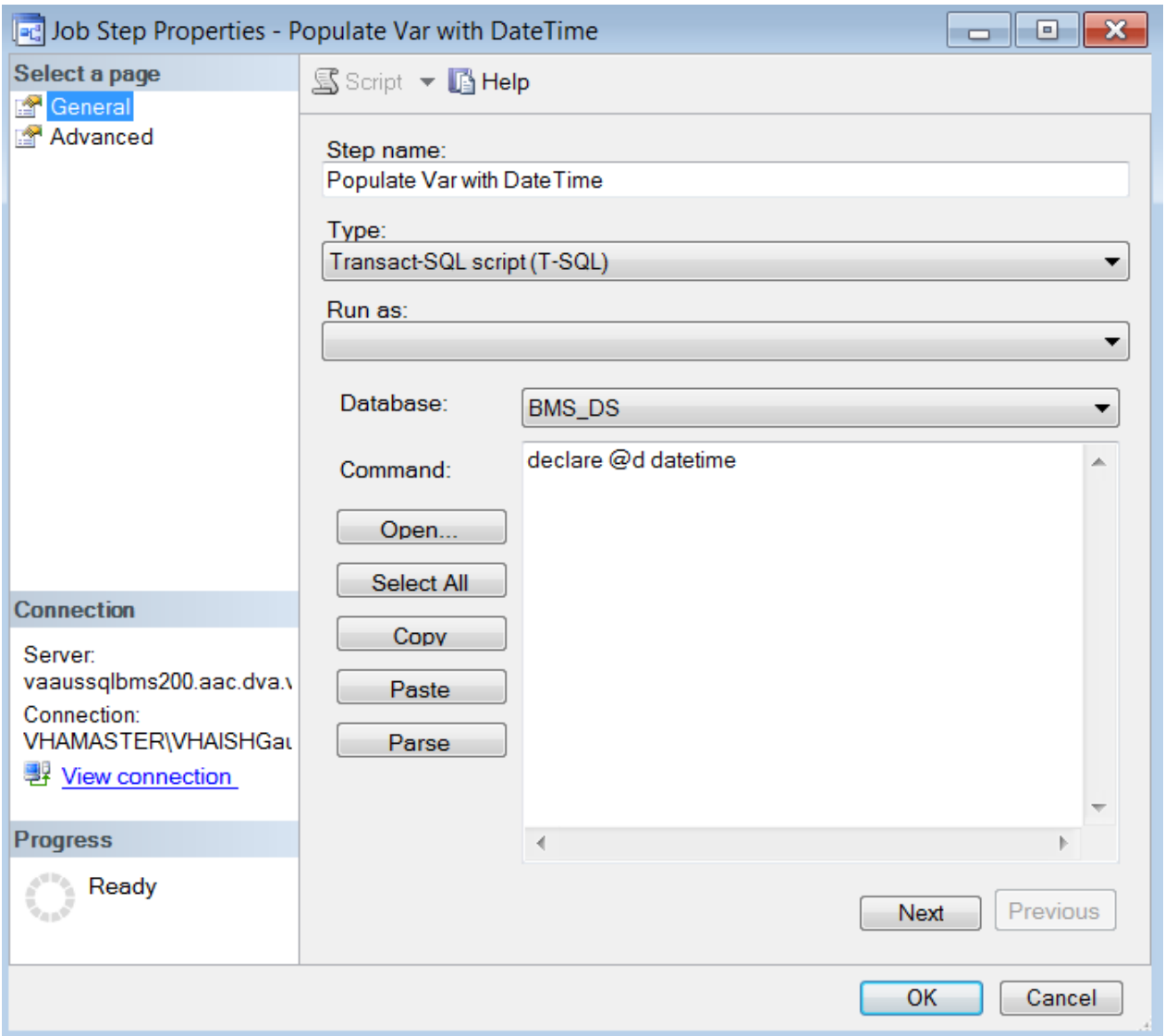

**Step 2.** Check state job incremental: it checks the state of the BMS incremental and attempts to stop the incremental job.

### **Figure 4-BMS-Check State Job Incremental**

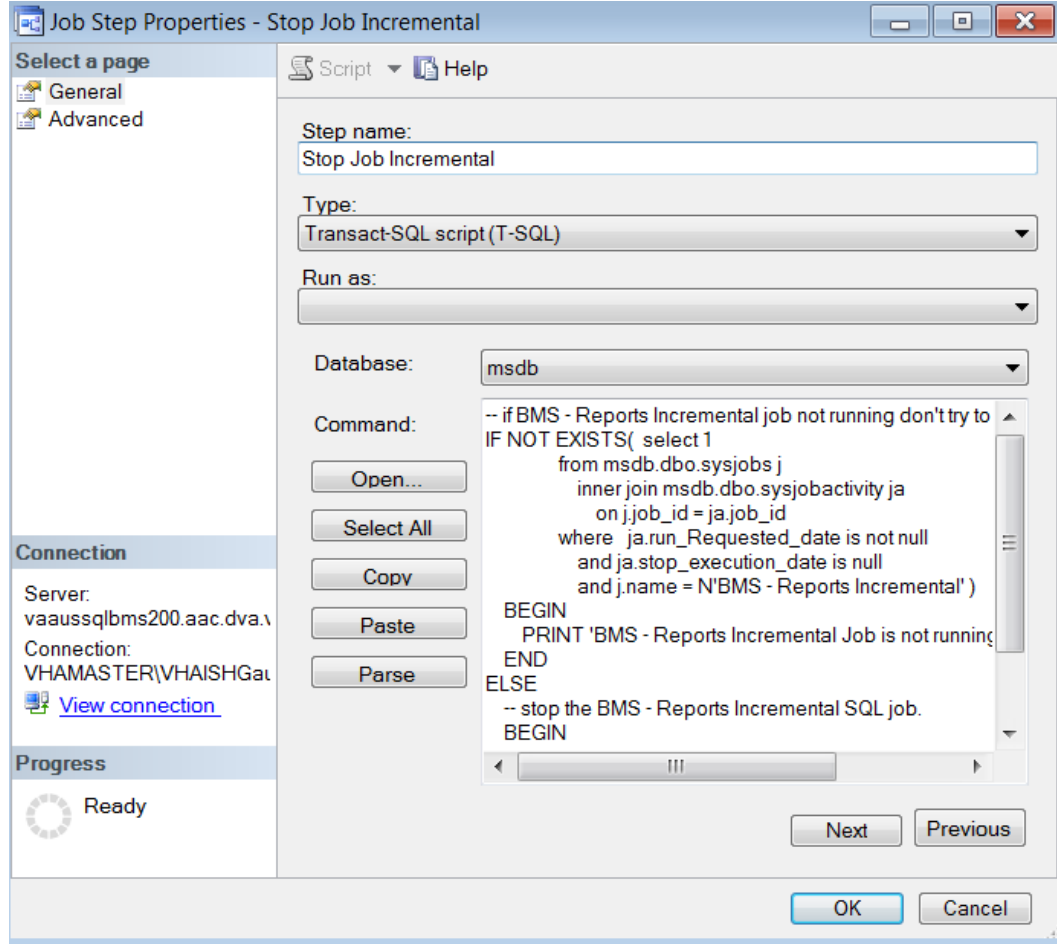

**Step 3.** Waits 1 min for incremental job to stop:

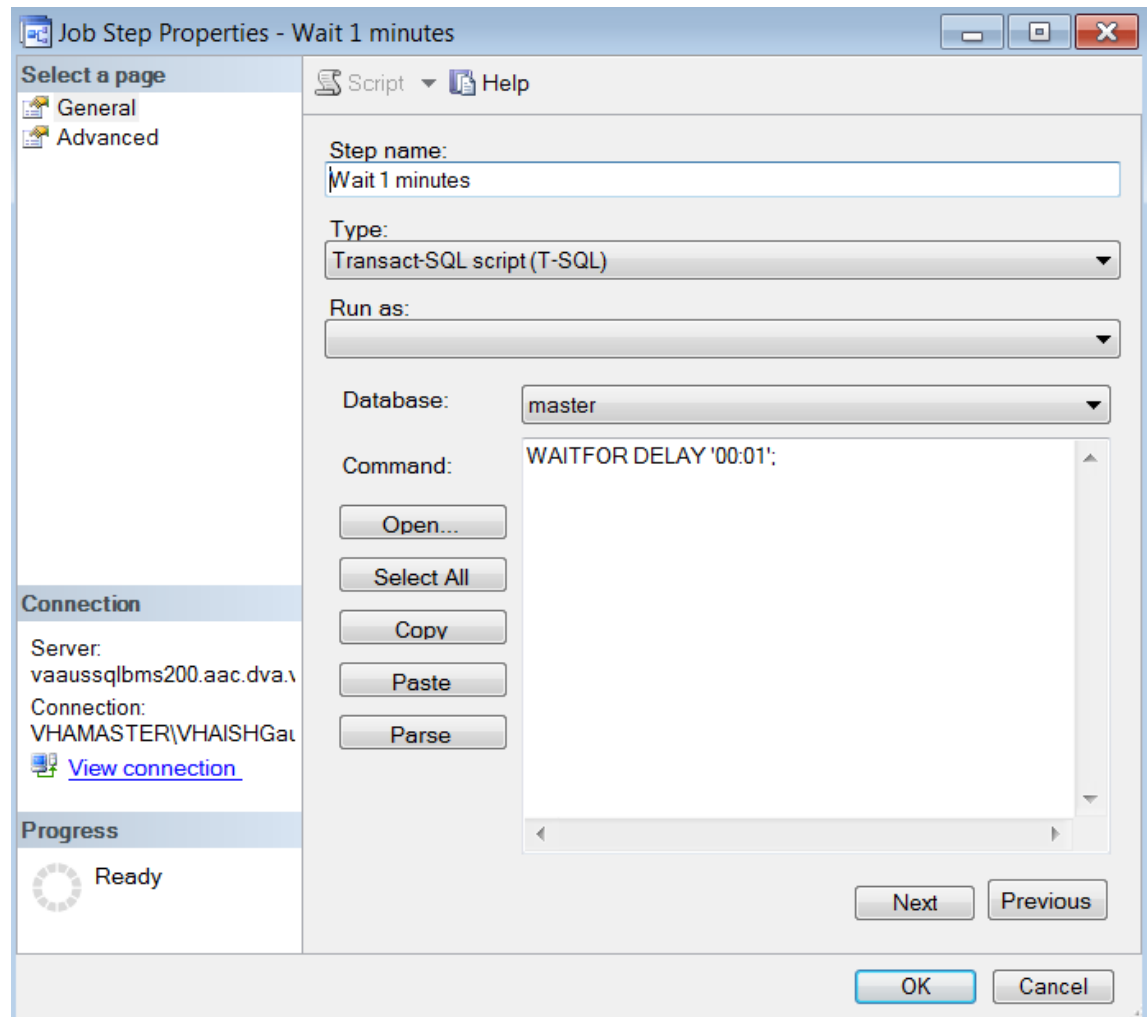

### **Figure 5-BMS-Waits 1 Min for Incremental Job to stop**

**Step 4.** Disable Incremental Job:

### **Figure 6-BMS-Check State Job Incremental**

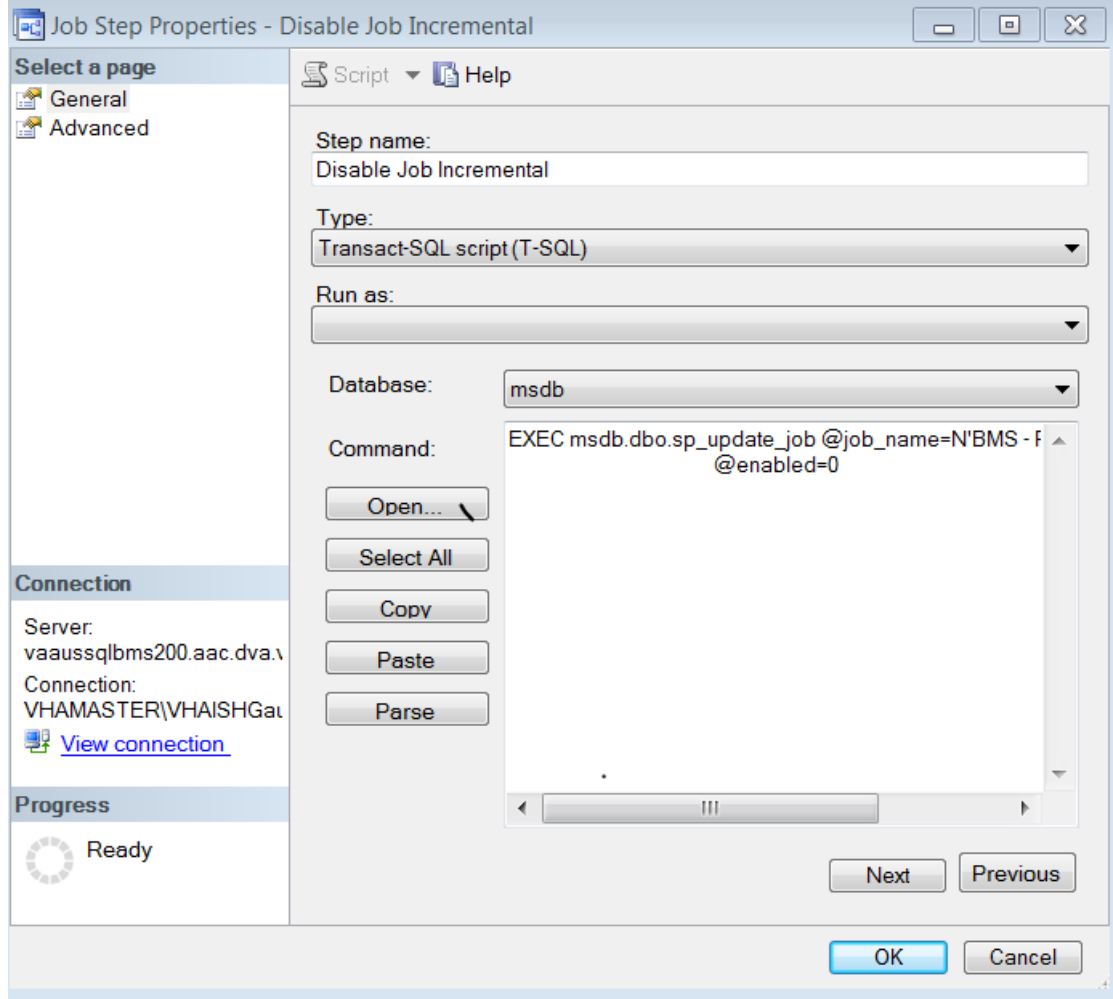

**Step 5.** Call stored procedure sp\_infoworld\_pachet\_full\_BMS\_AUTHZ:

### **Figure 7-BMS-Job Step Properties**

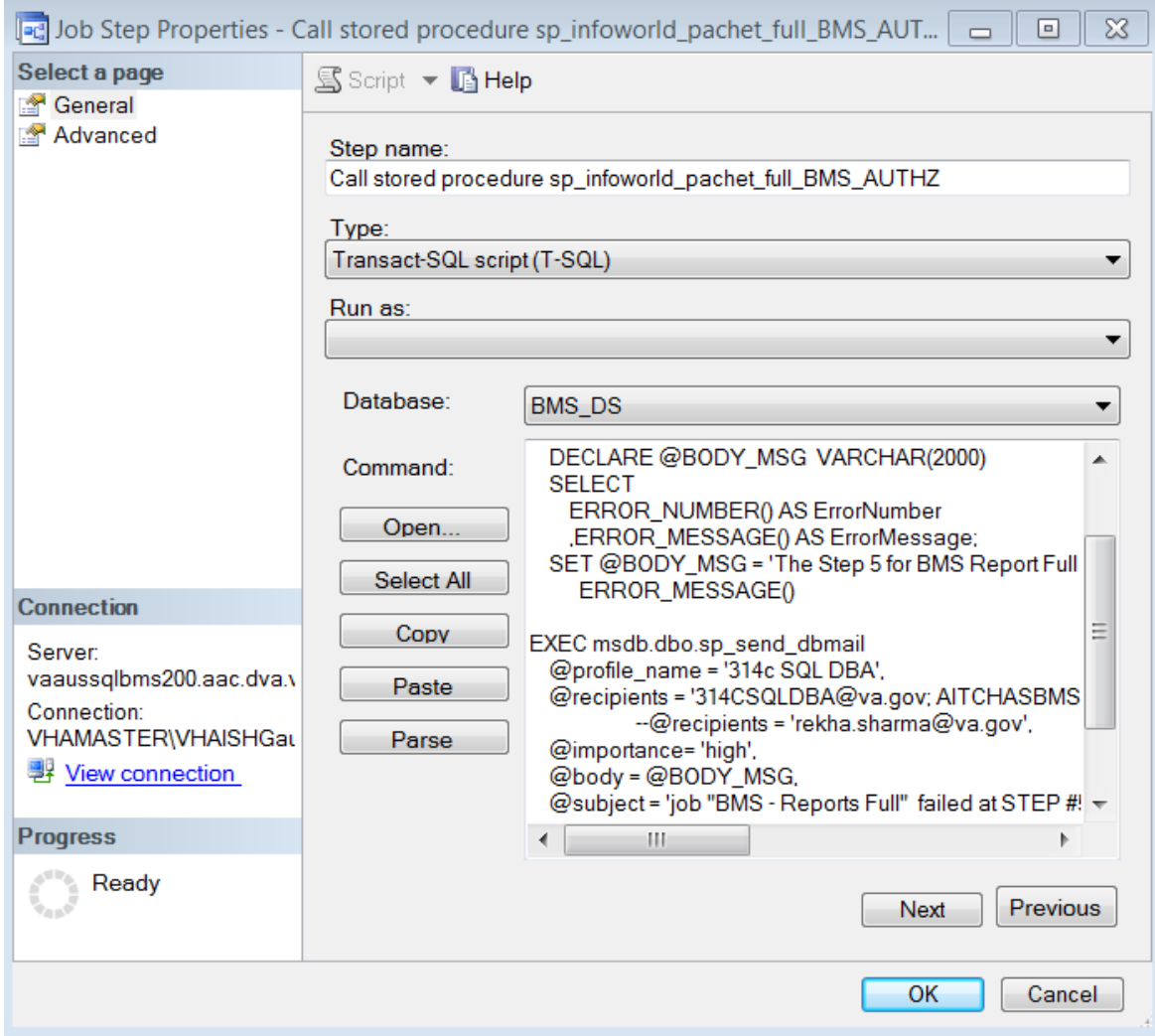

**Step 6.** Call stored procedure sp\_infoworld\_pachet\_full\_BMS

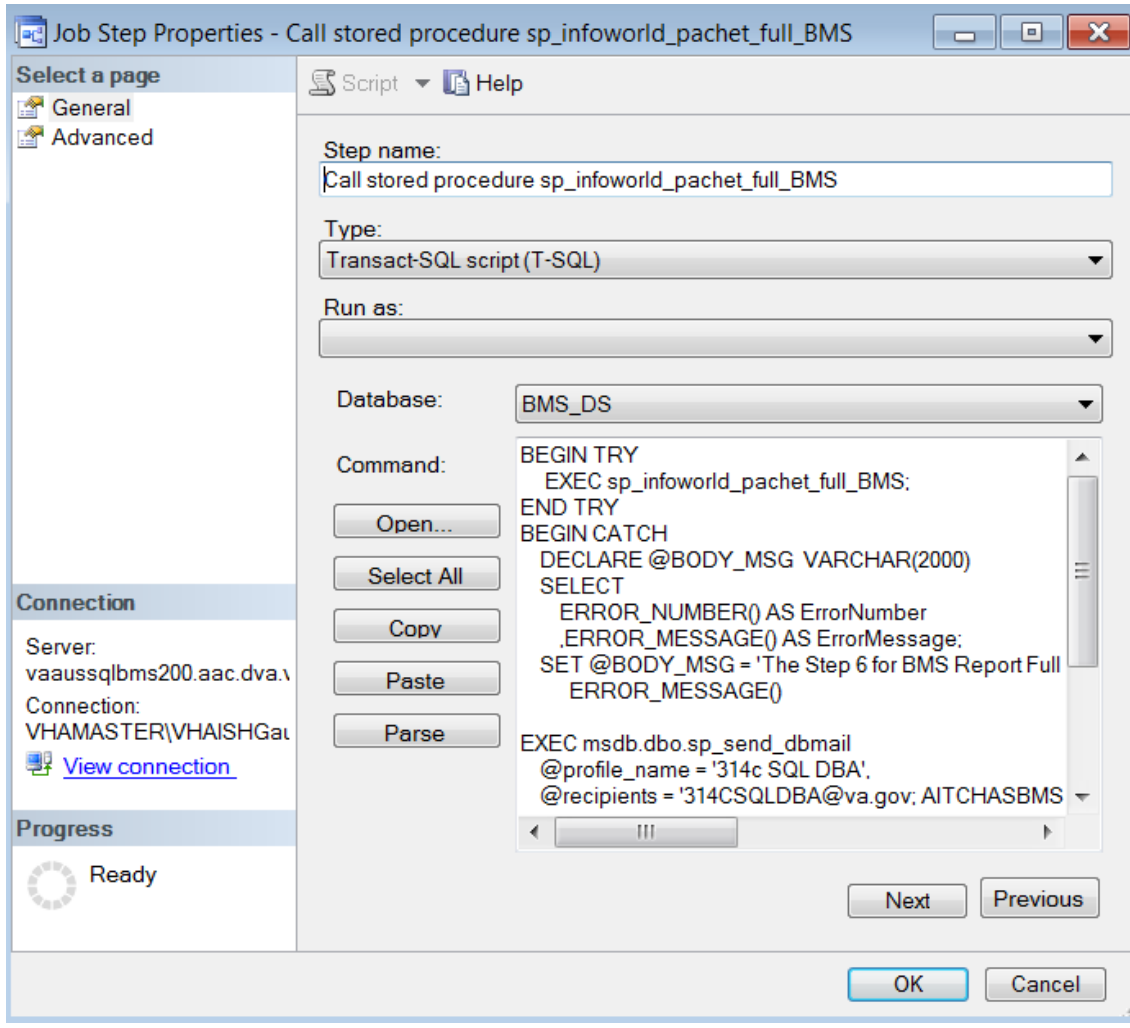

### **Figure 8- BMS- Job Step Properties-Call Stored Procedure**

**Step 7.** Call stored procedure sp\_infoworld\_pachet\_full\_BMS\_EIS

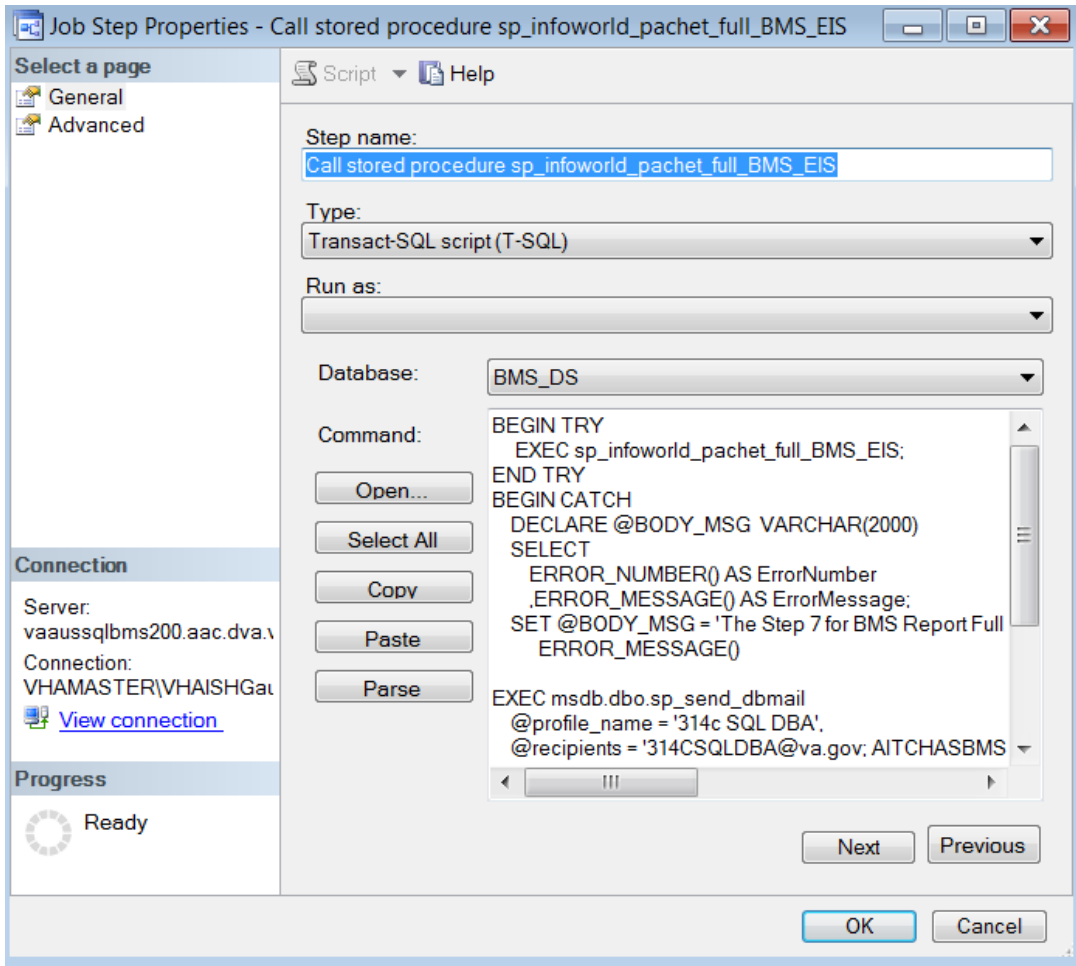

### **Figure 9- BMS-Job Step Properties-Call Stored Procedure\_SP\_Infoworld**

**Step 8.** Call stored procedure sp\_infoworld\_pachet\_full\_BMS\_EVS

### **Figure 10-BMS-Job Step Properties\_BMS EVS**

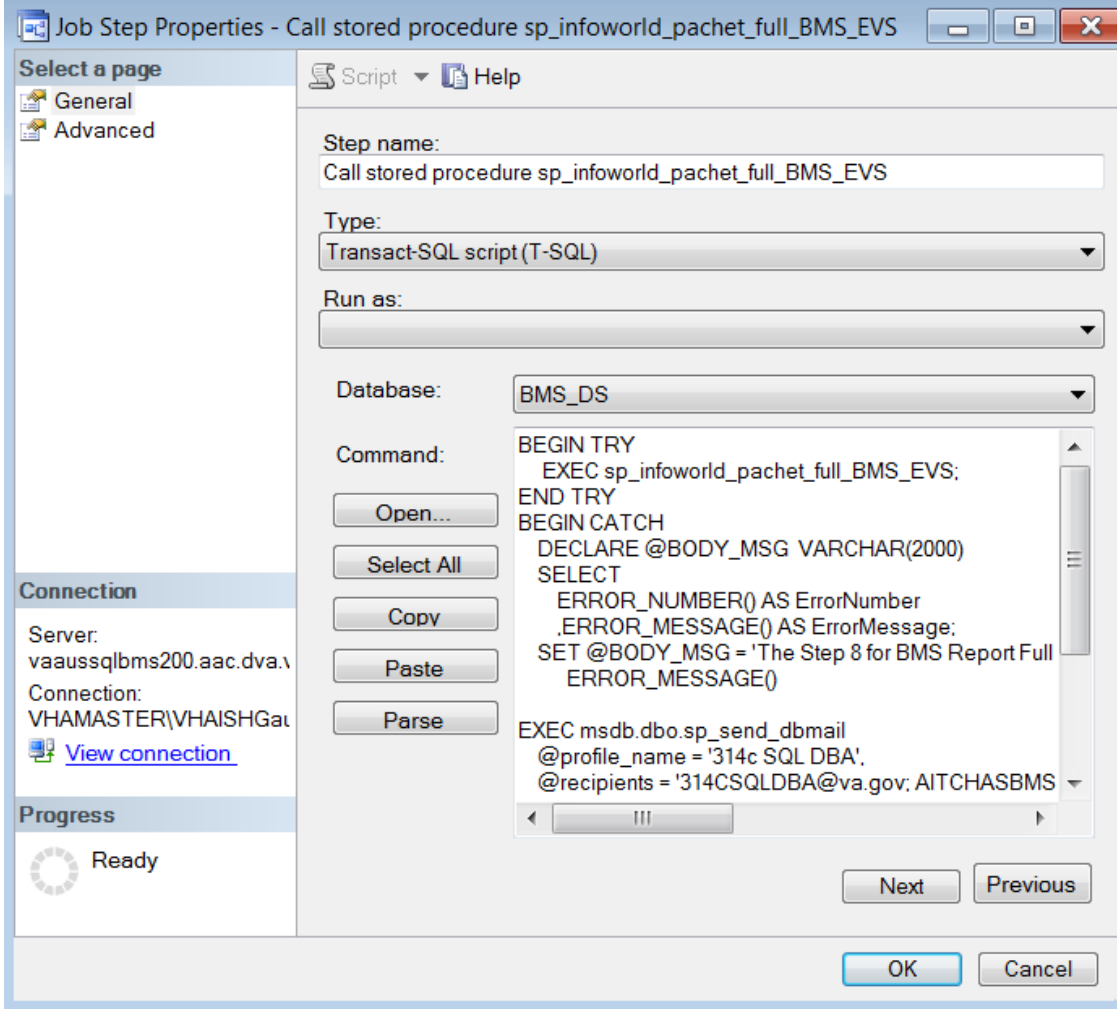

**Step 9.** Clear/Load DW Data, call usp\_ETL\_ProcessFull\_VOCAB

### **Figure 11-BMS- Job Step Procedures-VOCAB**

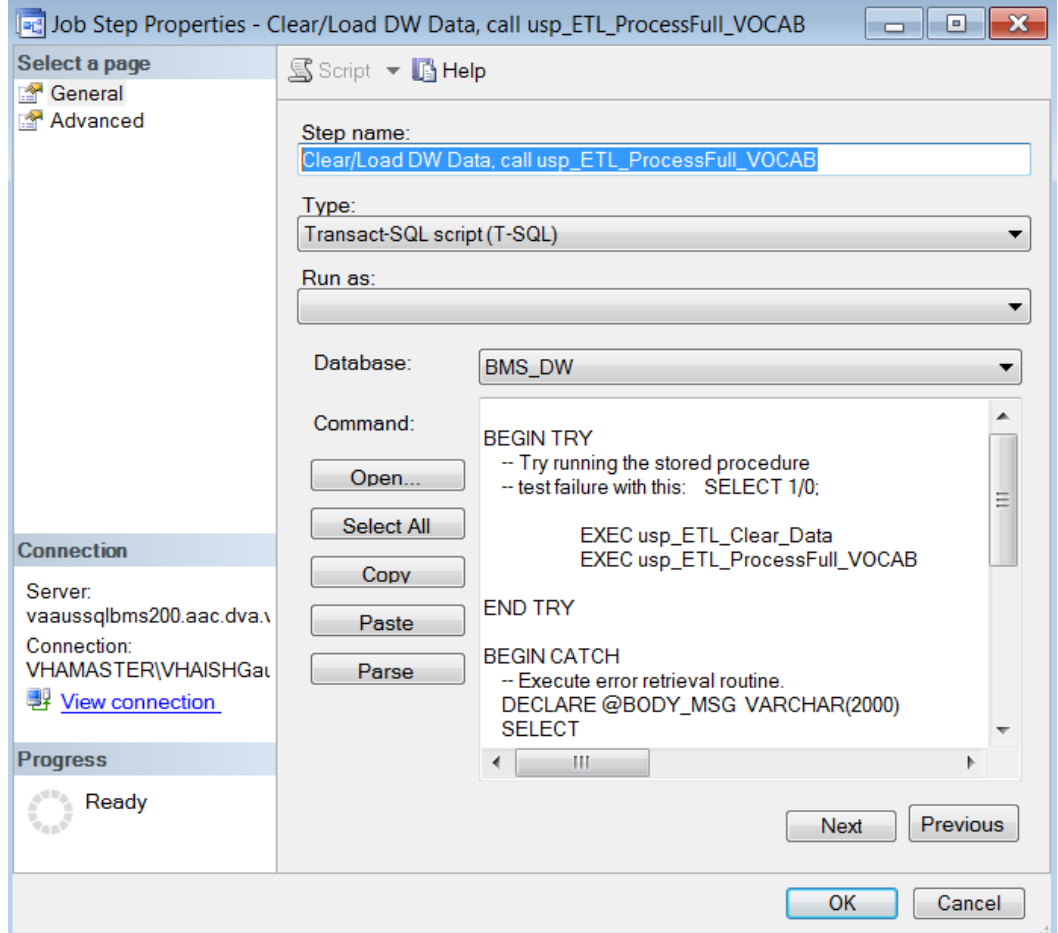

**Step 10.** Call stored procedure usp\_ETL\_ProcessFull\_FACTS

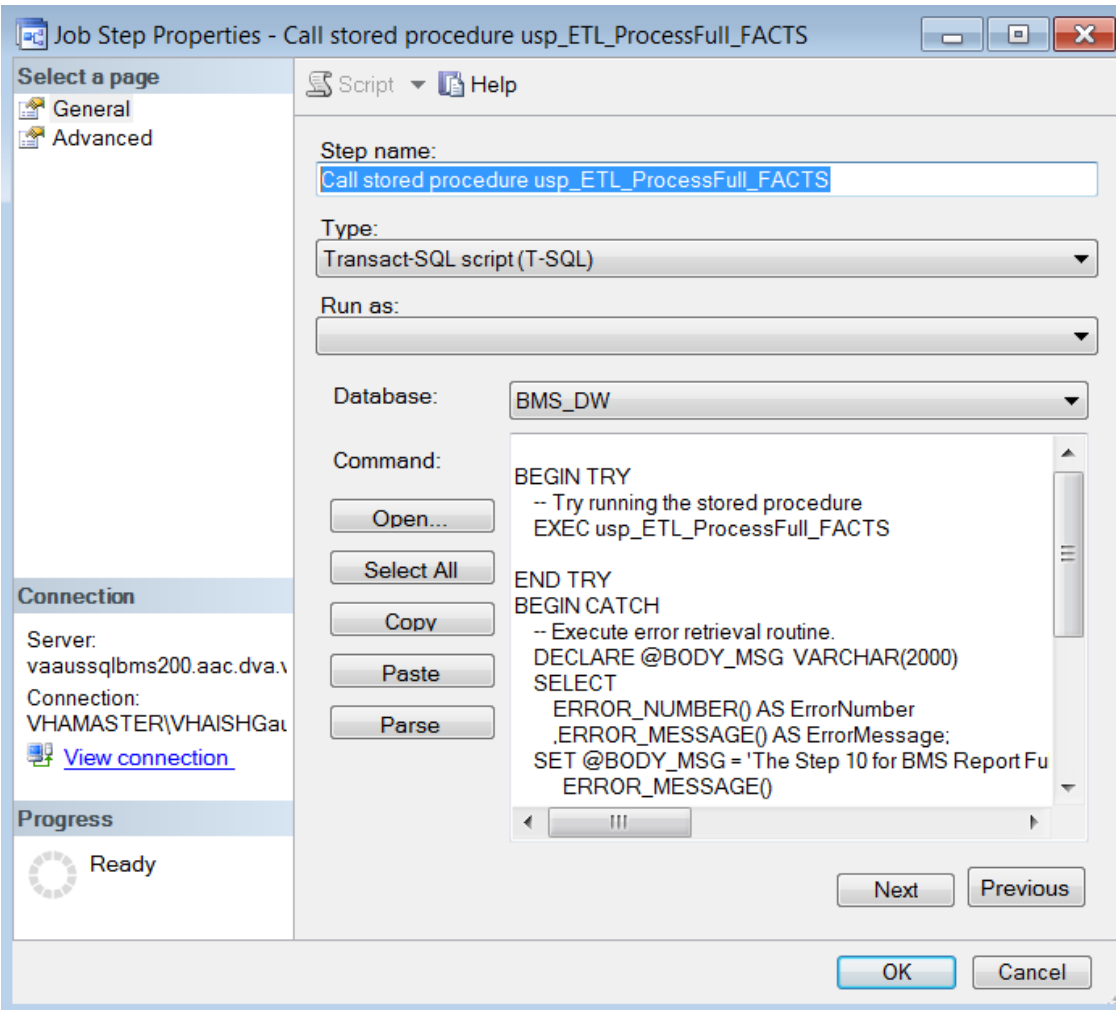

### **Figure 12-BMS-Job Step Procedures-ETL\_Processfull\_Facts**

**Step 11.** Copy users in history database

### **Figure 13- BMS- Copy User in history database**

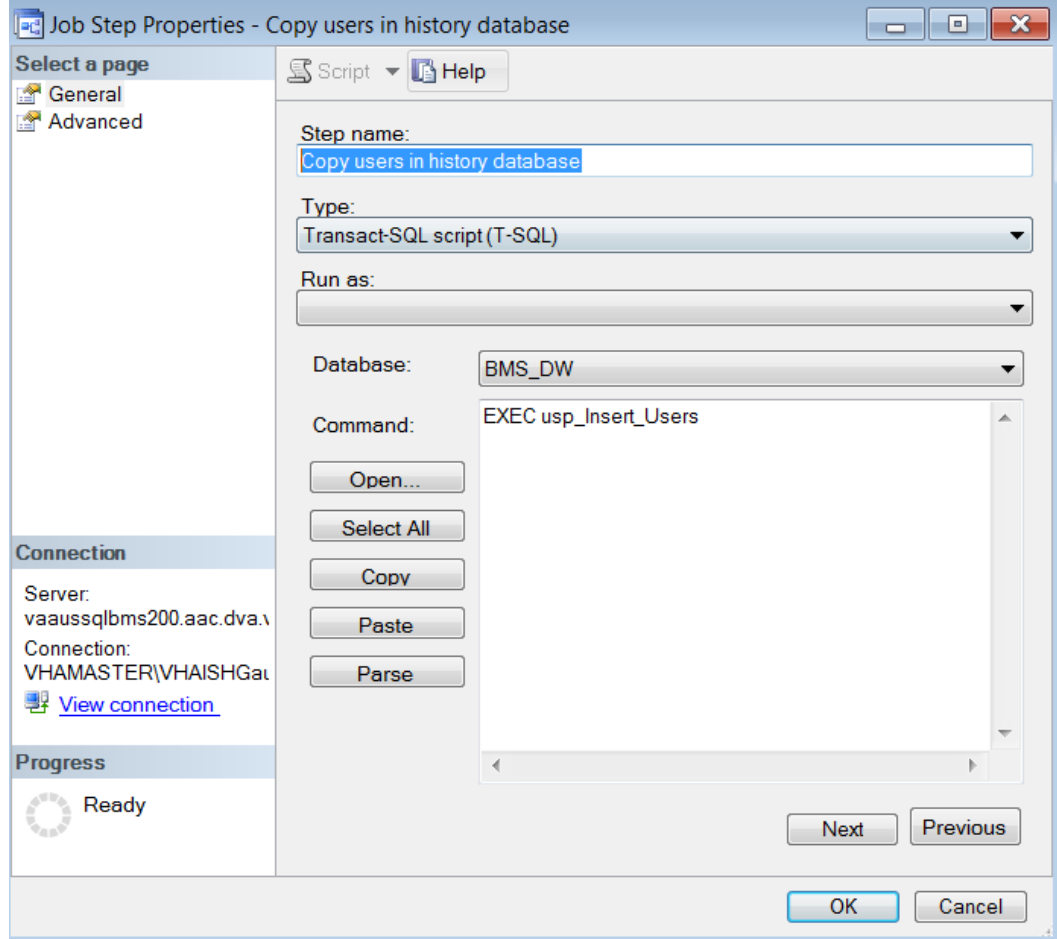

**Step 12.** Clear DS data

### **Figure 14- Clear DS data**

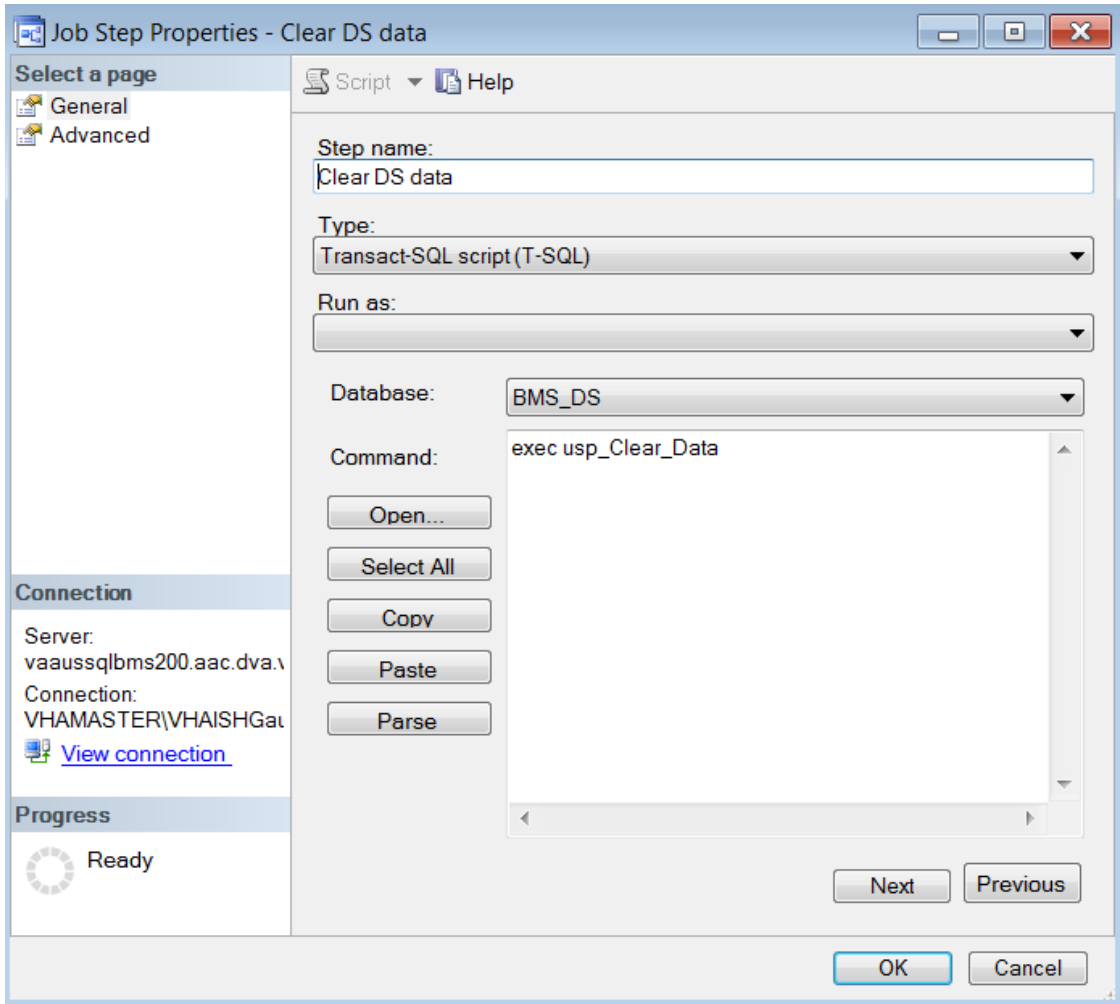

**Step 13.** On Success Re-enable Incremental

### **Figure 15-BMS-Re-enable Incremental**

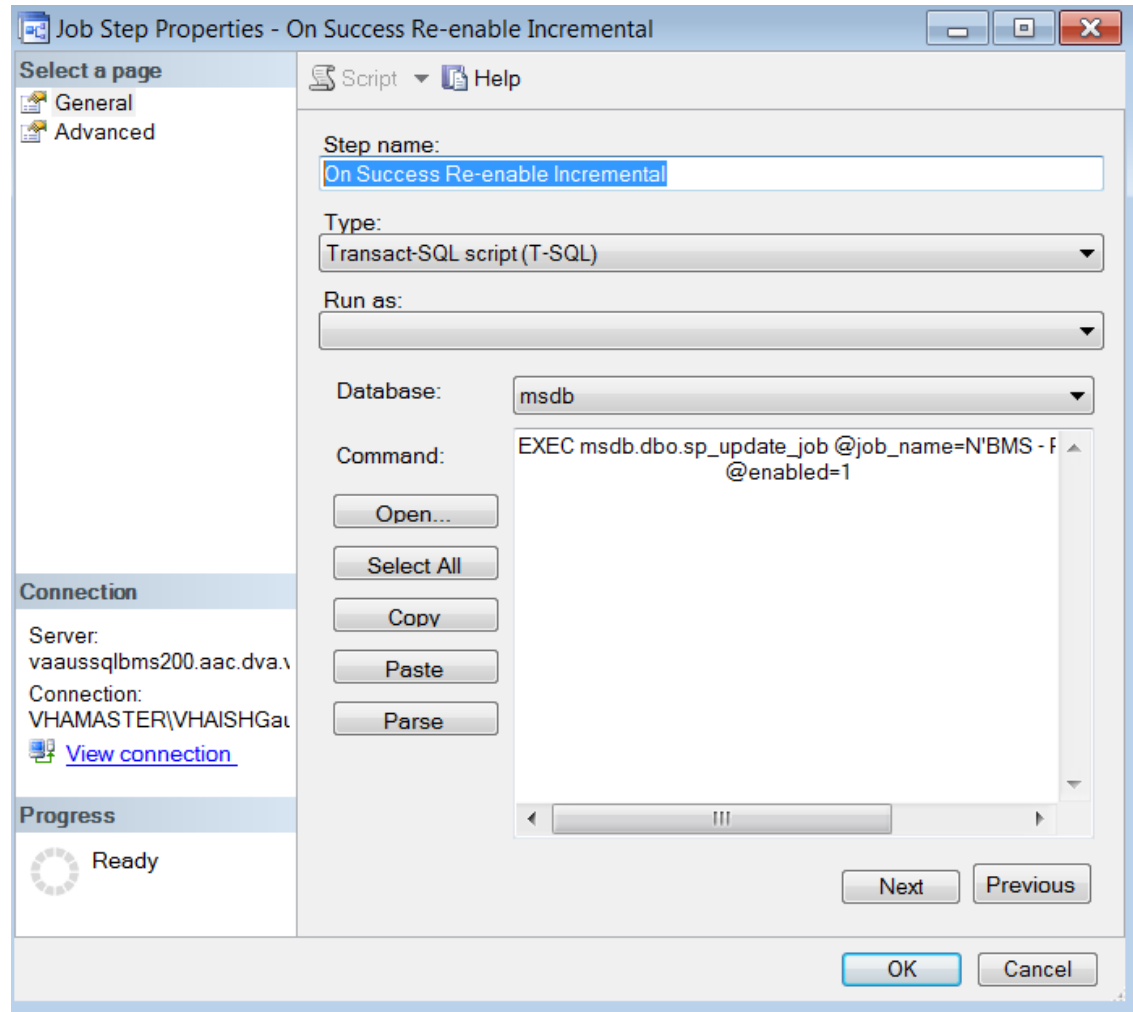

**Step 14.** On Fail Re-enable Incremental

#### **Figure 16-On Fail Re-enable Incremental**

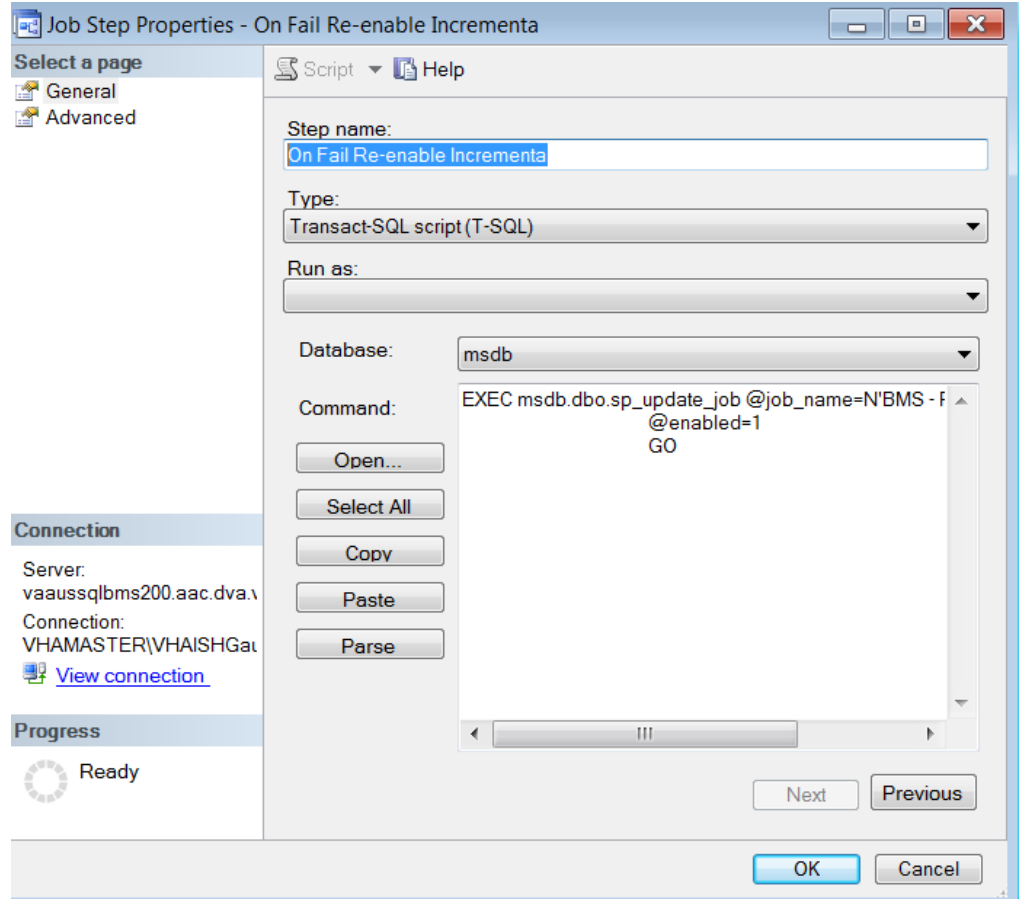

**Step 15.** Shrink BMS\_DS: Shrinks the file with the id 2 (the log file, to the size of 1 MB.

### **Figure 17-BMS-Shrink**

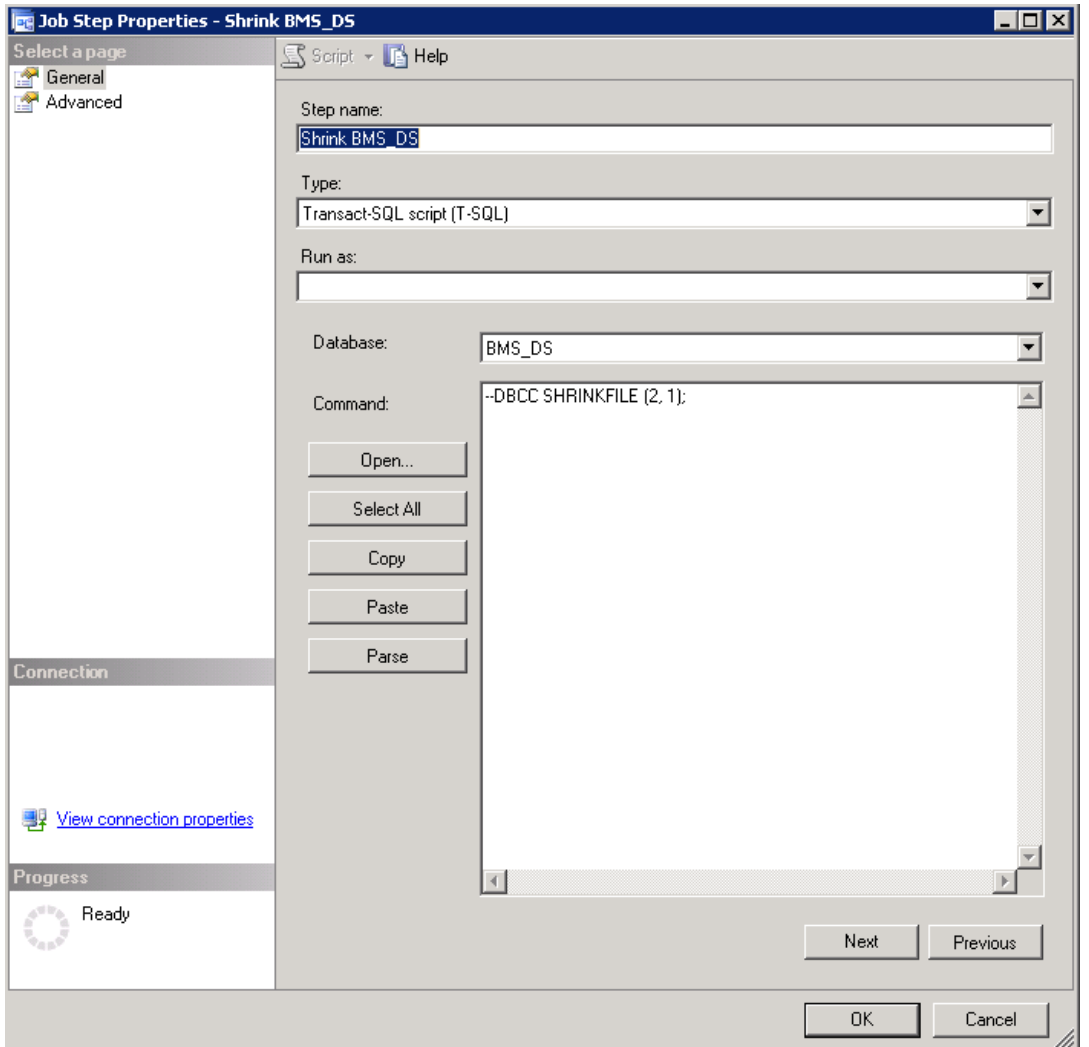

**Step 16.** Clear data from BMS\_DW: the data warehouse database is cleared, meaning that its tables will become empty, but of course exceptions can exist and they really do - tables that contain static data and should not be removed. Thus, the database becomes ready to receive all the source data.

#### **Figure 18-BMS-Clear Data**

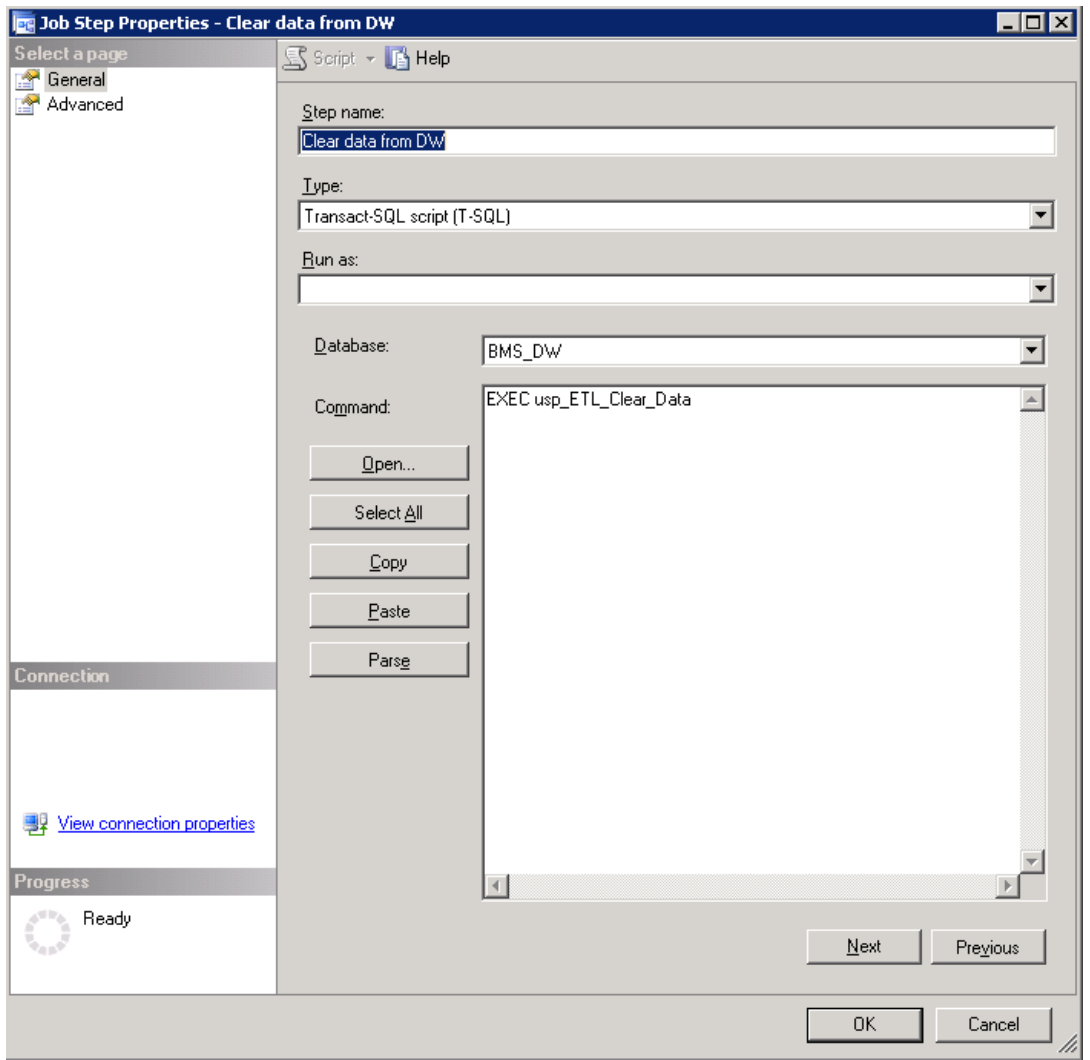

**Step 17.** Call procedure full on BMS\_DW: it inserts first the vocabulary data, then EIS entities (ETL dimension tables) and BMS acts (ETL facts tables).

#### **Figure 19- BMS-Call Procedure Full**

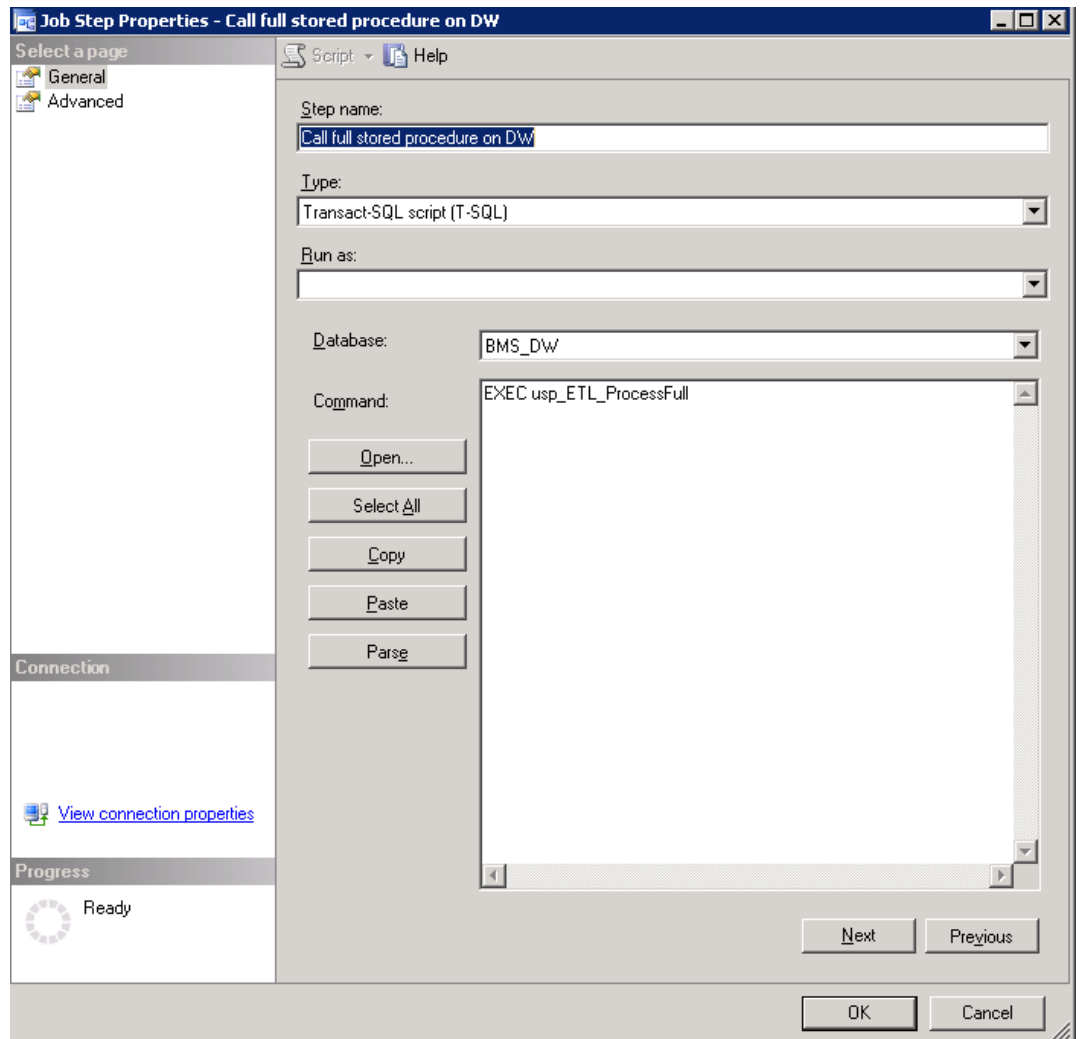

**Step 18.** Copy users in history database: adds users in user in the table from BMS History database. This step is needed because some reports need to display users that did certain insert/update/delete operations in the application.

### **Figure 20- Copy Users in History Database**

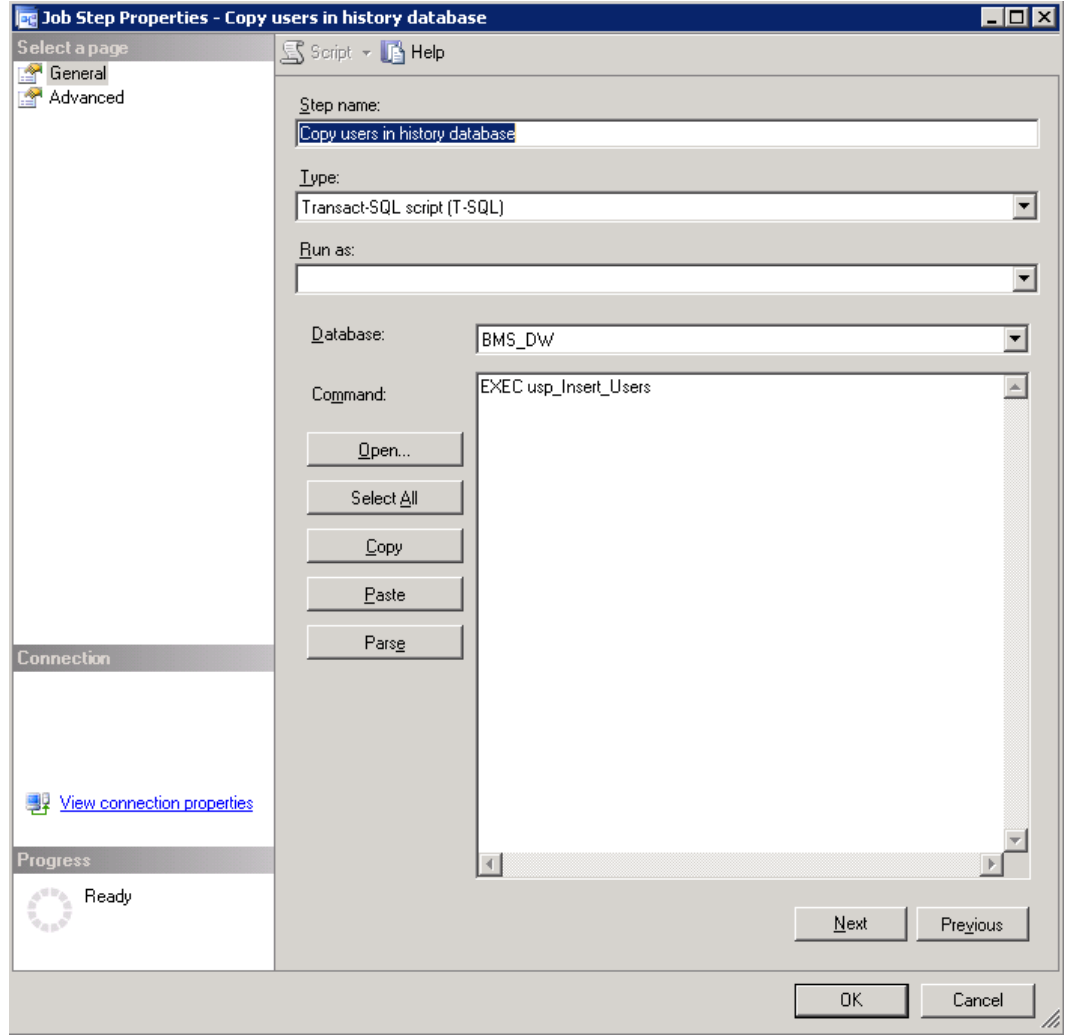

For each step a log file can be set, see screenshot below for step 7:

#### **Figure 21-BMS Reports Full Path File Log**

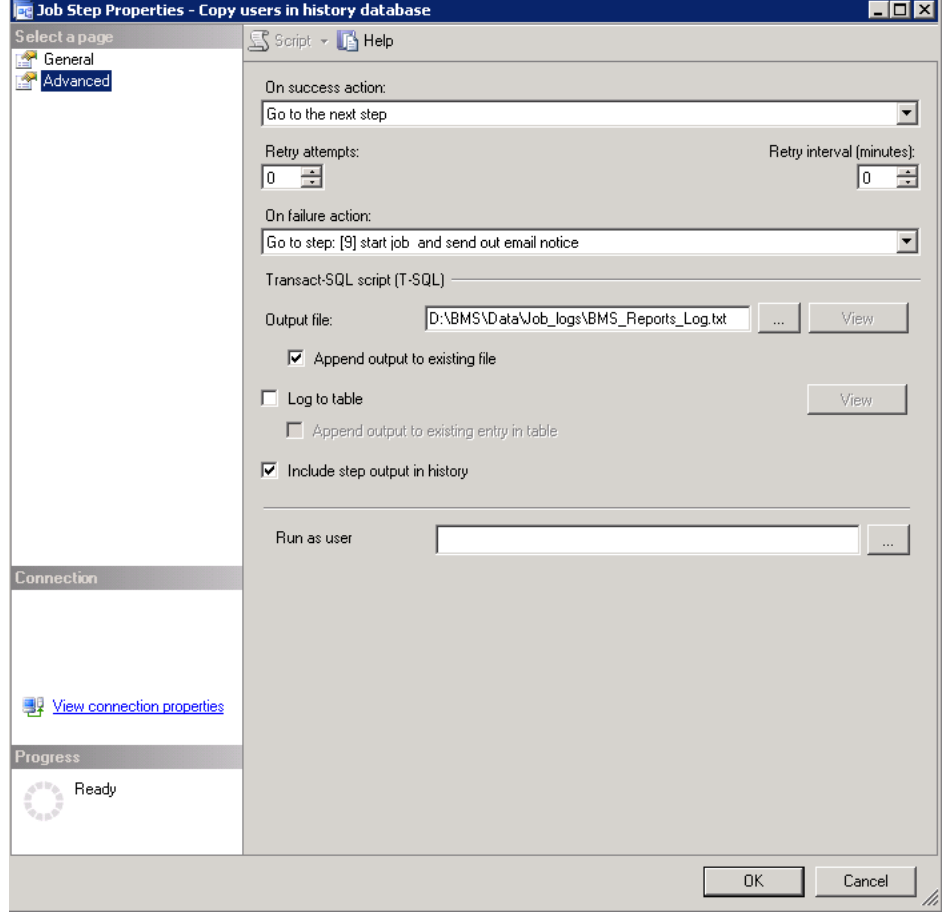

The job can be run by right clicking on the job and then choosing "Start job at step…", selecting the first job in the appearing window and then hitting the Start button. Then a smaller window remains open, showing the progress of the execution and its result: success or failure. The detailed results can be found in the log file that you set at the installation phase. If an operation fails at any step, the job will quit. This setting can be changed in the step's *Advanced* tab.

**Step 19.** Clear data from BMS DS database.

#### **Figure 22- Clear Data from DS**

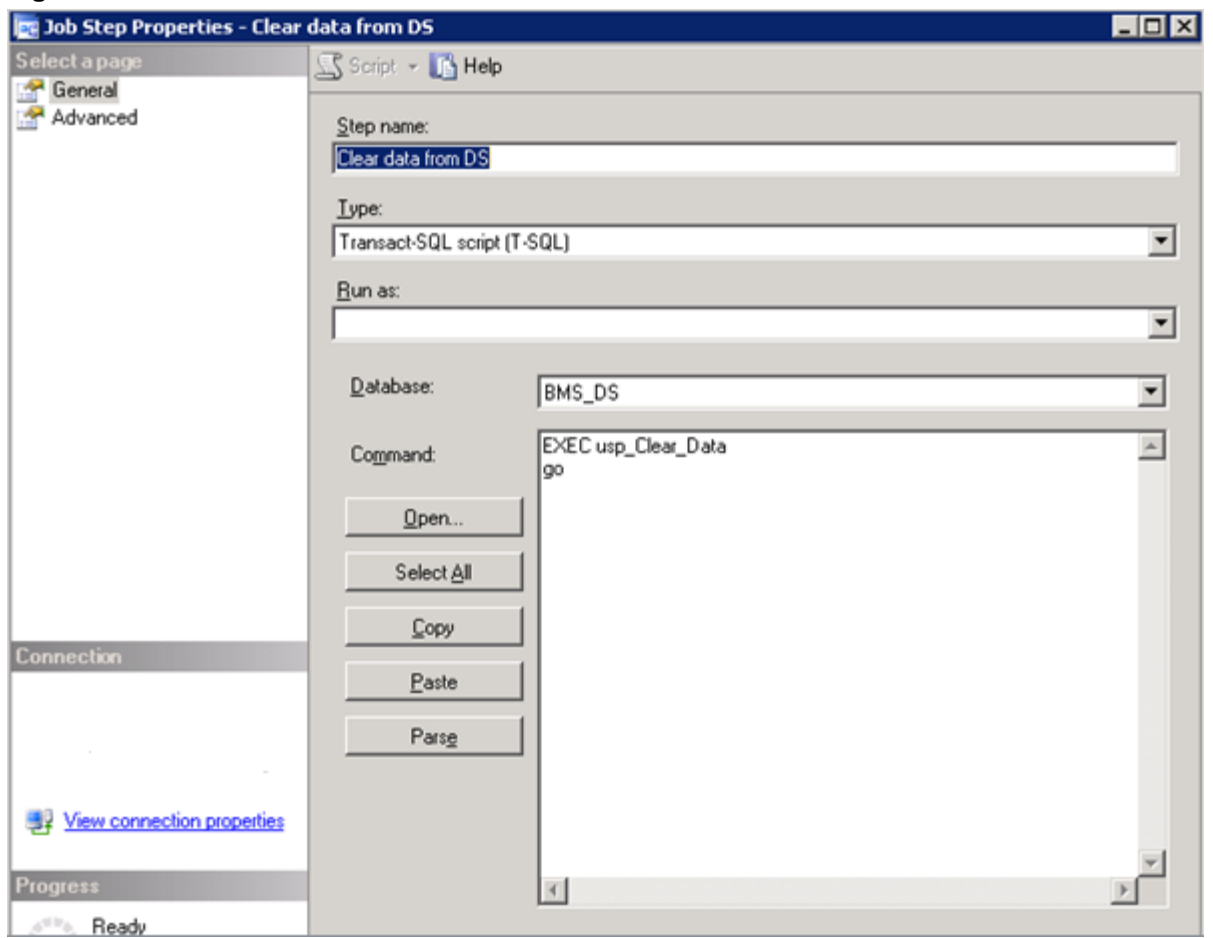

**Step 20.** This step is only invoked if any of the prior steps of the BMS Report Full job fail. Once invoked, email notification of the failure is sent to the BMS Technical team and BMS Report Full job is restarted.

#### **Figure 23-BMS Start Job and Send Email**

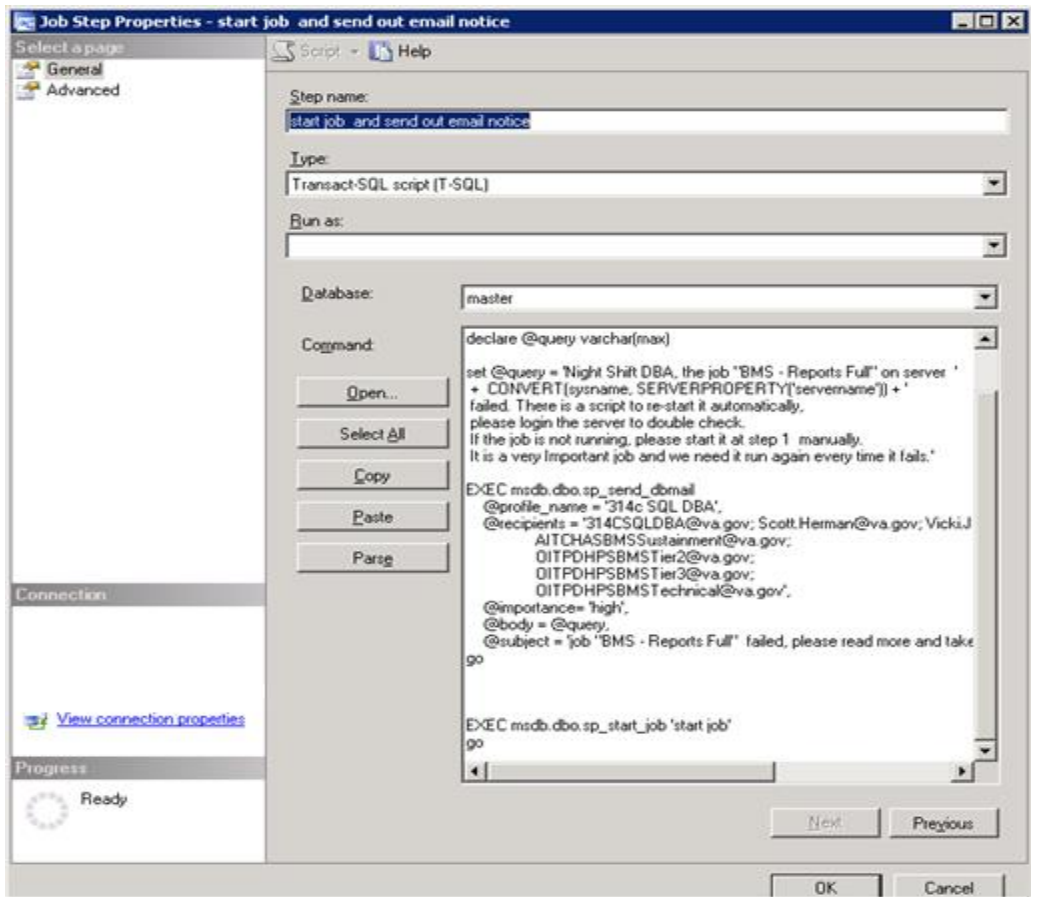

## **2.4.2 BMS Incremental**

BMS Incremental logic is to keep the BMS\_DW database up to date without having to delete all the existing data. The following picture shows the job's steps.

### **Figure 24- BMS- Report Incremental Job**

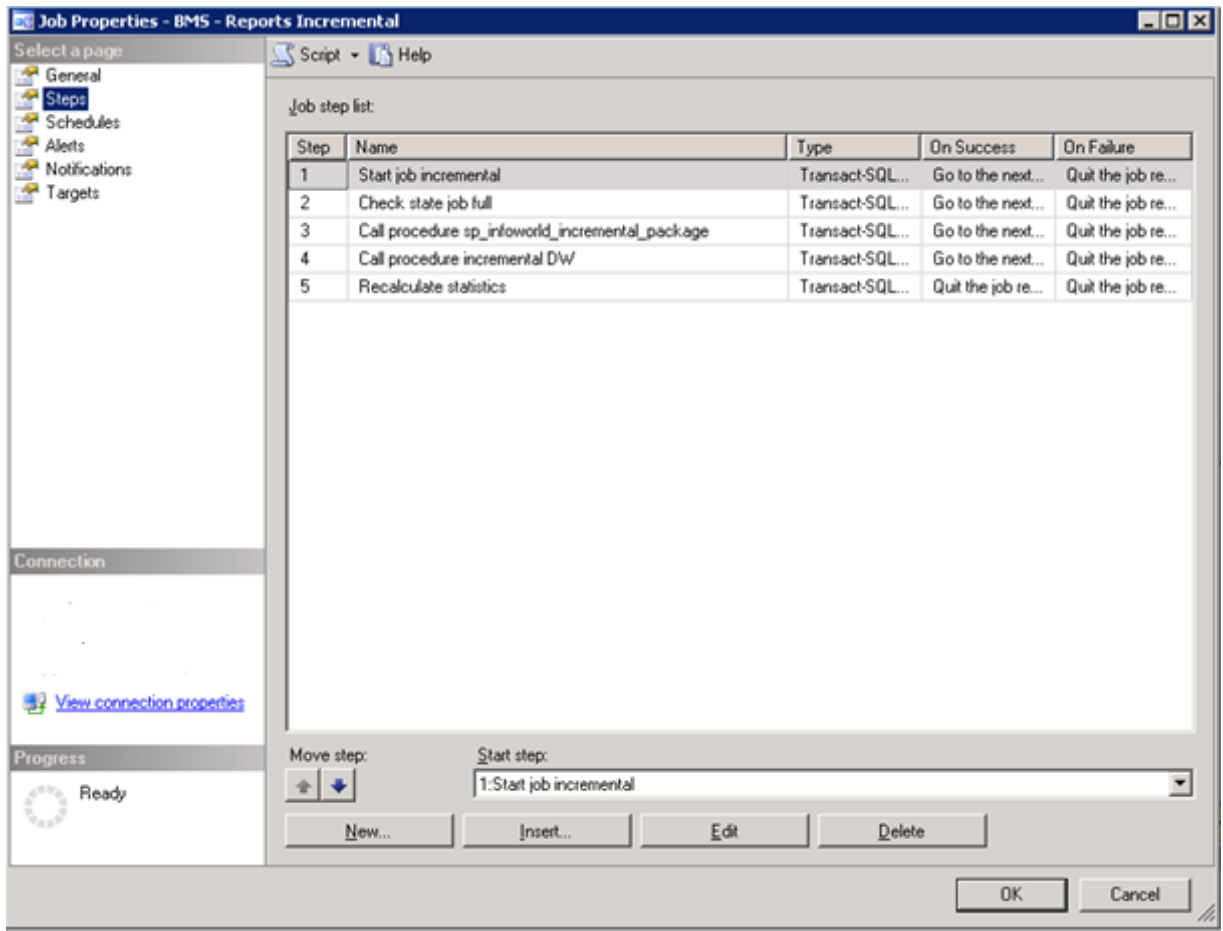

**Step 1.** Start job incremental: this is only an informative step for the log file.

#### **Figure 25-BMS-STart Job Incremental**

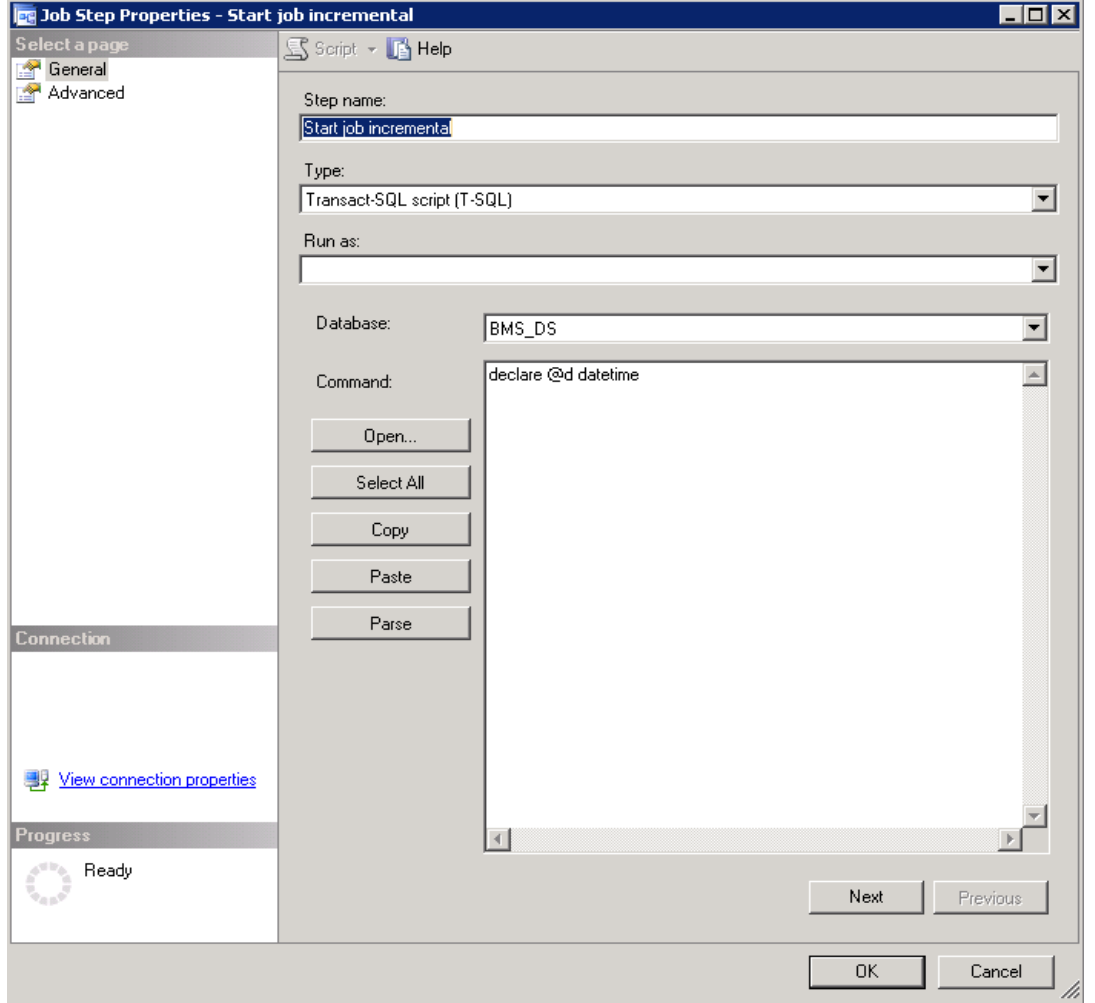

**Step 2.** Check state job full: it checks the state of the BMS full job described above in order to be sure that it is not currently running, in which case the incremental job cannot continue.

### **Figure 26-BMS-Check State Job Full**

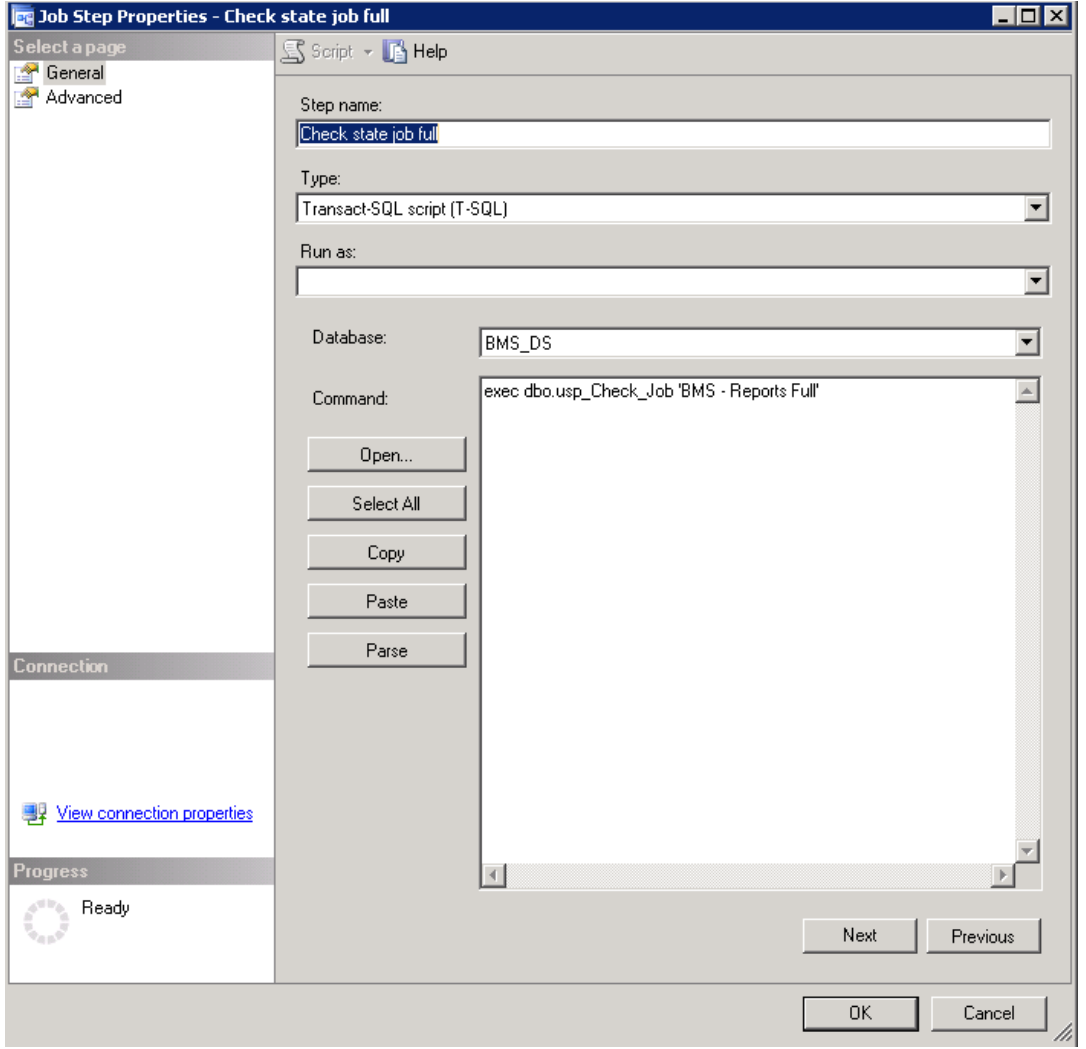

**Step 3.** Call procedure sp\_infoworld\_incremental\_package: makes all the necessary updates from the source databases to the BMS\_DS database. When rows are deleted in the source tables, an update is made in BMS\_DS database (in the necessary tables) by changing a flag column's value to 1 (deleted) from 0 (existing).

#### **Figure 27-BMS-Call Procedure Properties**

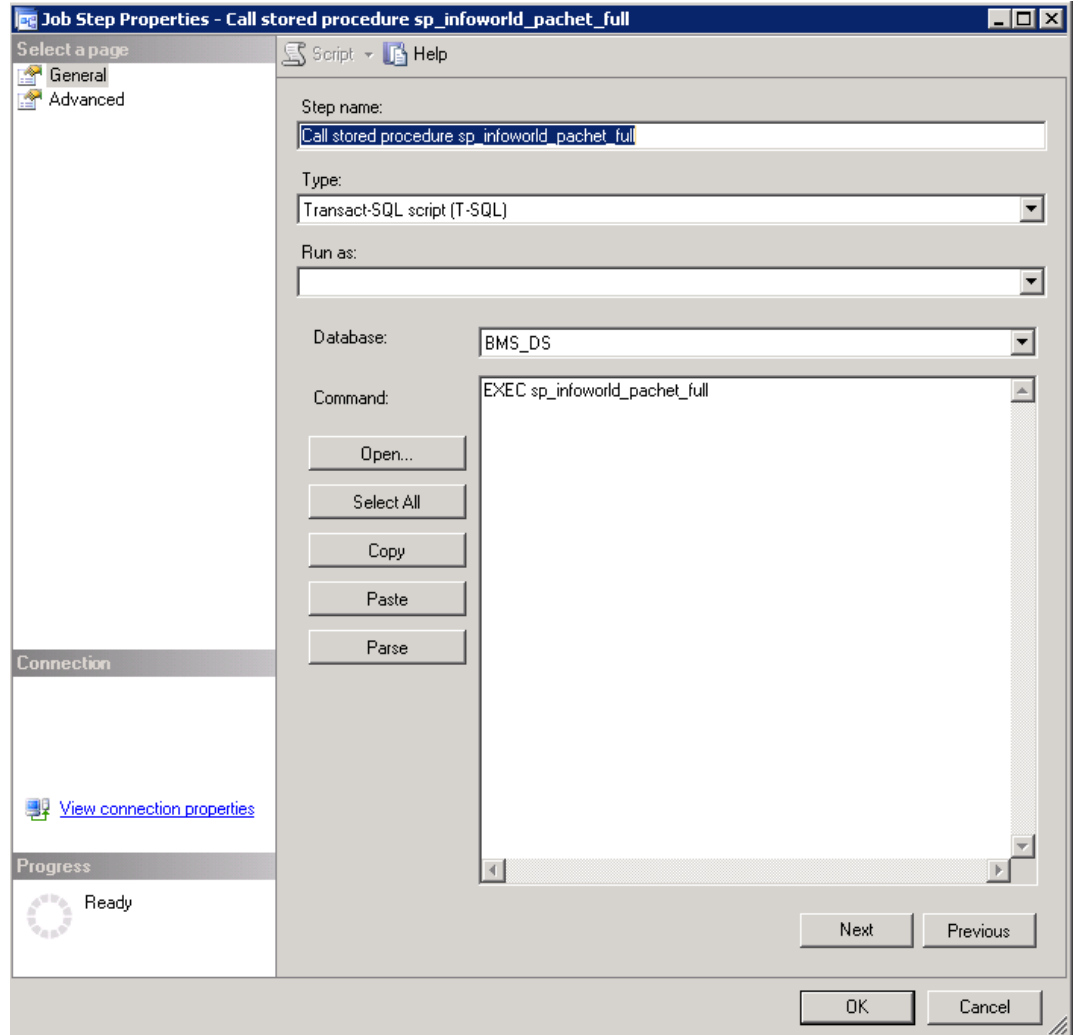

**Step 4.** Call procedure incremental DW: will search for any new, updated, or deleted row in BMS\_DS database's tables in order to do the correspondent operations in its tables.

#### **Figure 28-BMS-Call Procedure Incremental**

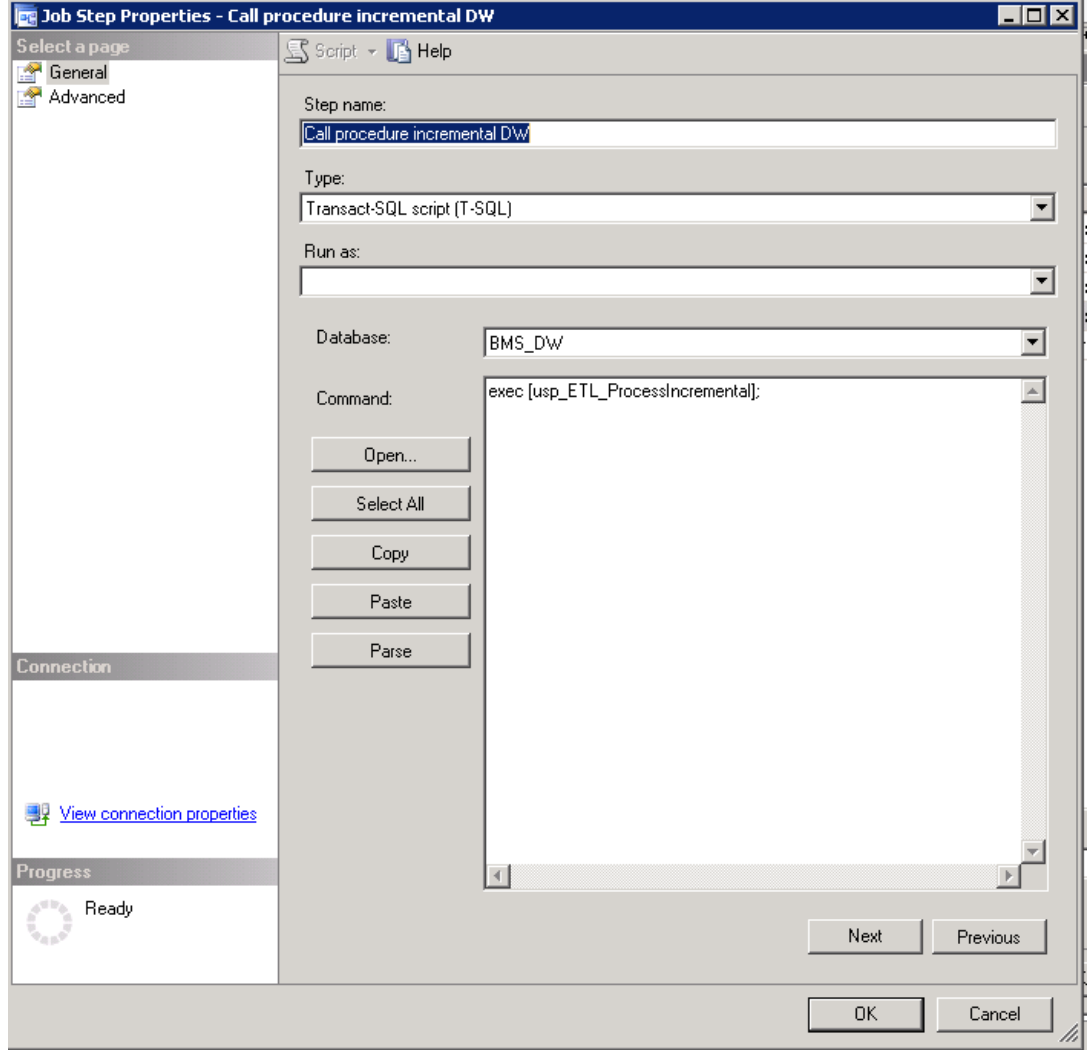

For each step a log file can be set, see screenshot below for step 4:

**Figure 29- BMS Incremental Path File Log**

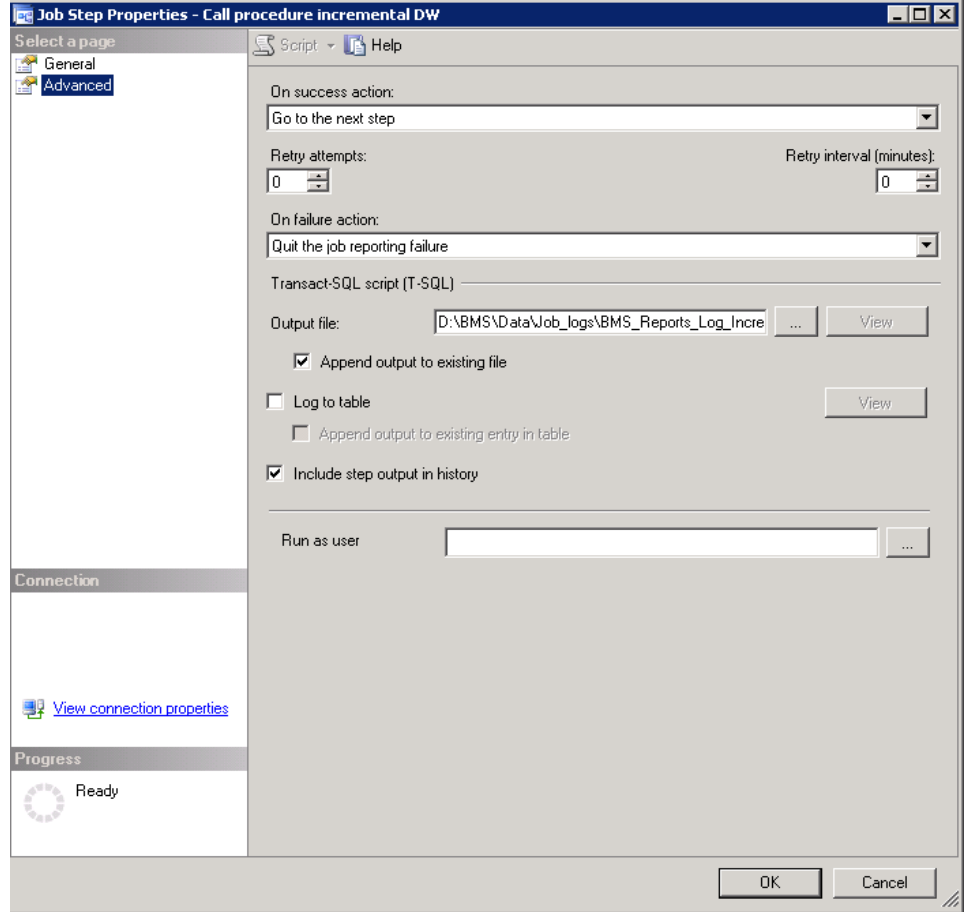

**Step 5.** If the duration of the last completed incremental job exceeded 3 minutes, then recalculate statistics to improve query plan execution for the next job run.

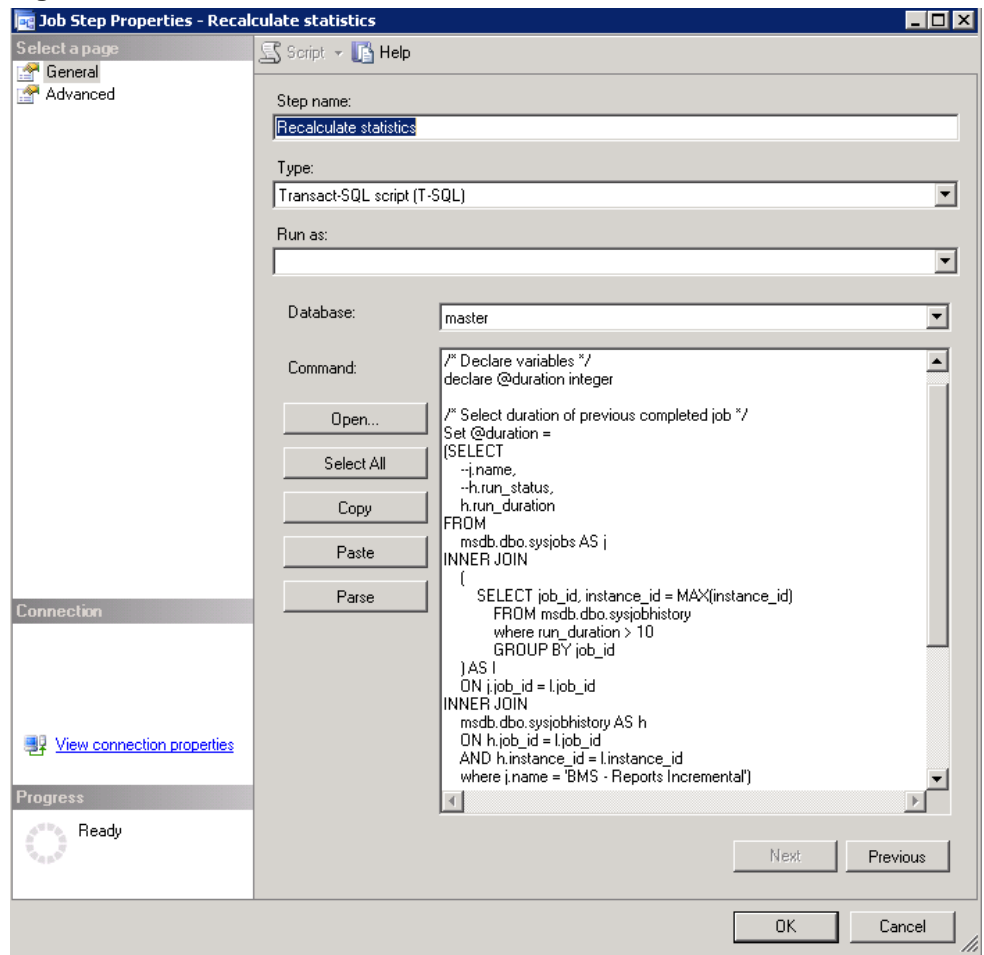

#### **Figure 30- BMS-Call Procedure Recalculate Statistics**

## **2.4.3 BMS Reports Windows Management Instrumentation (WMI)**

This job runs a process through Windows Task Scheduler "BMS - Execute WMI\_UserGroup" that takes all the users and user groups from the Active Directory and inserts them in BMS\_DW database.

In order to run the process successfully, the user needs to configure WMI\_UserGroup.config file (Reference Table 12 - WMI User Group [Configuration](#page-108-0) Parameters) and set the connection of the database in the Connections.xml file. These files are stored in the folder where WMI\_UserGroup application is installed.

The steps performed by this process include the following:

Below are the steps:

- 1. Deletes from the following tables from the BMS\_DW database: dbo.DOMAIN\_USER\_GROUP dbo.DIM\_DOMAIN\_USER dbo.DIM\_DOMAIN\_GROUP
- 2. Inserts the domain groups (all) into dbo.DIM\_DOMAIN\_GROUP table
- 3. Inserts the users (all) into the dbo.DIM\_DOMAIN\_USER table
- 4. Inserts the users group information into the dbo.DOMAIN\_USER\_GROUP table.
	- a. Here it determines who belongs to what group and adds them, since a single user can belong to many groups

Bed Management Solution (BMS)<br>Technical Manual
- 5. Writes the log messages
- 6. Closes the connections
- 7. Exits

Windows Task Scheduler calls a Batch script D:\BMS\Data\WMI\_UserGroup\WMI\_Wrapper.BAT The script sets up some variables for Log Files. The 'Start' time is recorded in a variable then calls the WMI\_UserGroup binary file. After the execution of the binary file the 'End' time is recorded. Calculations for the duration are done between the 'Start' and 'End' times, the metrics is sent to Introscope via a batch script which calls a Powershell script to send the Data. If the 'Duration' was less than 8 minutes, the base wrapper script is called again with an additional parameter of "2" added (Second run).

Introscope records the 'Duration' and 'Exit' Results of the binary executable. If the second run also fails to complete with a duration longer than 8 minutes, email alerts are sent via the Introscope rules engine.

# **2.5 Ward Whiteboard Kiosk Mode Display Configuration (BMS Whiteboard Kiosk Setup)**

An electronic kiosk (or computer kiosk) houses a computer terminal designed to function while preventing users from accessing system functions. BMS has adopted the use of electronic kiosks to provide sites with the capability to setup Large Screen Displays for the BMS Ward Whiteboard for greater visibility. The Whiteboard Kiosk is read only access page that presents an overview of the beds in the current facility (or in the selected ward) and allows the user to assess at a glance the bed availability in their facility (or ward). Kiosk mode locks down the user interface to protect applications from accidental or deliberate misuse. These displays should be placed carefully, considering that confidential patient data (Social Security Number) should not be in view of people who are not authorized to see it.

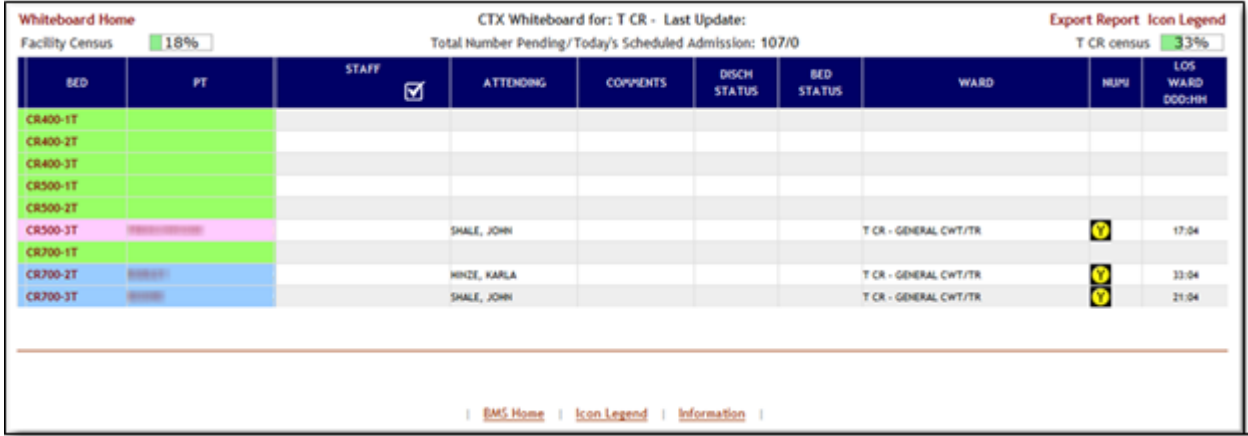

### **Figure 31- BMS Ward Whiteboard Screen**

Setting up for the BMS Whiteboard Kiosk involves a series of steps that most often are performed by IT staff with access to Local Site network configuration and/or staff with authority to request the required Local Site and Active Directory (AD) network configuration changes.

Steps for configuring the BMS Whiteboard Kiosk can be divided into three major categories:

- The Ward Whiteboard Kiosk URL
- The Network User for BMS Kiosk Access
- The Kiosk Workstation for Local Site Use

Bed Management Solution (BMS) 145 September 2021 Each category involves a series of required steps to ensure successful operation of the Kiosk. Following is an

outline of the process to setup and configure the BMS Whiteboard Kiosk for a local site.

- *1) Create the Ward Whiteboard Kiosk URL. See details in [2.5.1 Create the Ward Whiteboard Kiosk URL](#page-145-0)*
	- a) Determine the BMS Whiteboard Parameters for Kiosk Operation and Setup
	- b) Test the URL in a browser
- *2) Set up a default user for the kiosk. See details in [2.5.2 Set up a default user for the BMS](#page-147-0) Kiosk*
	- a) Set up the Network User for BMS Access
	- b) Configure the Whiteboard Kiosk Default Login User in BMS
	- c) Assign a Role to the Whiteboard Kiosk Default User in BMS
- <span id="page-145-0"></span>*3*) Set up the Workstation / Kiosk Machine. See details in [2.5.3 Set up the Workstation / Kiosk Machine](#page-149-0)
	- a) Disable the Screen Saver
	- b) Configure the Power Settings to Disable Sleep and Standby Mode
	- c) Configure Auto Log in Option and stop MS Lync from opening upon start up
	- d) Set the URL as the Home Page in IE
	- e) Ad[d https://vaww.bms.va.gov](https://vaww.bms.va.gov/) to "Trusted Sites" in IE
	- f) Add to the start-up commands (Windows) the launch of the browser
	- g) Close IE, and restart to test
	- h) Set Registry Keys to configure Kiosk for local Site use

# **2.5.1 Create the Ward Whiteboard Kiosk URL**

The Ward Whiteboard display uses parameters to determine the behavior of the display. For example, the whiteboard can display a specific ward or ALL wards for a site by setting the parameter **wardName**. Below is a description for each whiteboard display parameter along with available options for each.

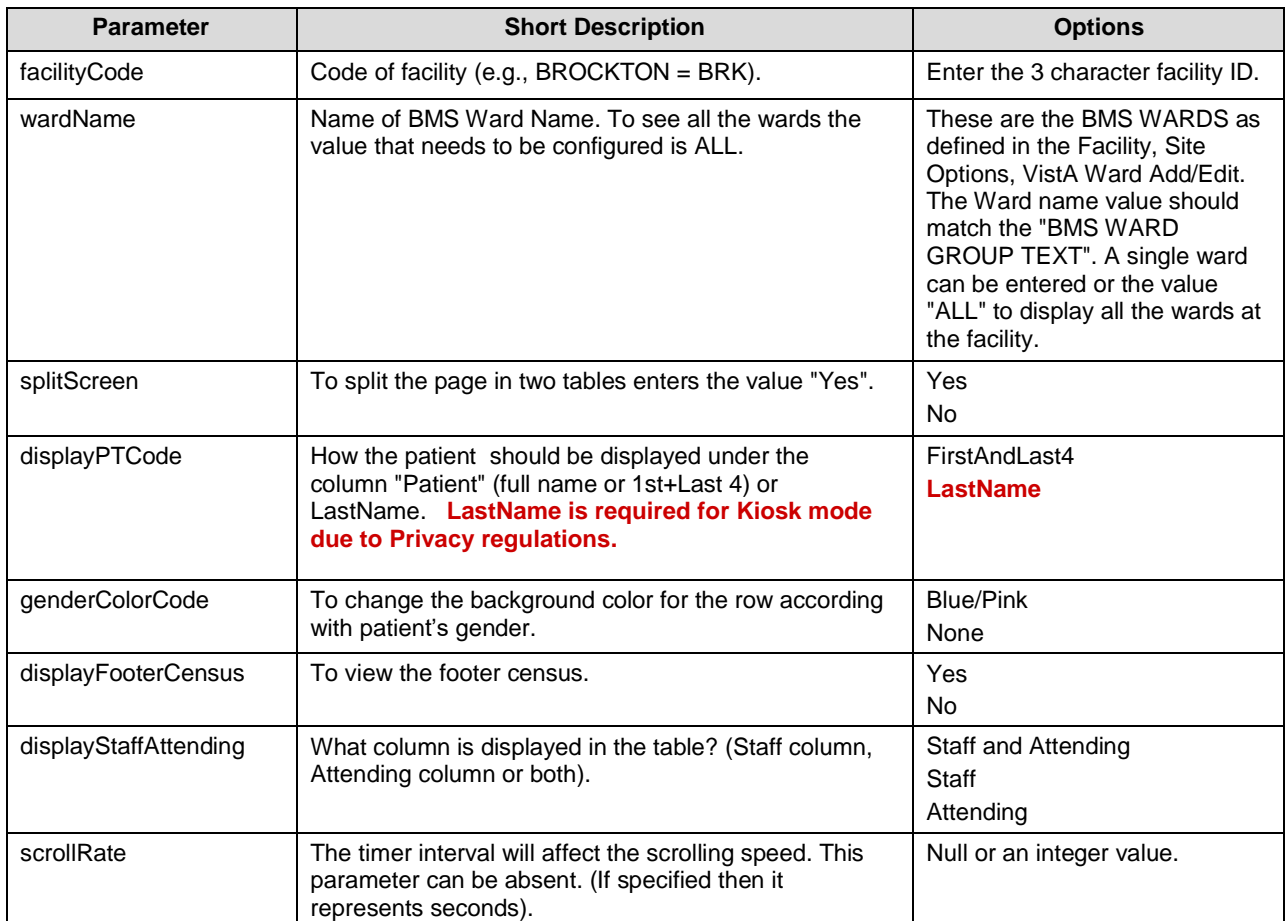

### **Table 14-Ward Whiteboard URL Configuration Parameters**

# **2.5.1.1 Determine the parameters for the Kiosk, and create the URL**

Sample URL to display All Wards for site BRK:

[https://vaww.bms.va.gov/WardWhiteboardUrl?facilityCode=BRK&wardName=ALL&s](https://vaww.bms.va.gov/WardWhiteboardUrl?facilityCode=BRK&wardName=ALL&splitScreen=No&displayPTCode=LastName&genderColorCode=Blue/Pink&displayFooterCensus=Yes&displayStaffAttending=Staff%20and%20Attending&scrollRate=20) [plitScreen=No&displayPTCode=LastName&genderColorCode=Blue/Pink&displayFoo](https://vaww.bms.va.gov/WardWhiteboardUrl?facilityCode=BRK&wardName=ALL&splitScreen=No&displayPTCode=LastName&genderColorCode=Blue/Pink&displayFooterCensus=Yes&displayStaffAttending=Staff%20and%20Attending&scrollRate=20) [terCensus=Yes&displayStaffAttending=Staff%20and%20Attending&scrollRate=20](https://vaww.bms.va.gov/WardWhiteboardUrl?facilityCode=BRK&wardName=ALL&splitScreen=No&displayPTCode=LastName&genderColorCode=Blue/Pink&displayFooterCensus=Yes&displayStaffAttending=Staff%20and%20Attending&scrollRate=20)

# **2.5.1.2 Test the URL**

Once you have the URL, type it into a browser to test. The BMS Ward Whiteboard should come up. Note: a site can have a different URL for each kiosk.

# <span id="page-147-0"></span>**2.5.2 Set up a default user for the BMS Kiosk**

Create a network service account for accessing the BMS page. Make sure that it is in an Organizational Unit (OU) that will not get the Enterprise System Engineering (ESE) Federal Desktop Core Configuration (FDCC) / US Government Configuration Baseline (USGCB) User Settings. Set the "Log on to" so the account can only log onto the kiosk PC you are setting up.

# **2.5.2.1 Set up the Network User for BMS Access**

• Create AD User with non-expiring password under Service Accounts for the local site. If you are not an AD administrator then provide the following instruction to the AD along with your request for a new service account.

In Active Directory Create a Generic User with a Non-Expiring password in Service Accounts for your location with Access to All Computers. **NOTE: You will create a single ID, not one for every PC. Also, do not setup auto login with this generic account at this point as PCs will automatically lock at this level.** Right click the "Service Accounts" folder (VXX.med.va.gov/VISNxx/Facility(XXX)/Service Accounts) and select New…User. **NOTE: Do not use the "Service Accounts" folder directly under vXX.med.va.gov.** Under First Name, enter vhaXXX (such as vhaSTLBMSUser) • Enter the same under "User Login Name" • Enter a password when prompted and select • Uncheck "User must change password at next logon" • Check "Password never expires" • Click "OK" at the warning that the user will not be prompted to change the password. • Click "Next" • At the top of the screen the path should read, "vXX.med.va.gov/VISNxx/Facility(XXX)/Service Accounts" • Uncheck "Create an Exchange Mailbox" • Click "Next" • Review confirmation screen for accuracy and click "Finish". • Your new account should be available in your "Service Accounts" list. You may have to refresh your list to see it. • Double-click your new account, in the description field, add • SERVICE ACCOUNT: VHAxxxxxxxx(YourUserName): BMS DISPLAY

- 
- In the Account tab, ensure "This user can log on to "All computers". Do not identify any specific computers.
- When you are finished, your new account in the Service Accounts list should only show a Name, Type, and Description. All other fields should be blank.

# **2.5.2.2 Configure the Whiteboard Kiosk Default Login User in BMS**

For the current facility that will display the associated Whiteboard page, a default user needs to be configured in BMS application for the Ward Whiteboard Kiosk.

To configure the Whiteboard Kiosk Default User:

• *Go to the BMS Site Home Page*

- *Click on the Site Options link*
- *Click on the Facility Setting link*
- *Fill the fields "Whiteboard Kiosk Default User Name:", "Whiteboard Kiosk Password:" and "Whiteboard Kiosk Password Confirm:" with the BMS Service Account ID*

#### **Figure 32-Facility Settings**

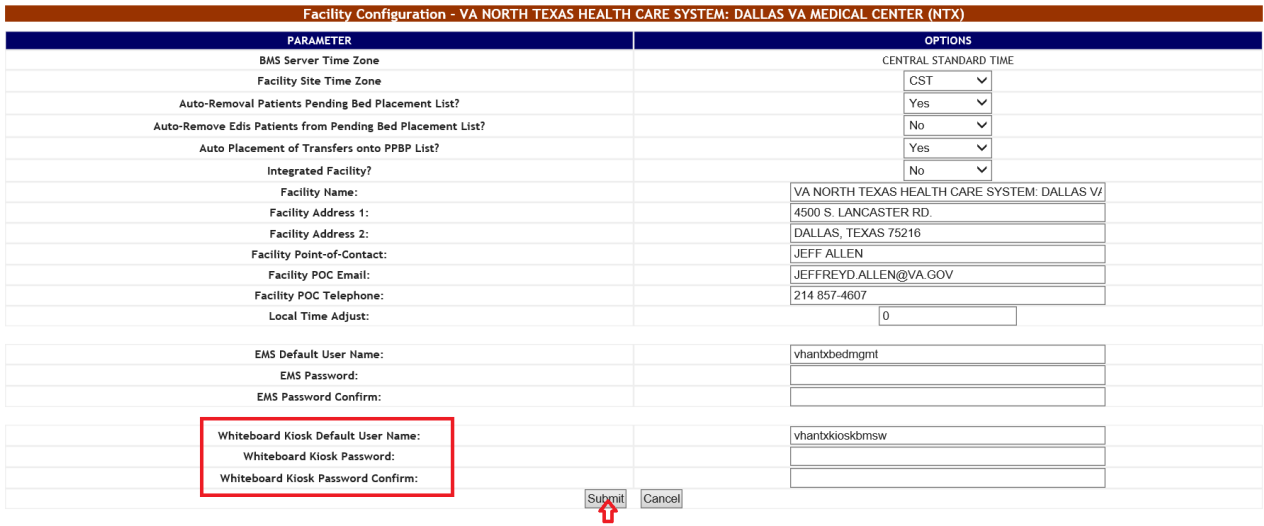

• *Click Submit*

# **2.5.2.3 Assign a Role to the Whiteboard Kiosk Default User in BMS**

Each facility must assign the BMS "EMS USER" Role to the Service Account ID created to run the Whiteboard Kiosk URL. This assignment can be done from the **BMS Admin Section** → **Add/Edit BMS**  User hyperlink or Facility Site Options  $\rightarrow$  BMS User Add/Edit hyperlink.

- *Click the Select Existing NT User Name button*
- *Select the correct VISN Domain from the left Drop Down Box.*
- *In the User Name box Enter the BMS Service Account ID created for the BMS EMS/Whiteboard Kiosk. Then click the Find button*
- *Click the Selected Radio button for the user. Then click the Select button.*
- *In the EMS User box, select "Yes". All other roles should be "No".*
- *In the Default Region box, select the correct Region.*
- *In the Default VISN box, select the correct VISN.*
- *In the Default Site box, select your Site.*
- *In the READ Access box, select "Yes".*
- *In the WRITE Access box, select "Yes".*

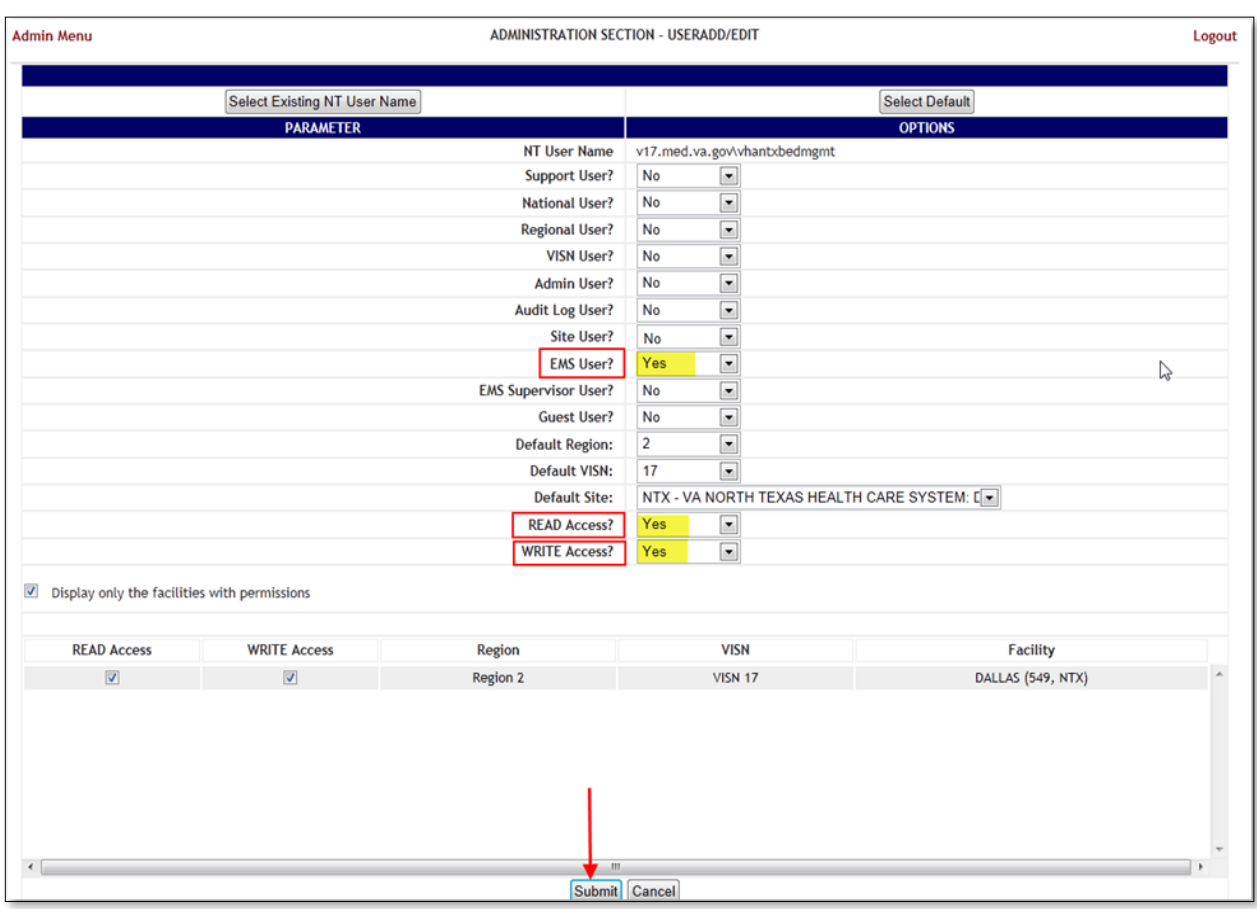

**Figure 32- Whiteboard Kiosk User Role Assignment**

• *Click Submit*

# <span id="page-149-0"></span>**2.5.3 Set up the Workstation / Kiosk Machine**

After setting up the workstation / Kiosk machine, it will automatically log in to Windows, and automatically login to BMS.

## **2.5.3.1 Disable Screen Saver**

In order to display the Whiteboard page continuously the screen saver needs to be disabled.

NOTE: The Windows menu that allows the disable of the screen saver might be different from one version of Windows to another. For example, for Windows 7 the needed operations are:

- *Right click on the desktop*
- *Click Personalize*

• *Click on the screensaver button on the lower-right part of the page*

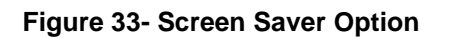

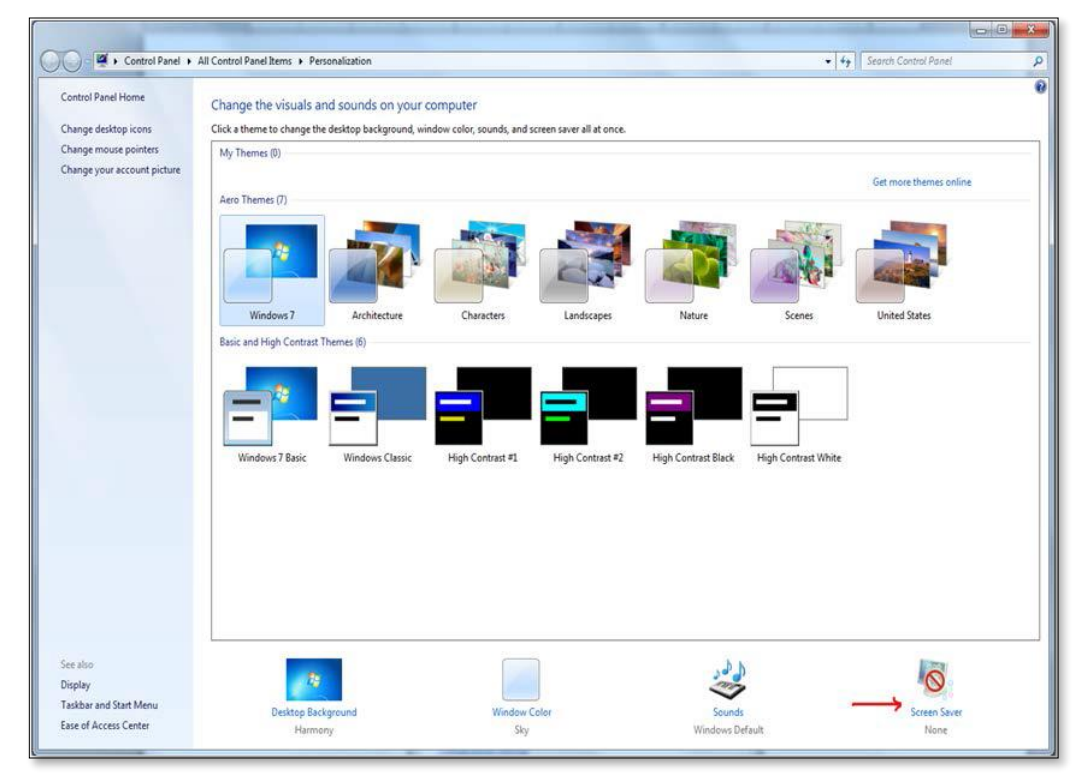

• *Select None from the screensaver drop down on the displayed form*

**Figure 34- Screen Saver Settings Window**

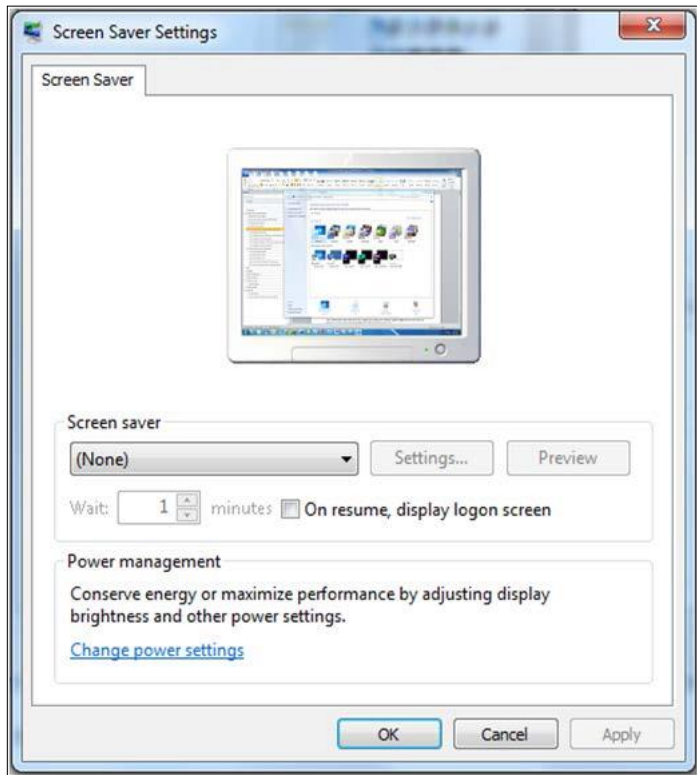

• *Click OK.*

# **2.5.3.2 Configure Power Settings: Disable Sleep and Stand-by Mode**

In order to display the Whiteboard page continuously the power settings need to be adjusted so that the computer will never enter into hibernate or stand-by and also the screen will never turn off.

**NOTE**: The Windows menu that allows the configuration of the power settings might be different from one version of Windows to another. For example, for Windows 7 the needed operations are:

- *Go To Control Panel*
- *Select Power Options*

**Figure 35- Power Options**

| Adjust your computer's settings          |                                |                                                |                                       | View by: Large icons *                            |
|------------------------------------------|--------------------------------|------------------------------------------------|---------------------------------------|---------------------------------------------------|
| <b>The State</b><br><b>Action Center</b> | Administrative Tools           | <b>B</b> <sub>O</sub> AutoPlay                 | Backup and Restore                    | $\mathbb{Q}$<br><b>BitLocker Drive Encryption</b> |
| Color Management                         | Credential Manager             | Date and Time                                  | Default Programs                      | Desktop Gadgets<br>$\frac{1}{2}$                  |
| Device Manager                           | Devices and Printers<br>esizi. | Display                                        | Ease of Access Center<br>e            | Flash Player (32-bit)                             |
| Folder Options                           | Fonts                          | Getting Started                                | HomeGroup                             | <b>Indexing Options</b>                           |
| Intel(R) Graphics and<br>Ņ,<br>Media     | <b>Internet Options</b>        | Java (32-bit)                                  | Keyboard                              | Location and Other<br>Sensors                     |
| Mail                                     | Mouse.                         | Network and Sharing                            | Notification Area Icons<br><b>And</b> | Performance Information<br>and Tools              |
| Personalization                          | Phone and Modern -             | Power Options                                  | 蔺<br>Programs and Features            | Realtek HD Audio Manager                          |
| Recovery<br>A.                           | Region and Language            | RemoteApp and Desktop<br>وراثنا<br>Connections | 8<br>Sound                            | 丹<br><b>Speech Recognition</b>                    |
| <b>Sync Center</b>                       | м<br>System                    | Taskbar and Start Menu                         | Troubleshooting                       | <b>Skut</b><br>User Accounts                      |
| Windows CardSpace                        | Windows Defender<br>幽          | Windows Firewall                               | Windows Update                        |                                                   |
|                                          |                                |                                                |                                       |                                                   |
|                                          |                                |                                                |                                       |                                                   |
|                                          |                                |                                                |                                       |                                                   |

• *Click on "Change Plan settings" for the active plan*

**Figure 36- Change Plan Settings Option**

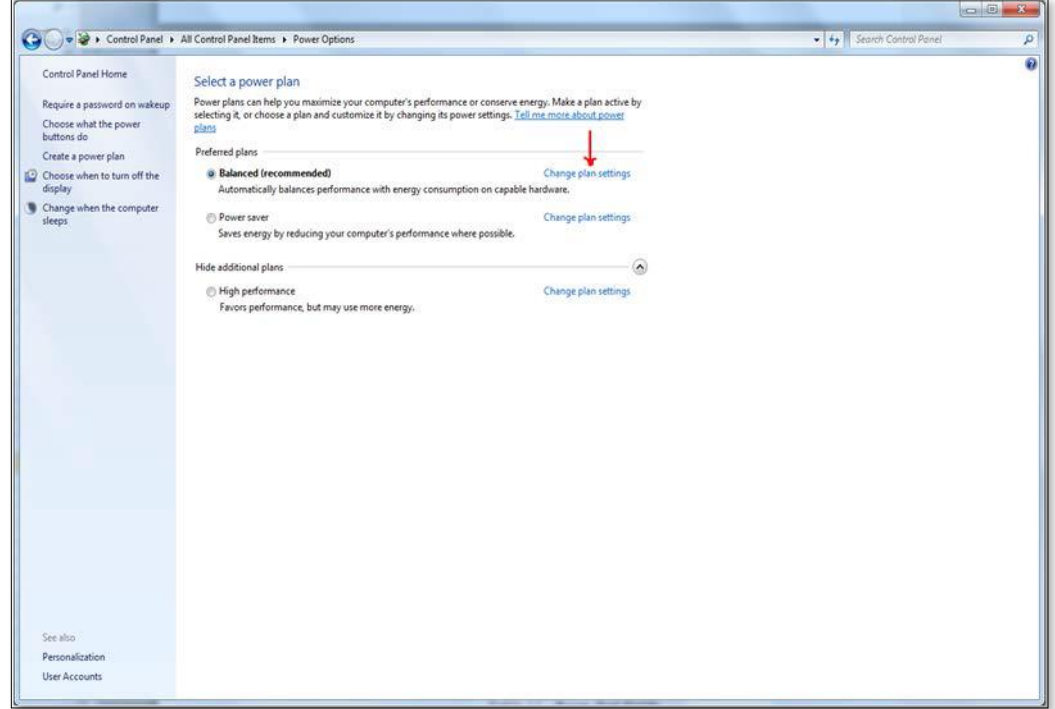

• *Select "Never" from the drop downs associated with "Turn off the display" and "Put the computer to sleep"*

**Figure 37- Power Options Settings**

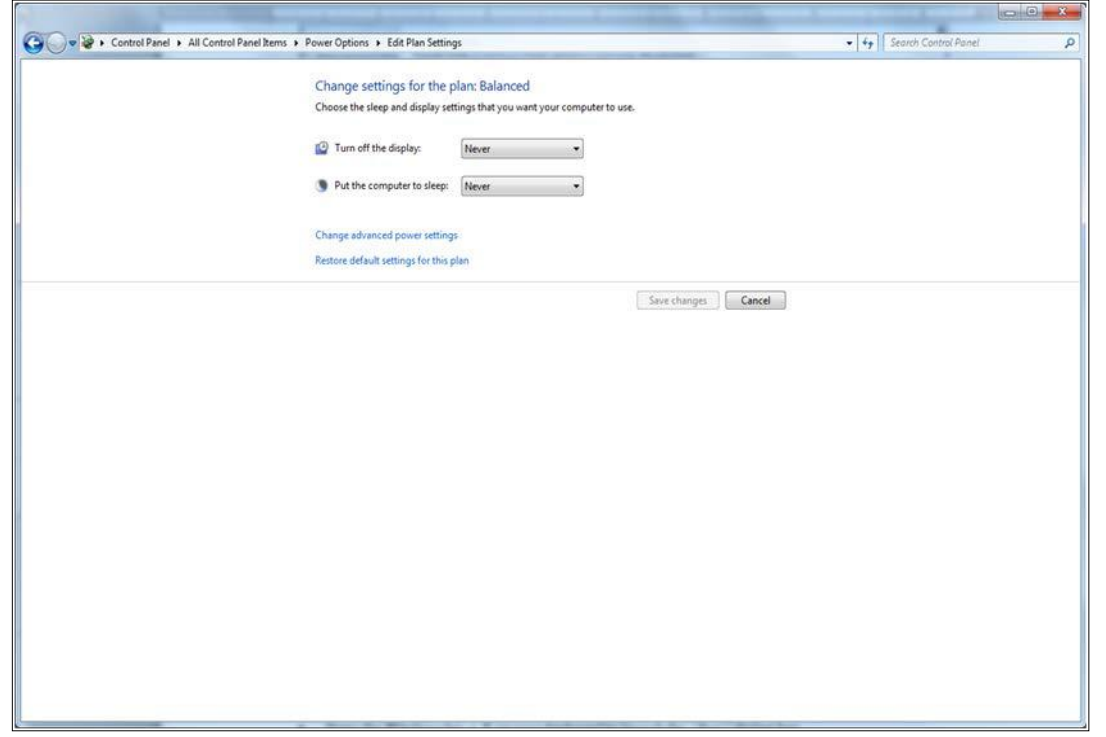

• *Click "Save changes"*

# **2.5.3.3 Configure Auto-login Option and stop Microsoft Lync from opening upon start up**

**Configure Auto-Login:** The computer that will display the Whiteboard page needs to have the auto-login configuration set to" true".

**NOTE**: The Windows menu that allows the configuration of the auto-login settings might be different from one version of Windows to another. For example, for Windows 7 the needed operations are:

• *Press the Windows key + R on your keyboard to launch the "Run" dialog box.*

## **Figure 38- Run Window**

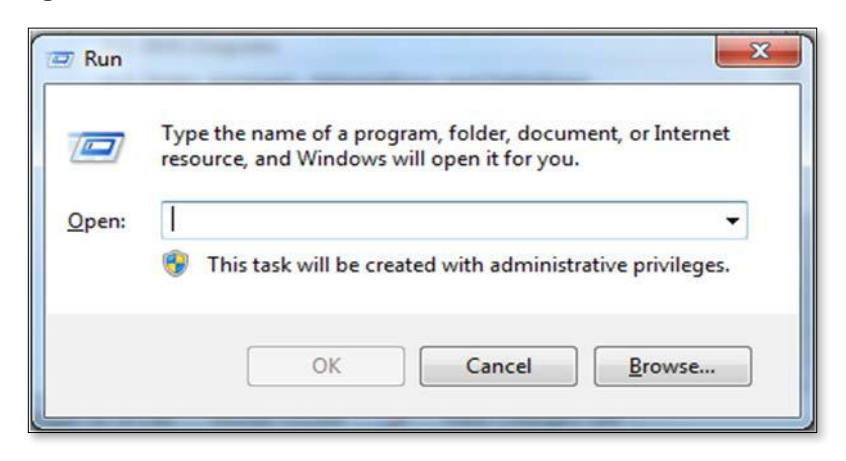

• *Type in "control userpasswords2"*

### **Figure 39- Run Window with Command Entered**

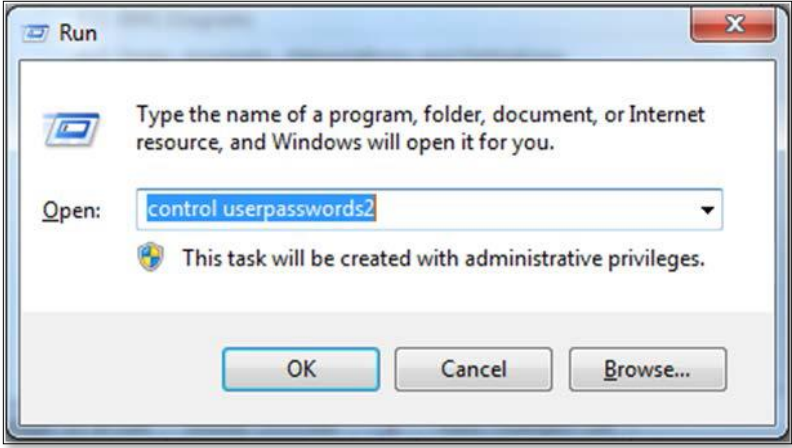

• *Press Enter. The User Accounts window will display.*

### **Figure 40- User Accounts Window**

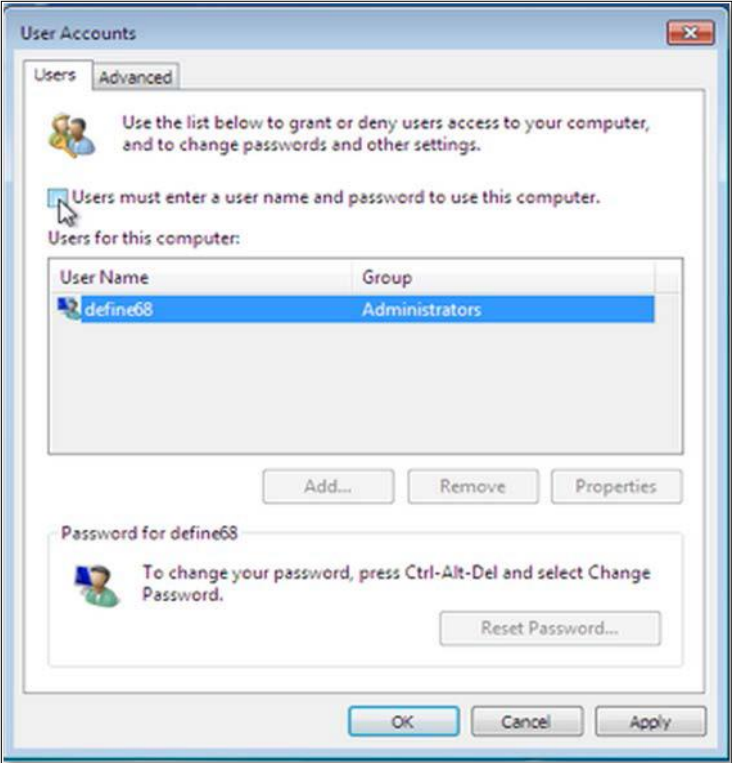

• *Uncheck the option "Users must enter a user name and password to use this computer" for the BMS Default Kiosk User Account*

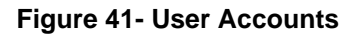

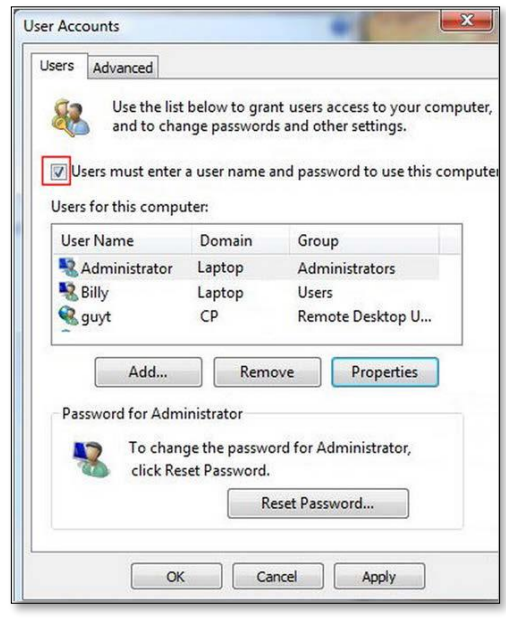

• *Click "OK"*

Stop Microsoft Lync from opening at startup: **To stop Microsoft Lync from opening at startup follow the steps below**

- *From the Start Menu,*
- *Go to All Programs >Microsoft Lync*
- *Open Microsoft Lync*
- *Go to Tools>Options>Personal*
- *Uncheck "automatically start Lync when I log on to Windows" & "Show Lync in foreground when it starts".*

# **2.5.3.4 Set the URL (from step 2.5.1) as the Home Page in Internet Explorer**

The specific Ward Whiteboard Kiosk URL needs to be configured as the Home-Page for the intended browser. The menu to set the default home-page might differ from one browser to another.

For example, for Internet Explorer (IE) 9.0 the user needs to:

• *Select Tools menu*

### **Figure 42- Tools Menu of Internet Explorer**

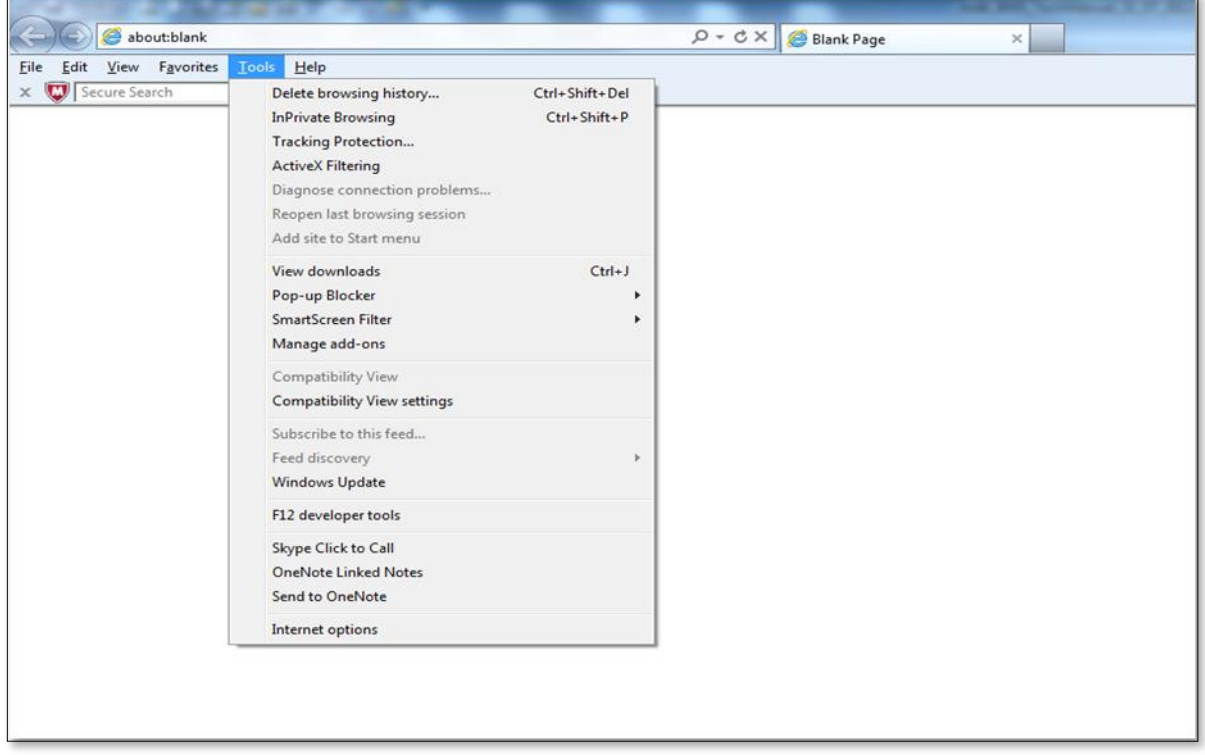

- *Select Internet Options*
- *On the General tab, under the homepage text field enter the URL*
- *Click OK*

**Figure 43- General Tab of Internet Options**

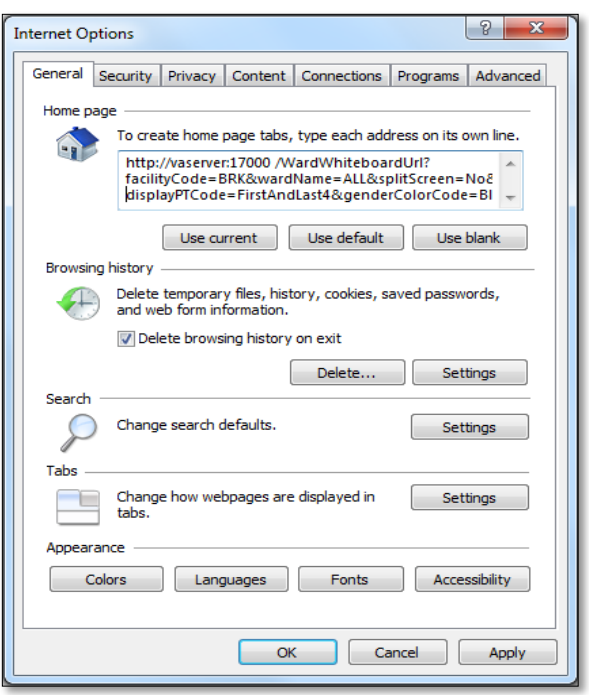

# **2.5.3.5 Add BMS to the "Trusted Sites"**

To add BMS to "Trusted Sites" in Internet Explorer

- *Go to Tools>Internet Options>Security>Trusted sites>Sites*
- *In the "Add this website to the zone:" field, enter [https://vaww.bms.va.gov](https://vaww.bms.va.gov/)*
- *Click Add, Click OK*

# **2.5.3.6 Add the launch of the browser to the Windows start up commands.**

The next step is to add to the startup commands the launch of the chosen browser.

**NOTE**: This operation might differ from one version of Windows to another. For example, for Windows 7 the steps needed are:

- *Click Start*
- *Select All Programs*
- *Right click on the Startup folder*
- *Select Open*

# **Figure 44- Open Option**

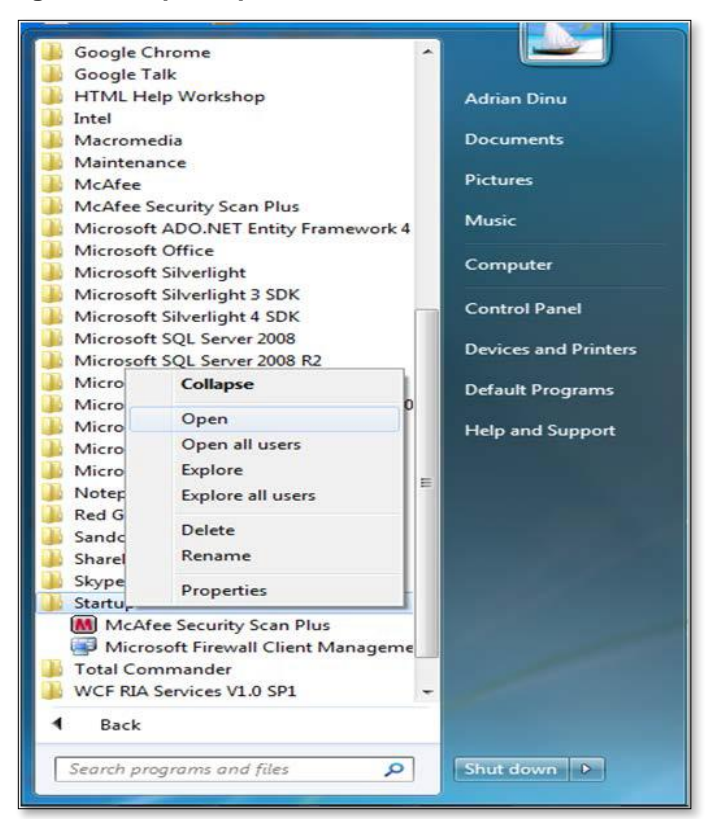

• *Create a shortcut of the Internet Explorer and copy it to Startup folder*

**Figure 45- Internet Explorer Shortcut**

| Date modified<br>Size<br>Name<br>Type<br><b>Extra</b> Favorites<br>Desktop<br>Internet Explorer<br>$2$ KB<br>7/31/2012 3:37 PM<br>Shortcut<br><b>Downloads</b><br><b>Recent Places</b><br>Libraries<br>Documents<br>Music<br>$\blacktriangleright$ Pictures<br>Videos<br>Computer<br>System (C:)<br>$\square$ Date (D:)<br><b>Cu</b> Network | Include in library<br>Organize - | New folder<br>Share with <b>v</b> |  |  | E | 围 | $\bullet$ |
|----------------------------------------------------------------------------------------------------|----------------------------------|-----------------------------------|--|--|---|---|-----------|
|                                                                                                    |                                  |                                   |  |  |   |   |           |

# **2.5.3.7 Test the Kiosk**

Close Internet Explorer. Restart Internet Explorer. The BMS Ward Whiteboard for the Kiosk should come up.

# **2.5.3.8 Set the Registry Keys to configure the Kiosk for local site use.**

The purpose of the following steps is to configure Kiosk workstation to serve one function only: BMS Ward Whiteboard display. The following instruction leads you through a series of steps that effectively lock down the workstation for this purpose. Access to workstation software and/or desktop will be prevented after the configuration setup is complete. The Whiteboard Kiosk is read only.

\*It is recommended that prior to performing the configuration steps outlined in this section a backup of the existing system be created for rollback / recovery purposes, and that a restoration point be created.

1) Modify Registry Settings

### **Figure 46-Windows Registry Editor**

**Restriction.reg**

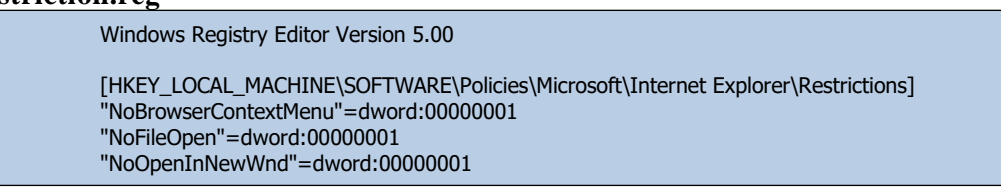

- 2) Run Restrictions.reg by double-clicking filename from Windows Explorer. Verify settings have been applied.
- 3) Modify Local Group Policy Settings

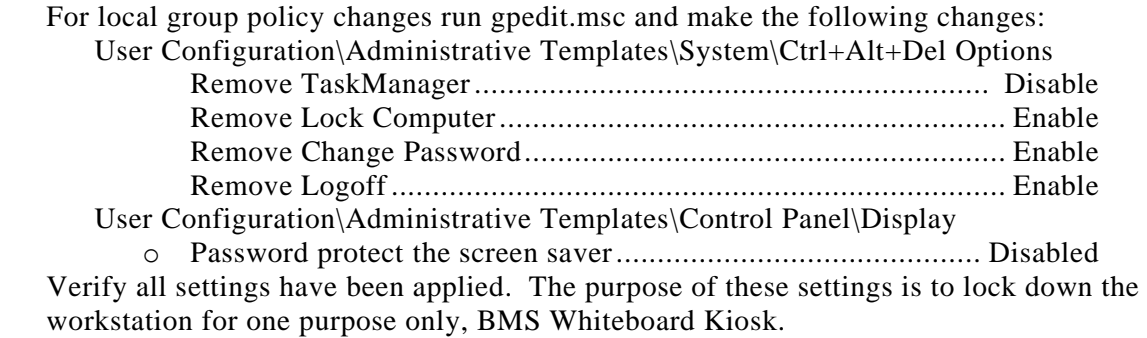

4) Reboot Kiosk Machine to test set up.

\*Note; if Kiosk continually "freezes", please contact the Service Desk to have an IE Refresher script installed.

# **2.6 Whiteboard Snapshot Configuration**

In order to configure the Whiteboard snapshot certain steps, need to be completed:

- 1. Create snapshot folder
- Bed Management Solution (BMS) Technical Manual 160 September 2021
- 2. Define network share
- 3. Assign rights to user
- 4. Assign snapshot folder path to ward group
- 5. Associate scheduler with the whiteboard report

Suppose the goal is to configure the settings for two BMS Ward Groups: WARD GROUP 1 and WARD GROUP 2.

Assuming that these two Ward groups are in different physical locations, a designated workstation will be assigned for each one of them.

For the purpose of example, these workstations are called: WARDGROUP1-PC and WARDGROUP2- PC.

# **2.6.1 Create Snapshot Folder**

On WARDGROUP1-PC and WARDGROUP2-PC, a folder should be created for this purpose. For example, assume that this folder is on the "C:" drive, like this "C:\WhiteboardSnapshot".

*On Windows 7 the needed operations are:*

- Click Start button
- Select All Programs
- Select Accessories folder
- Click Windows Explorer
- Go to C drive
- Right click on C drive
- Select New folder
- Enter the name of the folder, e.g. WhiteboardSnapshot

### **Figure 47- Whiteboard Snapshot Folder**

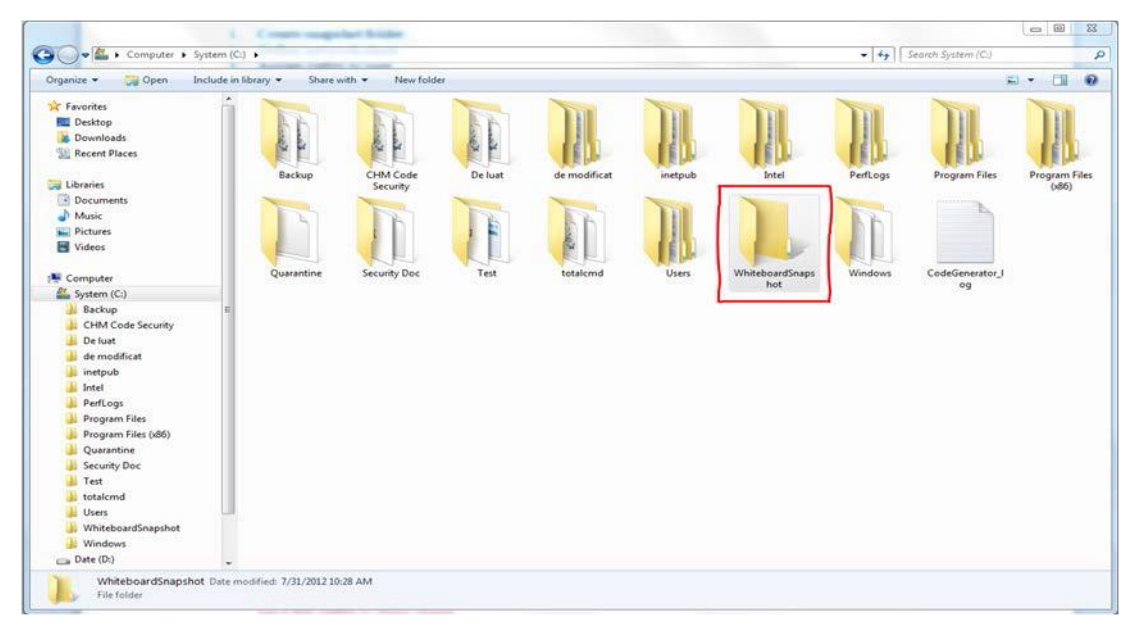

# **2.6.2 Define Network Share**

For these two folders (one on each computer) the Network Admin needs to define network shares. For example, assume that the network share name on each computer is "WhiteboardSnapshot".

*Note: The Windows menu that allows the configuration of folder sharing might be different from one version of Windows to another. For example, for Windows 7 the needed operations are:*

• *Navigate to the "WhiteboardSnapshot" folder, right-click it and choose Properties*

**Figure 48- Whiteboard Snapshot Folder Properties**

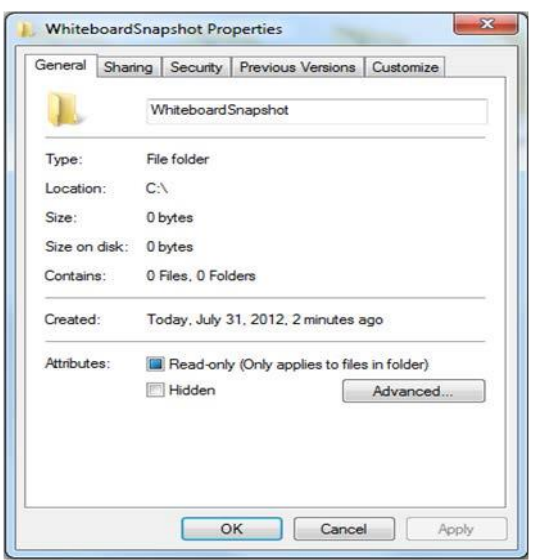

• *Go to Sharing tab and select Advance Sharing option.*

### **Figure 49- Advanced Sharing Option**

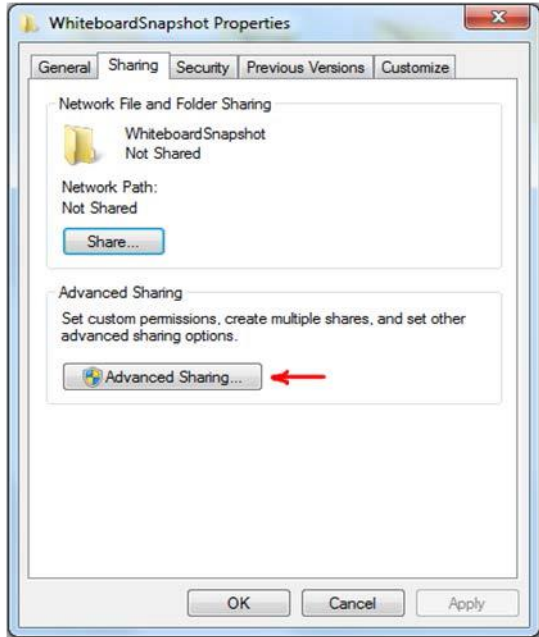

• *In Advanced Sharing dialog, enable Share this folder option. It will automatically add folder's name as Share name.*

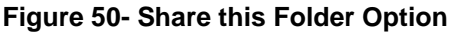

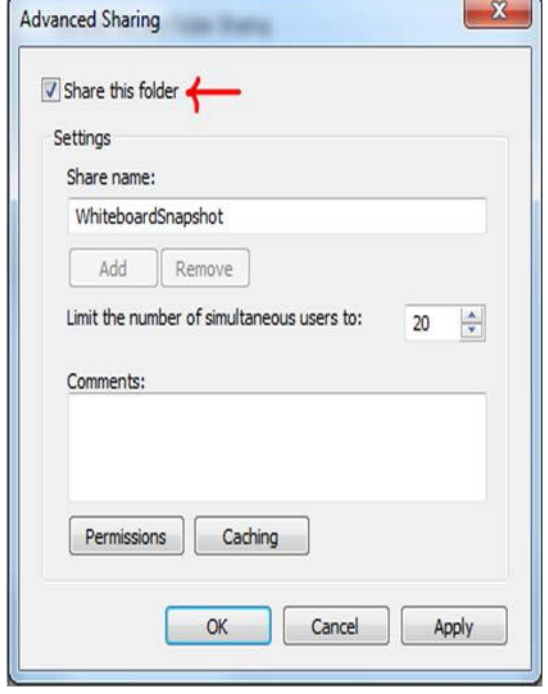

# **2.6.3 Assign Rights to Master BMS Service Account User**

The BMS Application runs under a service account. AITC has created the Windows User (**acc\VAAACBMSPrd**) as the master service account that the BMS Services runs under. The Windows user (**aac\VAAACBMSPrd**) that is configured to be the Login that runs the four BMS Windows Services needs to have full rights to these shares.

This user must have full control on each facilities file folder that is used to store the Whiteboard Contingency Reports.

*On Windows 7 the needed operations are:*

• *Having Advanced Sharing window open click on Permissions button to set the folder's permissions.*

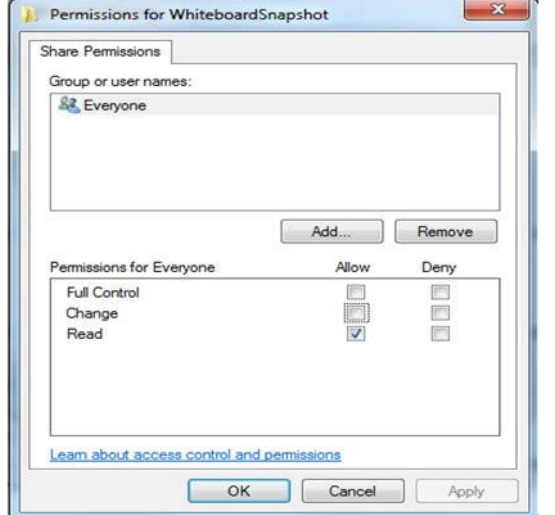

**Figure 51- Permissions for Whiteboard Snapshot**

• *In the Permissions window click Add button to set the network user rights on the shared folder.*

# **Figure 52-Select Users or Groups Window**

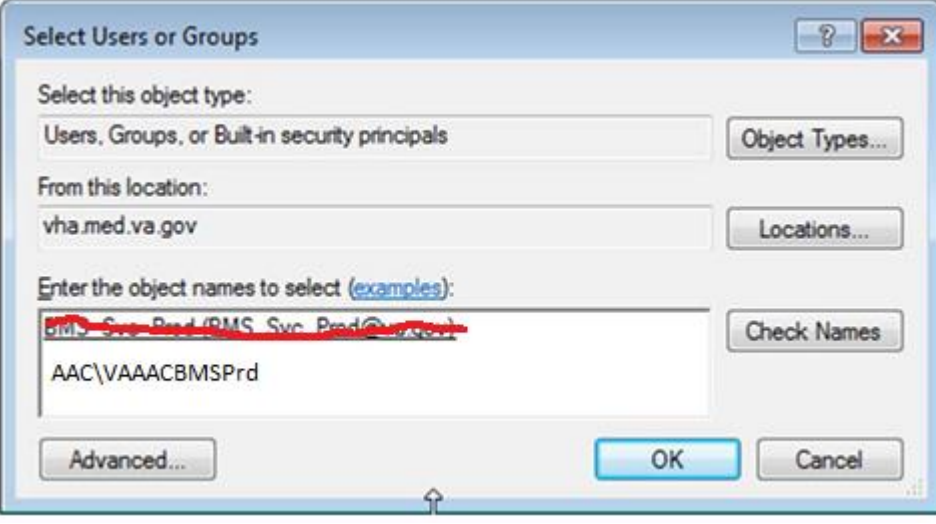

• *Click "Advanced" button to select user.*

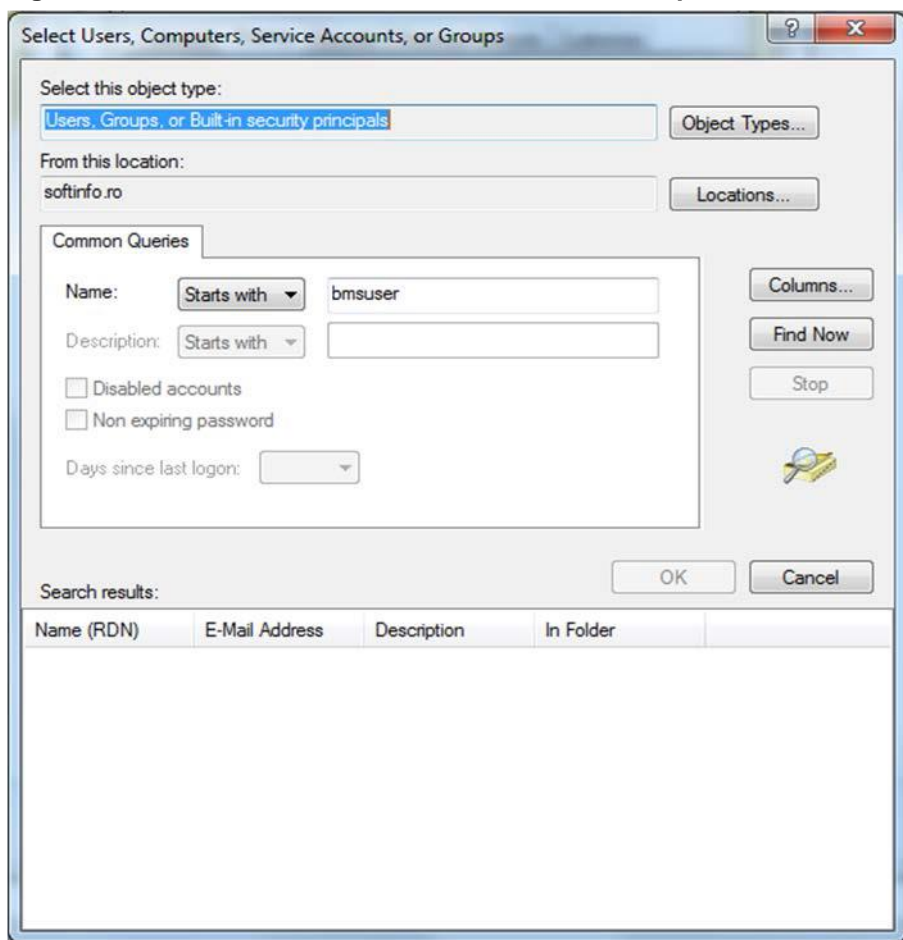

# **Figure 53- Advanced Section of Select Users or Group Window**

• *Enter the name of the user (aac\VAAACBMSPrd) that runs the two BMS Windows Services. Click Find Now button.*

### **Figure 54- Search Result Section**

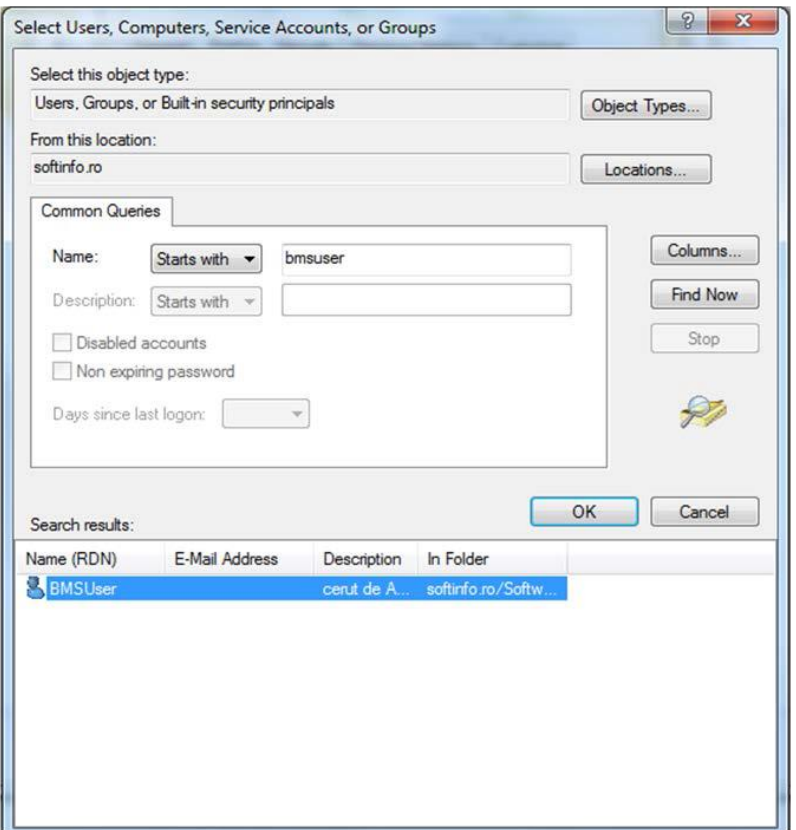

• *Scroll down the Search results section to select the user. Once done, click OK. It will add the user within the object names section.*

## **Figure 55- Object Names Section**

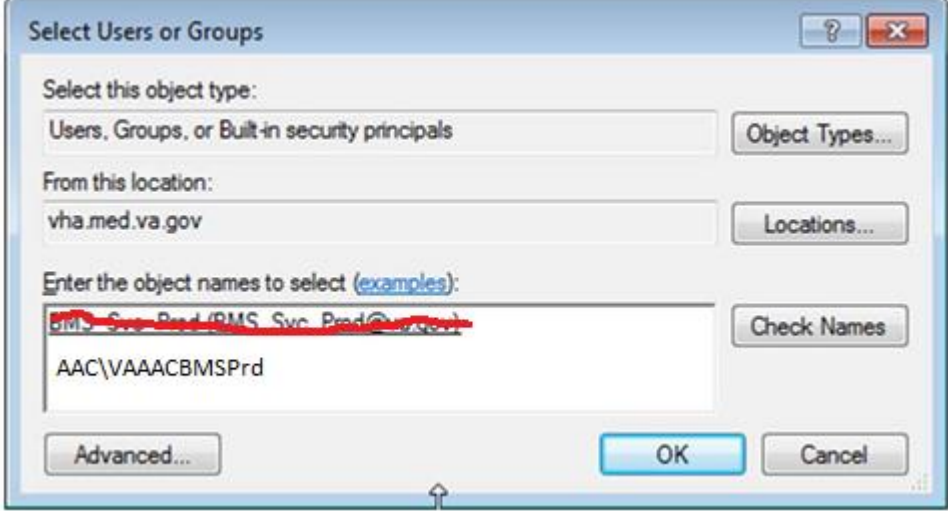

*Clicking OK will add folder access permission for user and takes you back to Permissions dialog, allowing you to configure the permissions for newly added users.*

# **Figure 56- Permissions Window**

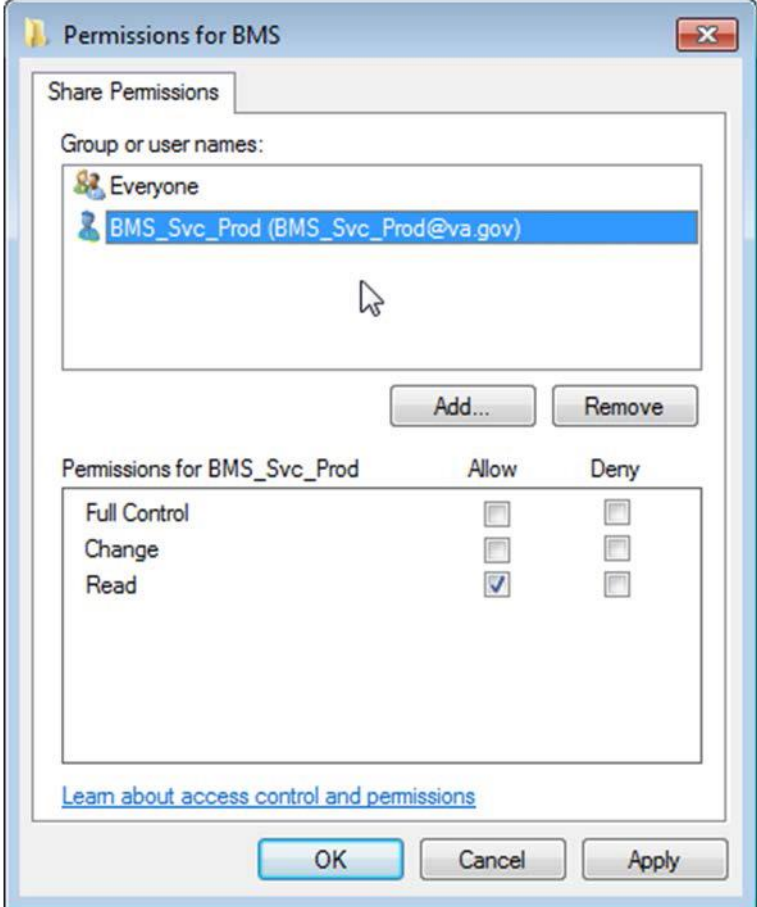

• *Select user, and from Permission*s *section check Full Control*.

# **Figure 57- User Permissions**

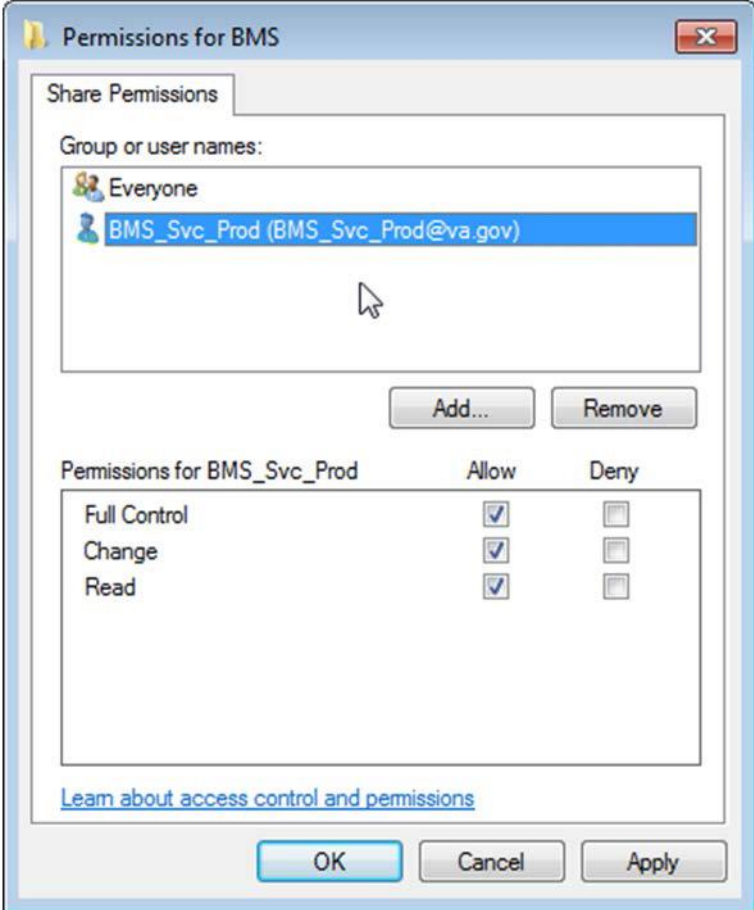

• *Click Ok to close Permissions window. It will take you back to Advanced Sharing window.*

# **Figure 58- Advanced Sharing Window**

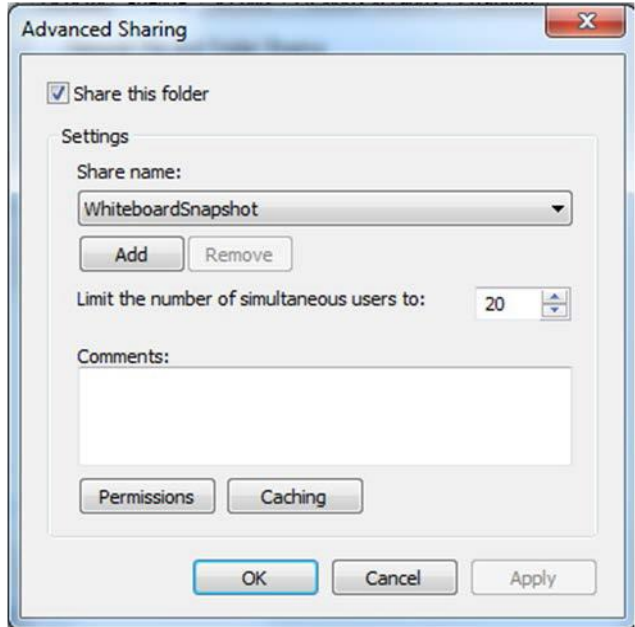

Bed Management Solution (BMS) Technical Manual 168 September 2021

- *Now, click OK to share the folder.*
- *Close Whiteboard Snapshot properties window.*

**Having these two folders shared and having that user given the rights previously mentioned, if someone is logged in the network with that user, he/she could access those folders from Windows Explorer using an URI address. See screenshot below:**

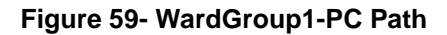

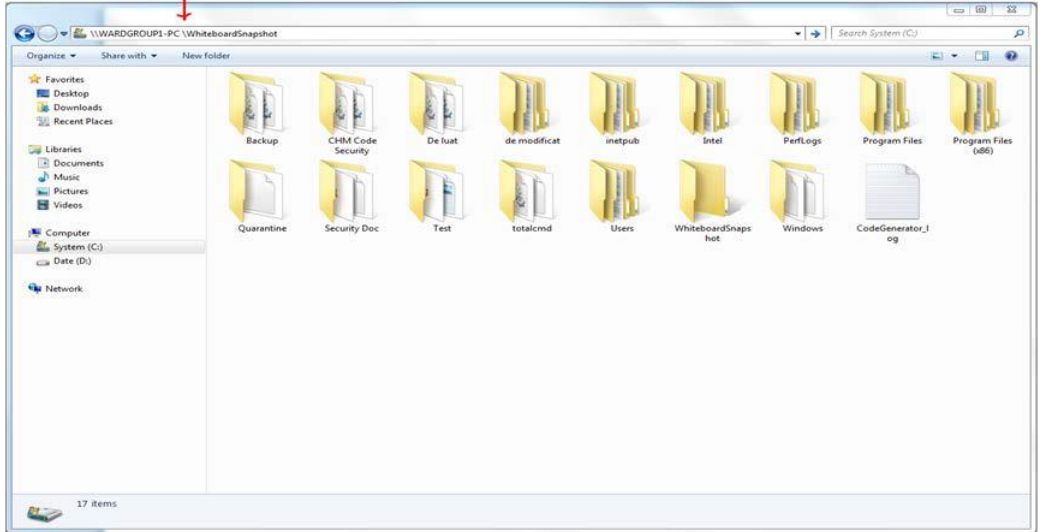

# **2.6.4 Assign Snapshot Folder Path to Ward Group**

**Within the BMS Application, under Site Settings and then Contingency Settings page, the Admin should enter the values as captured in the screenshot (\\WARDGROUP1-PC\WhiteboardSnapshot for WARD GROUP 1 and respectively \\WARDGROUP2-PC \WhiteboardSnapshot for WARD GROUP 2).**

**NOTE:** The Windows User **(acc\VAAACBMSPrd)** must have full read/write access to this folder.

### **Figure 60-Contingency Settings Page**

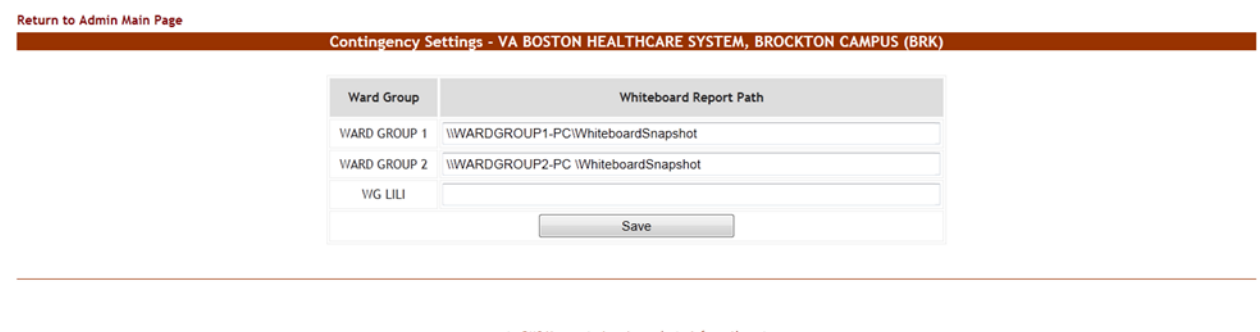

#### BMS Home | Icon Legend | Information

# **2.6.5 Associate Scheduler with Whiteboard Report**

**Within the BMS Application, Facility Home page, under Site Options and then Background Processors page, a Scheduler should be associated in the Whiteboard Report section.**

Bed Management Solution (BMS) Technical Manual 169 September 2021 **Under the Whiteboard Report section:**

- **In the "**Add/Update Scheduler**:" field, select the schedule frequency that Whiteboard should be backed up.**
- **Click Save Scheduler button.**

#### **Figure 61- Whiteboard Report Scheduler Association**

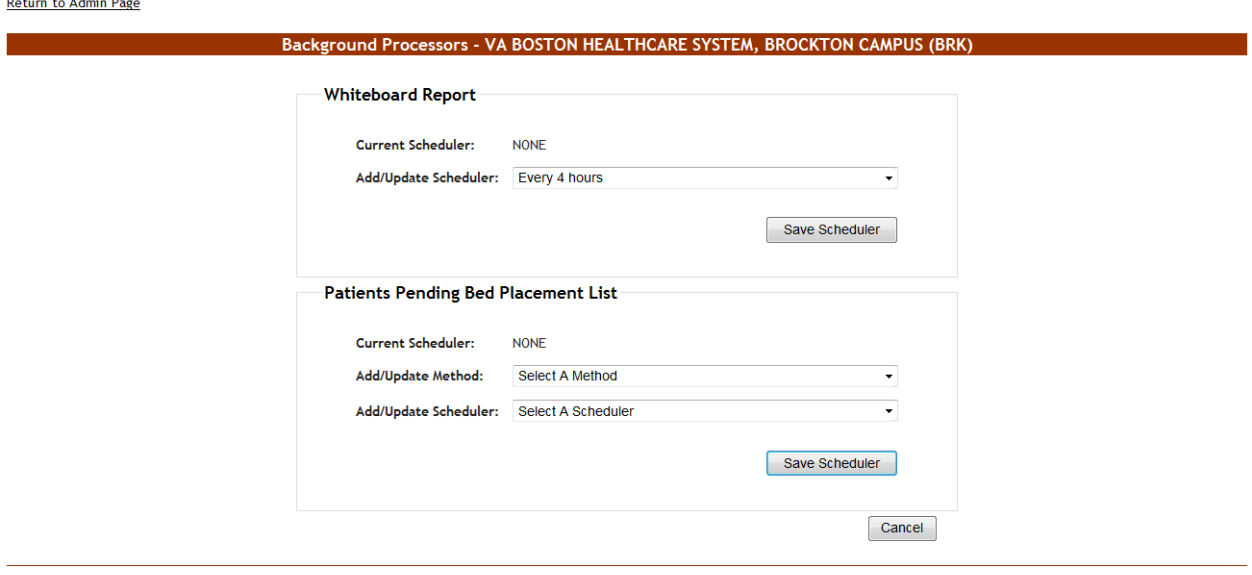

#### BMS Home | Icon Legend | Information |

# **2.7 EMS Mobile Device Configuration**

**In order to configure the BMS EMS Mobile Devices, the following steps must be completed:**

- **The local IS must create a local Service Account with a password that never expires and does not change. This account must not have any kind of policy that restricts its use to specific computers. The EMS Mobile Device will use this account to access the EMS Mobile page. This local Service Account can be the same as the Whiteboard Kiosk Default User Account created in Section 2.5.2.**
- **Each facility must enter the local Service Account and Password in the EMS Default User and Password fields on the Facilities Settings page.**
- **Configure the Mobile Device so that when it boots up, it will automatically open IE and go to the specified URL.**

# **2.7.1 Configure EMS Mobile Device Default Login User**

For the current facility, a default user must be configured in the BMS application for the EMS Mobile Device.

**To accomplish this, the Facility Admin User must do the following:**

- **Go to the Facility Home Page.**
- **Click on the Site Options link.**
- **Click on the Facility Setting link.**
- Fill the fields "**EMS Default User Name:",** "**EMS Password:",** and "**EMS Password**

### **Confirm:"** with the BMS Local Service Account.

## **Figure 62- EMS Fields Filled on the Facility Settings Page**

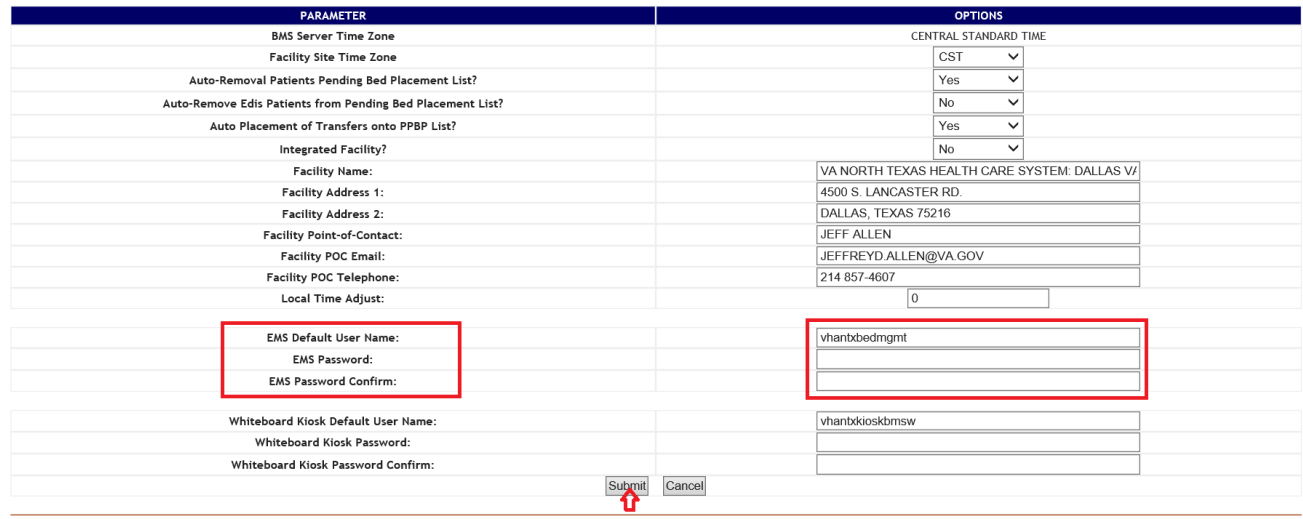

• Click the Submit button.

### **Table 15-Facility Settings Page Parameters**

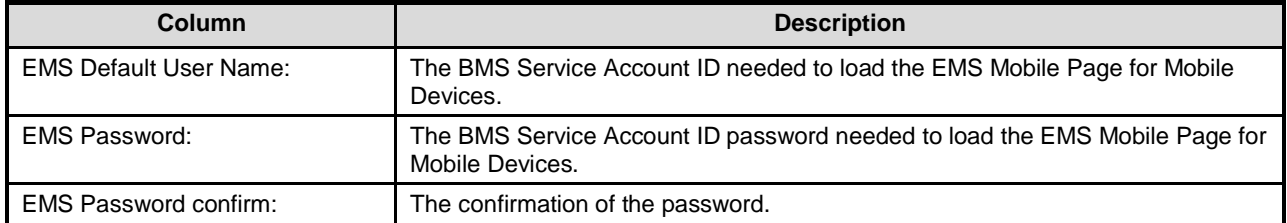

This setup can also be completed by the system Support User:

- Go to the BMS Admin Page
- Click on the Edit BMS Facility Settings link
- Click on the Facility Name Drop Down and select the name of the Facility to be configured
- Fill the fields "EMS Default User Name", "EMS Password" and "EMS Password Confirm" with the BMS Local Service Account

## **Figure 63-EMS Fields Filled on the BMS Admin Page**

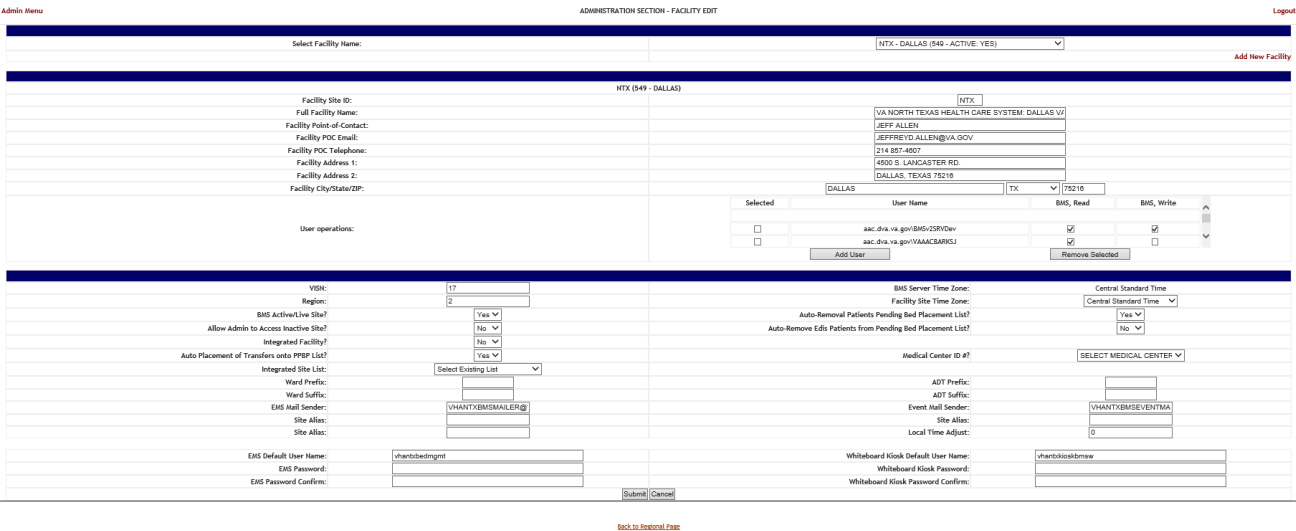

• Click the Submit button

### **Table 16-BMS Admin Page Parameters**

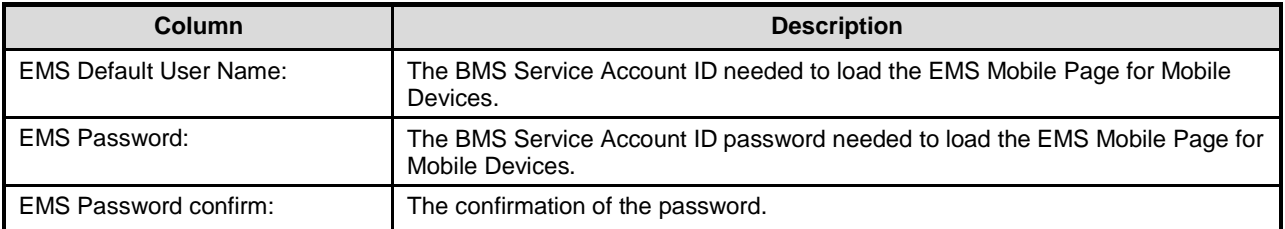

# **2.7.2 Configure EMS Mobile Device URL**

**For the current facility, the EMS Device URL must be configured in the EMS Mobile Device. The URL**

**to be entered has a special format: [https://vaww.bms.va.gov/EMSMobileLogon?code=BRK.](https://vaww.bms.va.gov/EMSMobileLogon?code=BRK)**

### **Table 17-Description and Configuration for EMS Mobile Device URL Parameters**

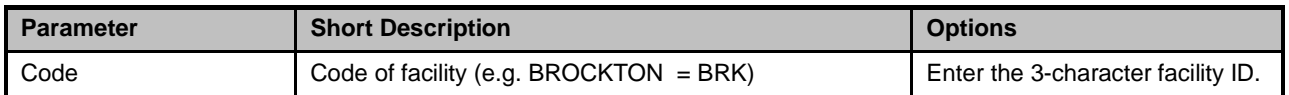

EMS staff can access the BMS Web page for mobile devices at the URL set up by their local IS staff. Be sure to use the code of the facility for which access is needed.

The following page is displayed:

**Figure 64-EMS Staff Page for Mobile Devices**

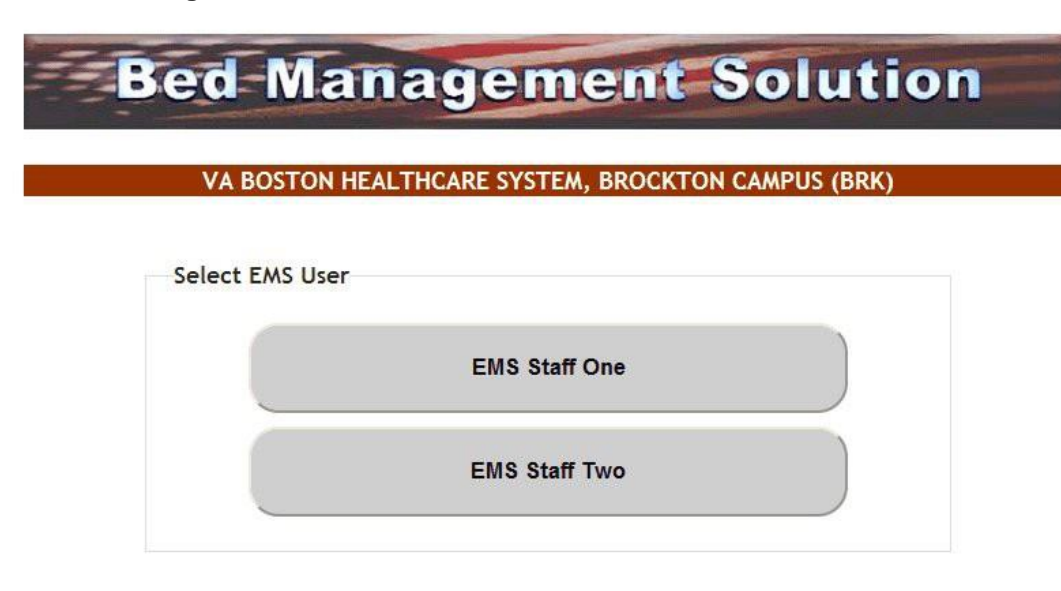

# **2.8 VistA Integration**

This chapter describes the process of importing vocabularies, entities, patient admission, transfer, discharge (ADT) and patient pending bed placement information from VistA.

In order to integrate with VistA certain steps should be completed:

- 1. Choose VistA site
	- 2. Define Schedulers
- 3. Run Scheduler
	- 4. View Audit Results

# <span id="page-172-0"></span>**2.8.1 Choose VistA Site**

VistA Sites tab from Background Processors page of Admin section allows the user to view the list of VA facility sites sharing the same VistA instance and to add a new VA facility to a VistA instance.

# **2.8.1.1 Adding a New VistA Site**

To add a VA facility site to a VistA instance, follow the steps presented below.

1. From the Background Processors page of Admin section select VistA Sites to display the page in the following image. A list of VA facility sites is displayed in the column to the left of the page.

### **Figure 65-Adding a VistA Site**

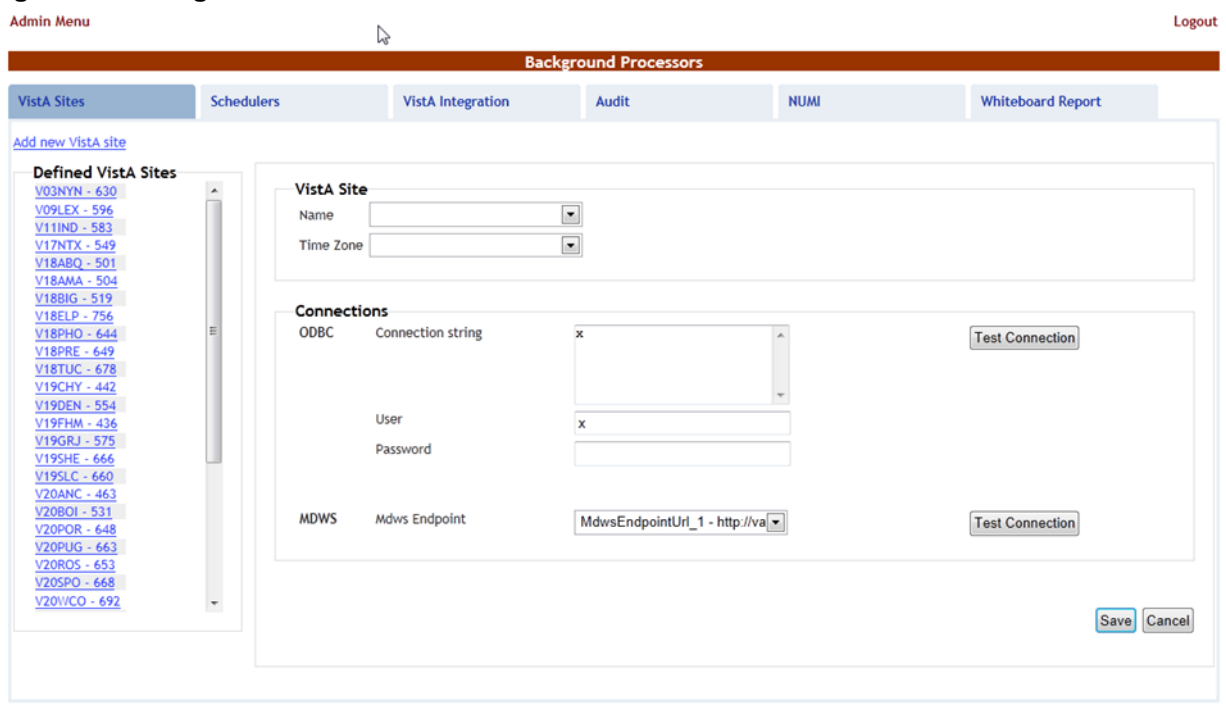

2. Click the Add new VistA site link then from the VistA Site area use the Name field to select the code of the site you want to add to the current VistA instance, and then select the Time Zone.

Back to Regional Page

In the Connections area you can choose between two connection methods: ODBC, MDWS and VIA. Fill in the following data for the ODBC method:

| <b>Column</b>            | <b>Description</b>                                        |  |
|--------------------------|-----------------------------------------------------------|--|
| <b>Connection String</b> | The connection string for the ODBC method.                |  |
| User                     | The username for the connection.                          |  |
| Password                 | The password associated to the user account.              |  |
| <b>MDWS Endpoint</b>     | ***MDWS available to be selected but no longer supported. |  |
| <b>VIA</b>               | Select VIA connector.                                     |  |

**Table 18-New VistA Site Parameters**

You can use the Test Connection buttons to verify the connection and press the Save button to enter the data into the system.

The newly added site will be added in the sites list to the left of the screen**.**

# <span id="page-173-0"></span>**2.8.2 Define Schedulers**

The Schedulers tab from Background Processors page of Admin section displays a list of schedulers defined by user. It allows the user to add new schedulers, edit or remove old schedulers.

NOTE: To run the schedulers, the VistA Integration tab must be used (see next section VistA Integration

## for details).

The Schedulers tab is displayed as in the following image:

## **Figure 66-Schedulers Tab**

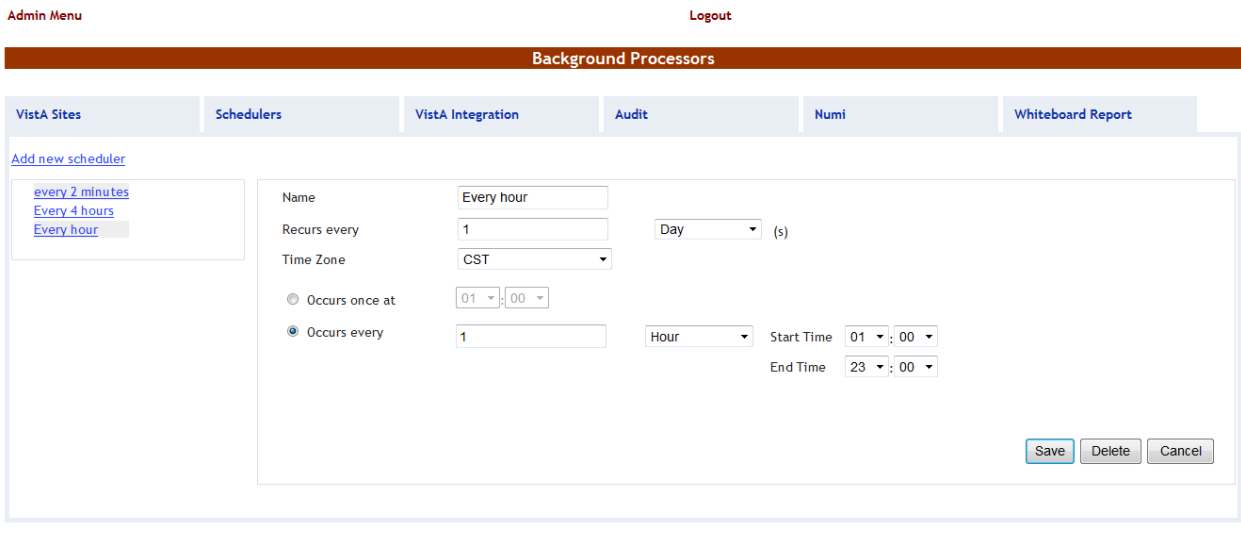

**Back to Regional Page** 

# **2.8.2.1 Adding a New Scheduler**

To add a new scheduler, follow the steps presented below.

- 1. From the Background Processors page select the Schedulers tab.
	- 2. In the Schedulers tab fill in the following data:

### **Table 19-New Scheduler Parameters**

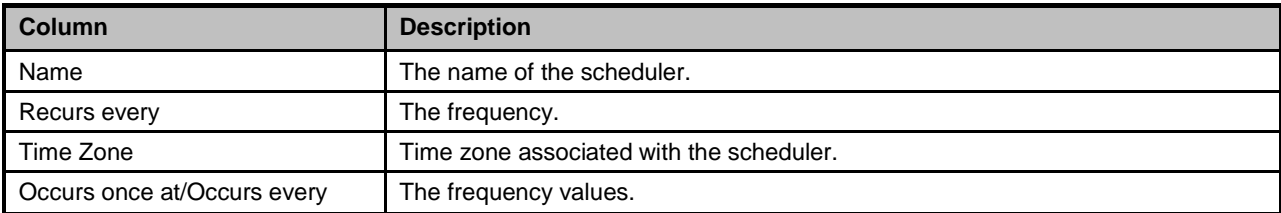

After setting the desired frequency for the new scheduler, do not forget to press the Save button to enter the data into the system.

# **2.8.3 Run Scheduler**

The VistA Integration tab is used to run (automatically or manually) the defined schedulers and to select which data categories will be affected by a scheduler's action.

The VistA Integration tab is displayed as in the following image:

## **Figure 67-VistA Integration Tab**

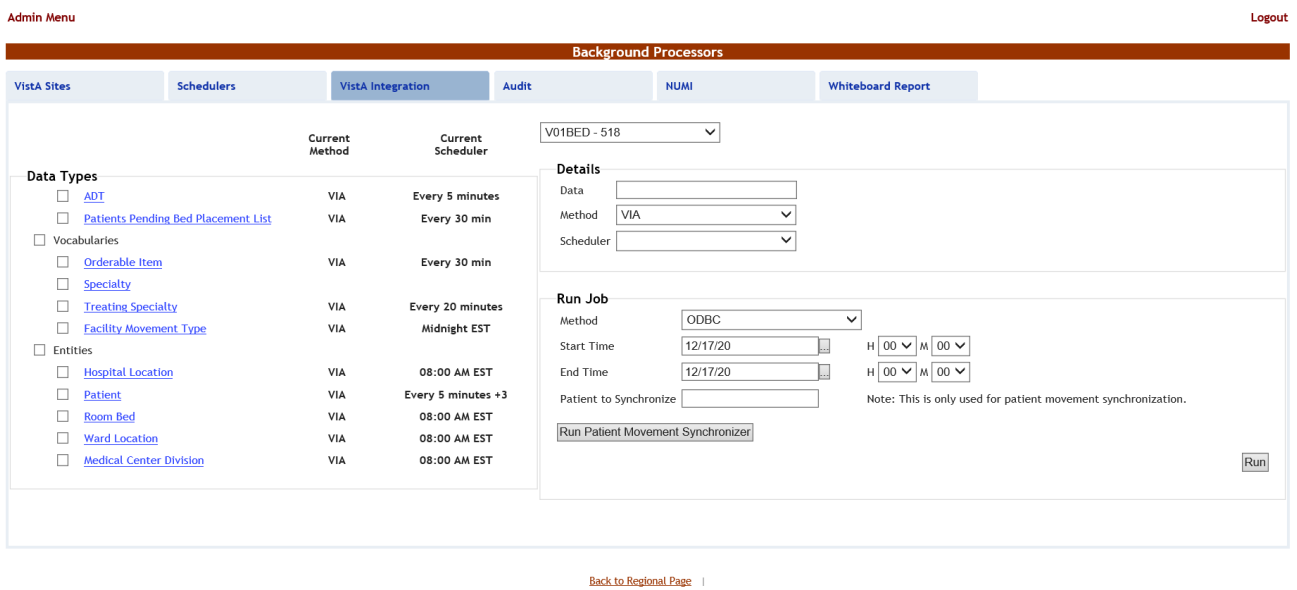

From the field in the upper part of the page select the VistA site where the scheduler(s) will run.

Next step:

- Either click one data category from the column to the left (its name will appear in the Data field) and then select a method and scheduler from the Method and Schedulers fields in the Details area: this will cause the selected scheduler to run at the time set for it in the Schedulers tab and to bring data from the selected category.
- Or select several data categories (using the check-boxes) then select a connection method from the Run Job area, set the Start time/End time and click the Run button: this will cause the scheduler set using the selected method to start running now and bring the data from the selected categories.

# **2.8.4 View Audit Results**

The Audit tab displays the results of the operations performed in the VistA Integration tab.

The Audit tab is displayed as shown in the following image**.**

### **Figure 68- Audit Tab**

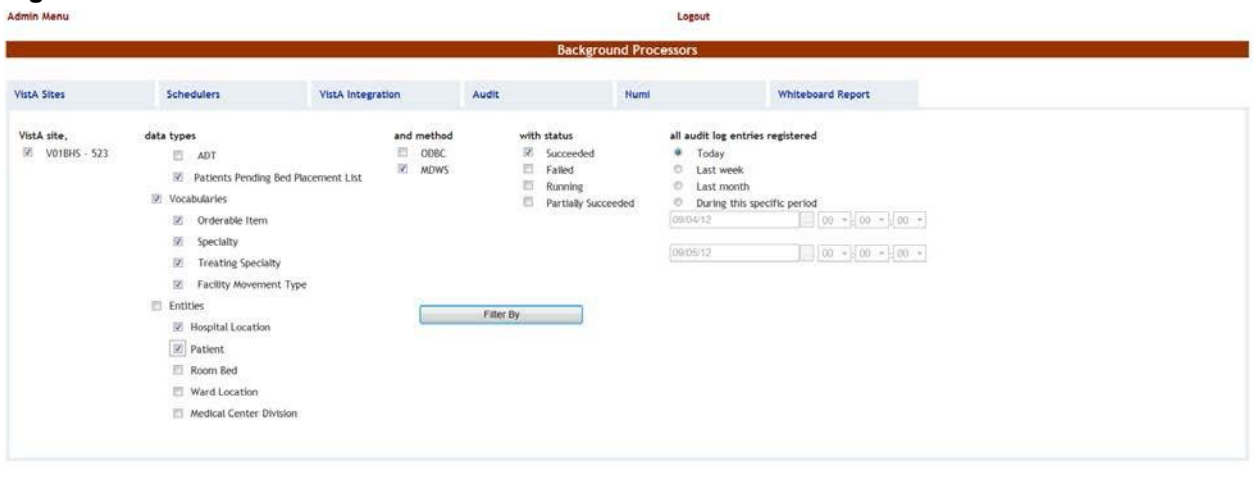

Back to Regional Page

The options to the left of the page allow the user to determine the filter criteria for the generated audit reports. The options to the right of the screen allow the user to select the type of operation to be captured by the audit report as well as the time interval for the audit.

After selecting the desired criteria, click the Filter by button to display the page as in the following image.

### **Figure 69- View Audit Results**

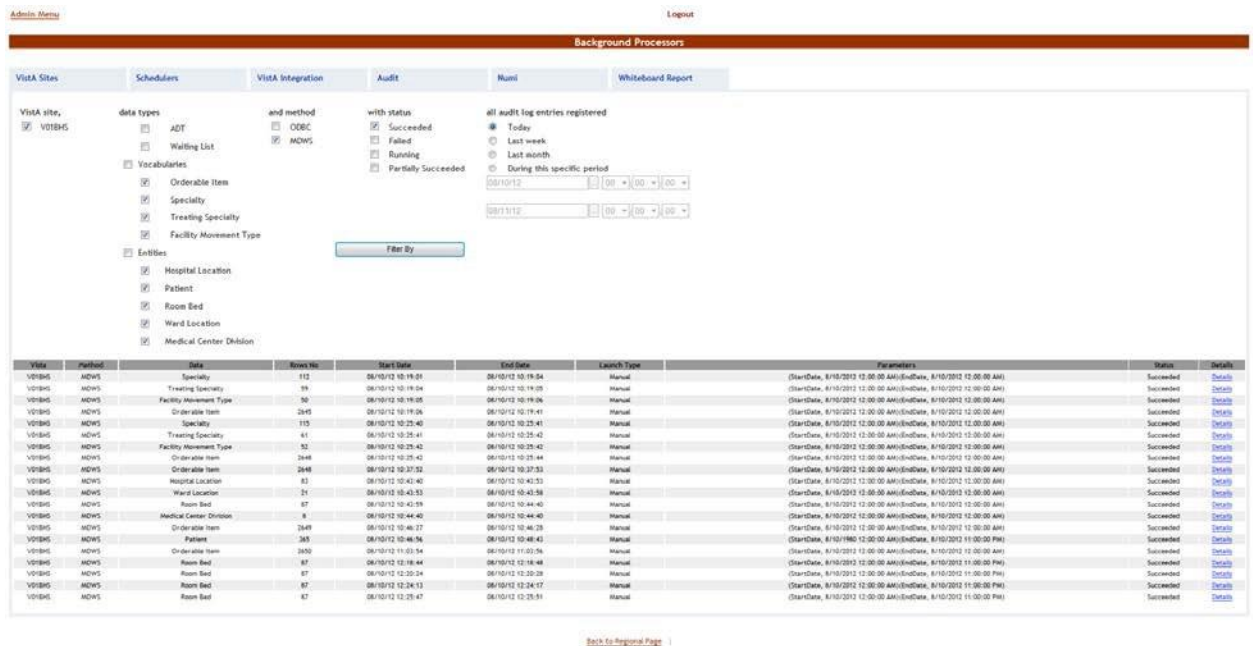

A list of operations is displayed. For each entry the following data is available:

### **Table 20-View Audit Results Columns Report**

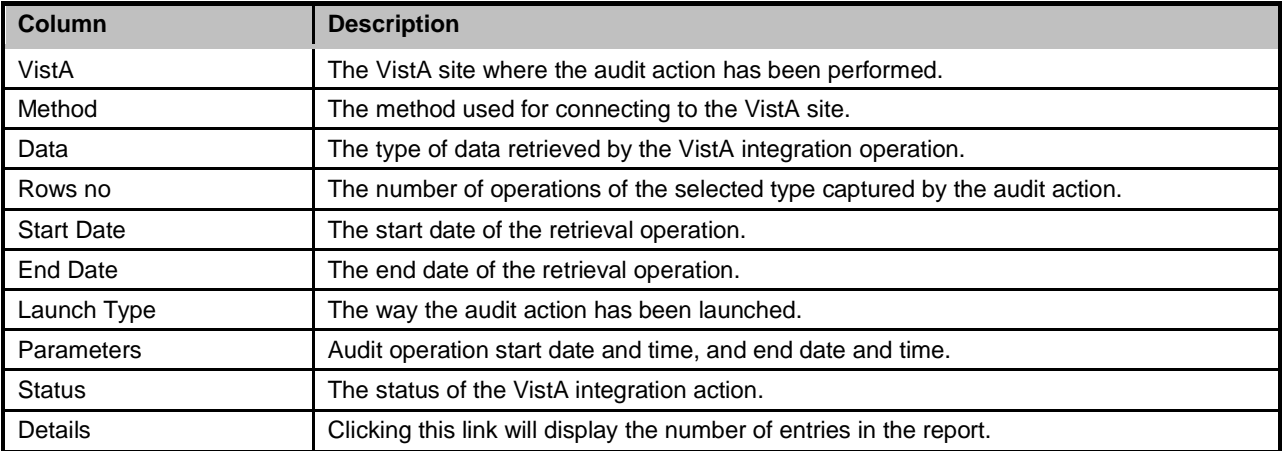

# **2.9 NUMI Integration**

This chapter describes the process of importing patient level of care information from NUMI.

NUMI connects to VistA for synchronization of patient data using the NUMI Web Service that is part of the Commercial Off the Shelf McKesson product. Authentication to the NUMI Web Service is done by a NUMI supplied secret key.

NUMI Patient Level of Care transaction involves the following steps:

- Change patient level of care in NUMI.
- BMS Reader component will detect the patient level of care in NUMI.
- □ Patient level of care will be retrieved through a web service method call.
- BMS Writer component will update patient level of care in BMS database.

# **Integration Settings**

There are a limited number of configuration parameters for NUMI.

- Secret Key
- Number of sites per call
- Path to NUMI web service

These configurations are stored in BMS.Service.Host.exe.config

The current secret key is: <authorization key>

The number of sites per call parameter how many sites will be bundled together in a transaction to NUMI. If this number is increased one should consider the frequency in which the calls are scheduled. Adding more sites will increase the transaction size and length.

Currently all NUMI servers operate on port 100 at the specified endpoint **https://<servername>.aac.dva.va.gov/Inpatient.asmx***.*

In order to integrate with NUMI certain steps should be completed:

- 2. Define Schedulers
- 3. Select Scheduler

# **2.9.1 Choose VistA Site**

This step is the same as the one performed on VistA Integration process and can be referenced from [Section 2.7.1.](#page-172-0)

# **2.9.2 Define Schedulers**

The process of defining schedulers can be referenced from Vista Integration process, [Section 2.7.2.](#page-173-0)

# **2.9.3 Select Scheduler**

The NUMI tab is used to select the scheduler that will connect to the NUMI server and will retrieve data for a certain VistA site.

The NUMI tab is displayed as in the following image.

### **Figure 70-NUMI Tab**

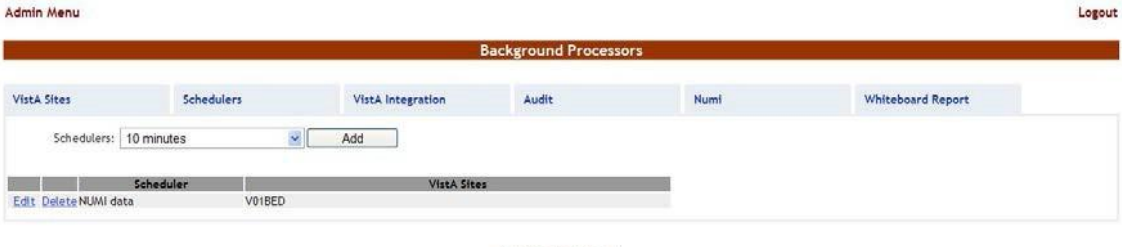

Back to Regional Page

From the Schedulers field select the scheduler created to retrieve the NUMI data then click the Add button: following page is displayed.

### **Figure 71- Selecting the VistA Site for NUMI data**

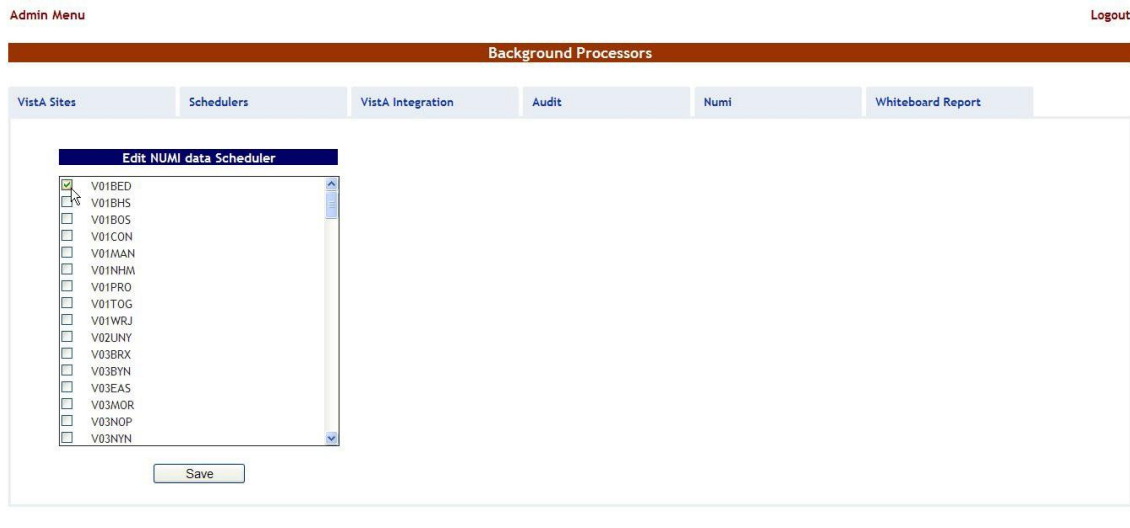

Back to Regional Page

Select the VistA site for which the selected scheduler will retrieve NUMI data then press the Save button. Use the Edit link to select a different site for which the scheduler should retrieve NUMI data.

# **3 Application structure**

# **3.1 Application Components**

BMS application consists of the following components**:**

- o BMS Databases (BMS Database,, BMS EIS, BMS\_DS, BMS\_DW, BMS InstanceStore and BMS History)
- o BMS Services (BMS Service and Win ServiceHost)
	- o BMS Service
	- o Win Service Host (EIS Service, PAP service, PDP service, RS service and STS service)
- o BMS Web Site

# **3.2 Application Directory Structure**

BMS application directory is structured as is presented below:

```
+---Consoles
| +---PolicyManager
+---Databases
| \---SQLData
| | \---Job Logs
| | \---WMI UserGroup
+---Services
| +---BMS
| | \---DBRepository
| | \---LinqToSql
| | \---LocalReportWhiteboard
| | \---Scripts
| +---EIS
| | \---DBRepository
| +---EVS (No longer used as of 2*23 release)
| | \---DBRepository
| +---PAP
| | \---DBRepository
| +---PDP
| +---RS
| +---Shared
| \---STS
+---WebSite
| +---bin
| | \--- LocalReportWhiteboard
```
| | \--- Scripts | +---Content | | \---images  $|$  +---themes  $|$  +---base | | | | \---images | +---Reporting | +---ReportsLocal | +---Scripts | \---Views

### **3.3 Database Architecture**

The BMS Database implementation is comprised of three main parts:

- BMS Database
	- o BMS\_EVS (Enterprise Vocabulary database) No longer in use as of BMS\*2\*23 deployment.
	- o
	- o BMS\_EIS (Entity Identification Services database)
	- $\circ$  BMS AUTHZ (Authorization database) No longer in use as of BMS\*2\*21 deployment.
	- o BMS (Bed Management database).
	- o BMS\_History (BMS Transactional History)
	- o BMS\_InstanceStore (BMS Instances)
- BMS\_DS Data Loaded by an ETL job
- BMS\_DW Data Loaded by an ETL job

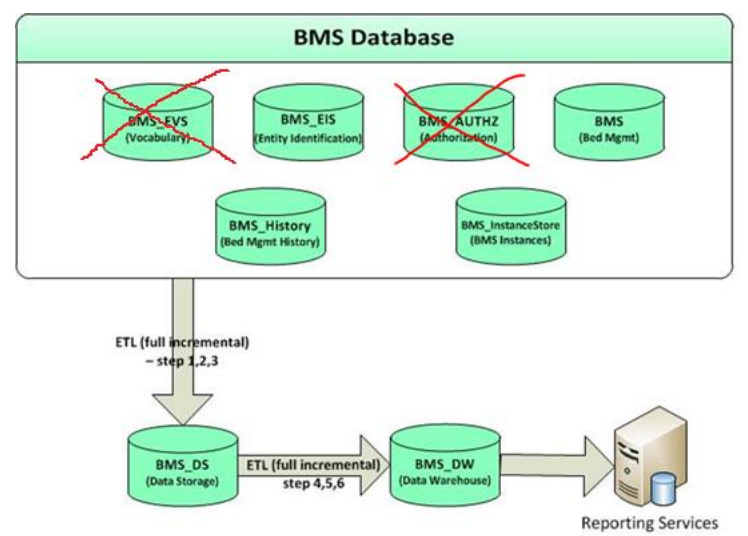

#### **Figure 72-Database Architecture**

## **3.4 Component Files**

A list with files for each BMS component is presented below:

### **Table 21-BMS Database Files**

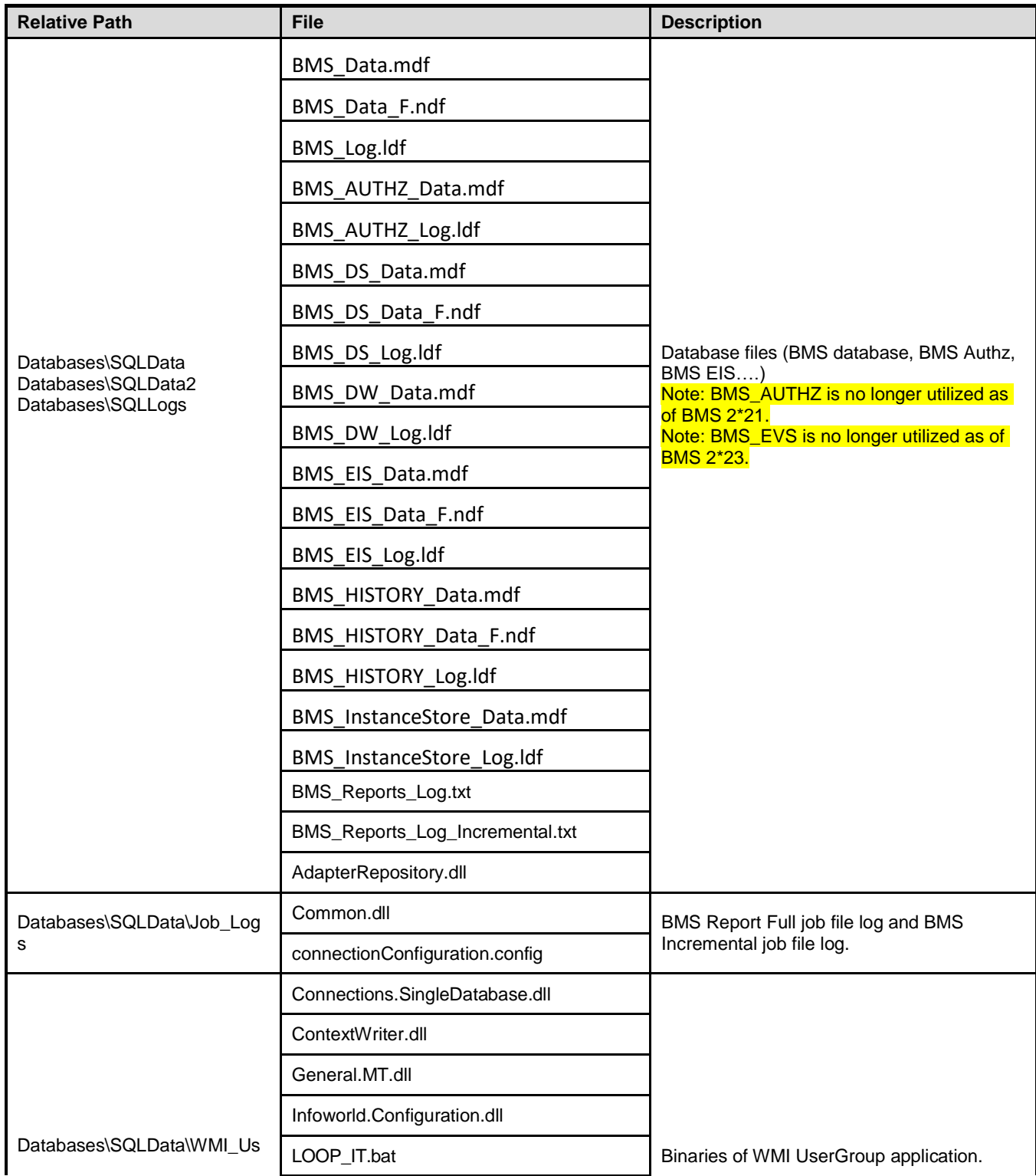

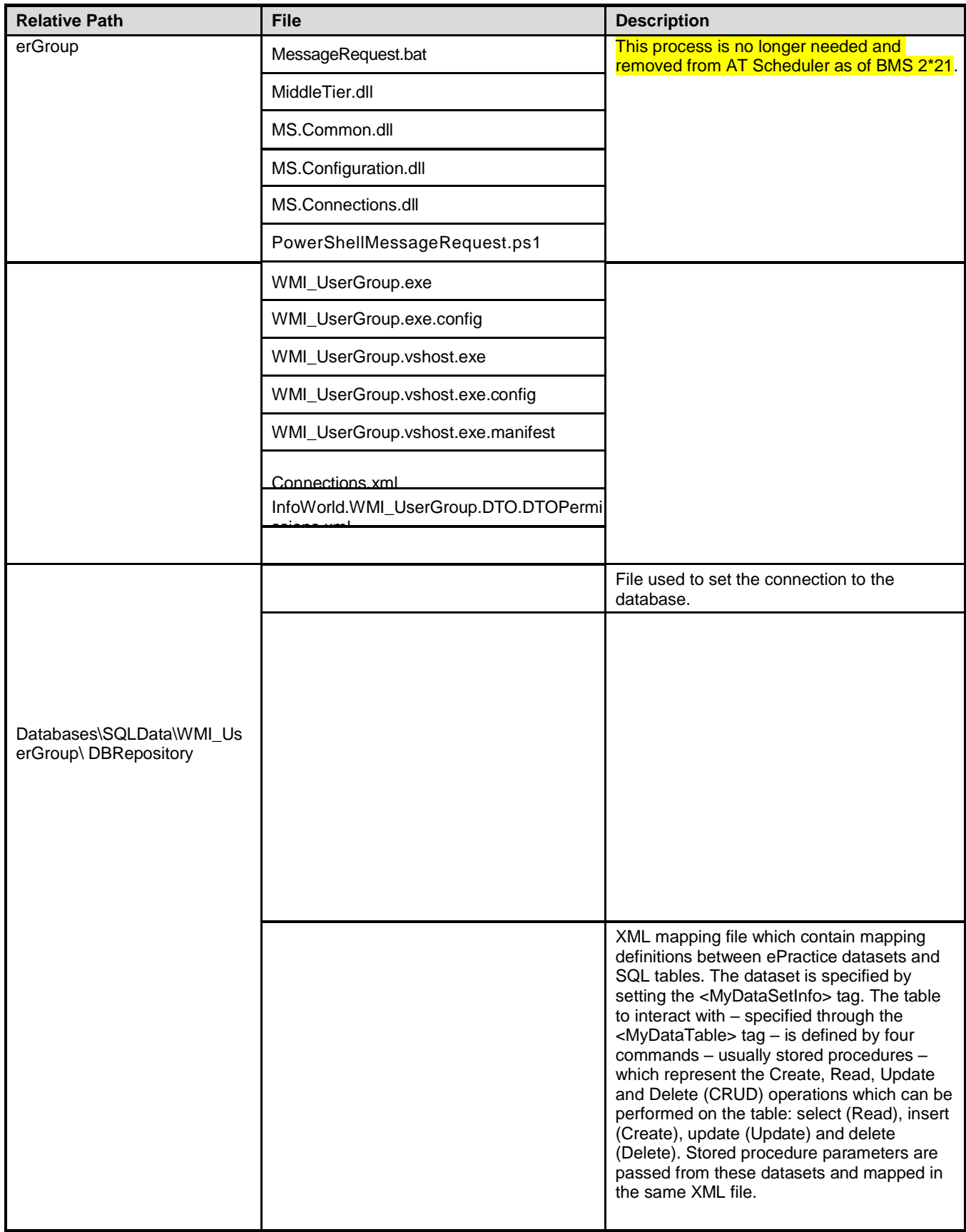

#### **Table 22-BMS Service Files**

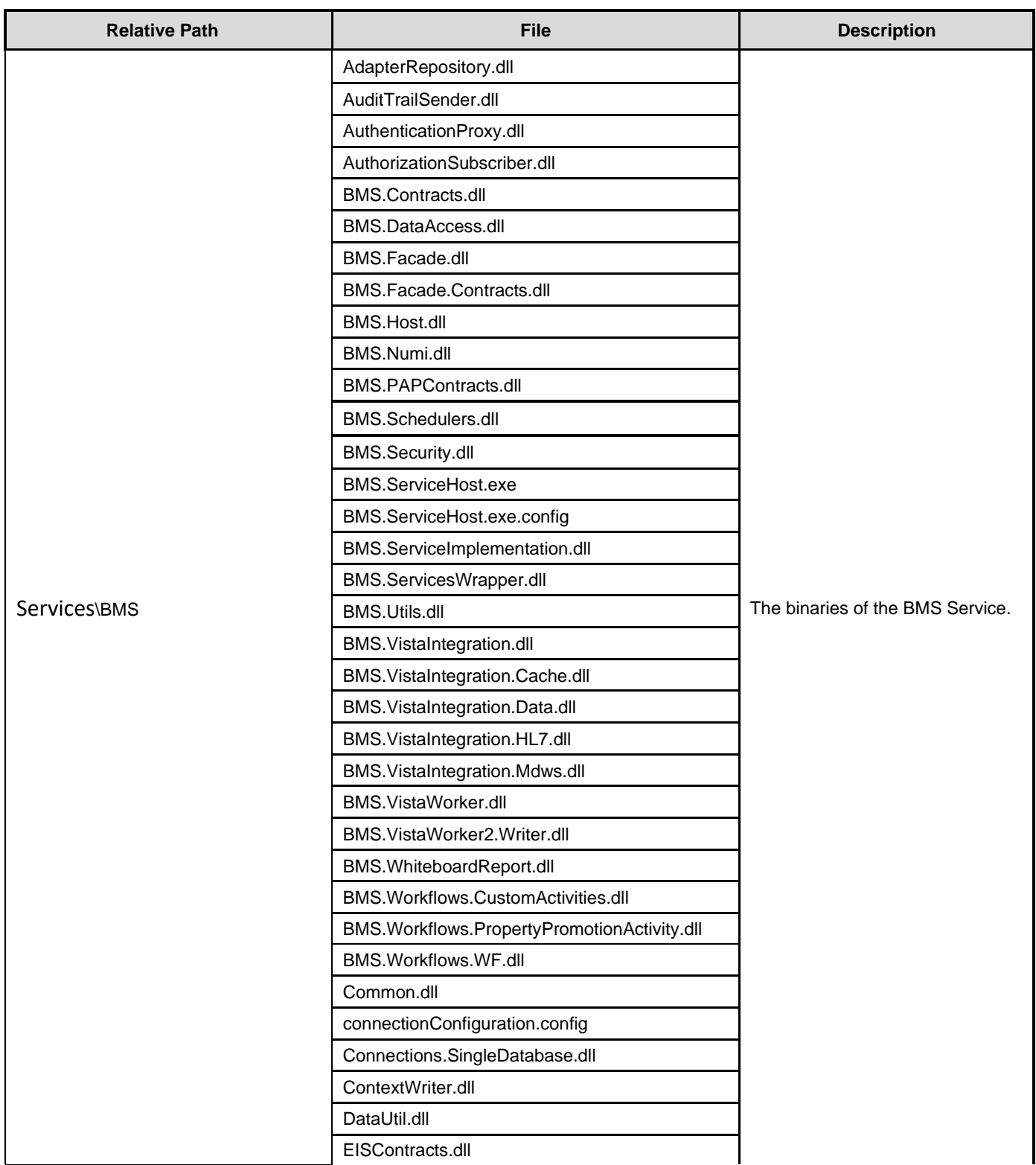

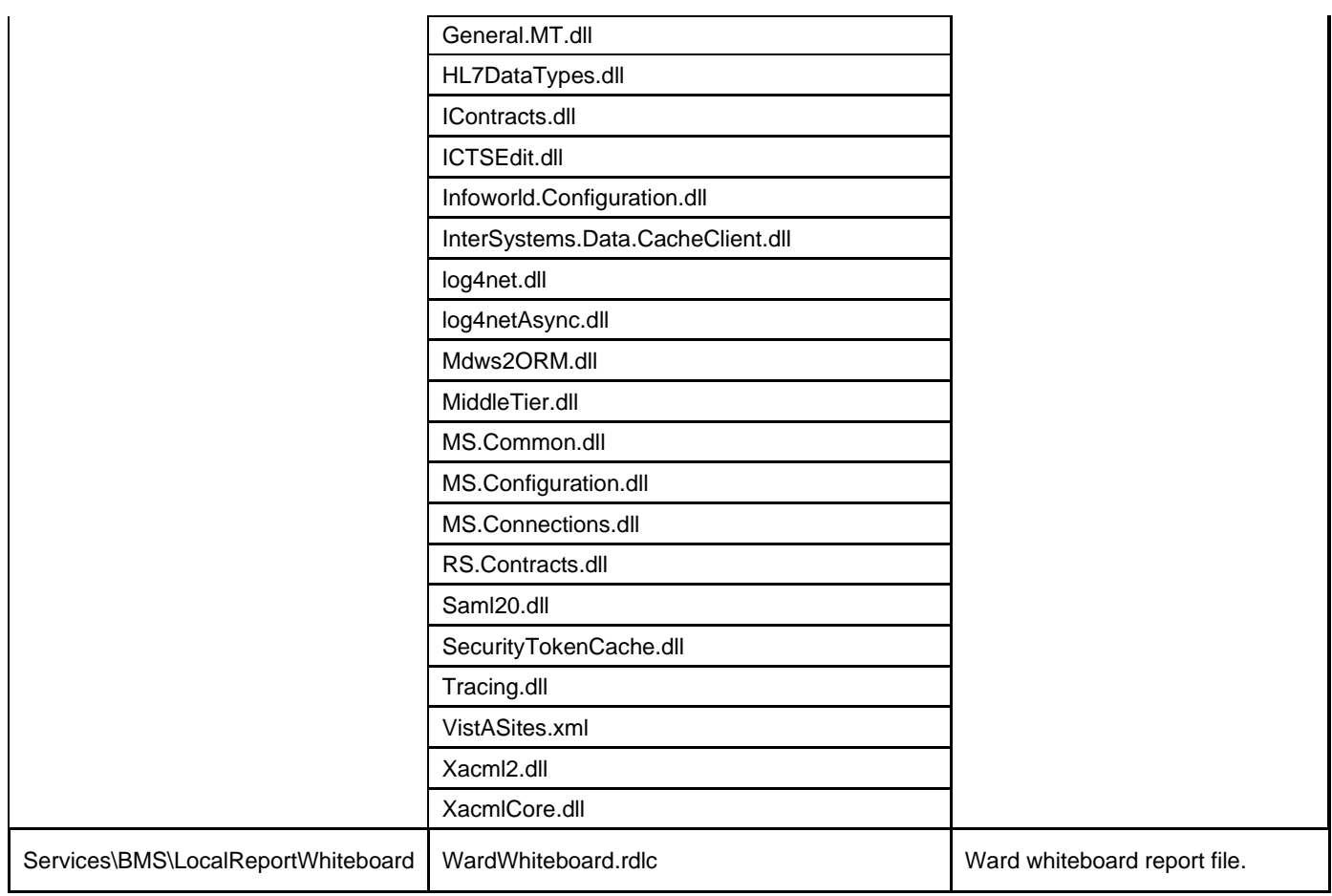

### **Table 23-WIN Service Host Files**

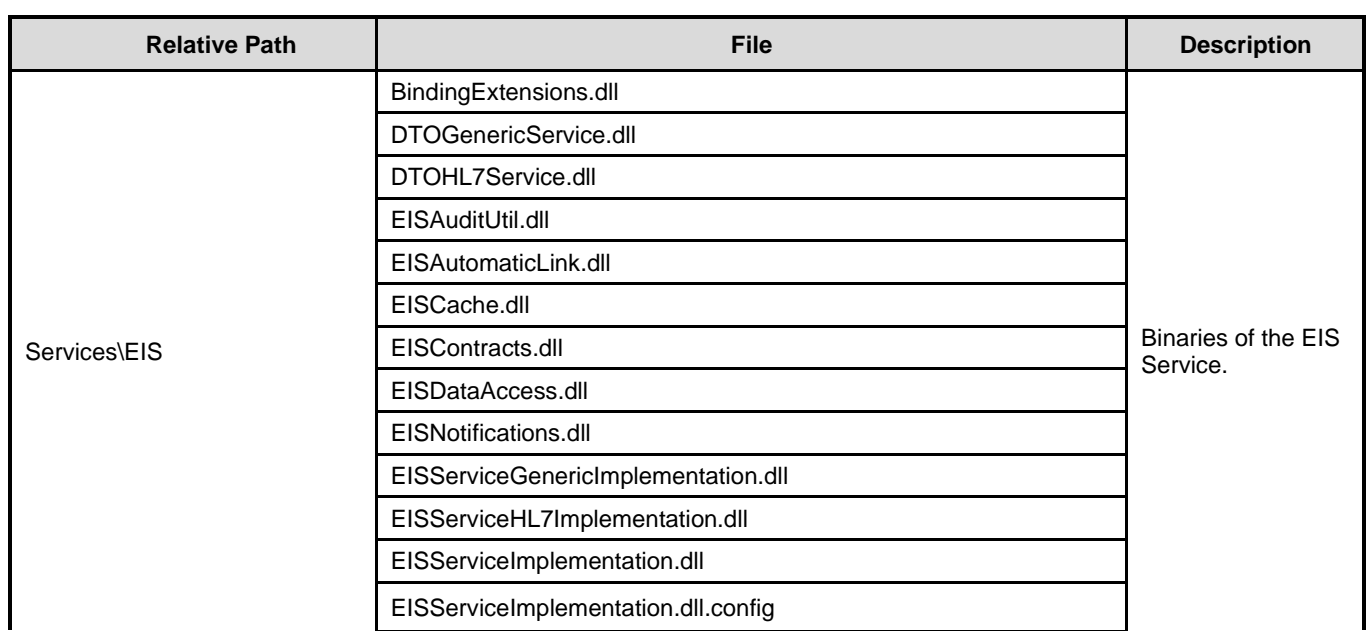

 $\overline{a}$ 

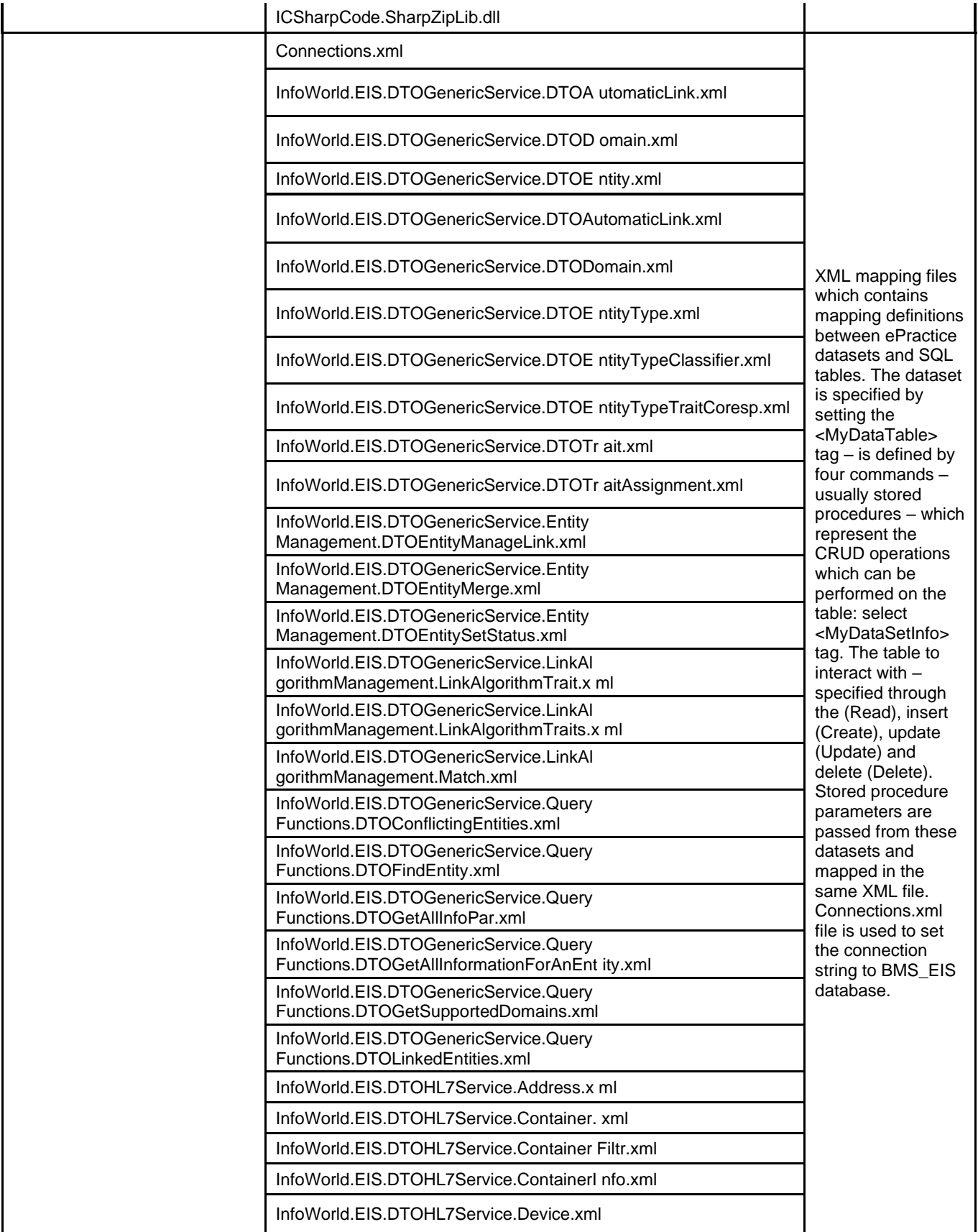

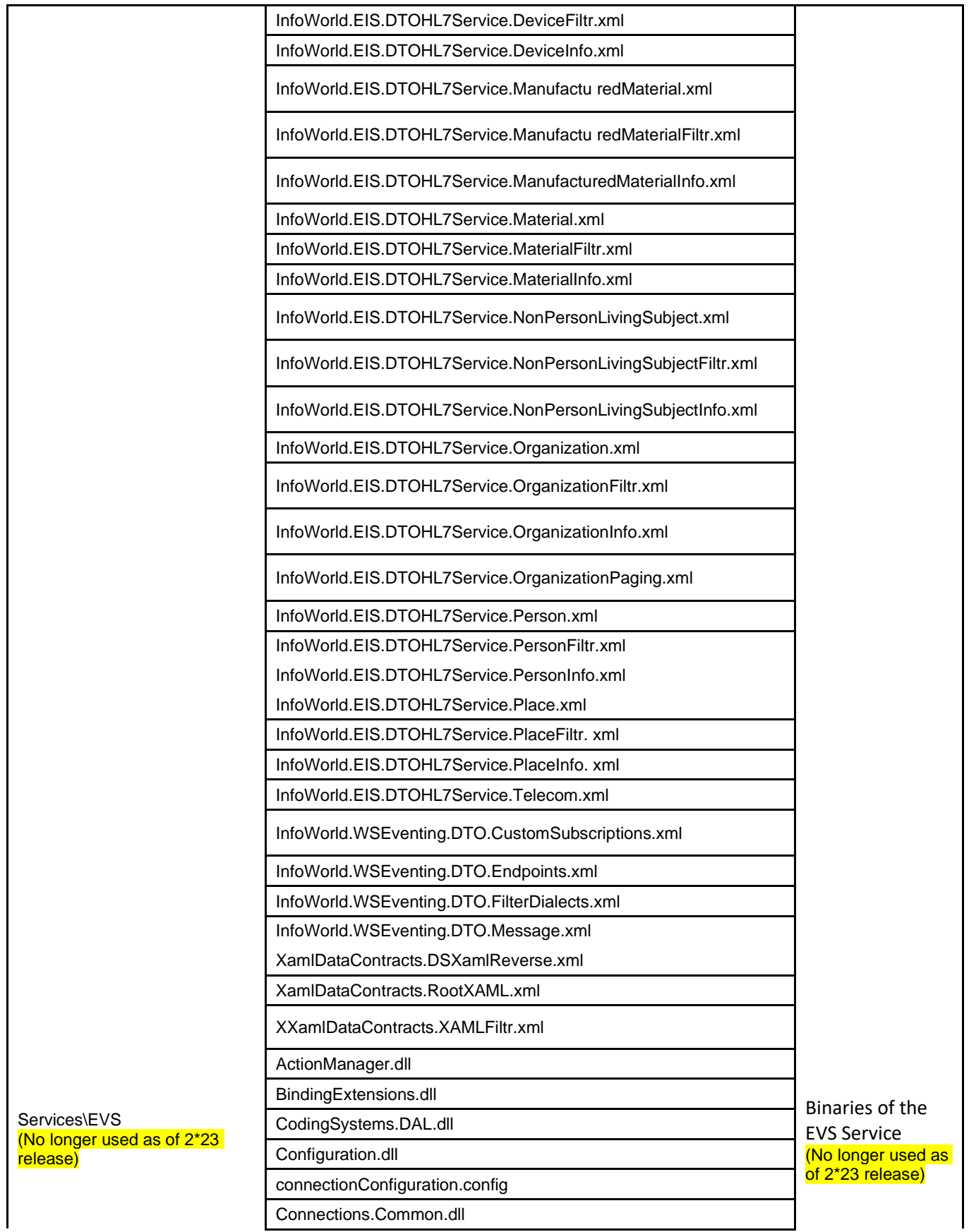

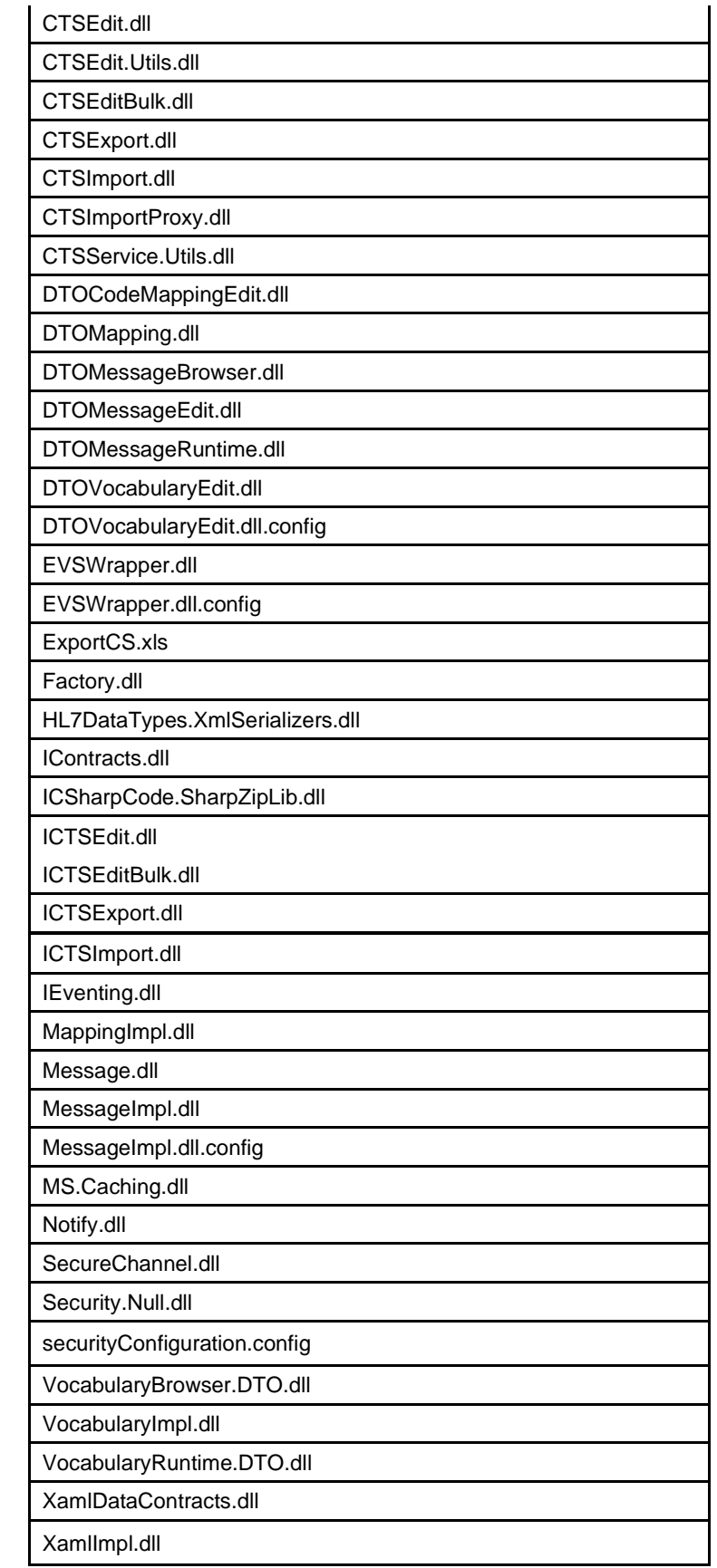

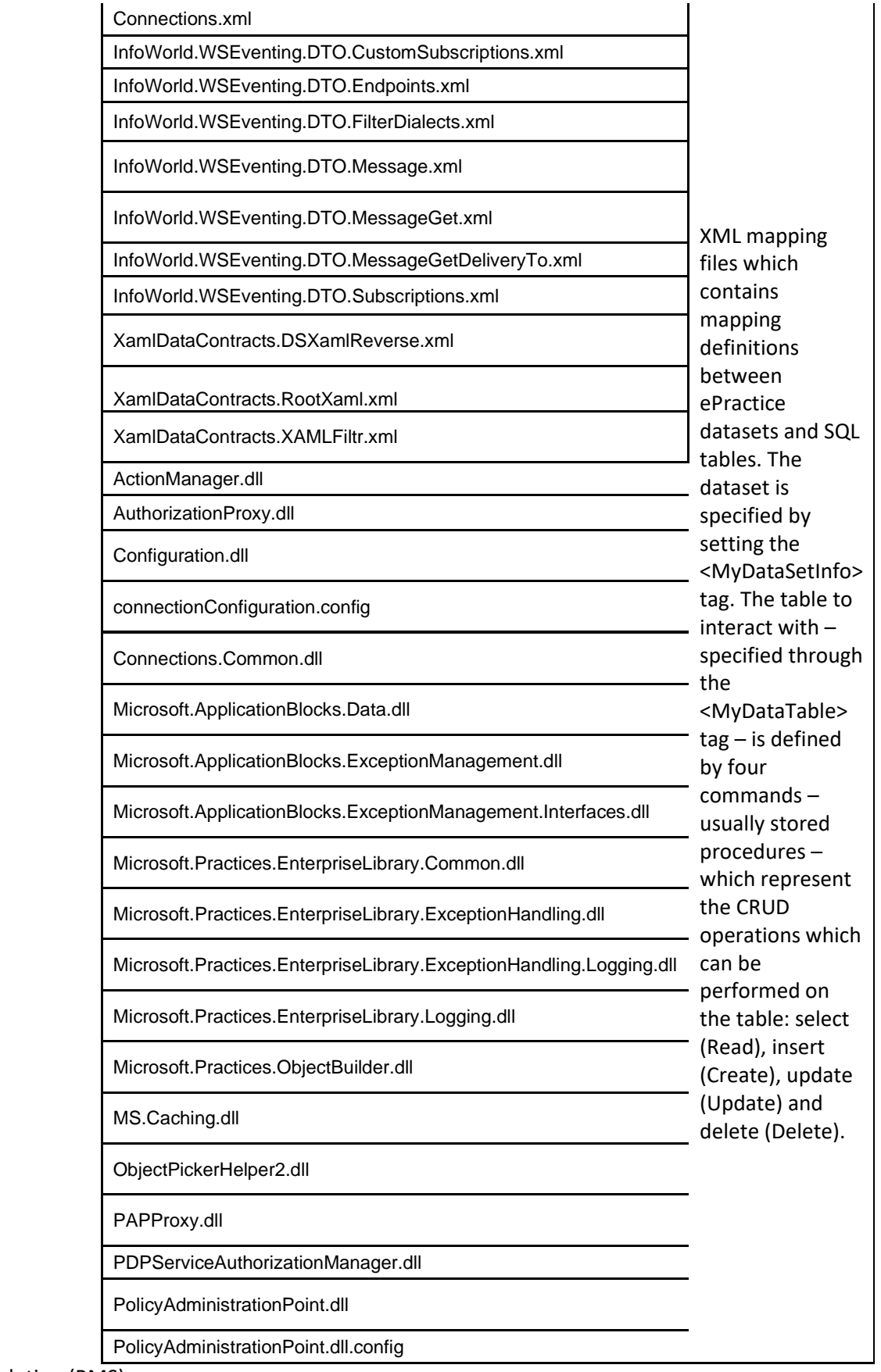

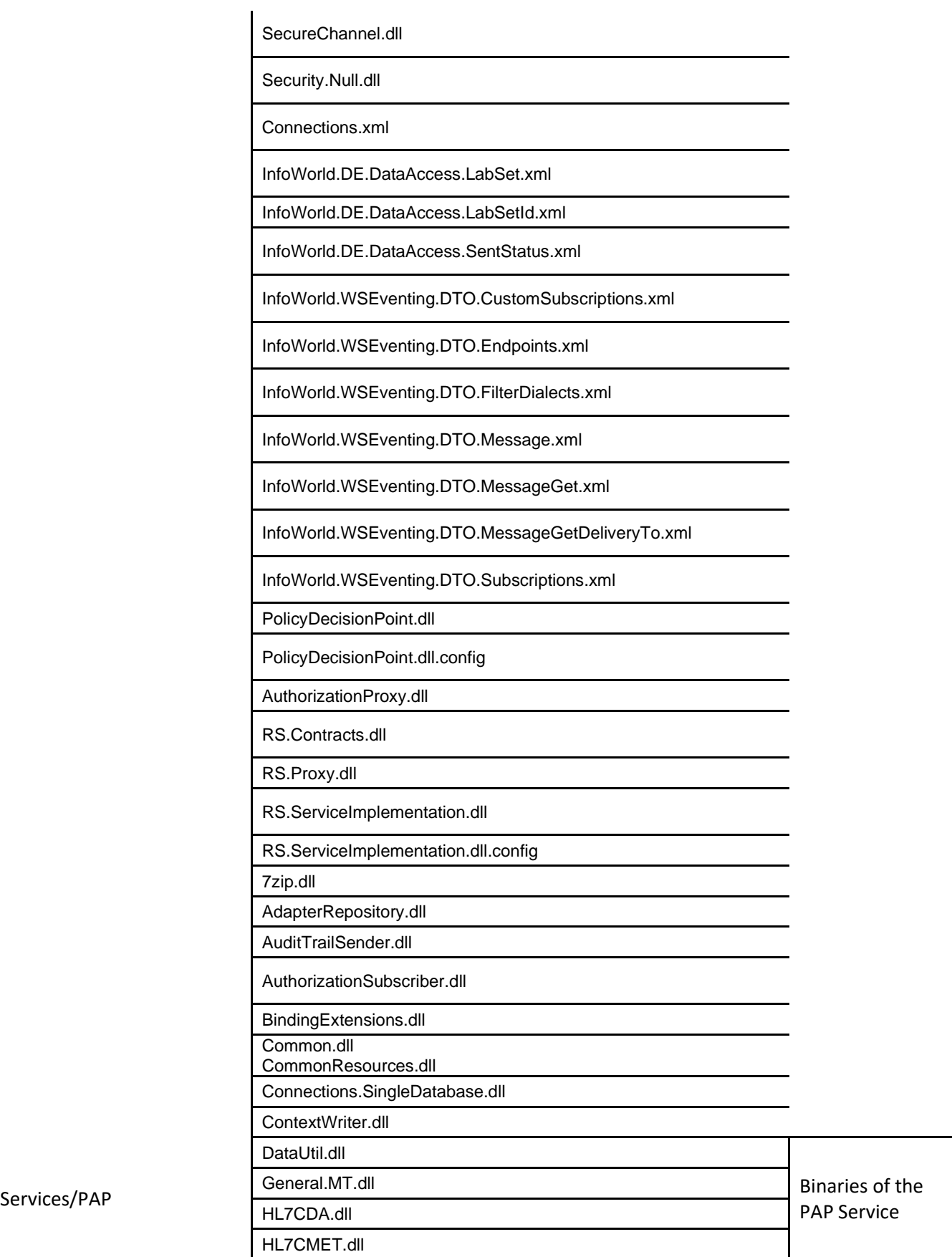

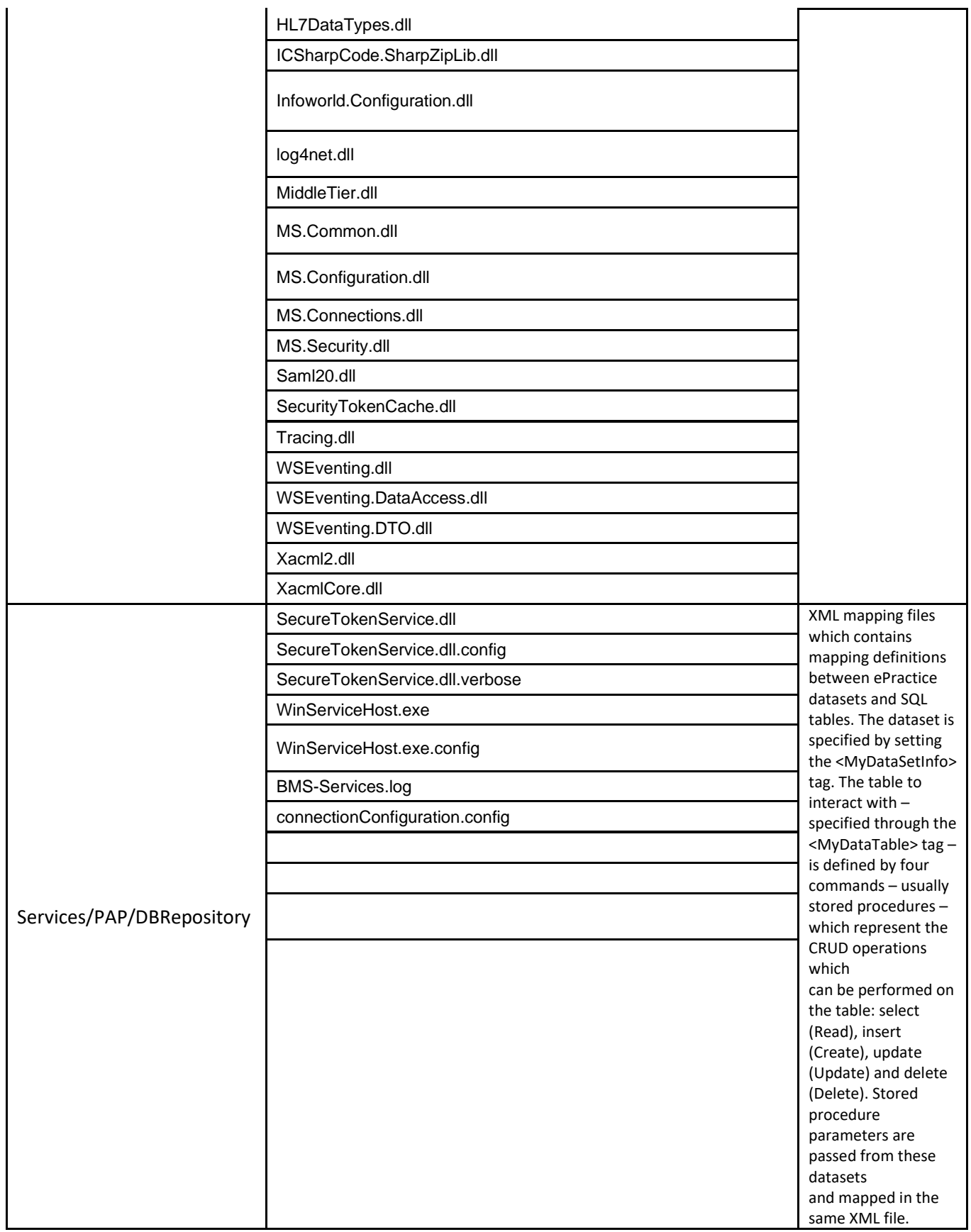

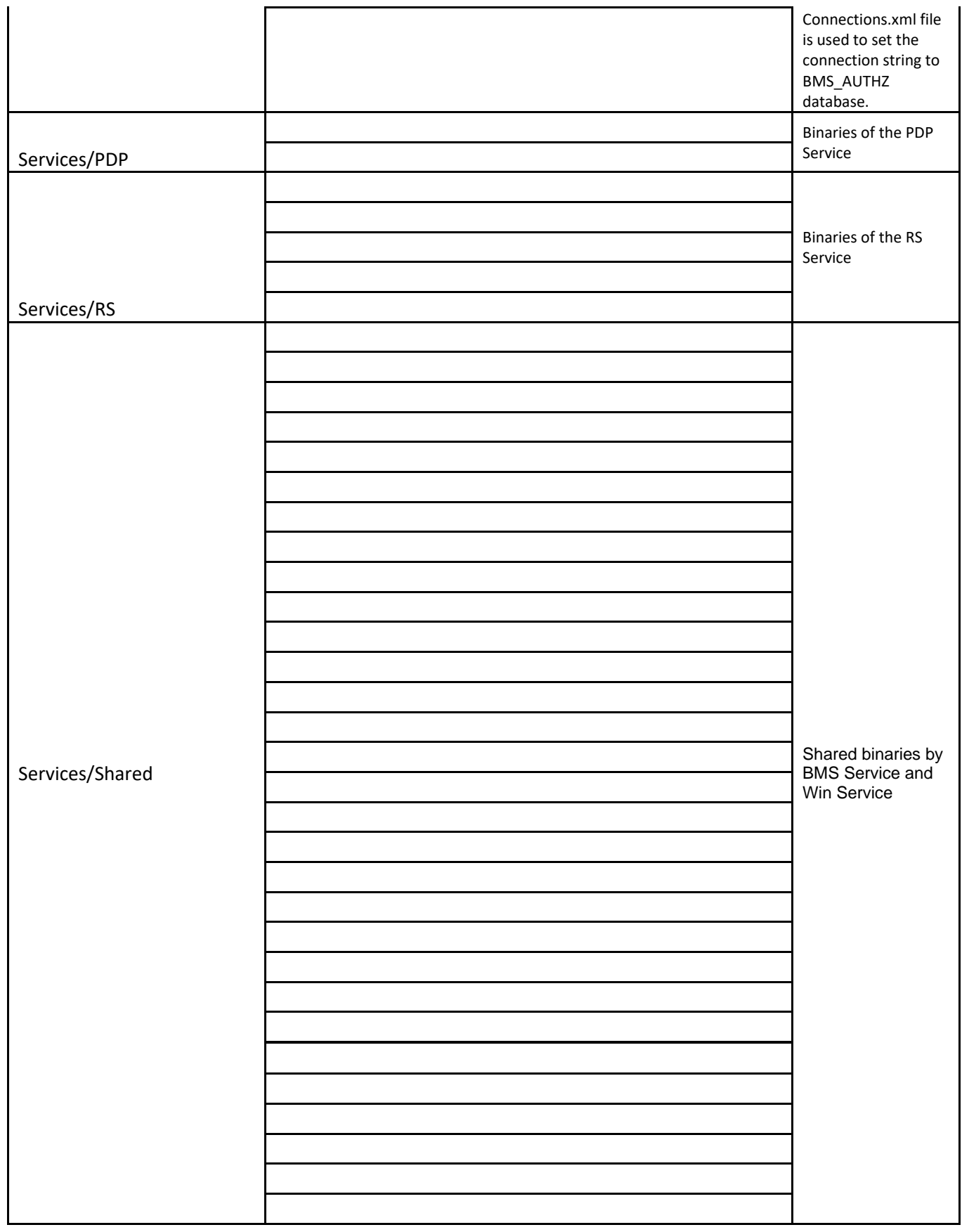

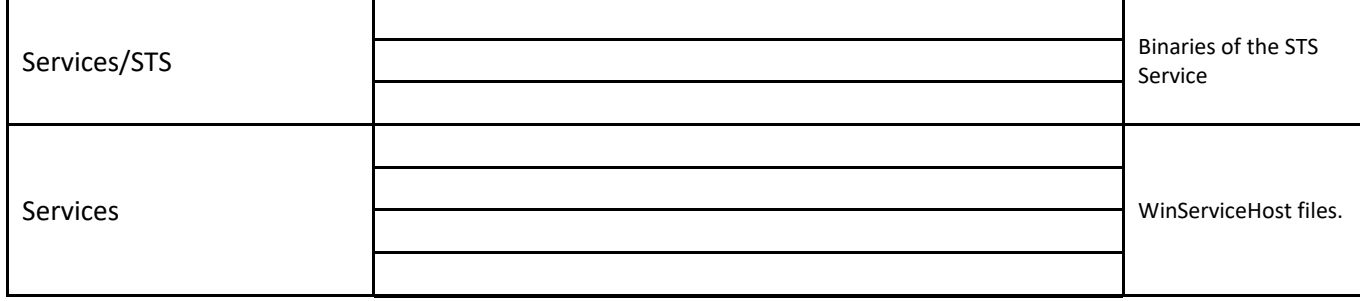

### **Table 24-BMS Website Files**

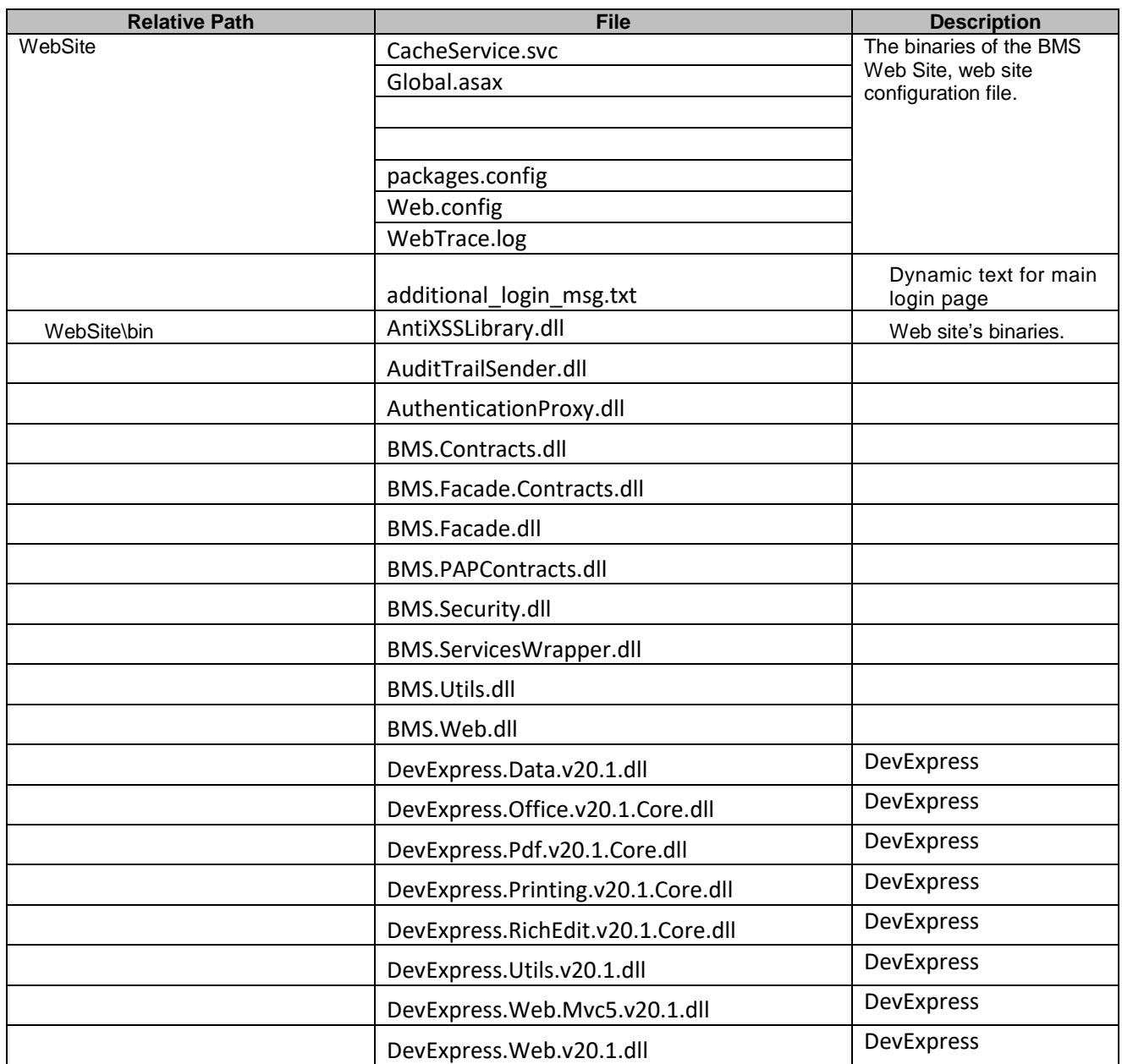

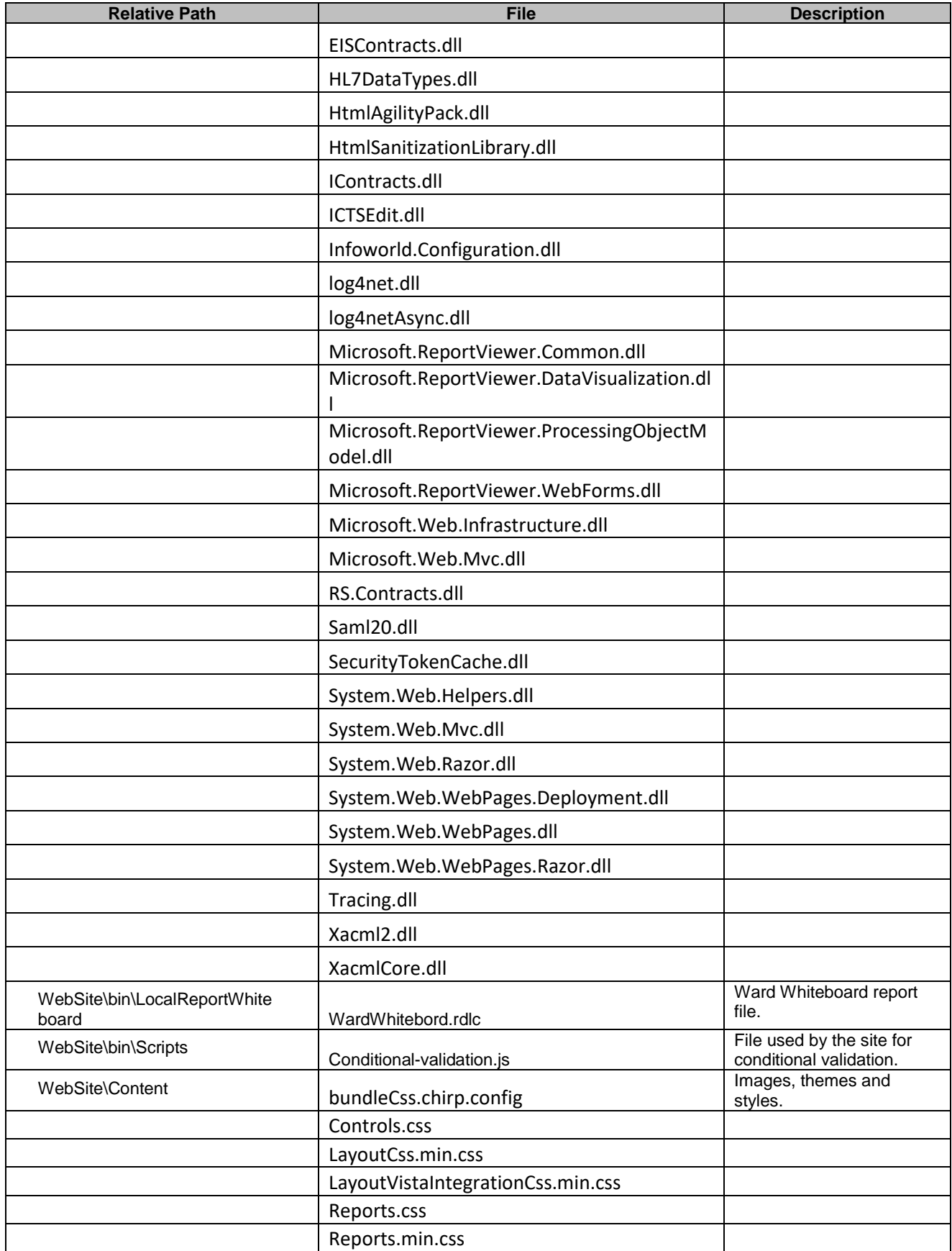

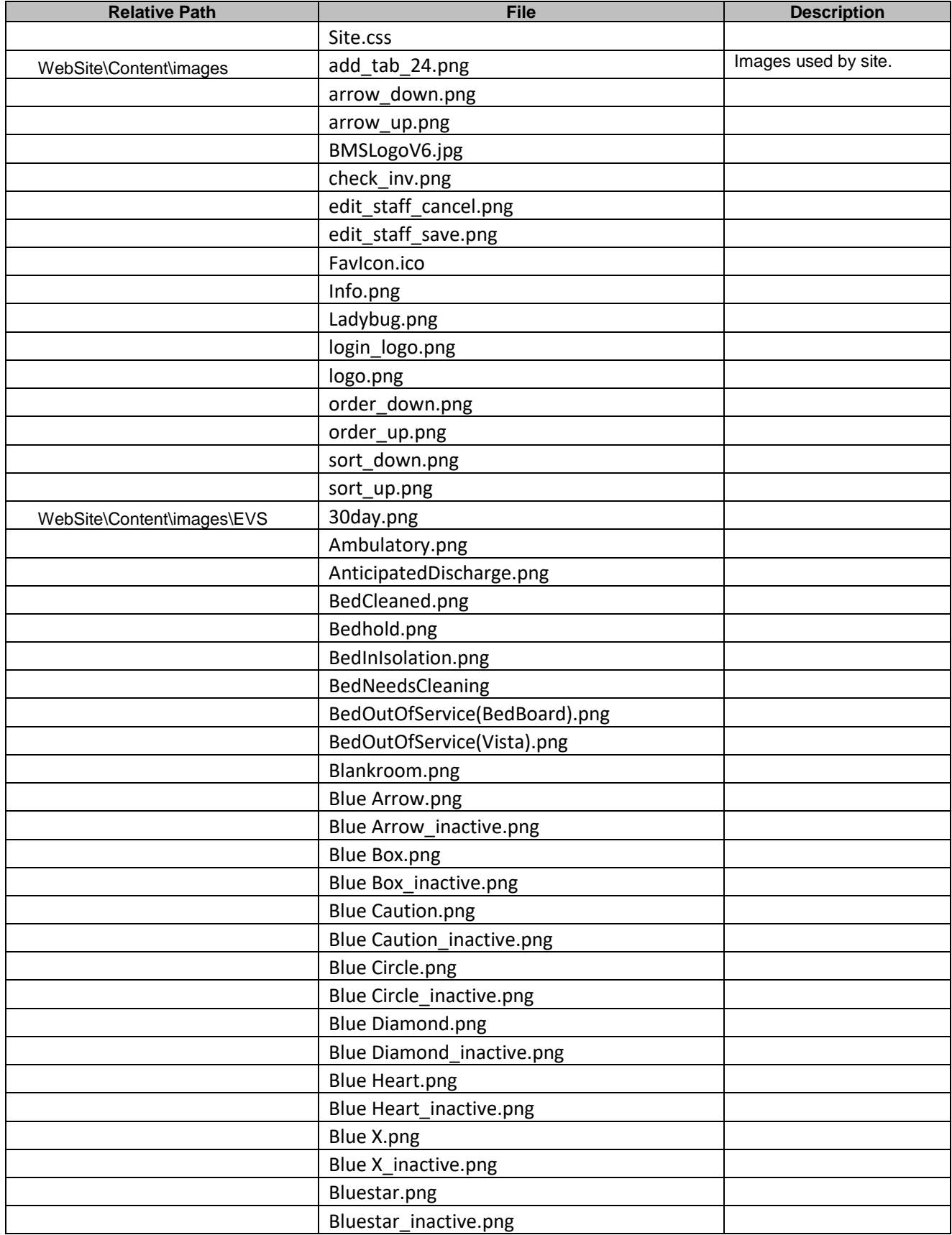

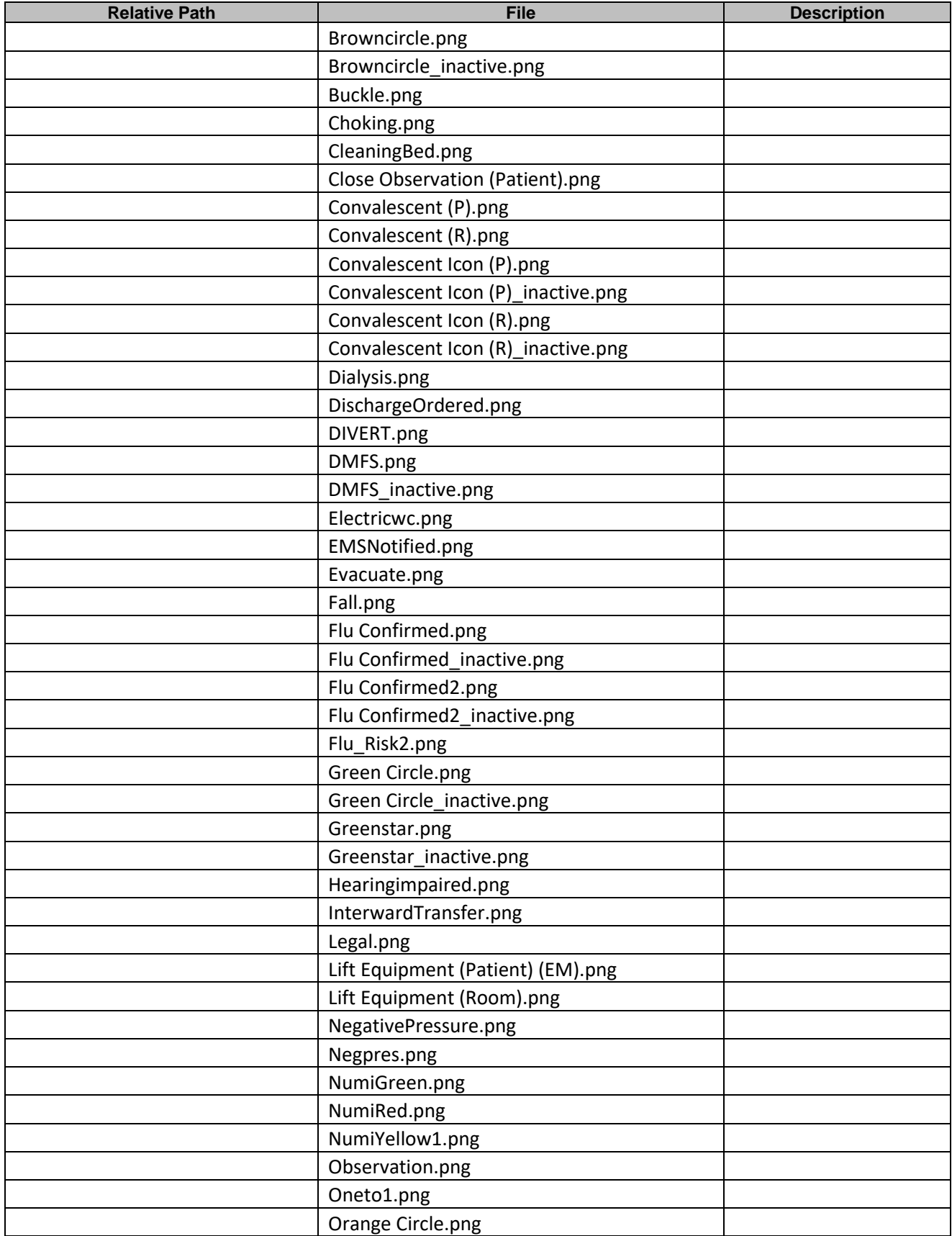

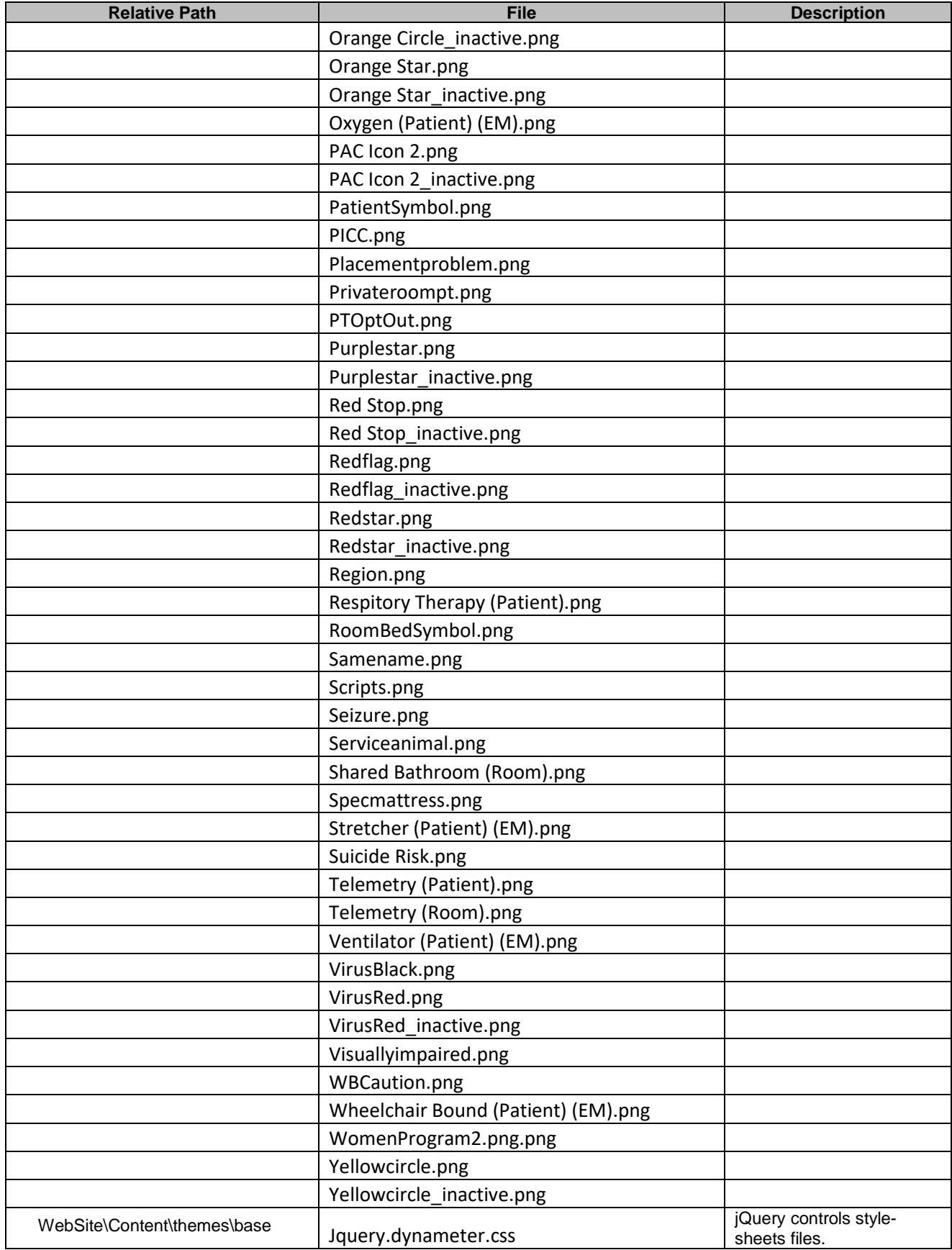

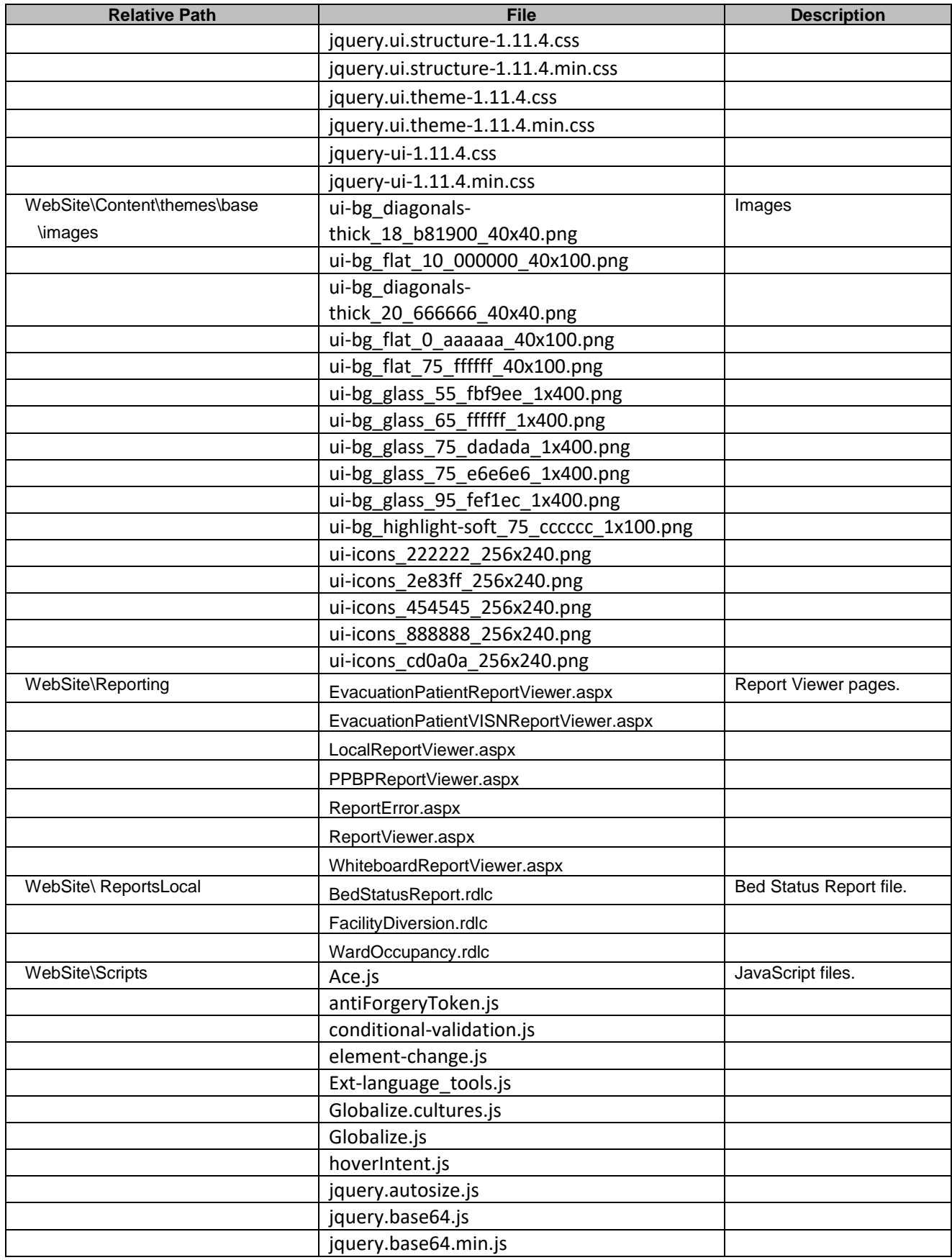

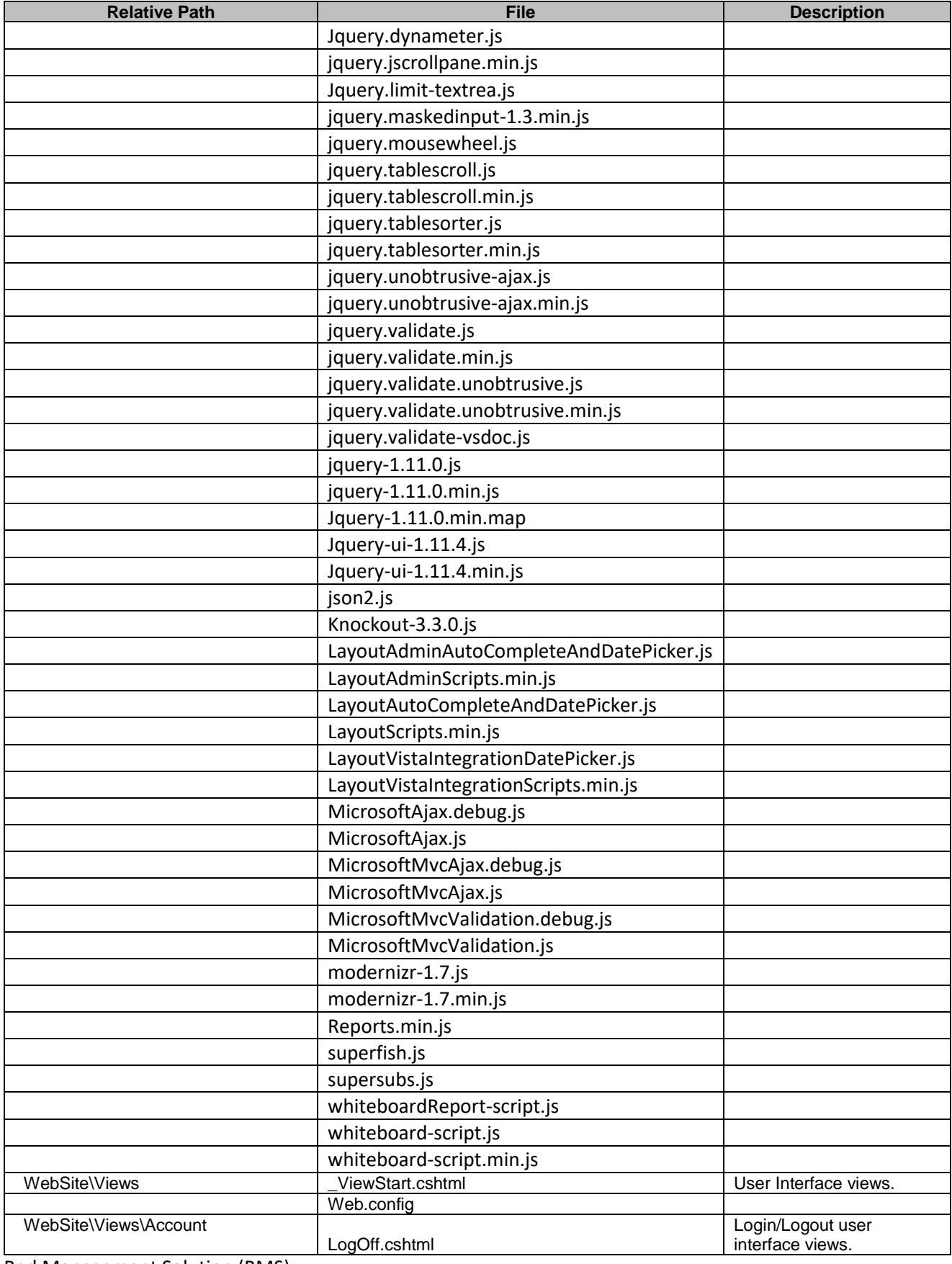

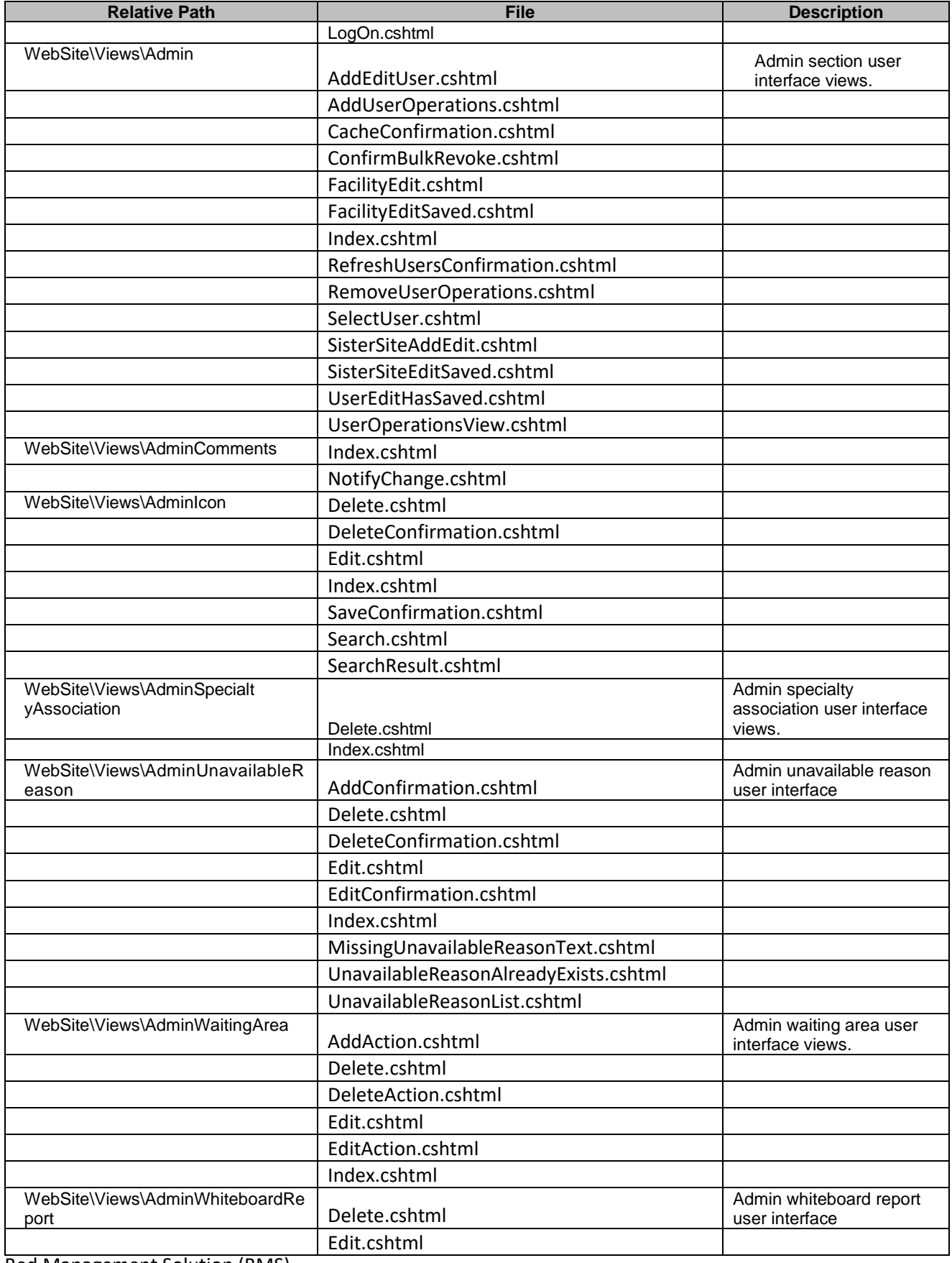

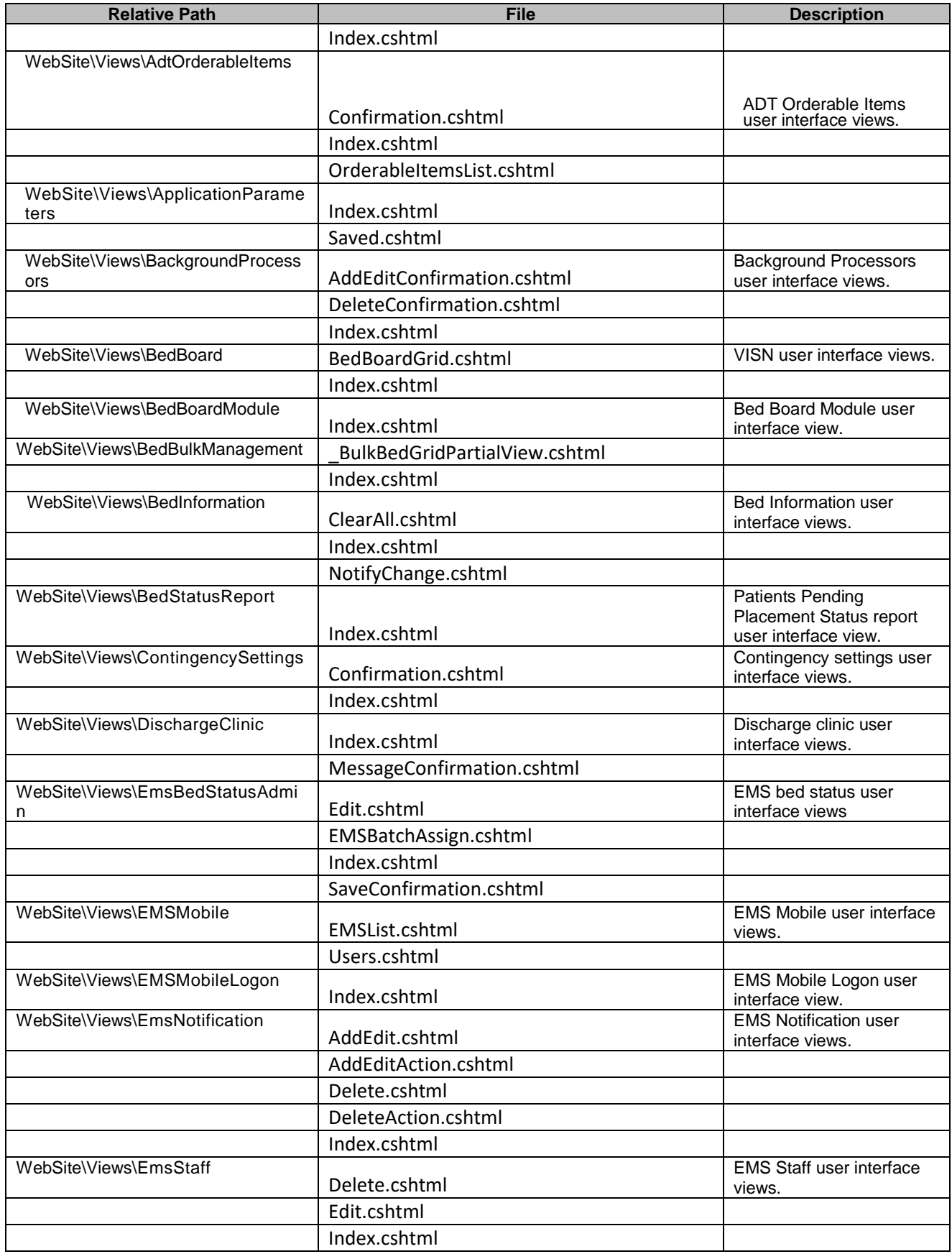

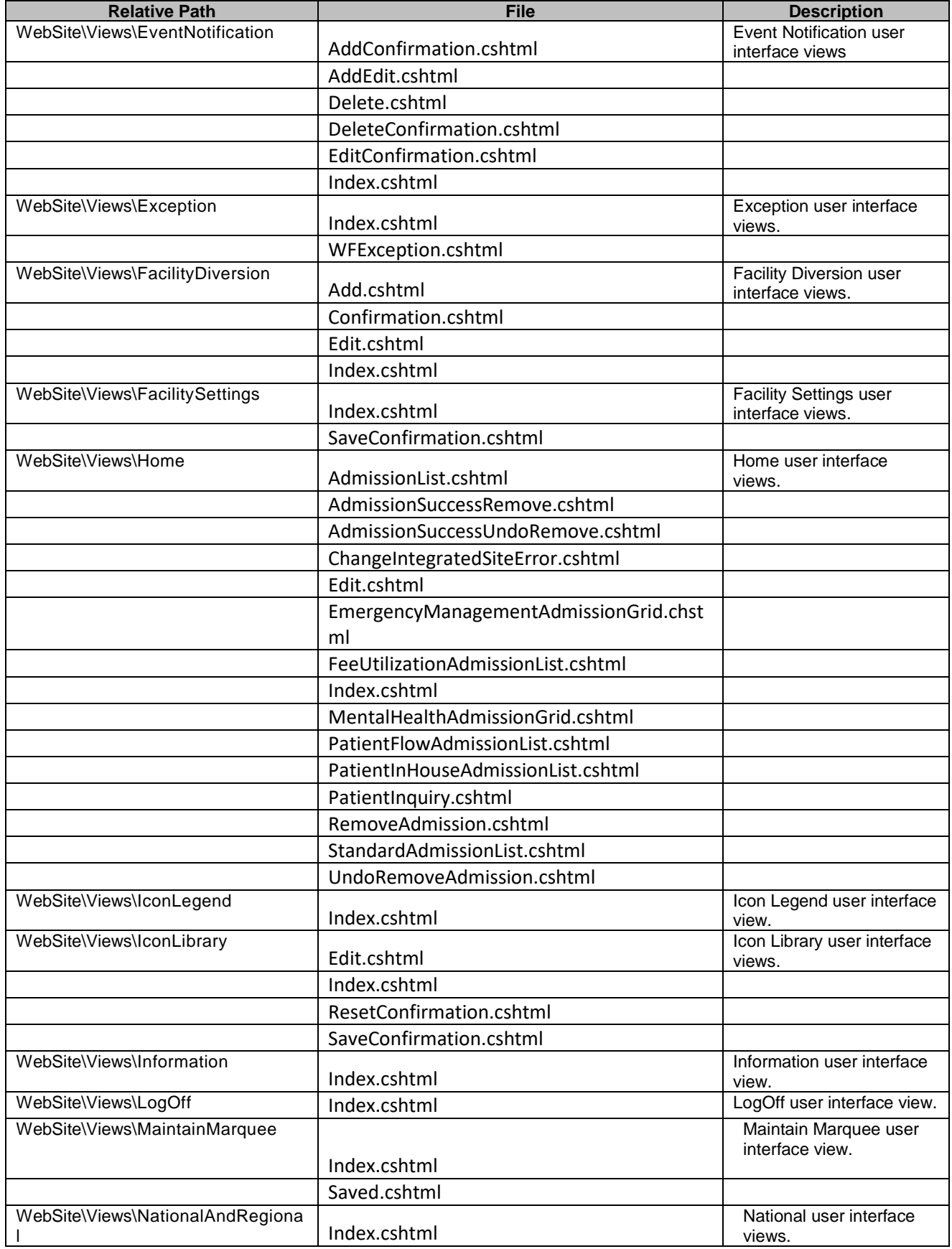

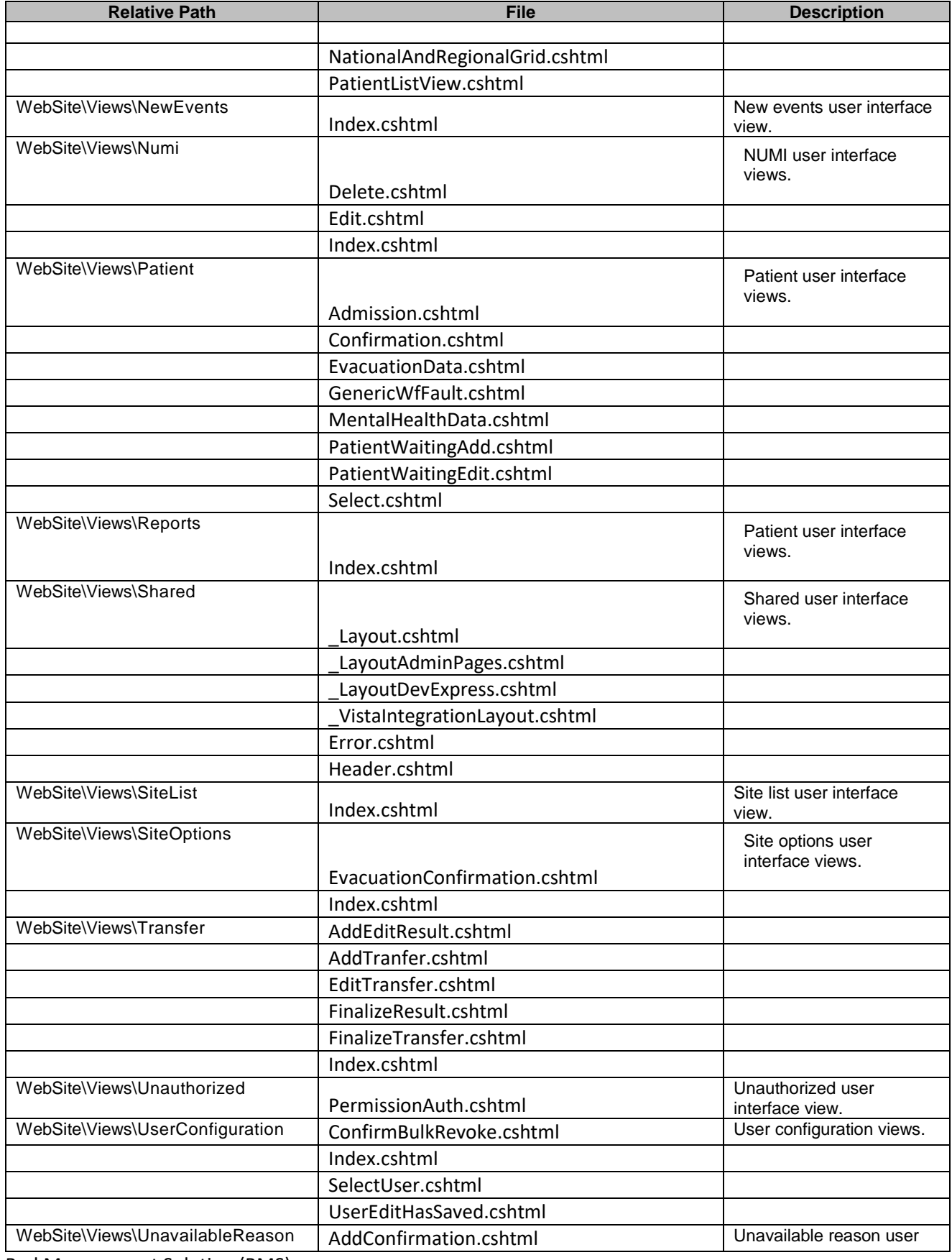

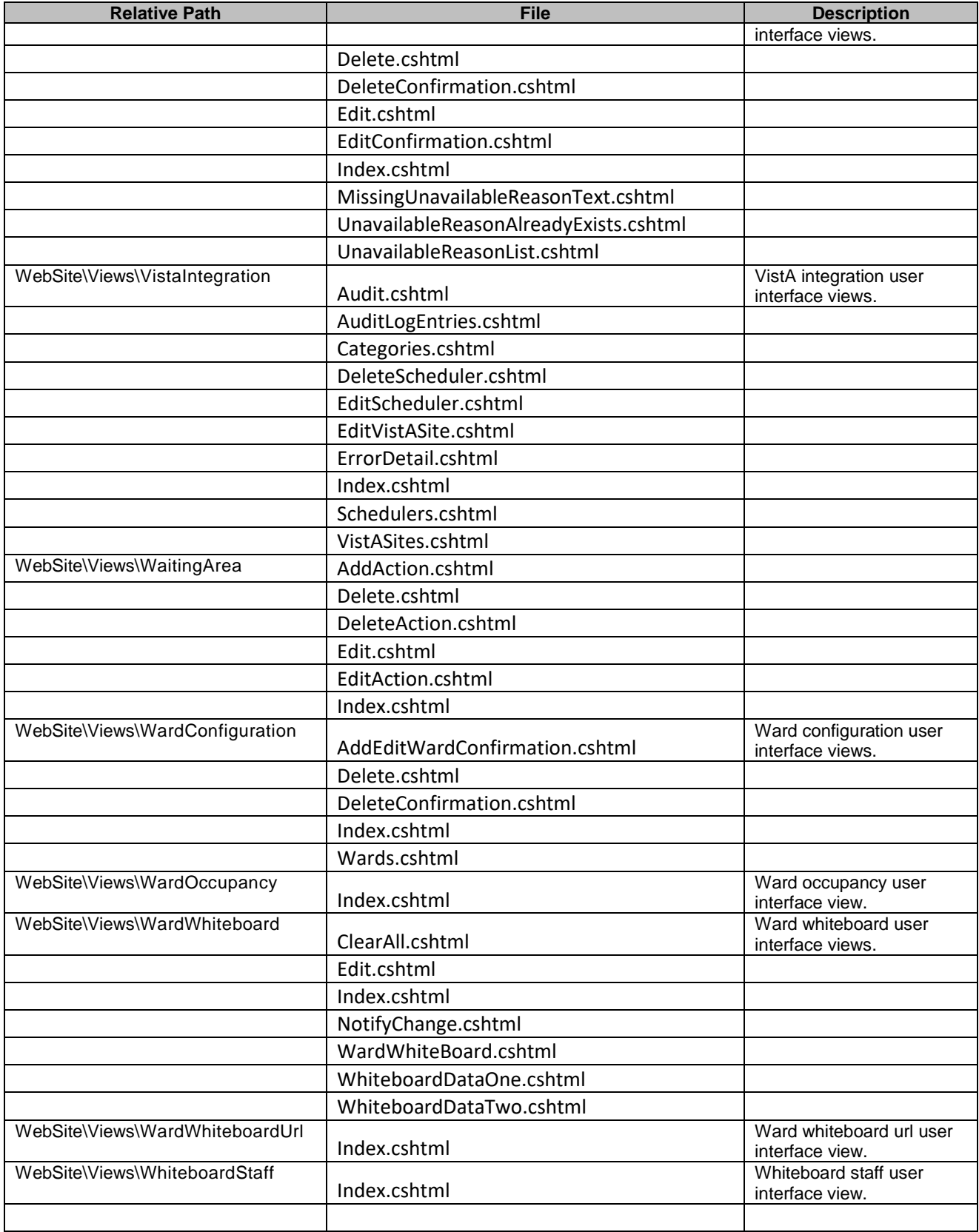

### **Table 25-Policy Manager Files**

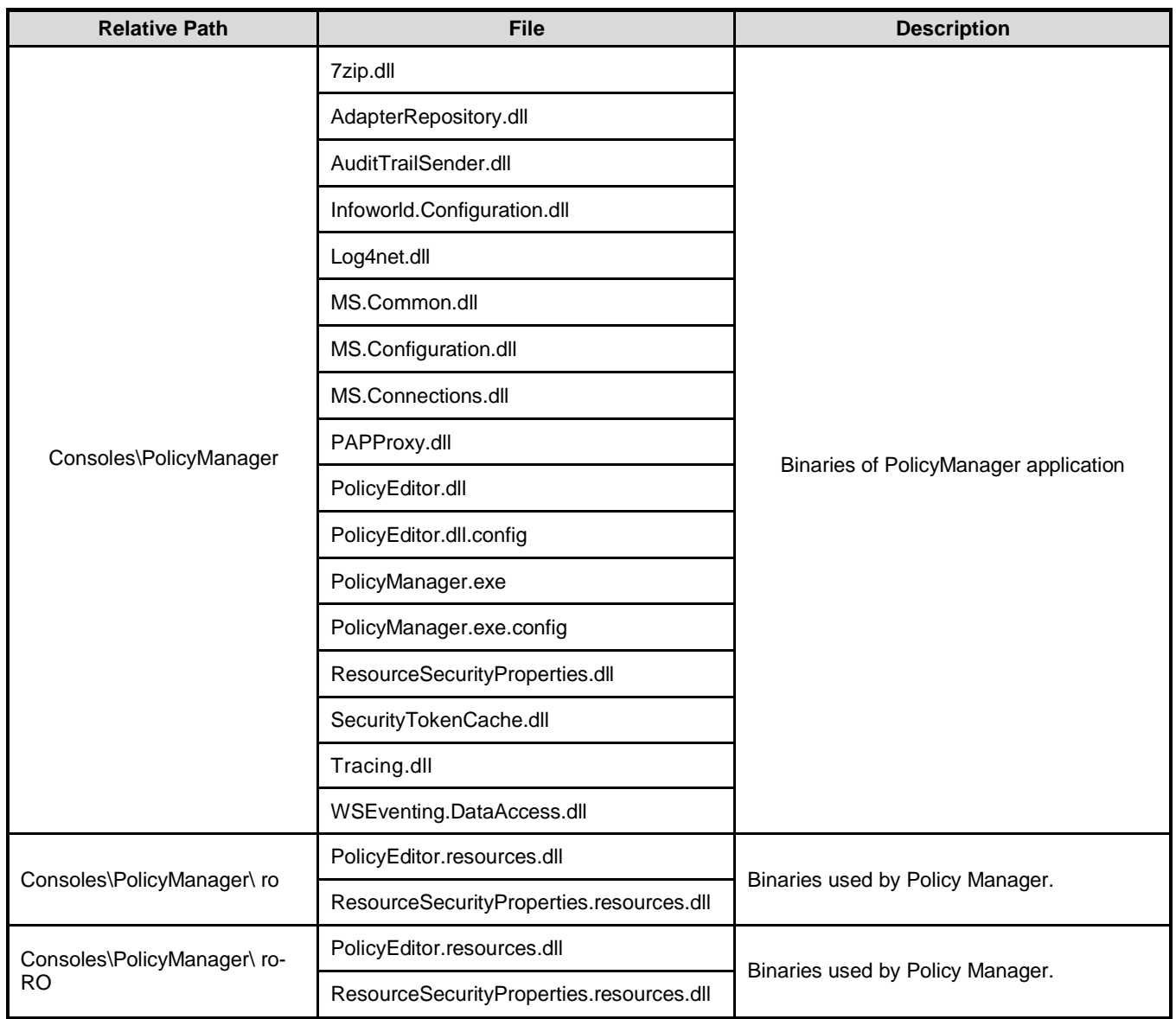

# **4 Archiving**

All the sensitive data in the BMS solution is persisted in a collection of SQL Server Databases. Therefore the archiving process is implying the definition of maintenance plans that will regularly make backups of these databases, backups that can be restored if needed.

The maintenance plan can be defined as detailed in the following pictures:

### **Figure 73-Backup Maintenance Plan**

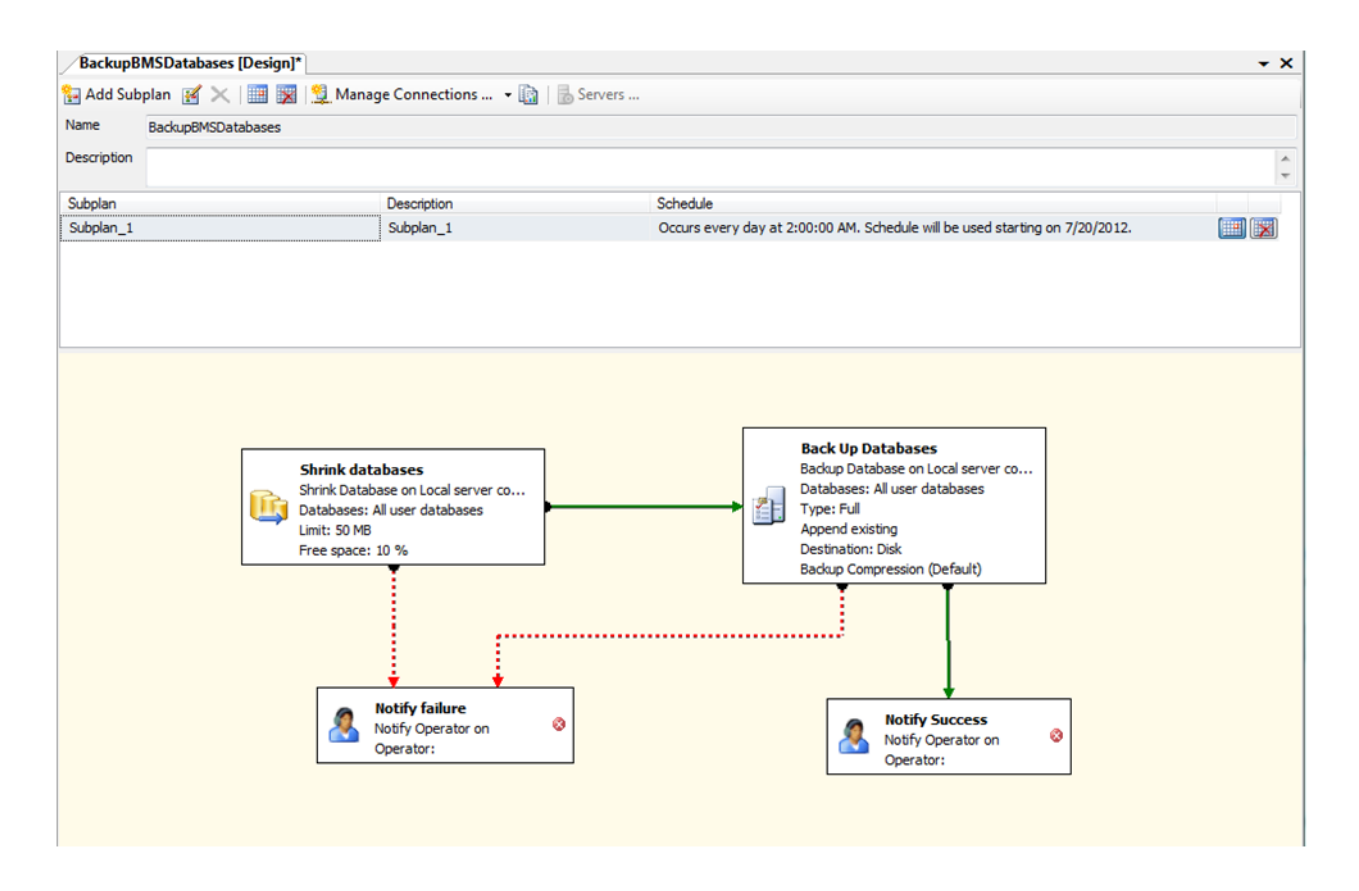

# **5 External Relationships**

<span id="page-205-0"></span>External relationships can be referenced from External [Interfaces](#page-205-0) in the next section.

# **6 External Interfaces**

VistA and NUMI are the external interfaces that are connected with the BMS system (see screenshot below):

#### **Figure 74-BMS External Interfaces**

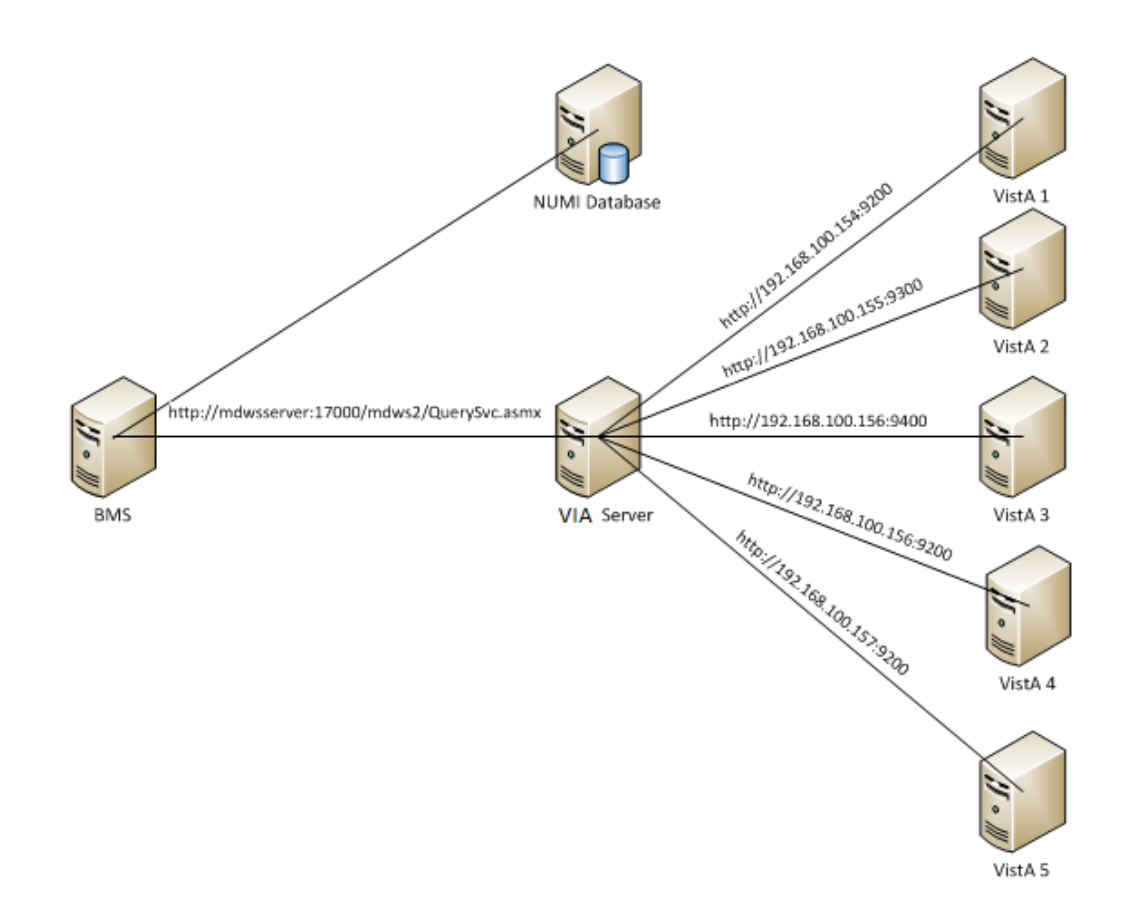

• All the VISTA deployments will be connected through VIA which has replaced MDWS. In order to connect to VIA, BMS service configuration file (BMS.ServiceHost.exe.config) should be changed as follow, see Table 4 – BMS ServiceHost Configuration Parameter section:

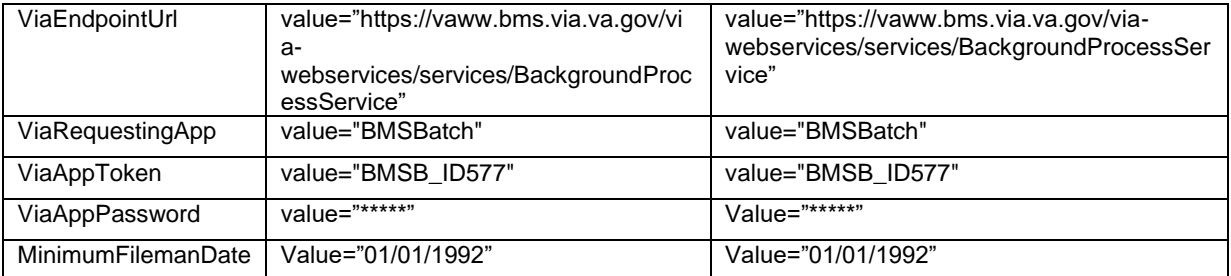

• NUMI - A connection string to NUMI database needs to be set in service configuration file (BMS.ServiceHost.exe.config), see *Table 4 - BMS ServiceHost [Configuration](#page-15-0) Parameters* section:

> *<ConnectionString>Data Source=numiserver;Initial Catalog=NUMI;Integrated Security=True;</ConnectionString>.*

**NOTE**: All the configurations described above are using dummy servers and ports. Real deployment should use appropriate server, port and database connection strings.

## **7 Software Security**

BMS Security is implemented at two levels:

- The first level of security consists in deciding which users have access to what pages (National/Regional, VISN, facility, EMS page).
- The second level of security refers to the read/write permissions (which are the pages a user can edit/update).

Both levels of security are implemented by means of the Policy Manager application described in the next section.

An additional level of security is provided by the domain restrictions: users can access only the BMS pages within the domain where they have been granted access rights.

The security services are based on well-established standards and practices such as:

- LDAP protocol;
- WS-Security specification;
- X509 certificates.

These services are in charge of providing for the following 'functionalities':

- CIA:

- o Confidentiality encrypted message.
- o Integrity message hasn't been tampered.
- o Authentication prove identity.
- Authorization role based access.
- Accountability audit trail.
- Policies mutually agreed by involved parties.

From the client application perspective, the security services are in charge of:

Authentication:

o SAML assertions verified by the called service.

- Role based authorization:
	- o Roles stored in LDAP.
	- o Policies defined using XACML language.
- Record level authorization.
- Audit trail.

The audit services provide the means to address the issues of liability management, asset protection and quality of service. To facilitate a timely response to policy violations, security incidents or infrastructure and application failures, InFlow will support monitoring, logging, analysing, and reporting on every level of its architecture.

#### **Figure 75-Security Services Architecture**

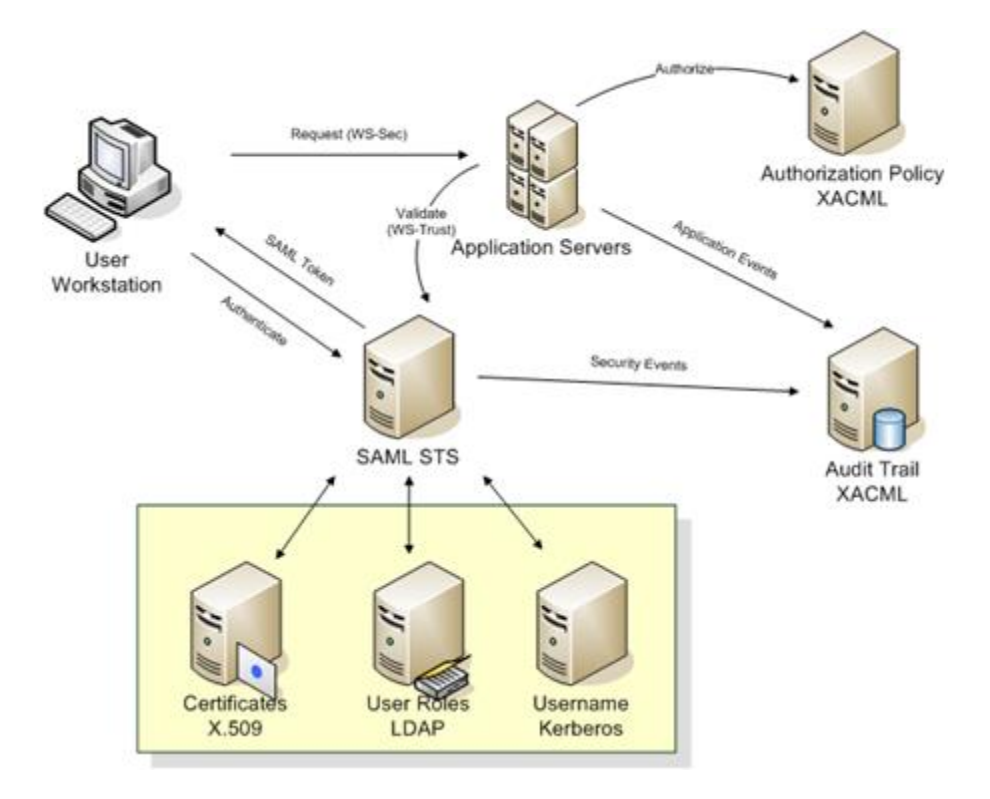

The security services consist of the authentication part: STS – security token service and authorization part: PAP – policy administration point and PDP – policy decision point.

### **7.1 Authorization and Authentication**

The Policy Manager has been removed as part of the Inflow-AUTHZ replacement. To perform modifications to Actions, Permissions, Roles, or Users, the BMS database tables, below will be used.

#### **Figure 76 - New tables added to BMS database for Policy Manager Replacement**

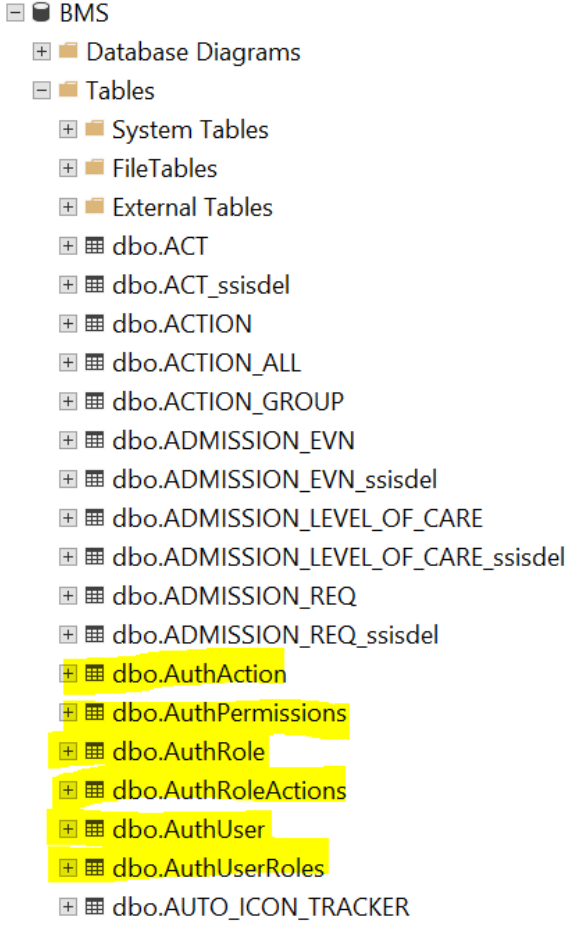

### **7.2 BMS AuthAction table**

The previously known "Operation Definitions" from using the policy manager have now been mapped to the new AuthAction table. Figure 77 displays the table example. The previous AuthActionUid has now been augmented with an integer primary key, AuthActionID. The AuthActionUid has been retained for backward compatibility, but will likely be phased out by the end of the Inflow project. The original "operation definitions" names have been maintained in the AuthActionName and AuthActionDescription fields, as well as the IsGroup and \_ssis\_timestamp.

#### **Figure 77-AuthAction table**

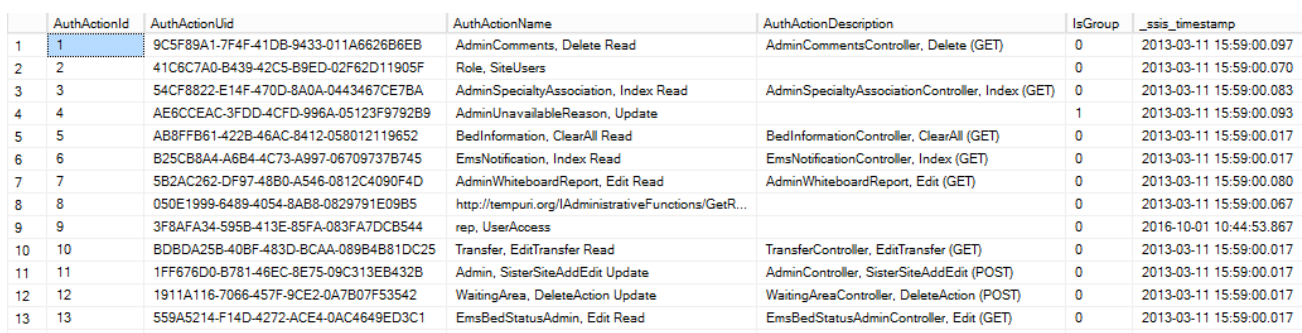

### **7.3 BMS AuthPermissions table**

The AuthPermission table handles the permission mappings between the facility, user, and Permission type. (read or write) utilizing the unique key AuthPermissionsId, AuthUserId, PermissionName, and FacilityId. LastModifiedDate and LastModifiedBy is kept for auditing purposes.

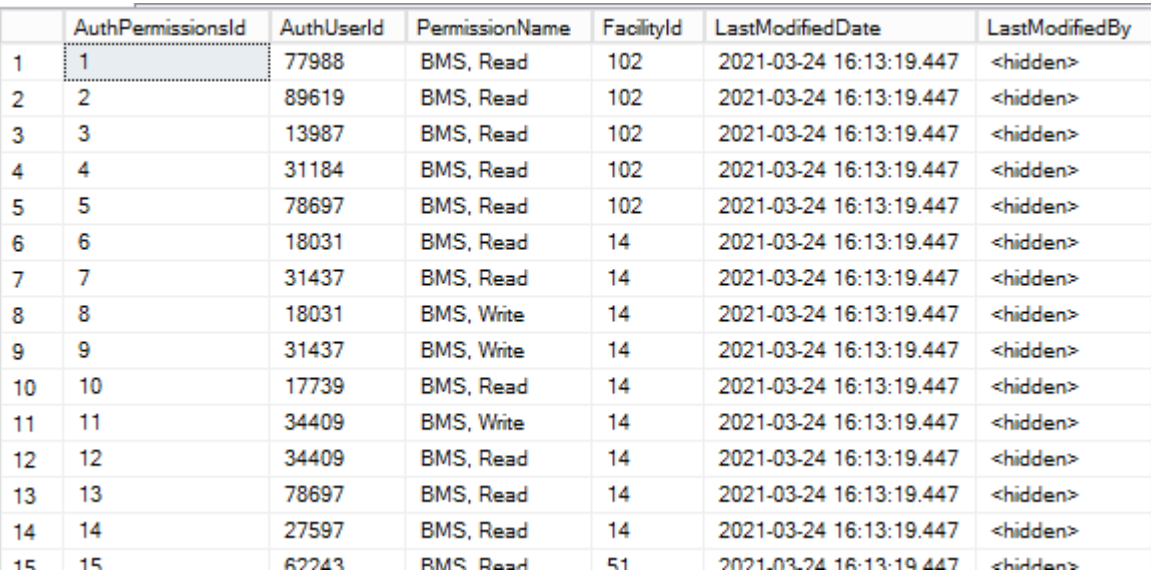

#### **Figure 78-AuthPermissions table**

### **7.4 BMS AuthRoles table**

The AuthRoles table handles the Role definitions to be associated to Actions and Users. As noted in AuthAction, we've maintained the AuthRoleUid for backward compatibility, but added an integer primary key to quickly associate/join tables. The AuthRoleName, AuthRoleDescription column, AuthRoleAssigned, and \_ssis\_timestamp were maintained from the previous BMS\_AUTHZ database.

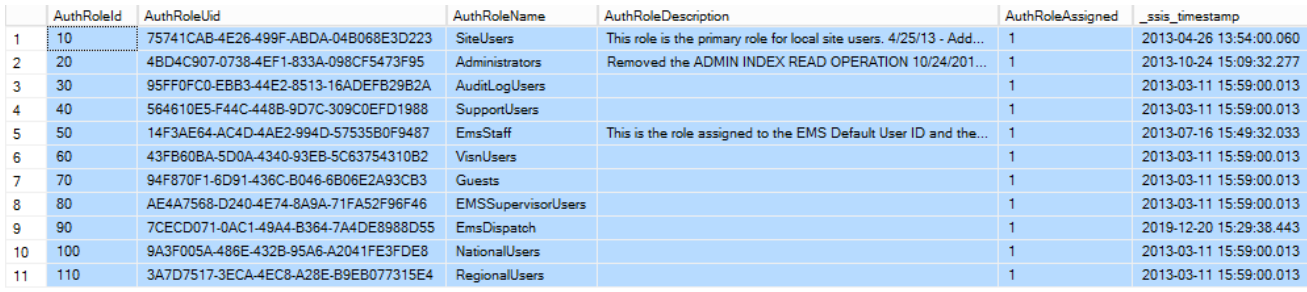

## **7.5 BMS AuthRoleActions**

The AuthRoleActions table associates the AuthActionId from the AuthActions table and the AuthRoleId from the AuthRoles table for purposes of tying the Roles and Actions together.

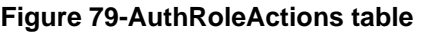

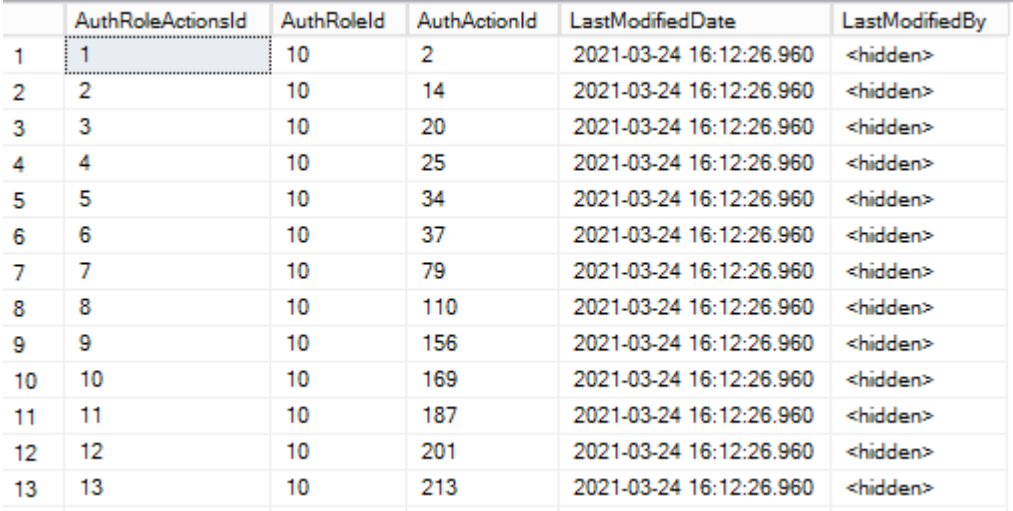

### **7.6 BMS AuthUser table**

The AuthUser table maintains BMS user information, with a new integer primary key, AuthUsername (hidden for security purposes), the previously tracked AuthUserSID and LegacyUserPK (kept for backwards compatibility), IsSuperUser, and \_ssis\_timestamp.

### **Figure 80-AuthUser table**

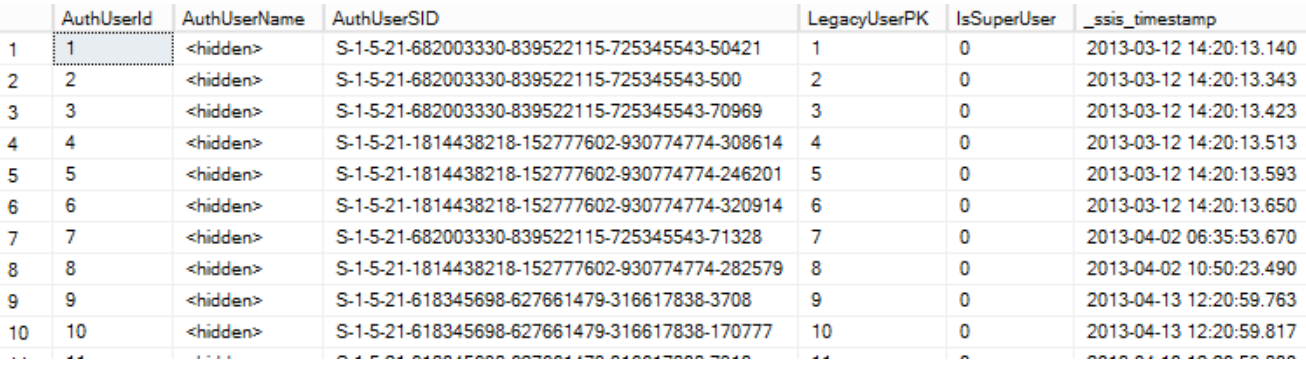

### **7.7 BMS AuthUserRoles table**

The AuthUserRoles table associates the User and the Role they are mapped to, using The AuthUserID and the AuthRoleID. The AuthUserRoles use the integer primary key column named AuthUserRolesId and also maintains the \_ssis\_timestamp.

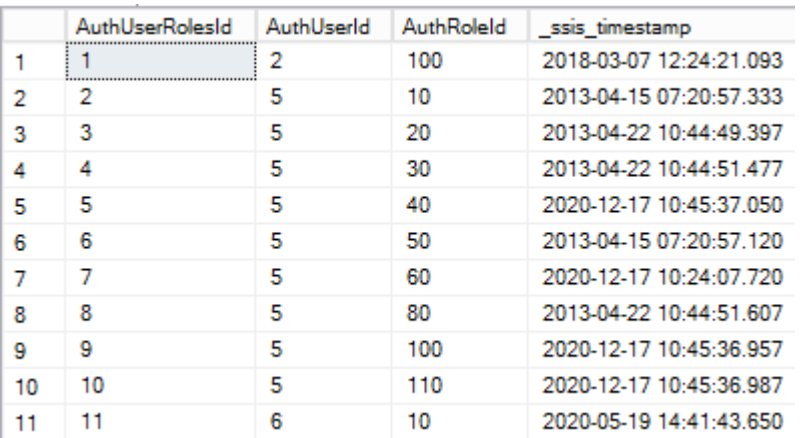

### **Figure 81-AuthUserRoles table**

## **7.8 BMS AuthActions Listing**

The entire listing of AuthActions (previously known as Task Definitions) is presented below:

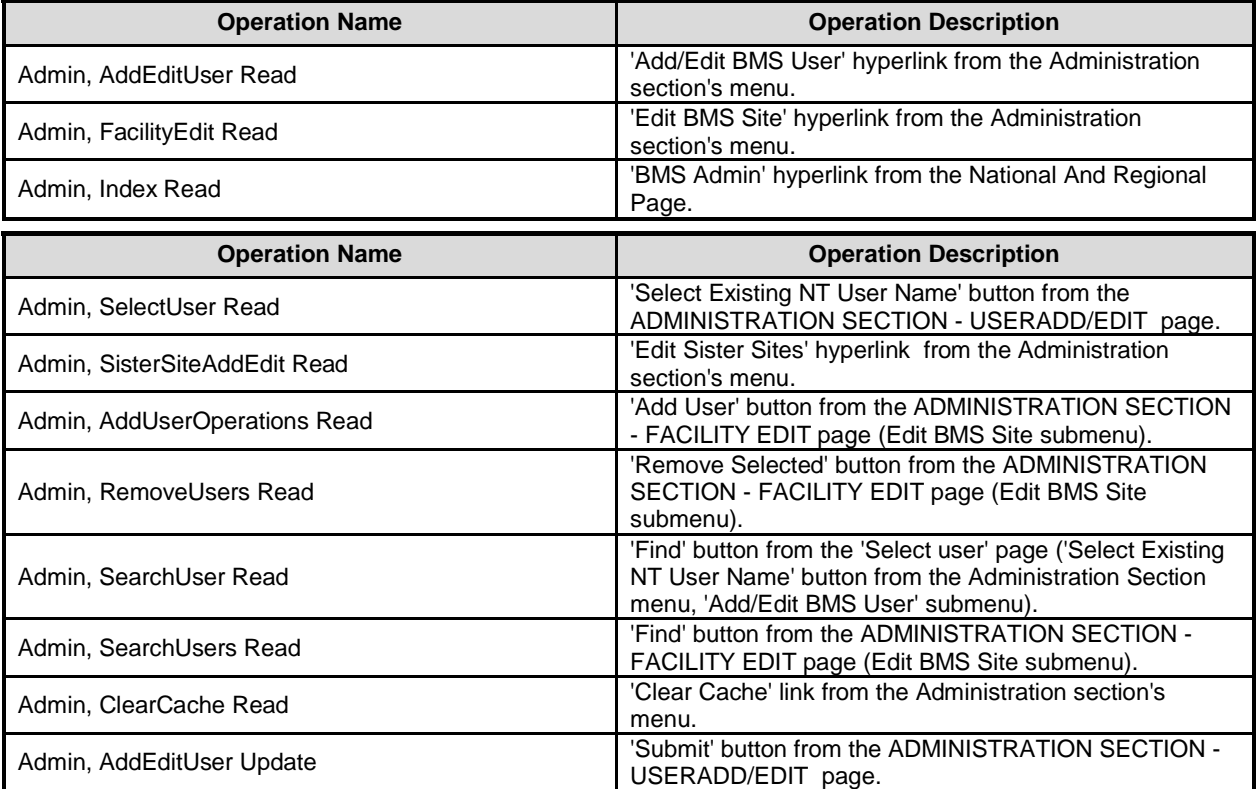

### **Table 26-BMS Operations**

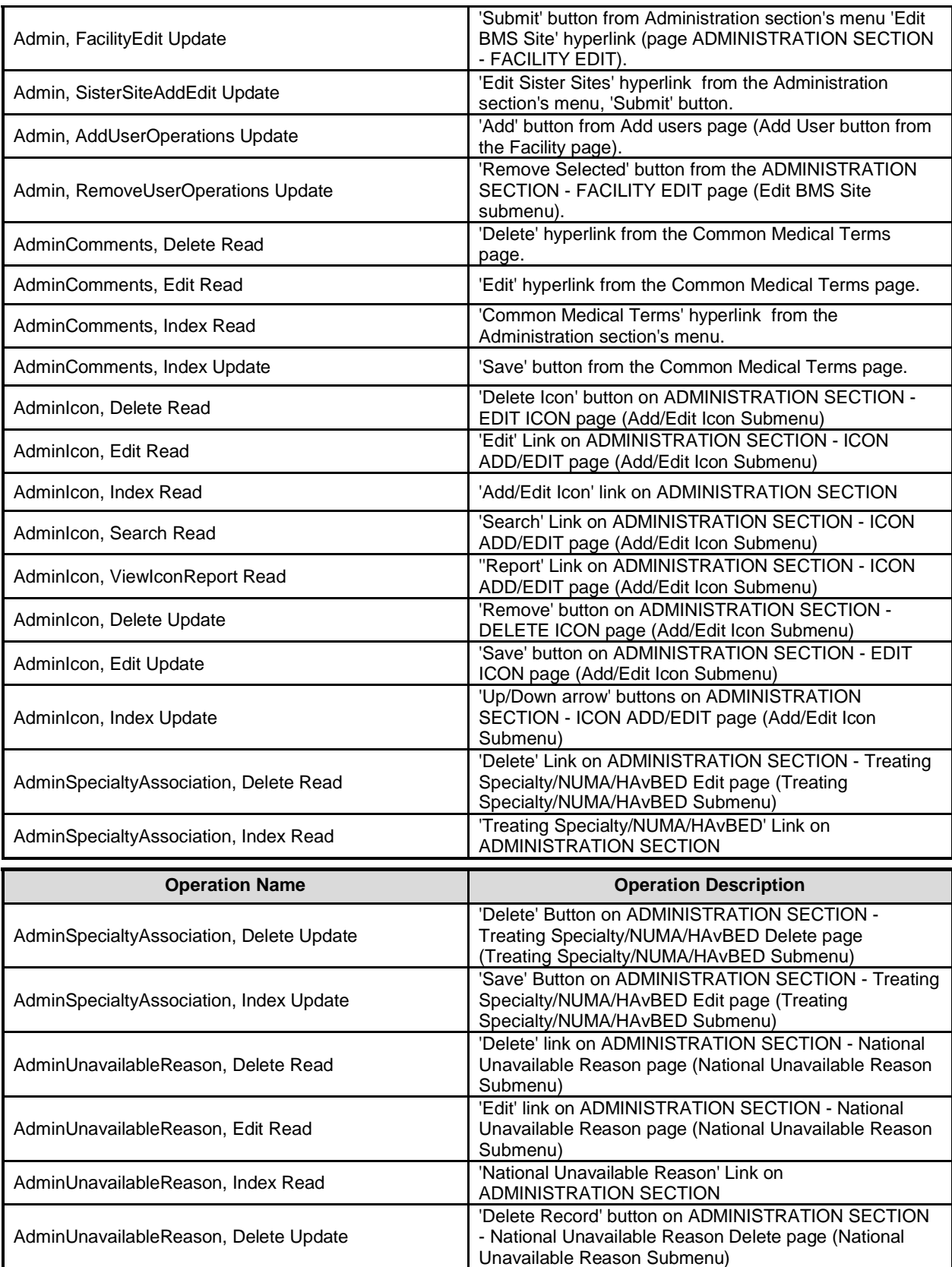

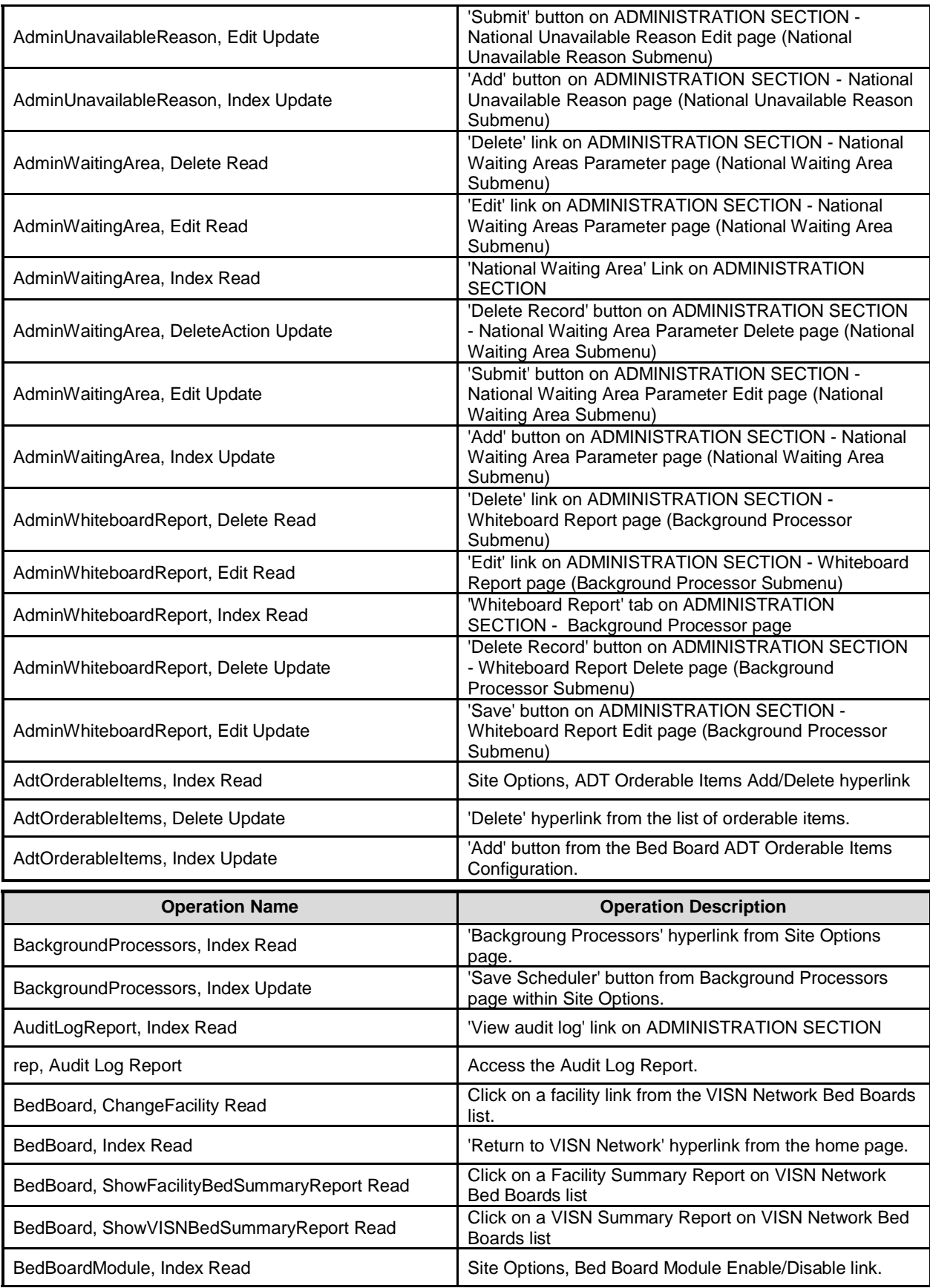

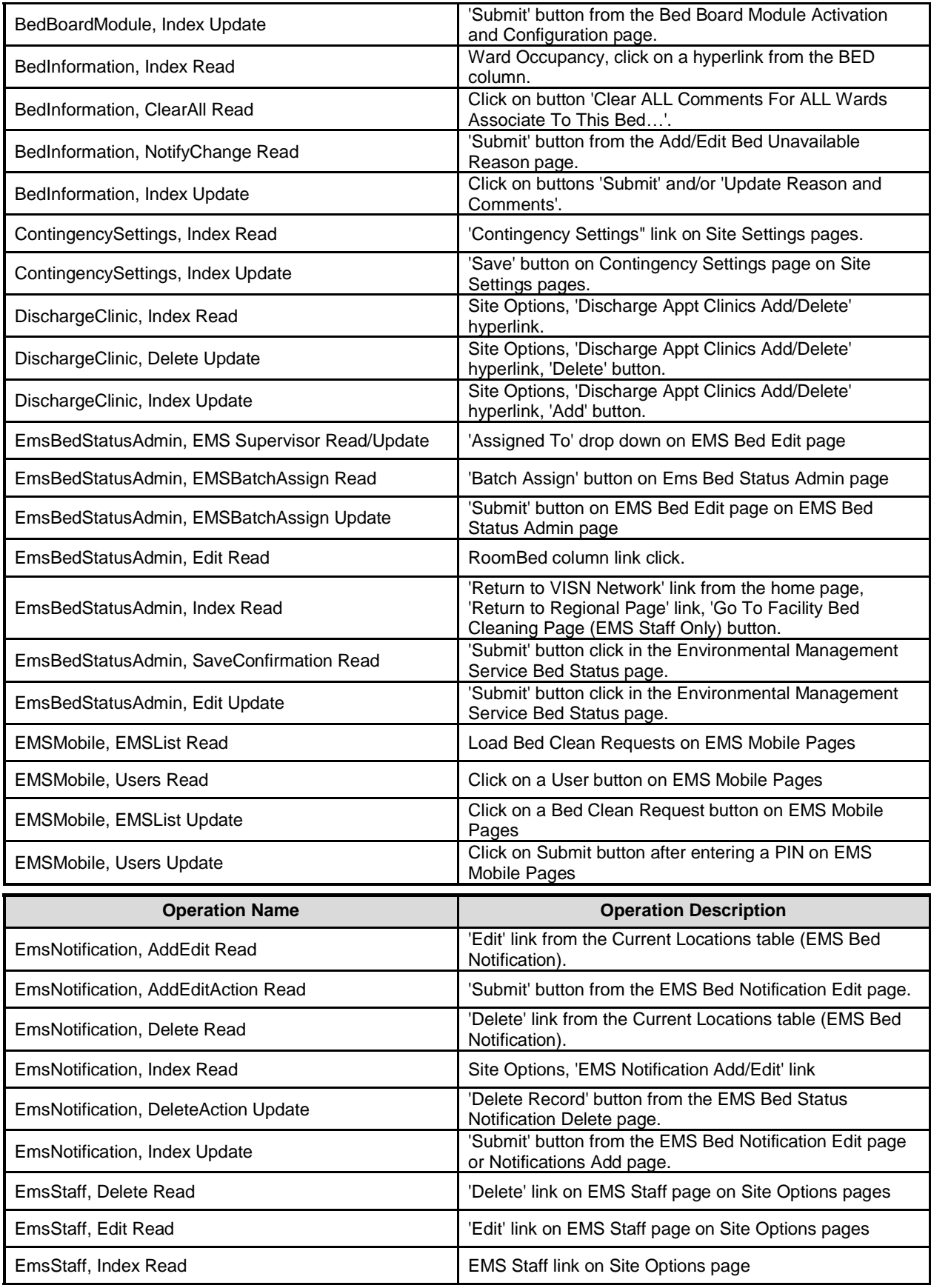
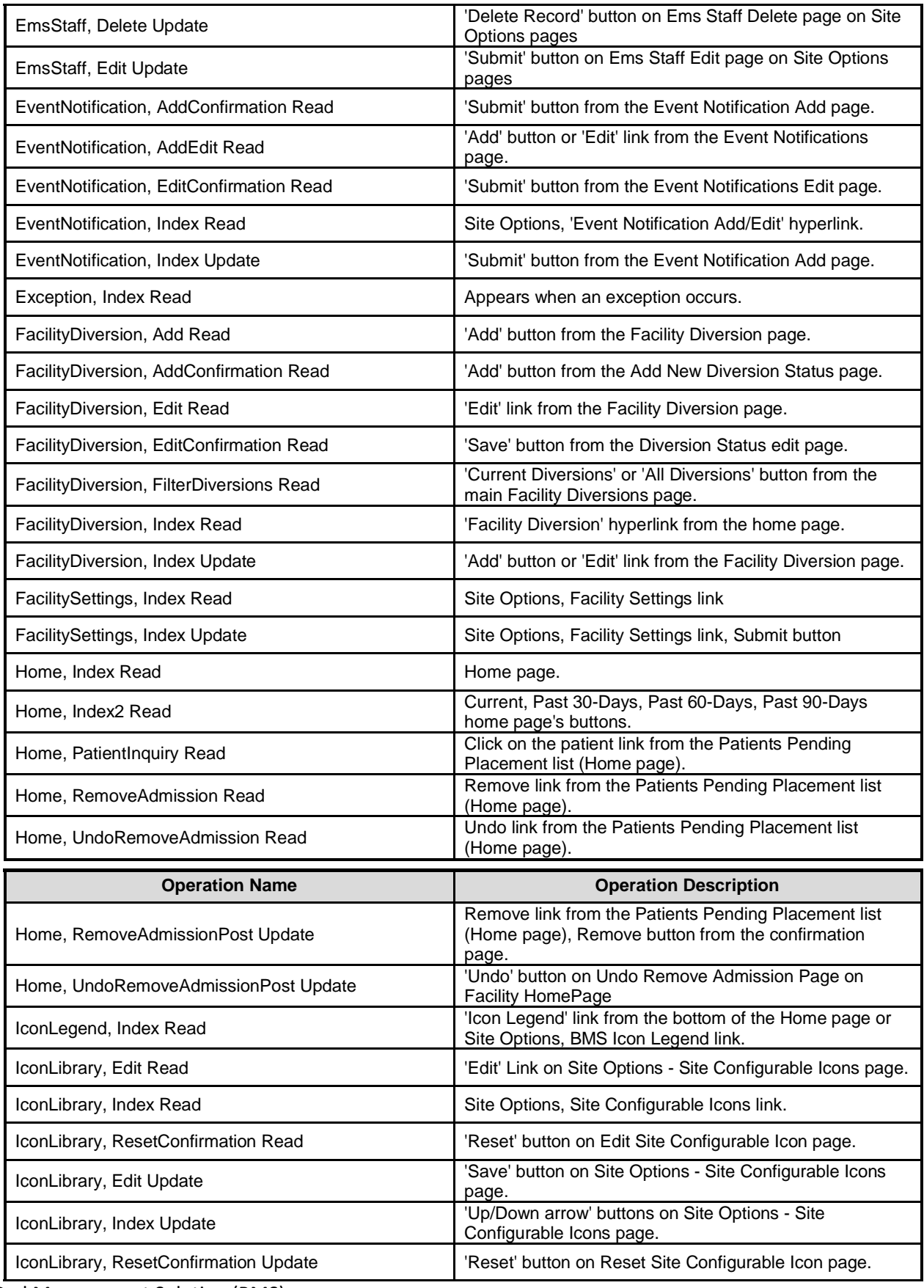

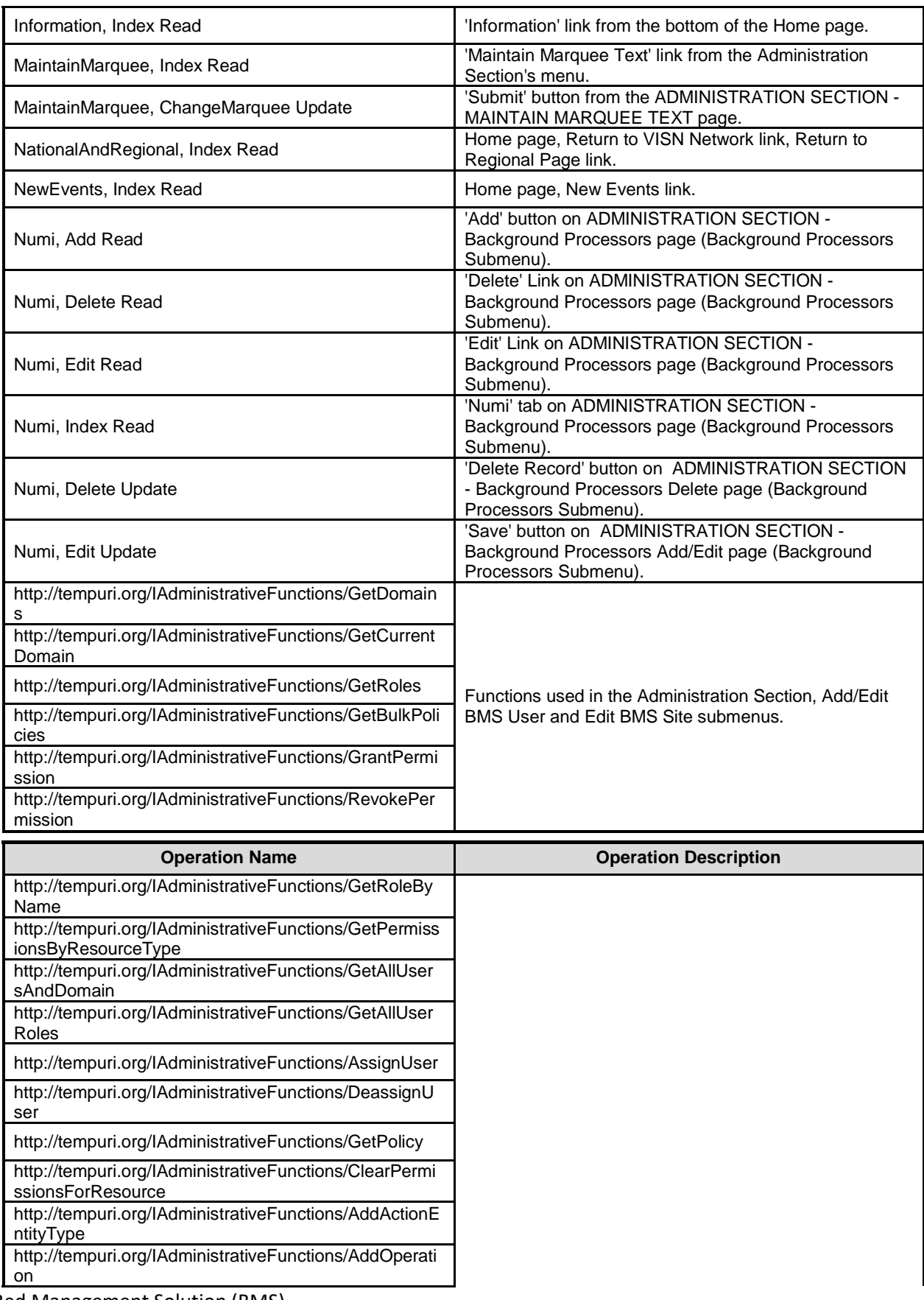

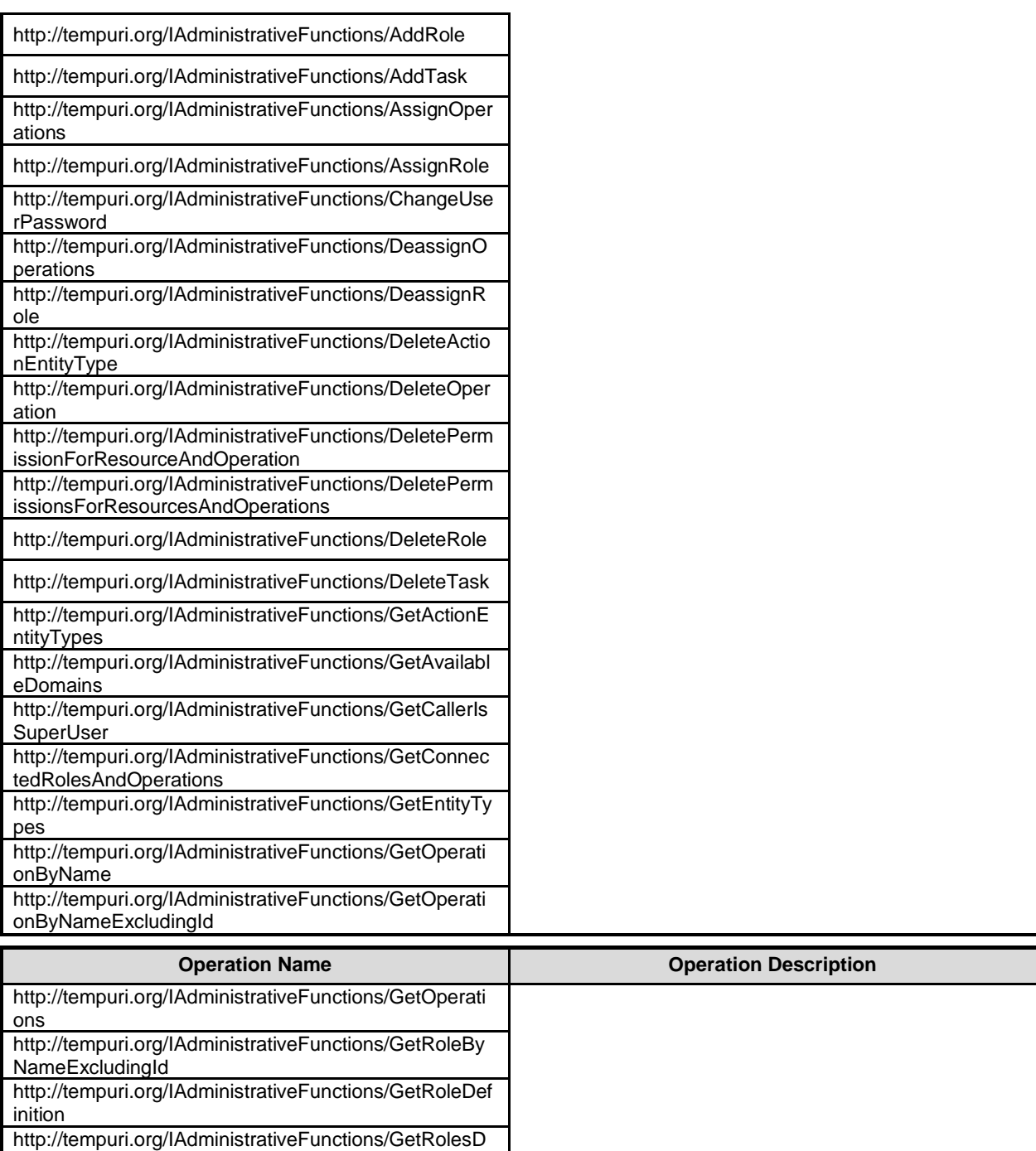

<http://tempuri.org/IAdministrativeFunctions/GetRoleUs>

<http://tempuri.org/IAdministrativeFunctions/GetSubscri>

<http://tempuri.org/IAdministrativeFunctions/GetTaskBy>

efinitionIntersect

ers

ptions

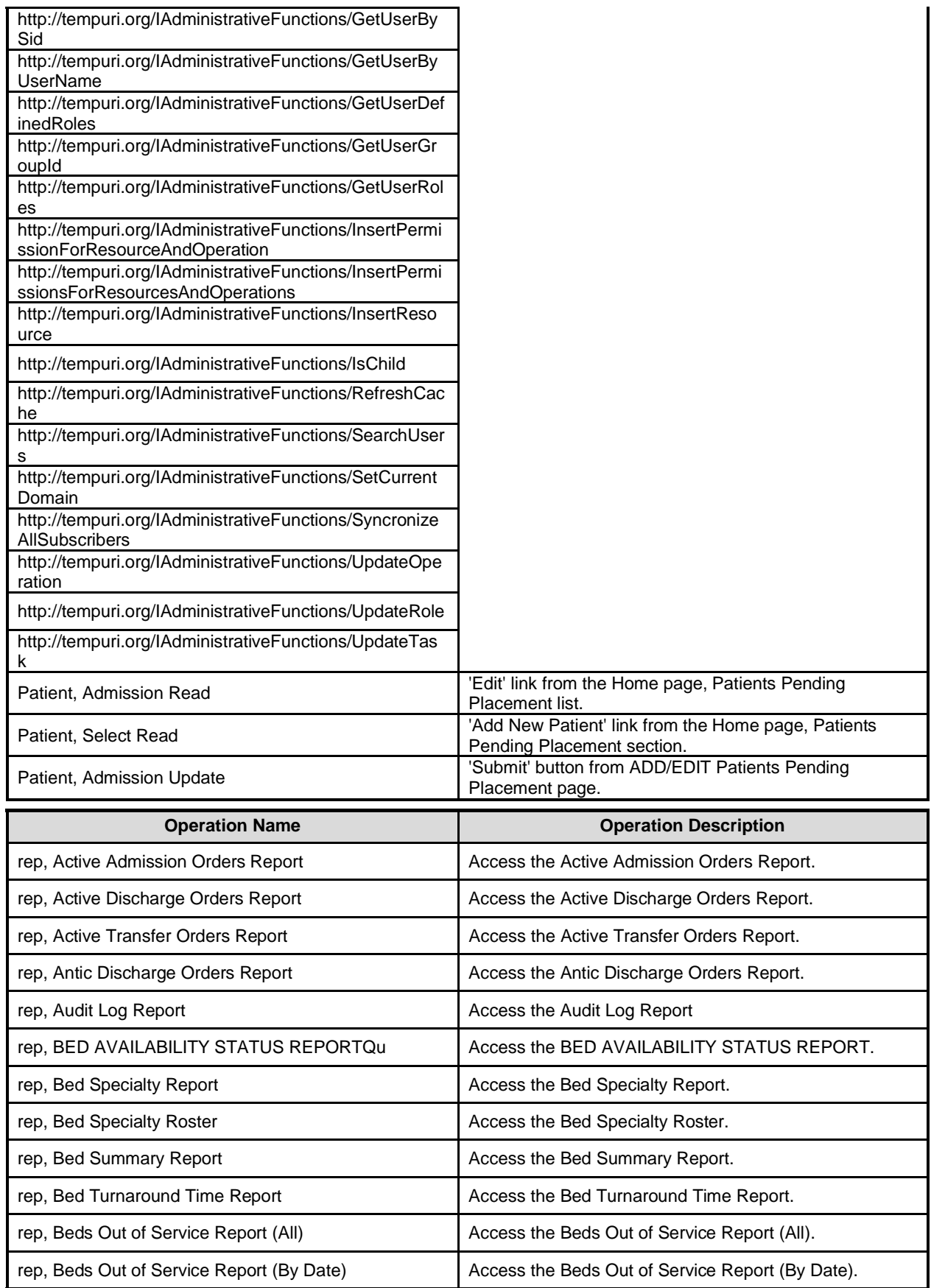

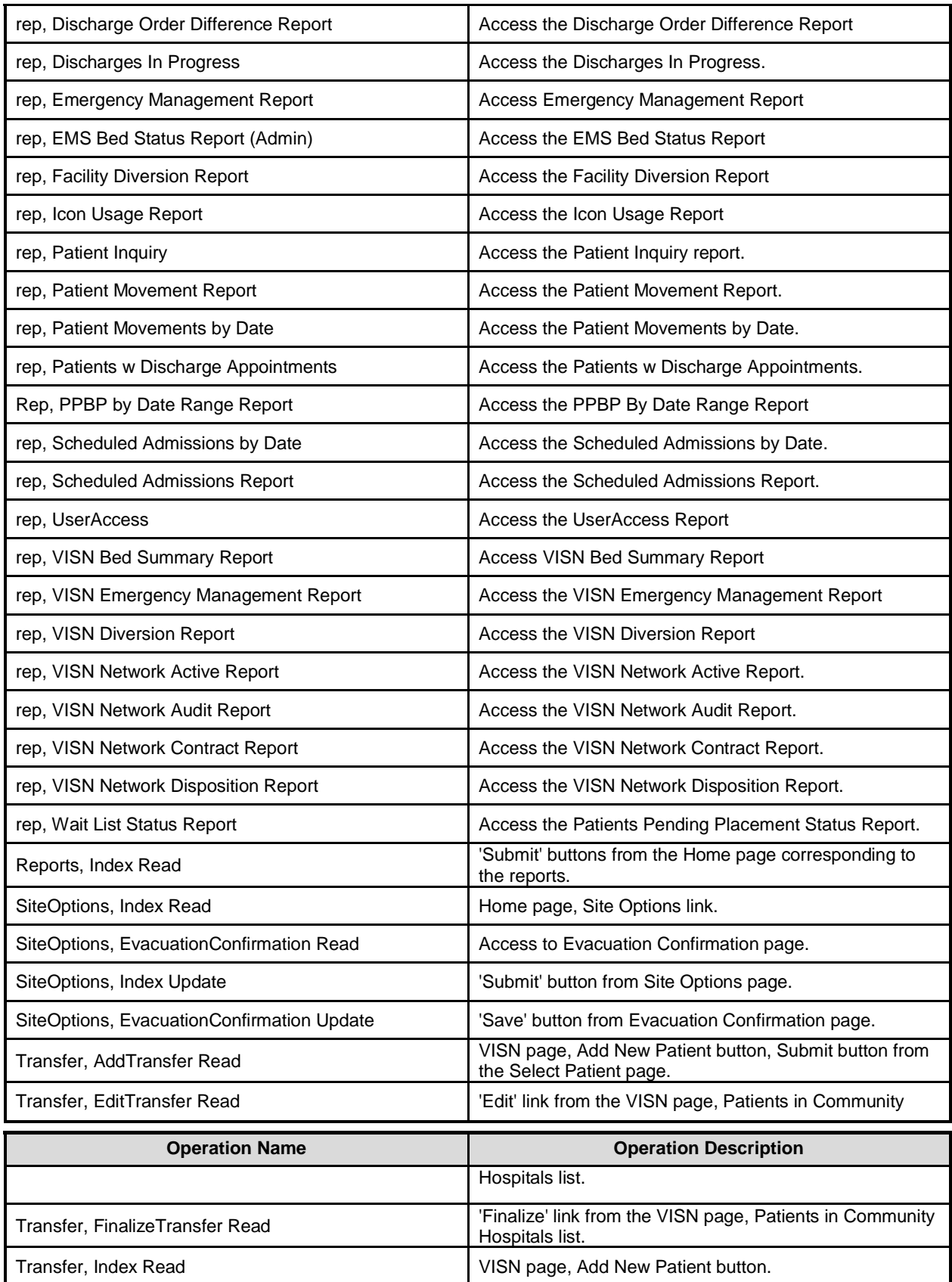

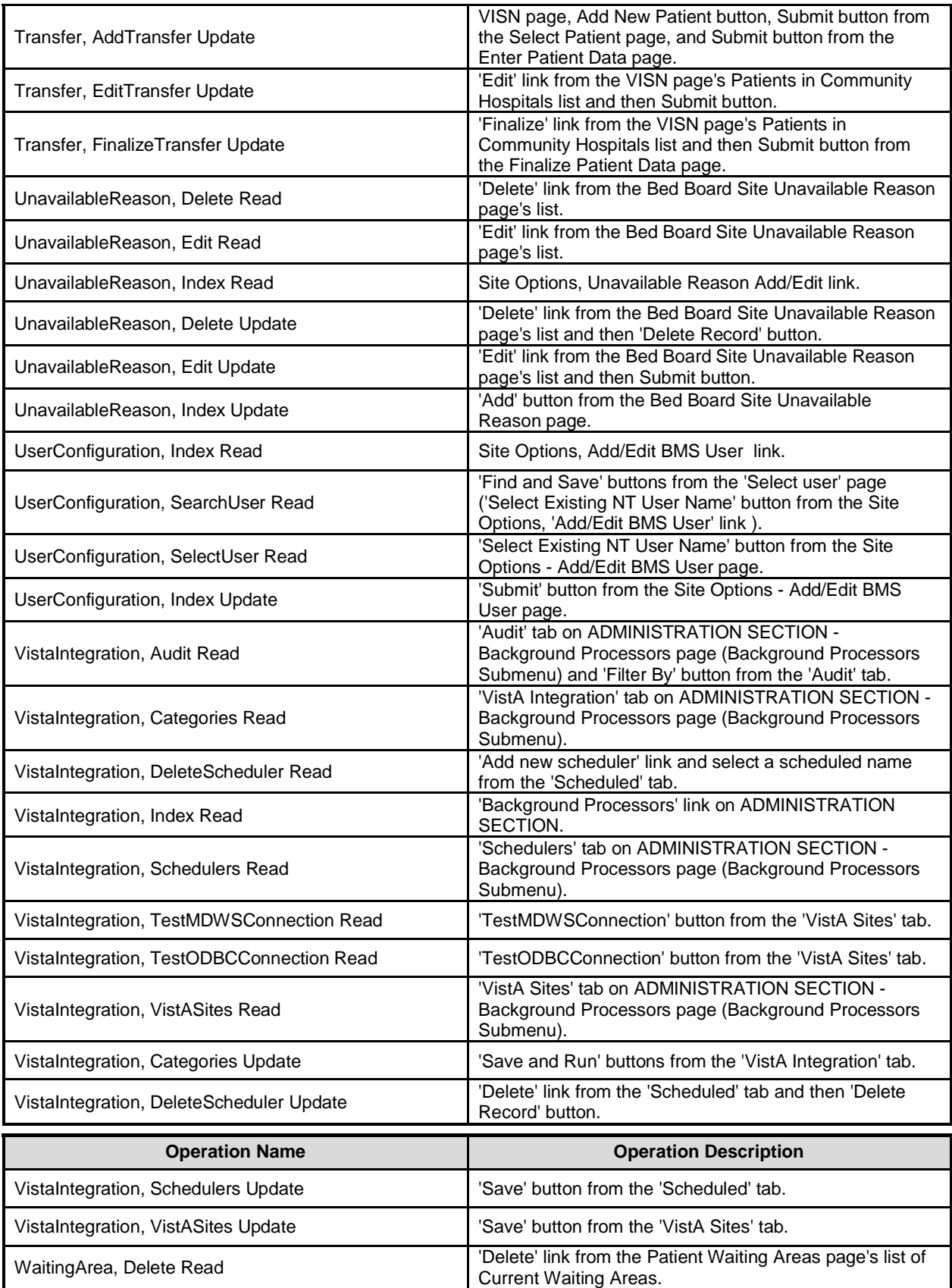

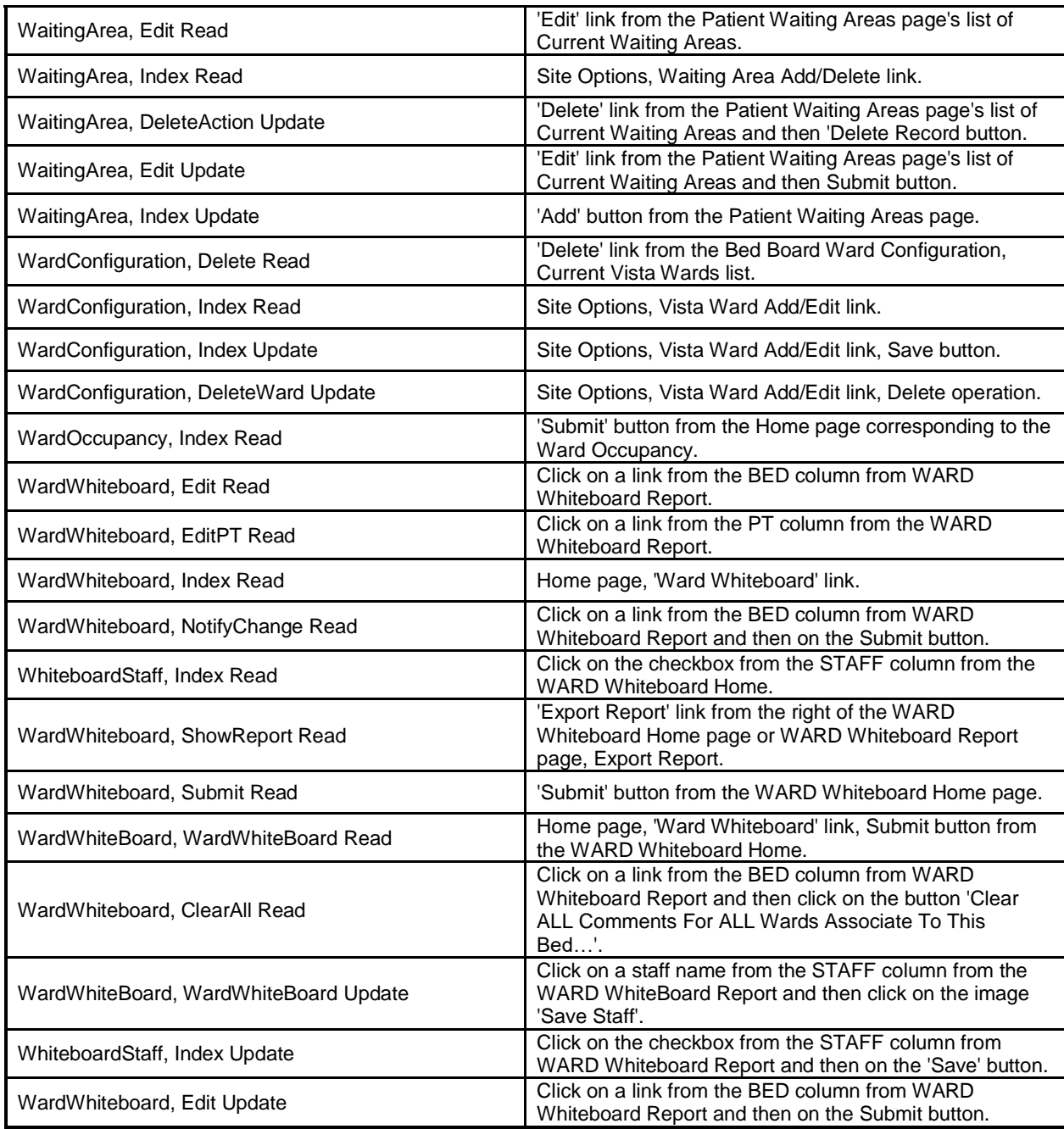

# **7.9 Business scenarios and use cases**

## **Figure 82-Authentication Use Cases Authentication**

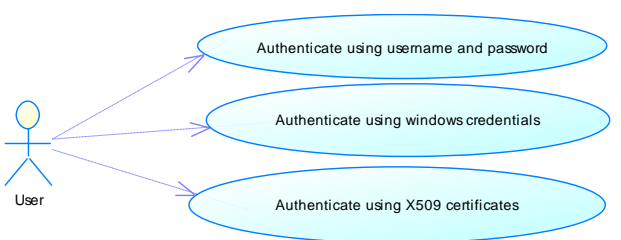

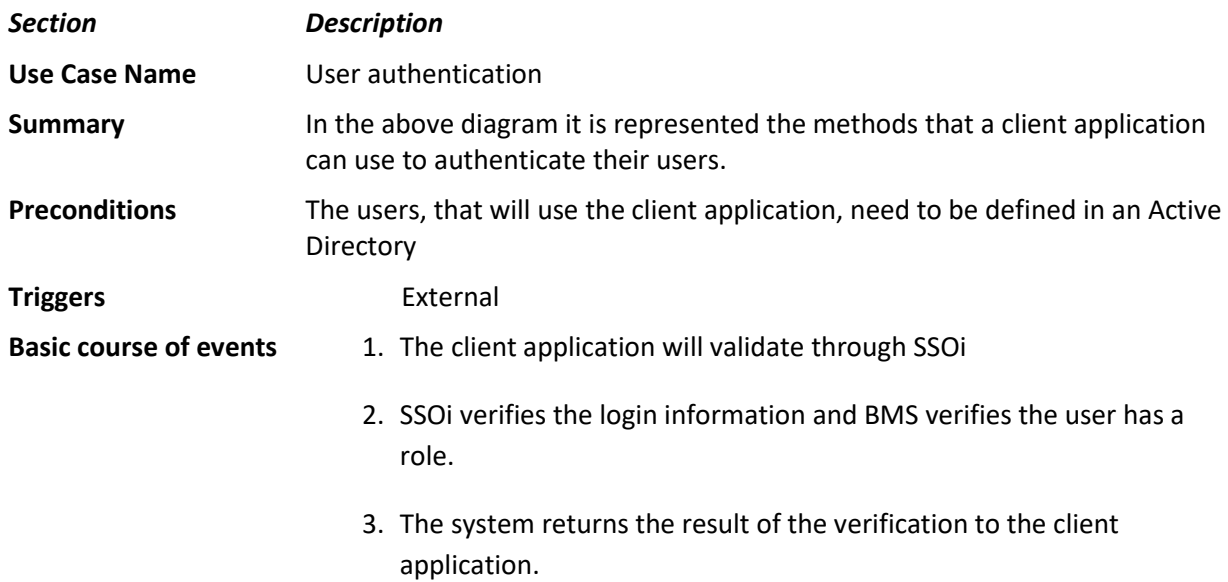

## **Figure 83-Authorization Use Cases**

**Authorization**

User Check access on a specific action on a resource

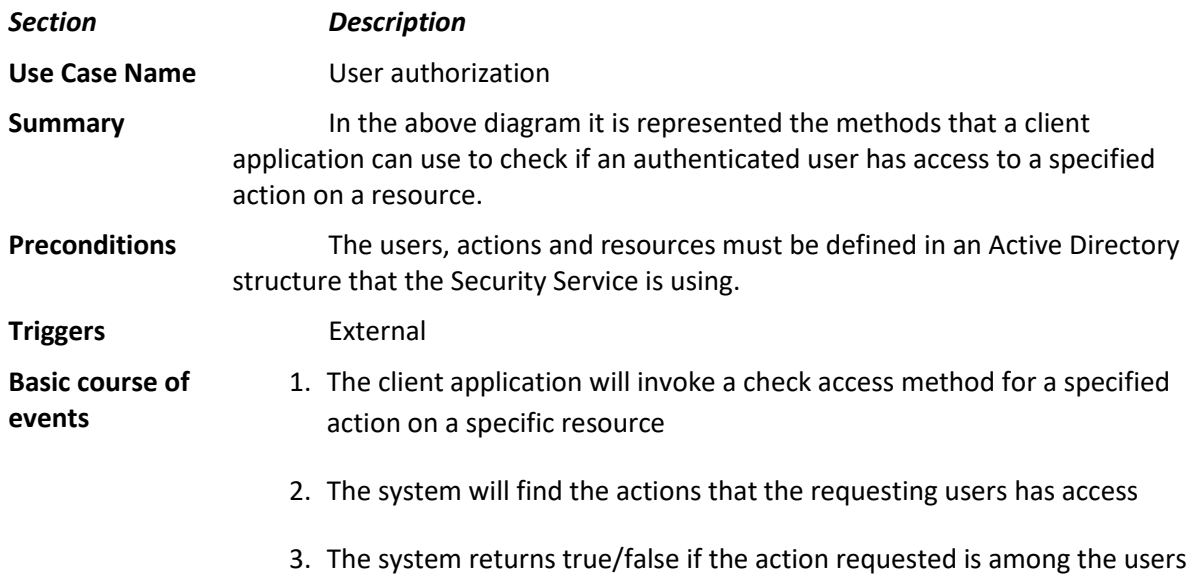

## **Figure 84- Authorization Administration Use Cases**

defined actions

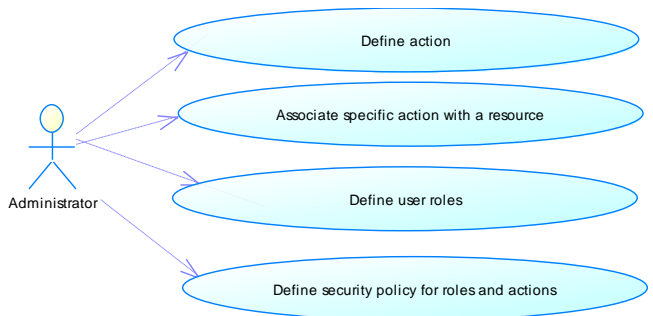

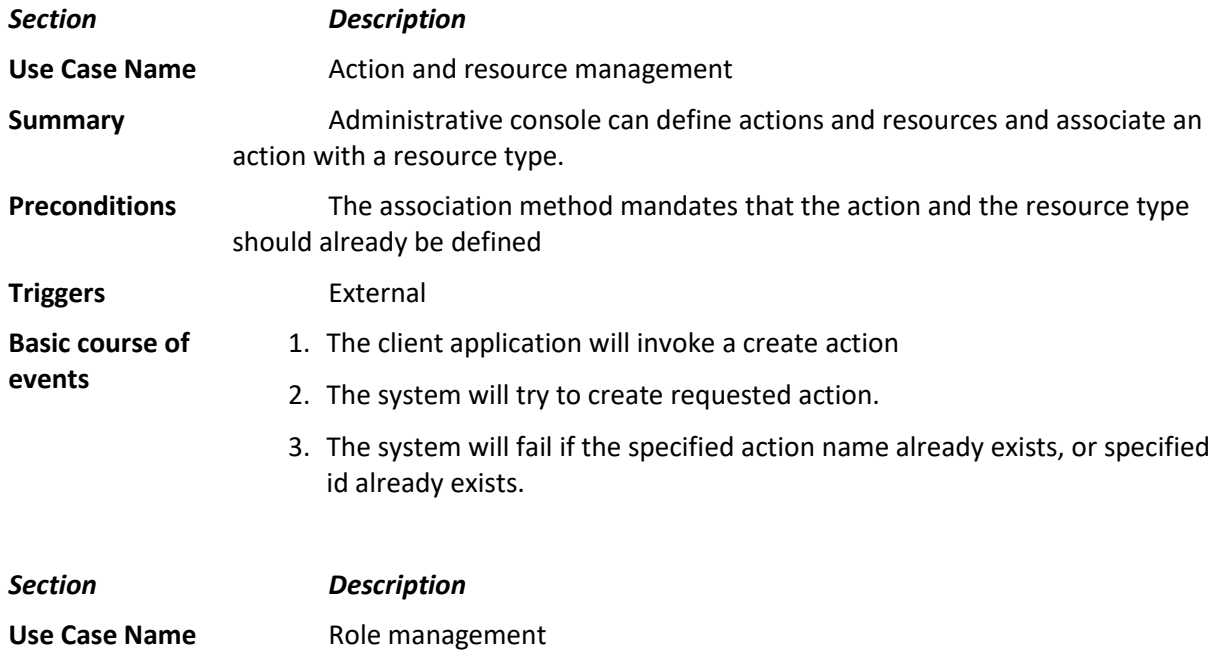

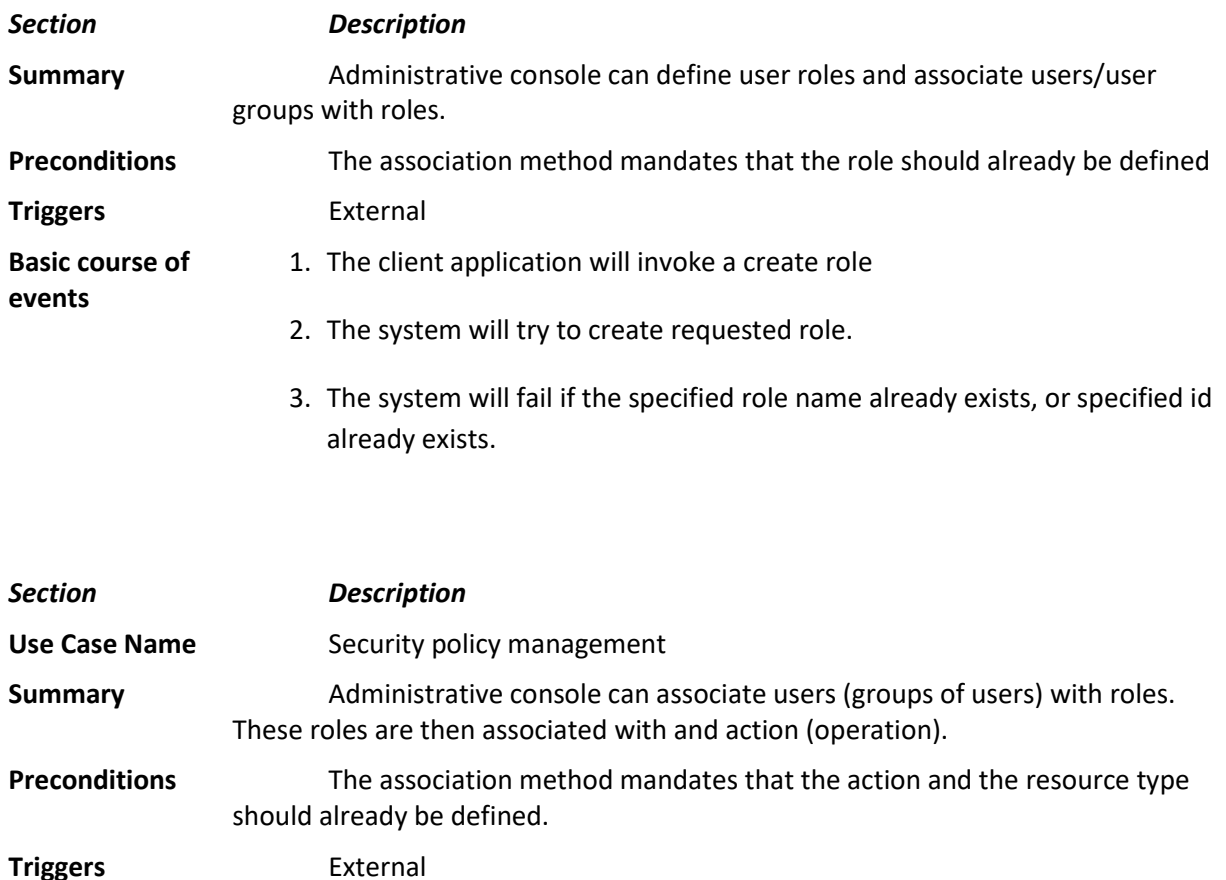

# **8 Detailed Functional Model on Each Interface**

## **8.1 BMS Authentication and Authorization**

## **Authentication**

BMS connects with single sign-on (SSOi) and the user inputs their PIV pin. The SSOi headers are supplied by the SSOi service validating their user credentials to the BMS Application. Their user credentials are parsed from the SSOi headers in order to verify that the user is authenticated and has a role in the BMS application. If the user does NOT have a role in BMS, the login is rejected.

## **Authorization**

Authorization occurs within the BMS Service layer. The application utilizes the Security Wrapper to Check Action and Check Permission for the user's account. The Security Wrapper queries the BMS database and the new Auth tables defined beginning in section 7.1.

• Check Action

Check Action queries the BMS database via the Security Wrapper for User Roles (BMS.AuthRole and BMS.AuthUserRoles) against the defined Actions (BMS.AuthAction and

Bed Management Solution (BMS)

BMS.AuthRoleActions).

• Check Permission

The BMS Application validates the user's permission via the Security Wrapper by calling the CheckPermission to determine Read or Write access to a specific facility. This functionality is primarily reading the BMS.AuthUser and BMS.AuthPermissions tables.

## **Data contracts**

### **Figure 85-Class Diagram for Data Contracts in PAP and PDP**

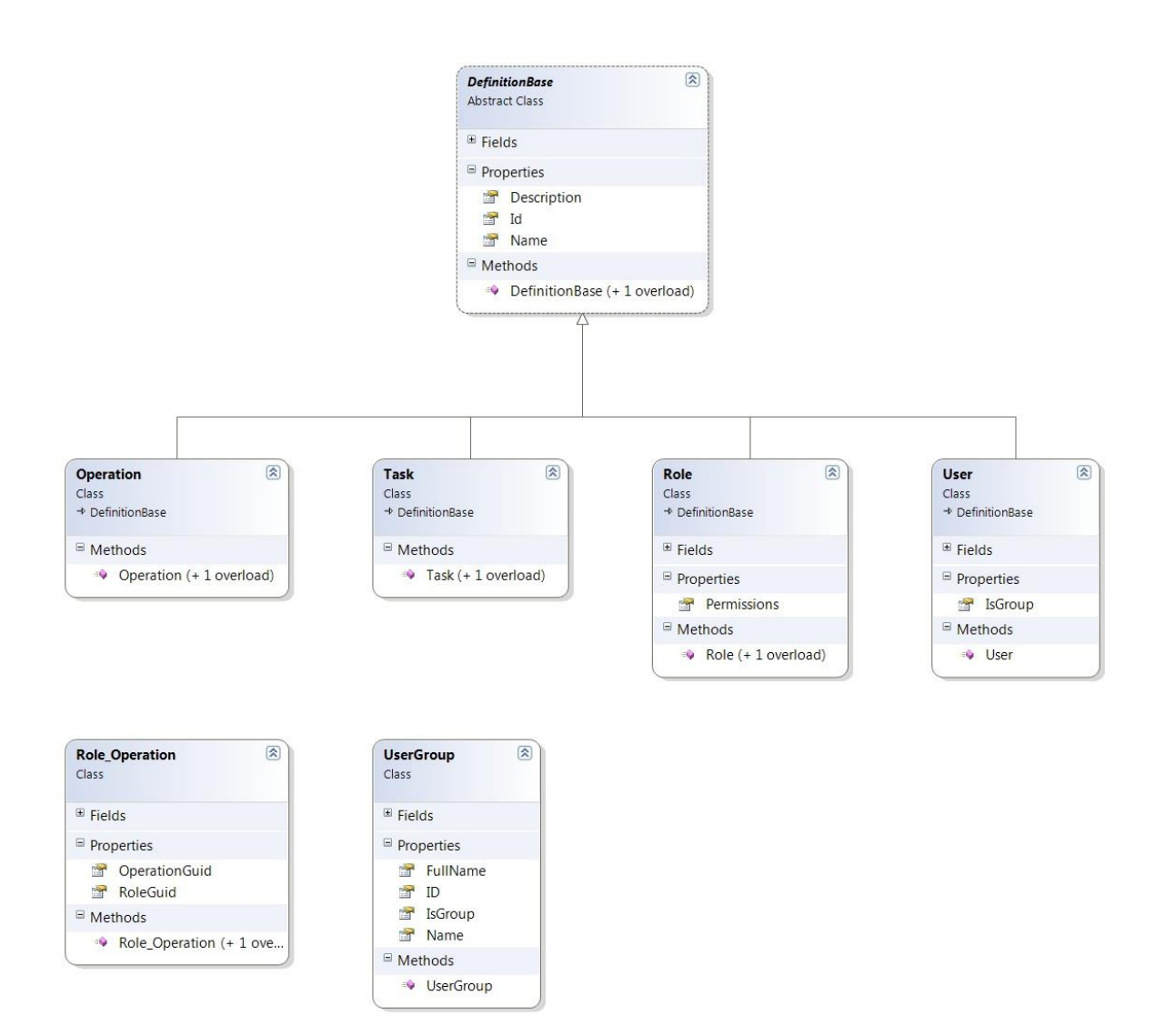

## **8.2 BMS Roles**

BMS users fall under the following categories:

**Administrators**: This type of user will customize the BMS settings according to the needs of a facility. They will have access to the Site Options pages. This role refers to a group of users whose members are the person(s) responsible for setting up BMS options for the current facility.

**AuditLogUsers:** This type of user will have access to Audit Log Report. This role cannot be used alone, only together with another role.

**EmsStaff**: The EMS group of users will be allowed to edit and update the bed cleaning process but not the other parts of the bed board. Any member of your EMS staff that will be interacting with BMS must be in this group.

**EMSSupervisorUsers:** The EMS supervisor group of users will be allowed to view the requests for bed clean operations, to filter existing requests by different criteria and to select requests in order to assign them to EMS staff. This role cannot be used alone, only together with EmsStaff role.

**Guests**: The guest user will be allowed to generate the National Bed Availability report from National/Regional page.

**National Users/Regional Users**: This type of user will have access to the National/Regional page only.

**Site Users**: This type of user only has access to the BMS facility page.

**Support Users**: This type of user will have access to the Administrative page of the BMS solution. They configure the sites for the BMS facilities and grant access and read/write rights to the users.

**VISN Users**: This type of user will have access to the pages of different facilities within the VISN where they have been granted access.

# **9 Troubleshooting**

This section contains information on common issues with using BMS solution and how those may be resolved.

## **Symptom 1**

When you try to load the BMS application, one of the following error messages appear:

**Figure 86-500 Server Error**

## Server Error

## 500 - Internal server error.

There is a problem with the resource you are looking for, and it cannot be displayed.

**Problem** IIS is not started/running.

### **Diagnoses and Solutions**

Bed Management Solution (BMS) Technical Manual 228 September 2021 Start the IIS Manager and check if the Application Pool Identity is set to the correct service account. (). Verify the BMS pool is started, If stopped right click on the BMS, Select 'Start'.

Verify the Site 'BMS' is started. If not select 'BMS' under the Site folder in IIS Manager, select 'Start' from the 'Manage Web Site' panel on the right side of the IIS Manager.

#### **Symptom 2**

When trying to load the BMS application, one of the following error messages appears:

#### **Figure 87-No Facilities Error**

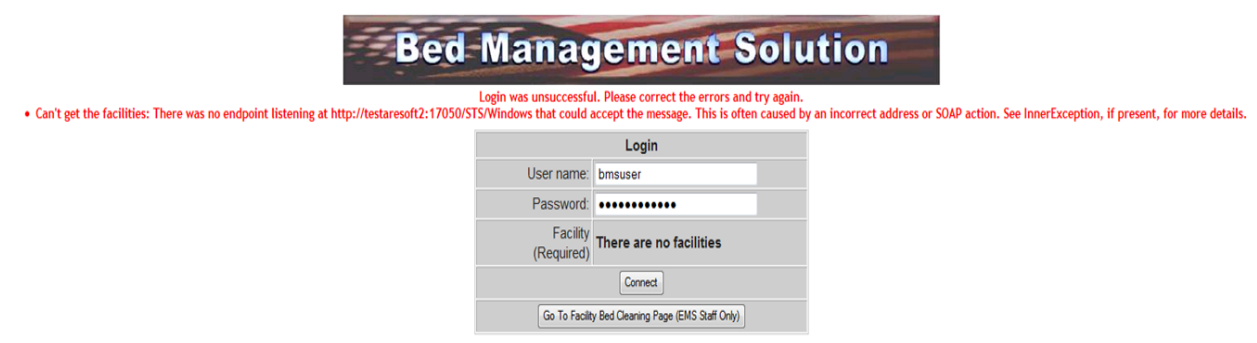

#### **Diagnoses and Solutions**

Go to the MULx5 machine and check if the BMS.ServiceHost service is stopped. Start the services.msc console and start the service. Verify the service started.

**Symptom 3**

When trying to load the BMS application, one of the following error messages appears:

#### **Figure 88-Unhandled Exception**

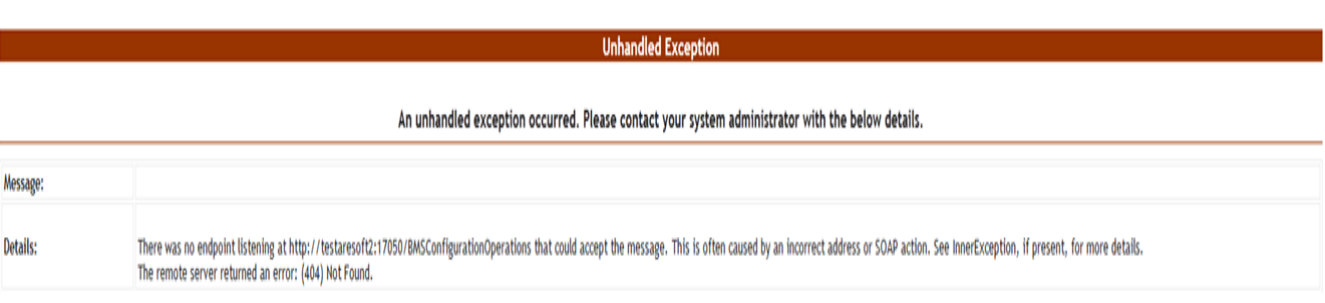

#### **Diagnoses and Solutions**

- Check if BMS.BMService service is stopped or SQL Server might also have stopped.
- Go to the SQL Server machine and start the SQL Server from the SQL Server Configuration Manager. Verify if the connection string to the database server is set properly.
- Then go to the services' machine, start the services.msc console and start the BMS.BMService

service.

## **Symptom 4**

When trying to log-in to the BMS application, the following error is displayed:

## **Figure 89-Login Unsuccessful**

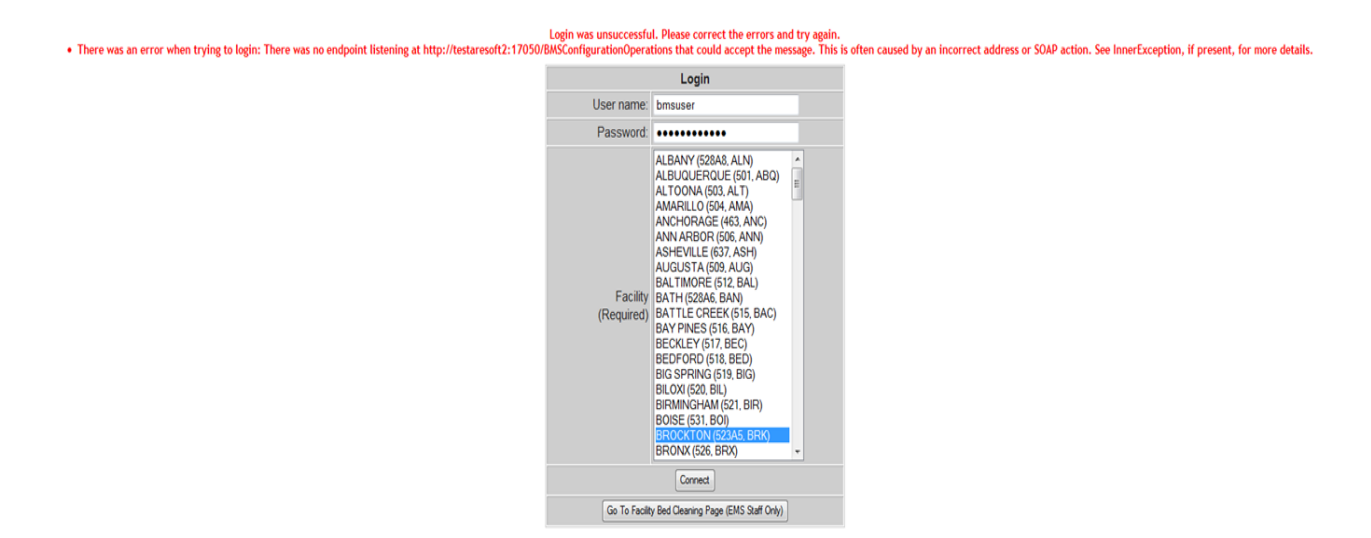

### **Diagnoses and Solutions**

Check if BMS.BMService service is stopped. Go to the services' machine, start the services.msc console and start the service.

## **Symptom 5**

Data does not appear in the reports. Data does not get refreshed in the reports.

### **Diagnoses and Solutions**

In SQL Configuration Manager, check if the SQL Server Agent is started, and if it isn't start it; then, in the SQL Server Management Studio, check if the *BMS - Reports Full* and *BMS - Reports Incremental* are deployed and run without errors. If the jobs are not deployed, install them.

## **Symptom 6**

A report is missing from Other Reports section on the Facility Home Page (e.g. *EMS Bed Status Report (Admin)*).

#### **Figure 90- EMS Bed Status Report is Missing**

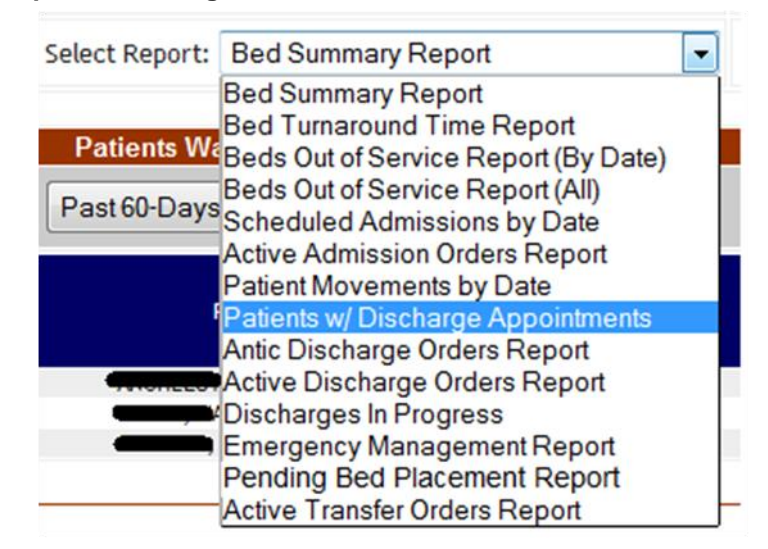

#### **Diagnoses and Solutions**

Check if the report is missing from the SQL Server Reporting Services. Go to the management web page and add the missing report (Upload File).

#### **Symptom 7**

When trying to view one of the reports (other than the *Other Reports*) the following error appears:

#### **Figure 91- Report Cannot be Found**

**Return to Previous Page** 

rsItemNotFound The item '/BMS/Others/Bed Specialty Report' cannot be found. (rsItemNotFound)

#### **Diagnoses and Solutions**

Check if the mentioned report is missing from the Reporting Services. Go to the management web page and add the specified report.

#### **BMS Log Files**

There are five log files available to anyone supporting the BMS system, the **WinServiceHost**, the **SecurityHost**, the **BMS.ServiceHost**, the **BMS.VI.ServiceHost** and the **WebTrace log**.

• The WinServiceHost log file is named BMS-Services.log and its location is on the application server (vaausbmsmulx5) D:\BMS\Bin.

**Error** 

- The SecurityHost log file is named BMS-Security.log and its location is on the application server (vaausbmsmulx5) D:\BMS\Bin.
- The BMS. Service Host logfile is named BMS. trace. log and its location is on the application server (vaausbmsmulx5) at D:\BMS\Bin\BMS.
- The BMS.VI.ServiceHost logfile is named BMS.VI.trace.log and its location is on the application server (vaausbmsmulx6) at D:\BMS\Bin\BMS.
- The Web trace log is named WebTrace.log and its location is on the web server (vaausbmswebx5) at D:\BMS\BMS.Web.

These logs contain various types of information (informational, warnings, and errors) with the exception of the web trace log, which only contains error messages.

There is no log file for MDWS, those errors are captured through our integration calls and posted in the BMS.ServiceHost log file (Trace.log). These are bit trickier to debug as in any attempt requires the exact parameters to be passed to MDWS**.**

# **10 Appendix A – BMS Diagrams**

## **10.1 Business Process Diagrams**

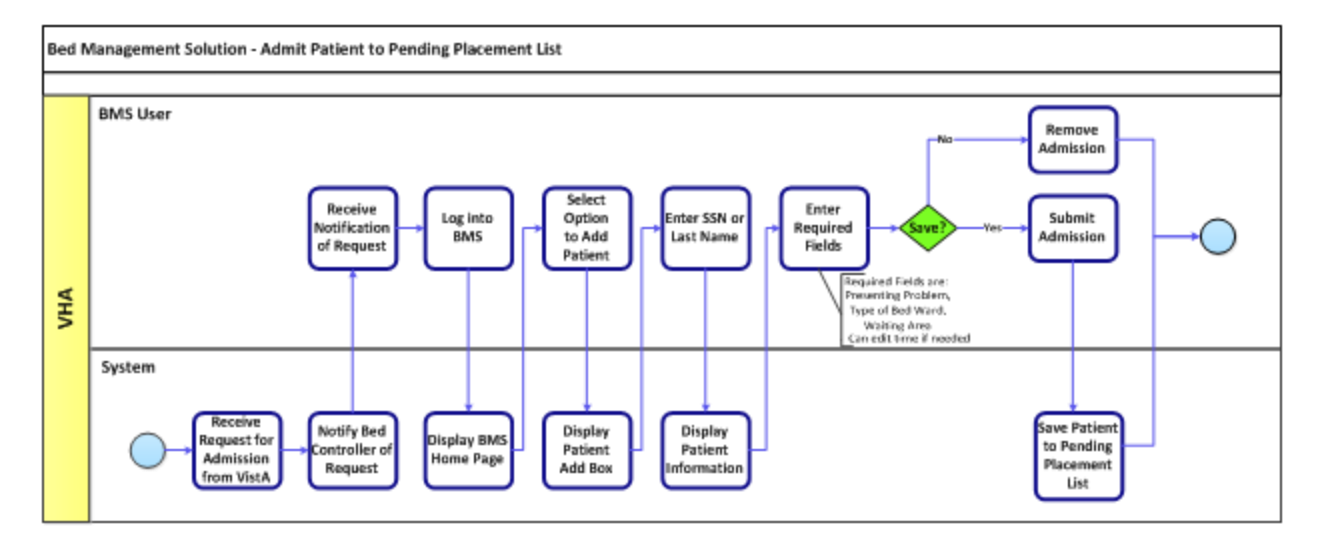

### **Figure 92-Admit Patient to PPBP Business Process**

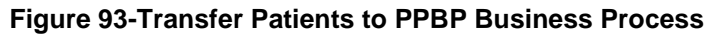

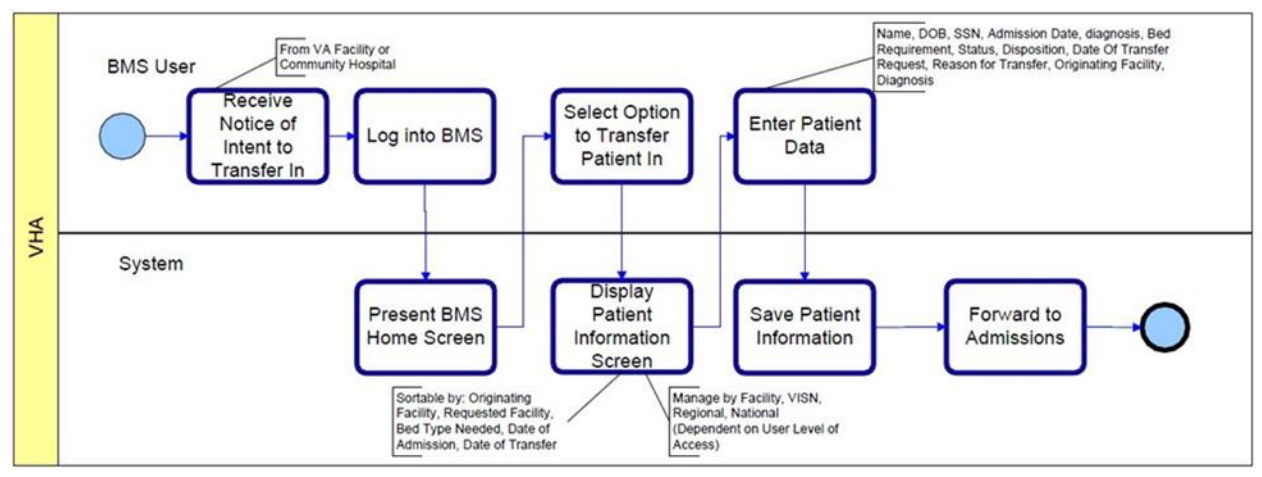

**Figure 94-Display and Update PPBP Business Process**

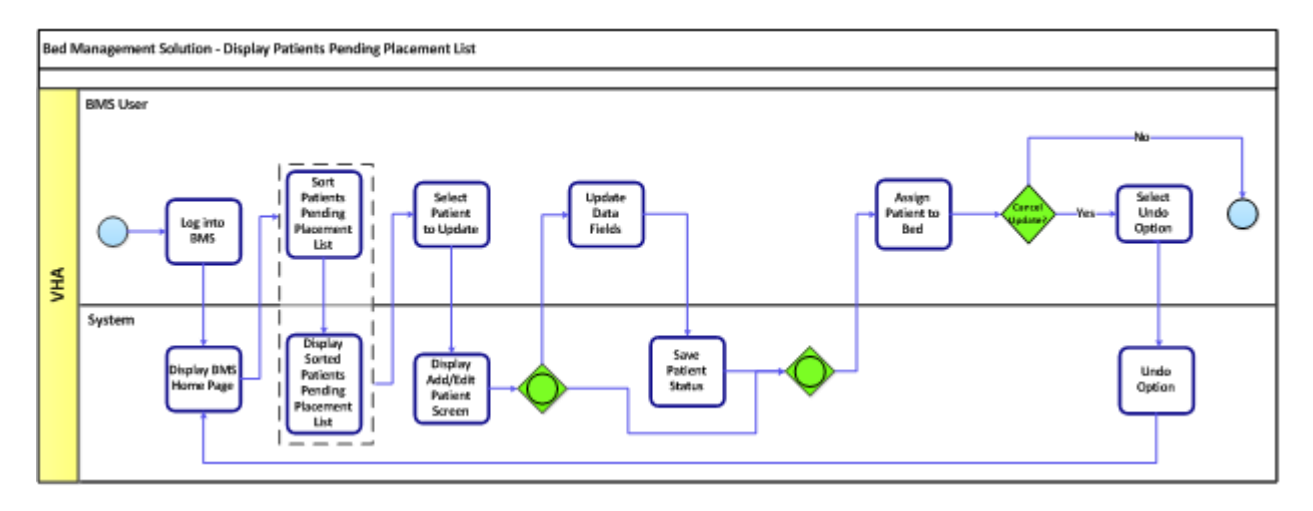

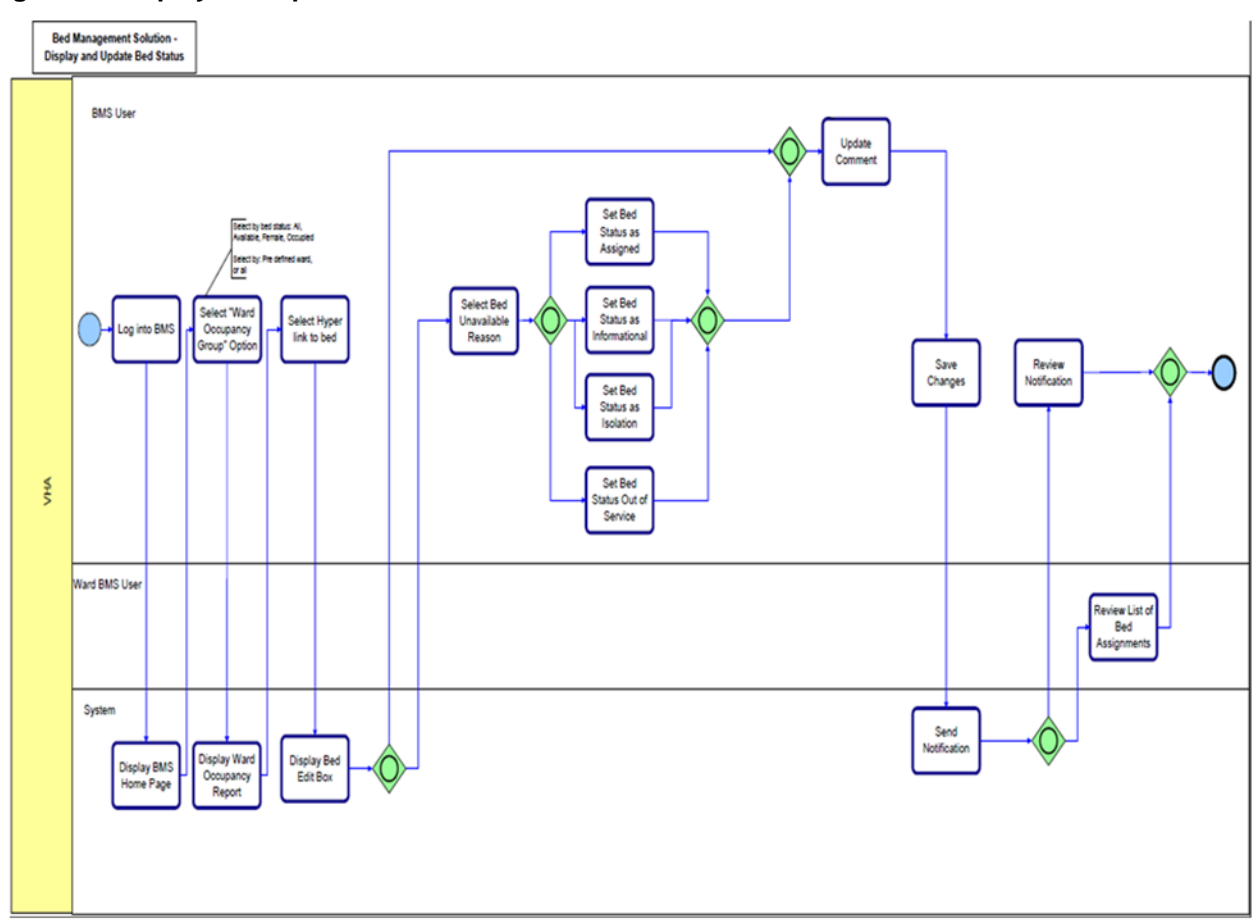

### **Figure 95-Display and Update Bed Status Business Process**

**Figure 96-Manage Bed Cleaning Business Process**

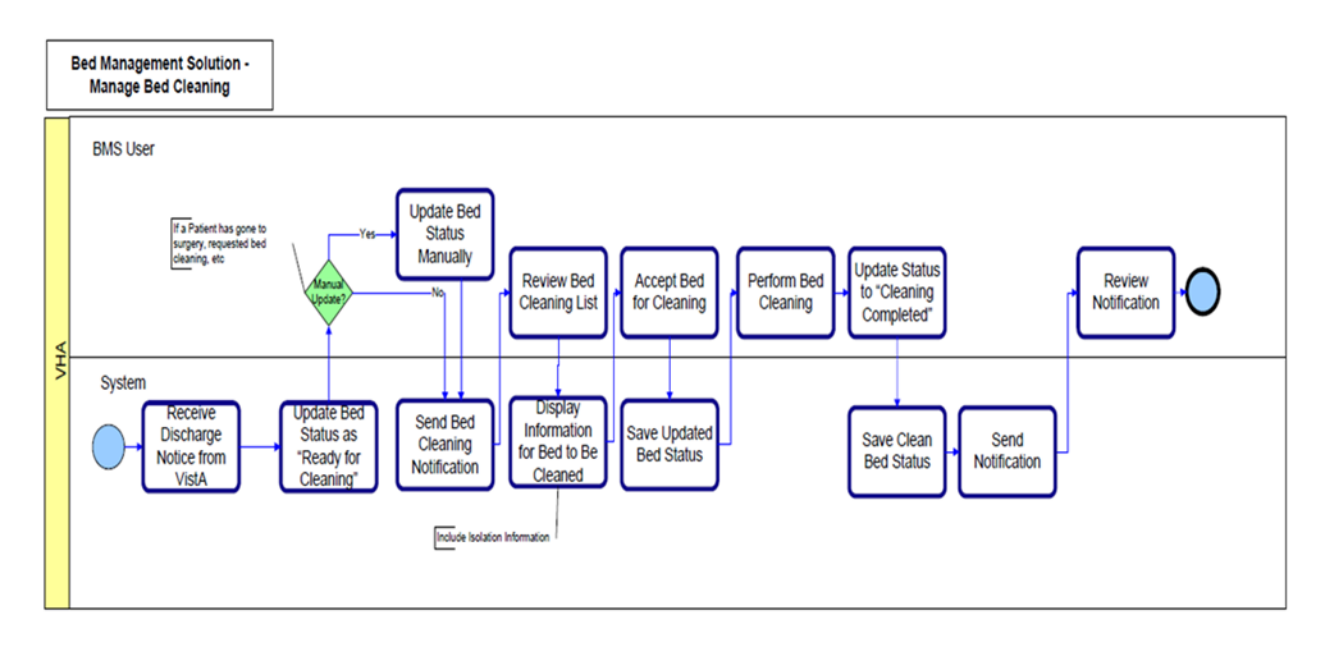

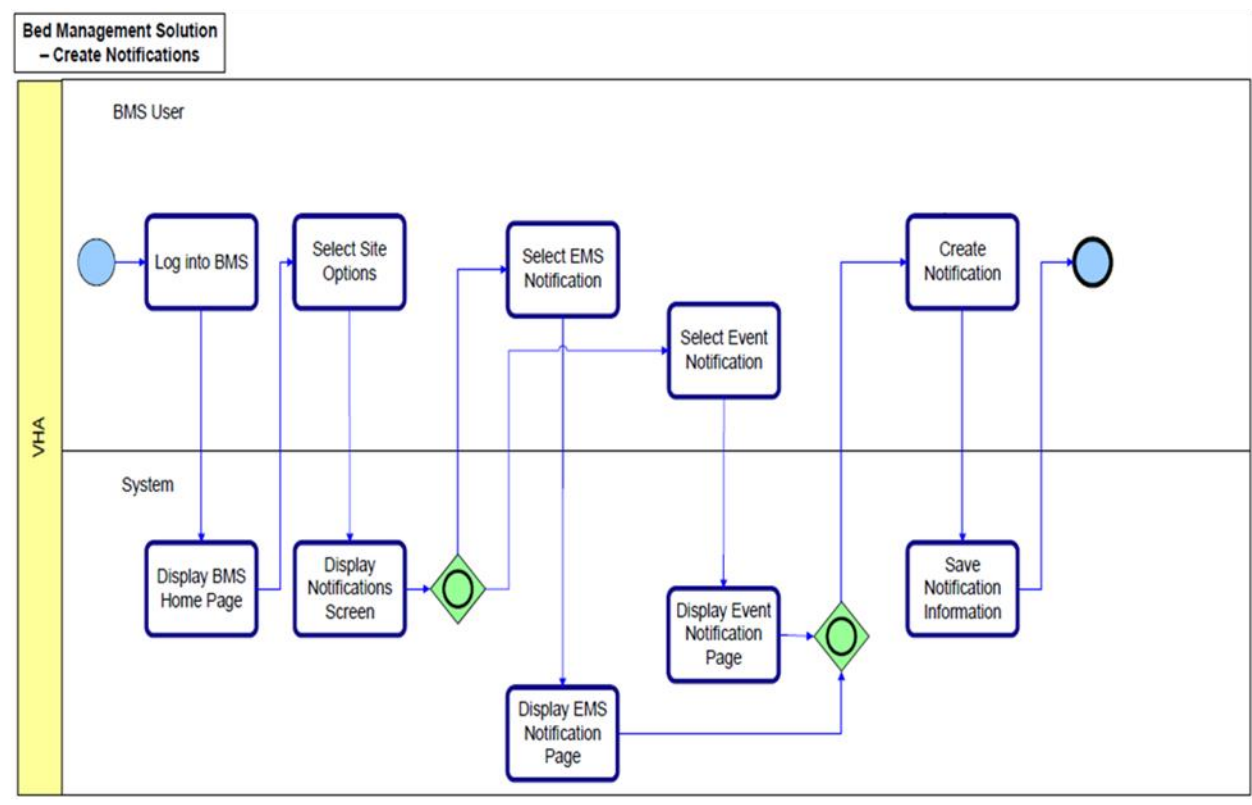

### **Figure 97-Create Notification Business Process**

### **Figure 98-Create Facility Diversion Business Process**

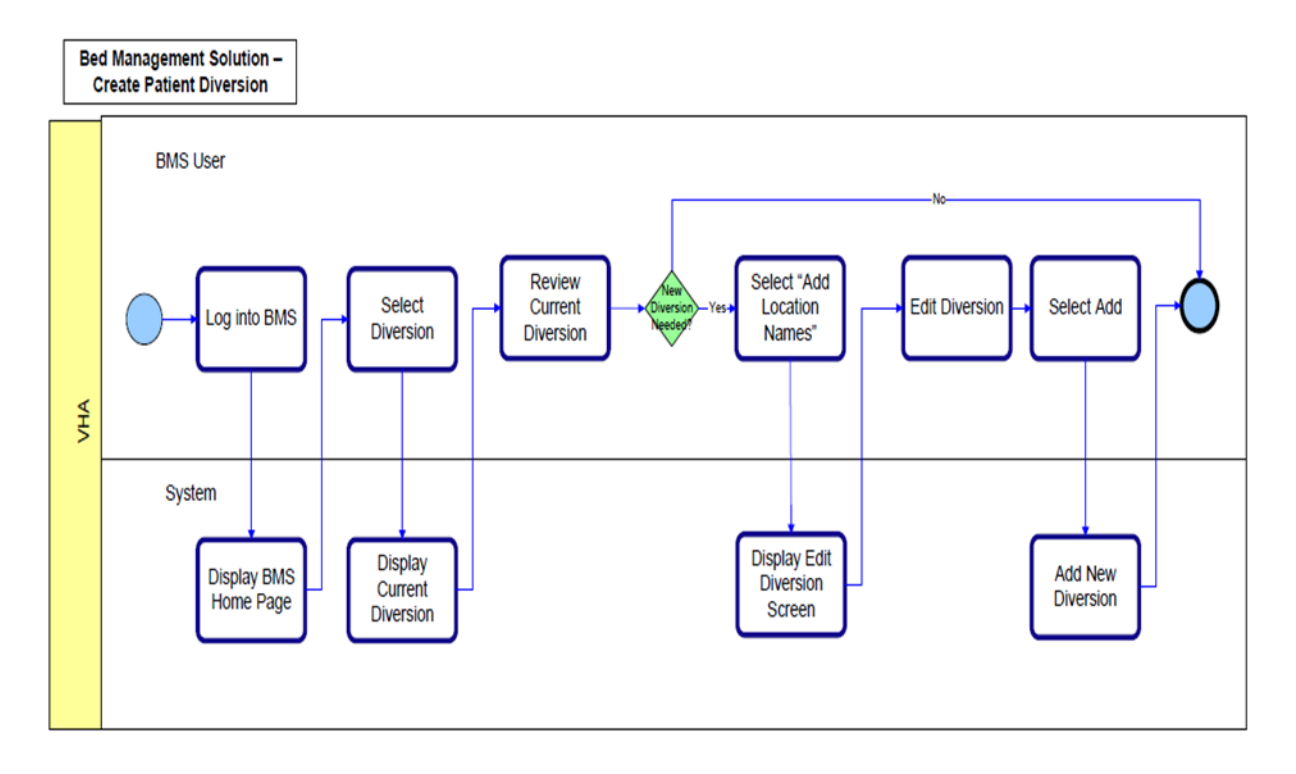

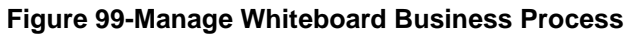

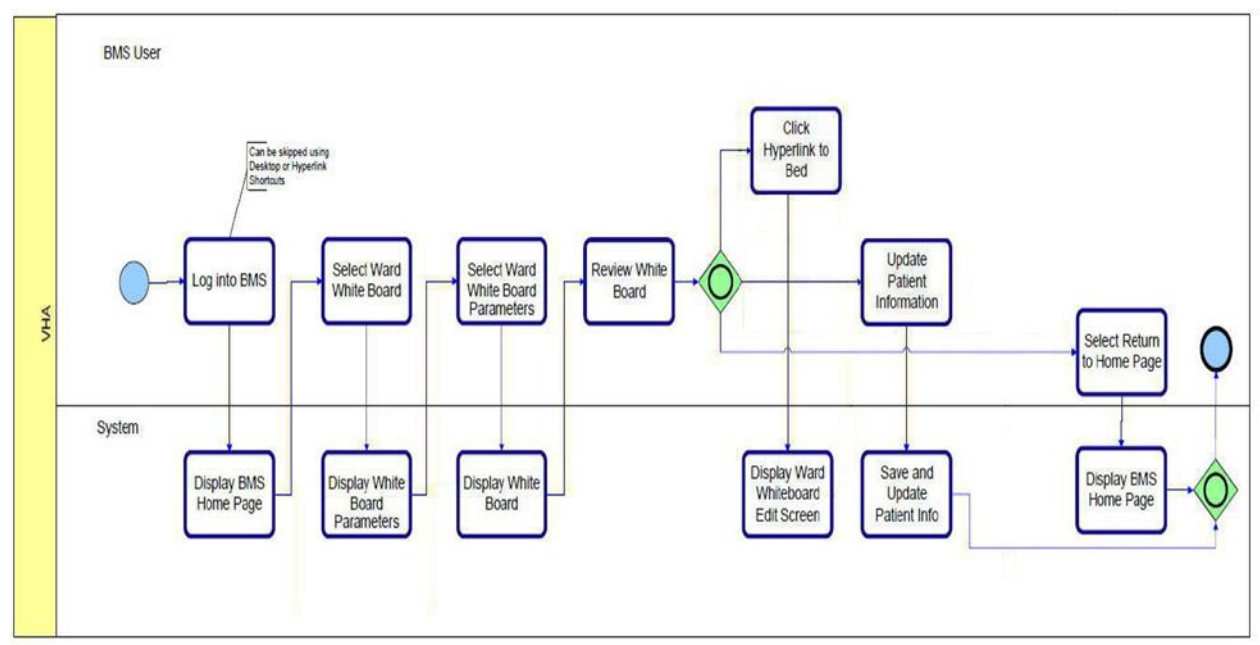

**Figure 100-Reports Business Process**

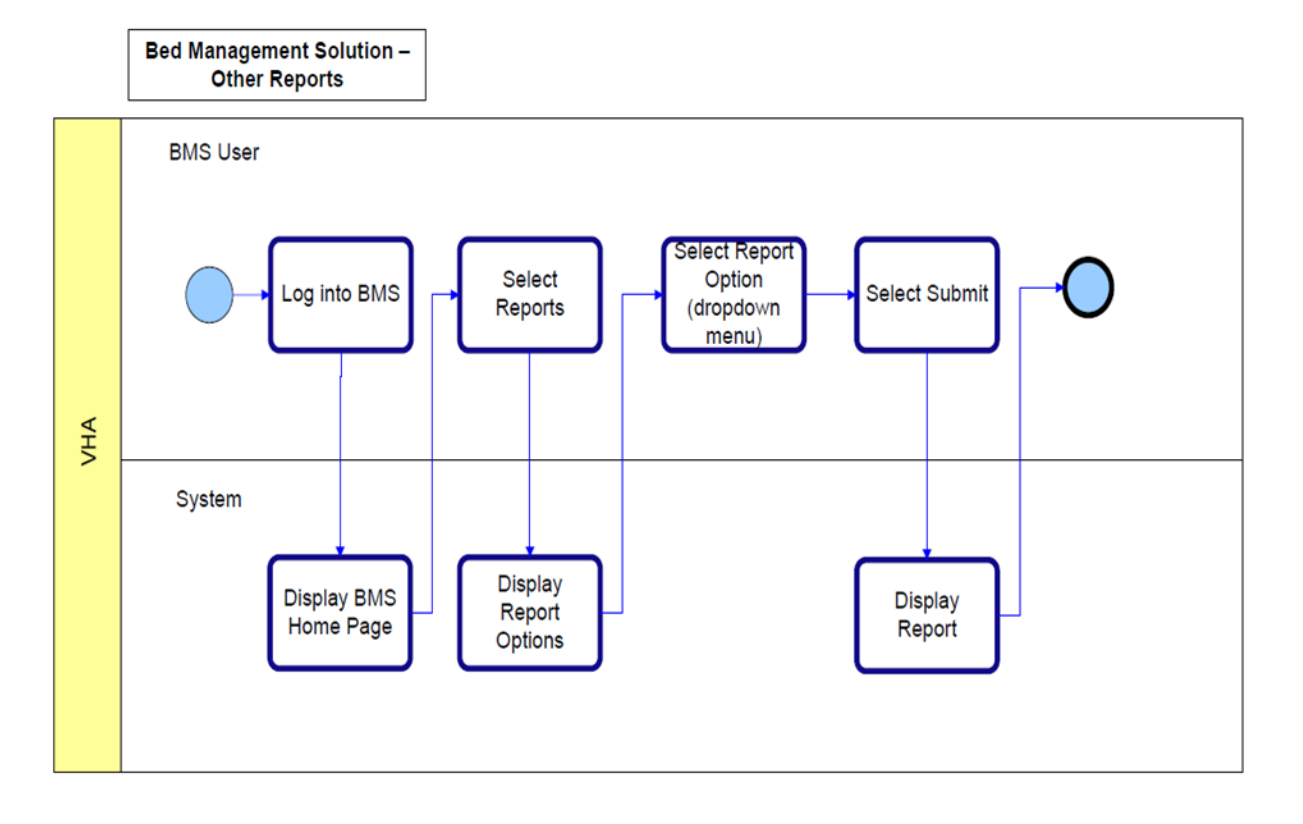

## **10.2 Activity Diagram**

Bed Management Solution (BMS) Technical Manual 2021

### **Figure 101-BMS Overview Activity Diagram**

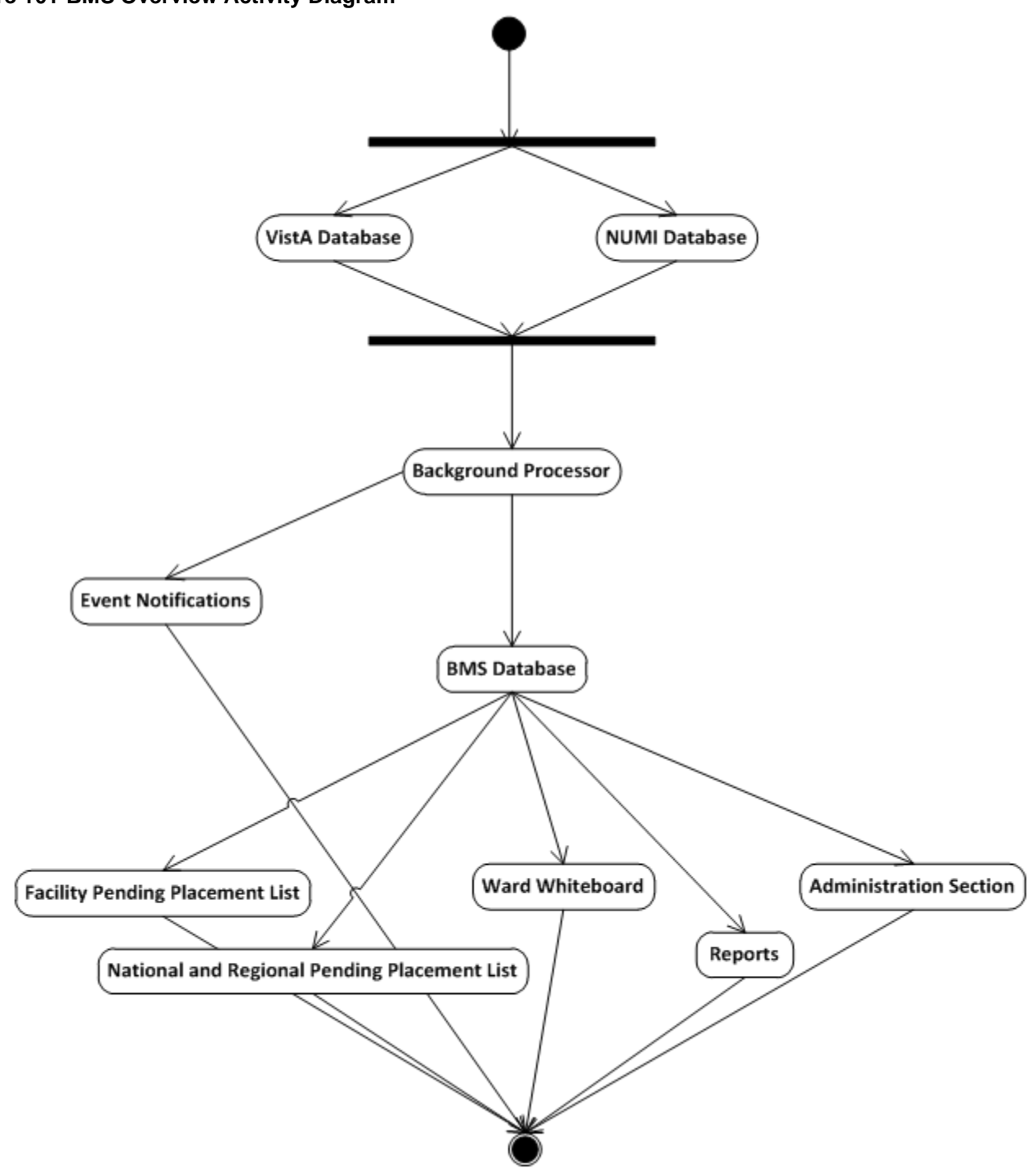

## **10.3 Functional Flow Diagram**

**Figure 102-BMS Overview Functional Flow Diagram**

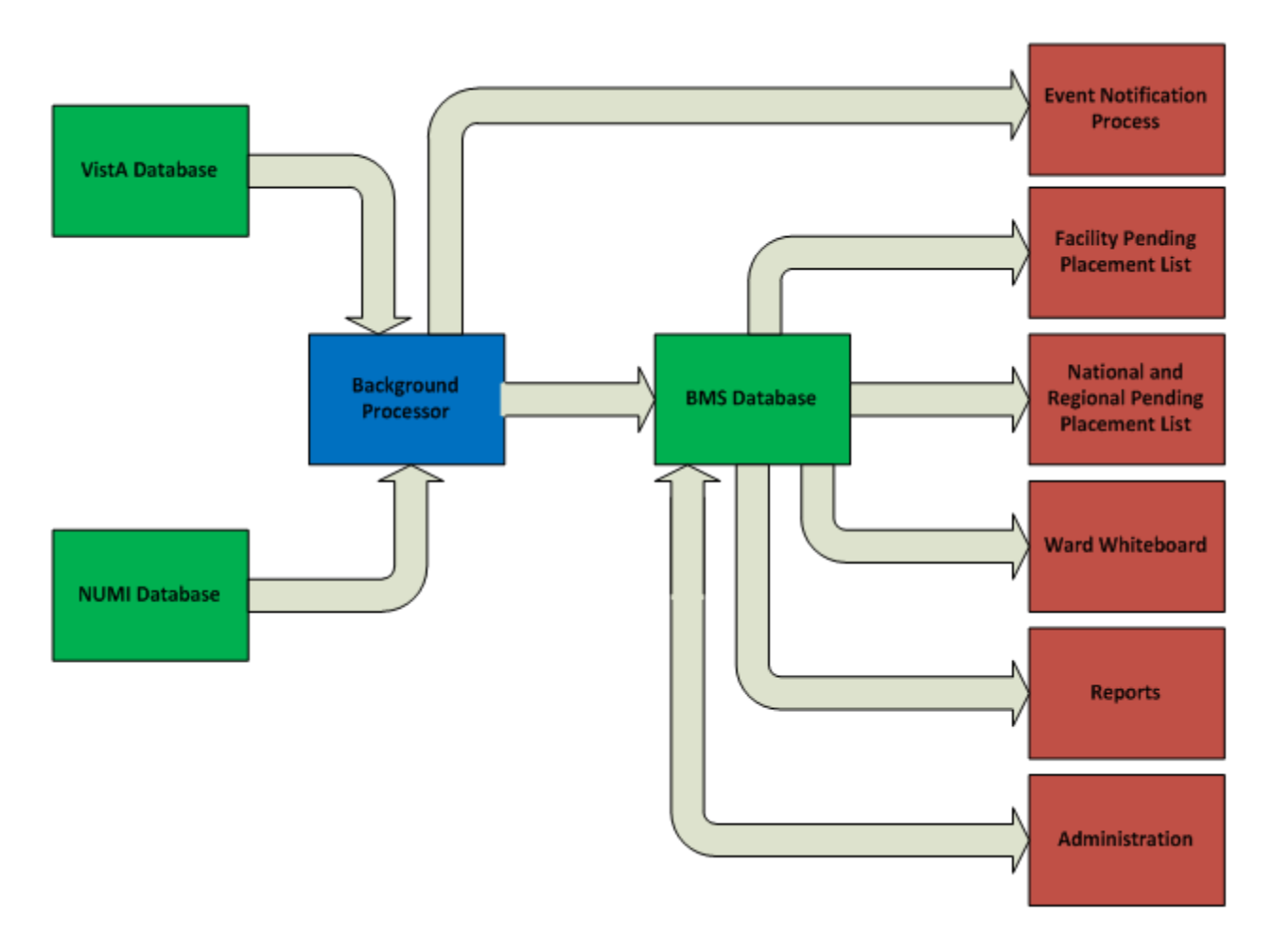

## 9.4 Data Flow Diagram

**Figure 103-BMS Overview Data Flow Diagram**

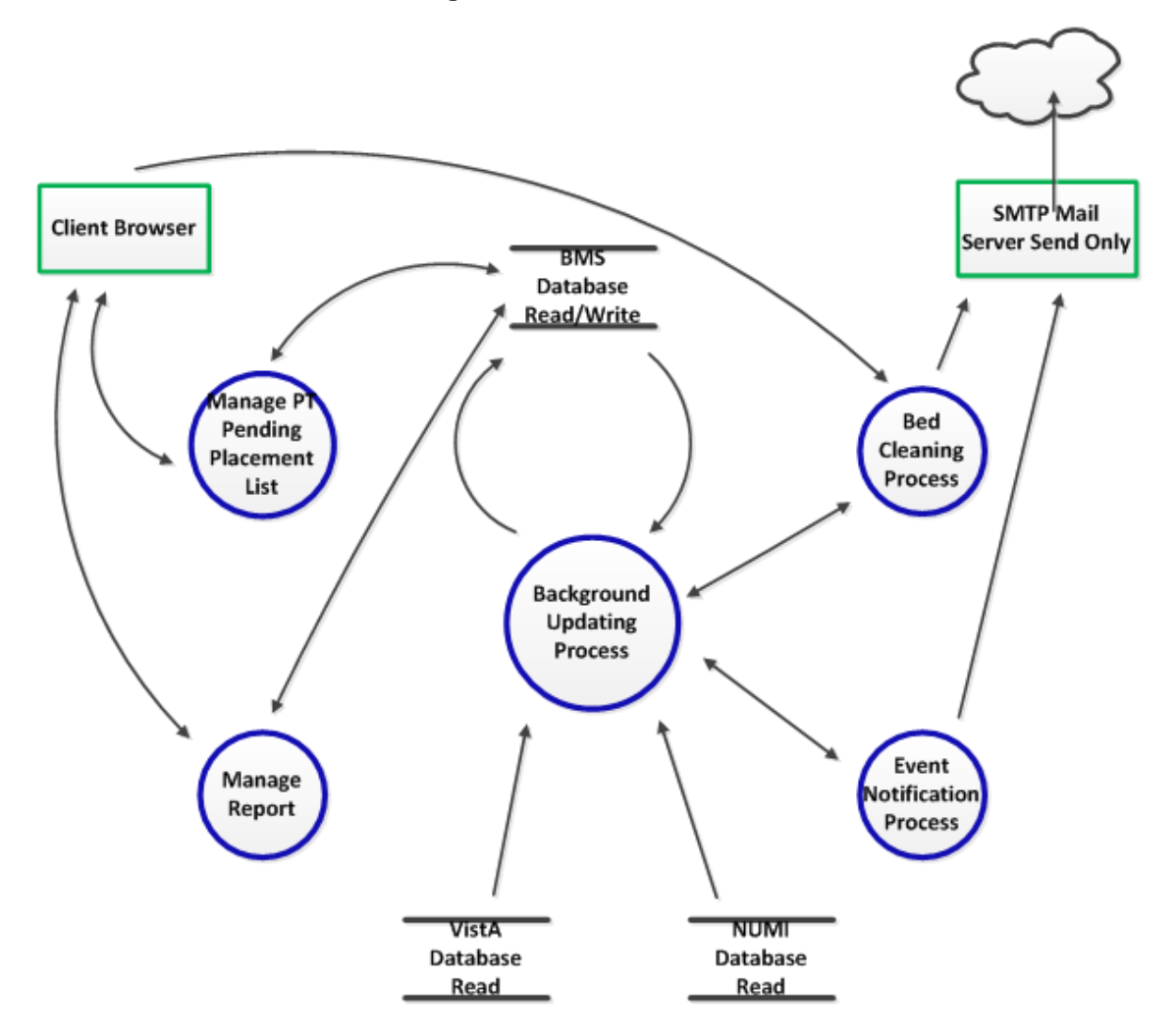

## **9.5 Application Flow Map from APPDYNAMICS**

**Figure 104-Application Flow map from APPDYNAMICS**

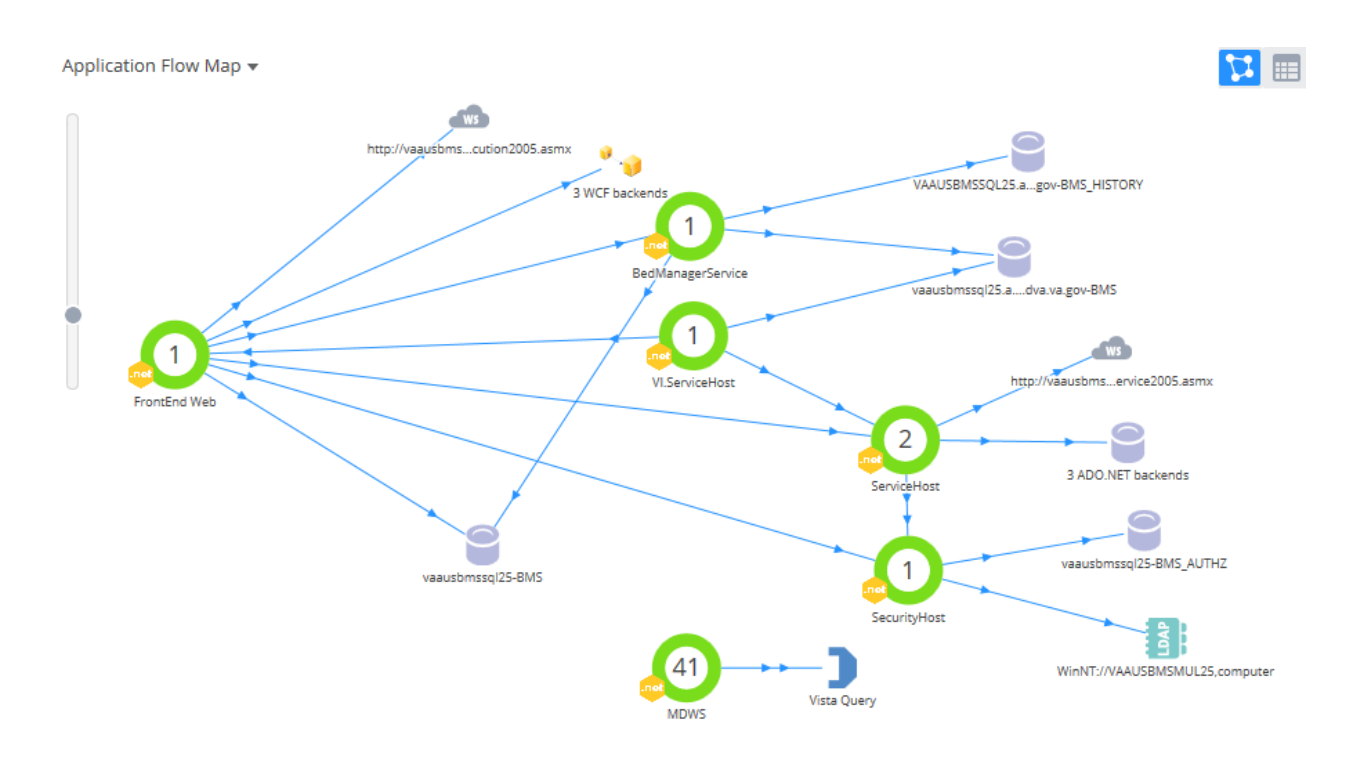

# **11 Appendix B - Terms, Acronyms, and Abbreviations**

**Table 27-Terms, Acronyms, and Abbreviations**

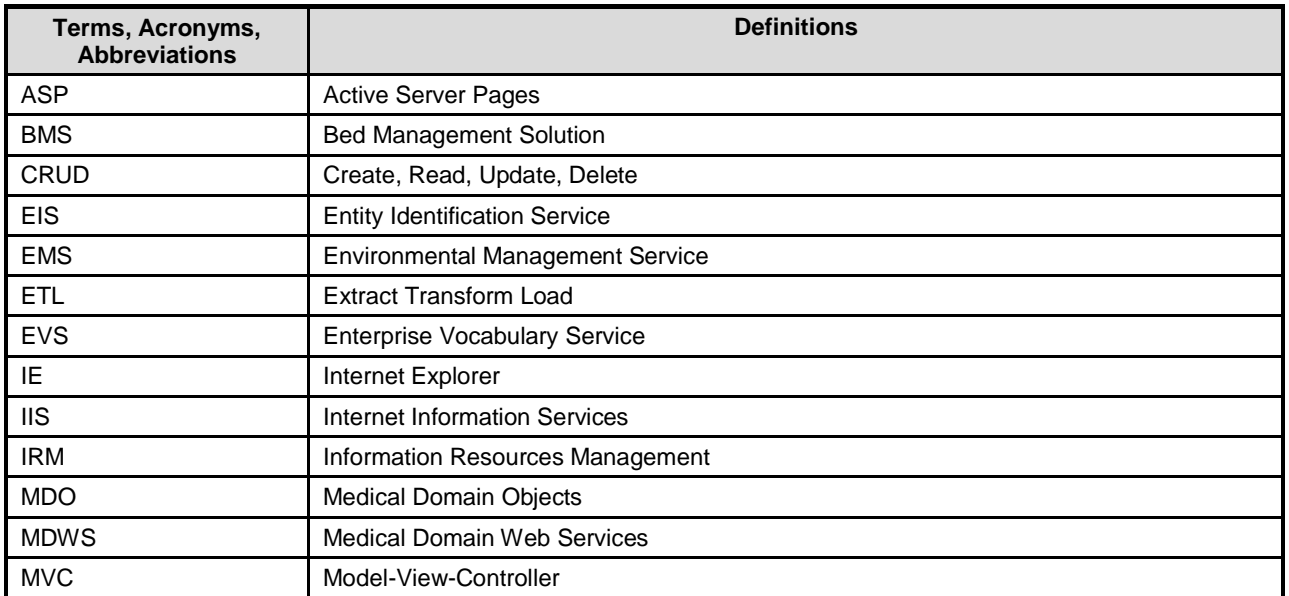

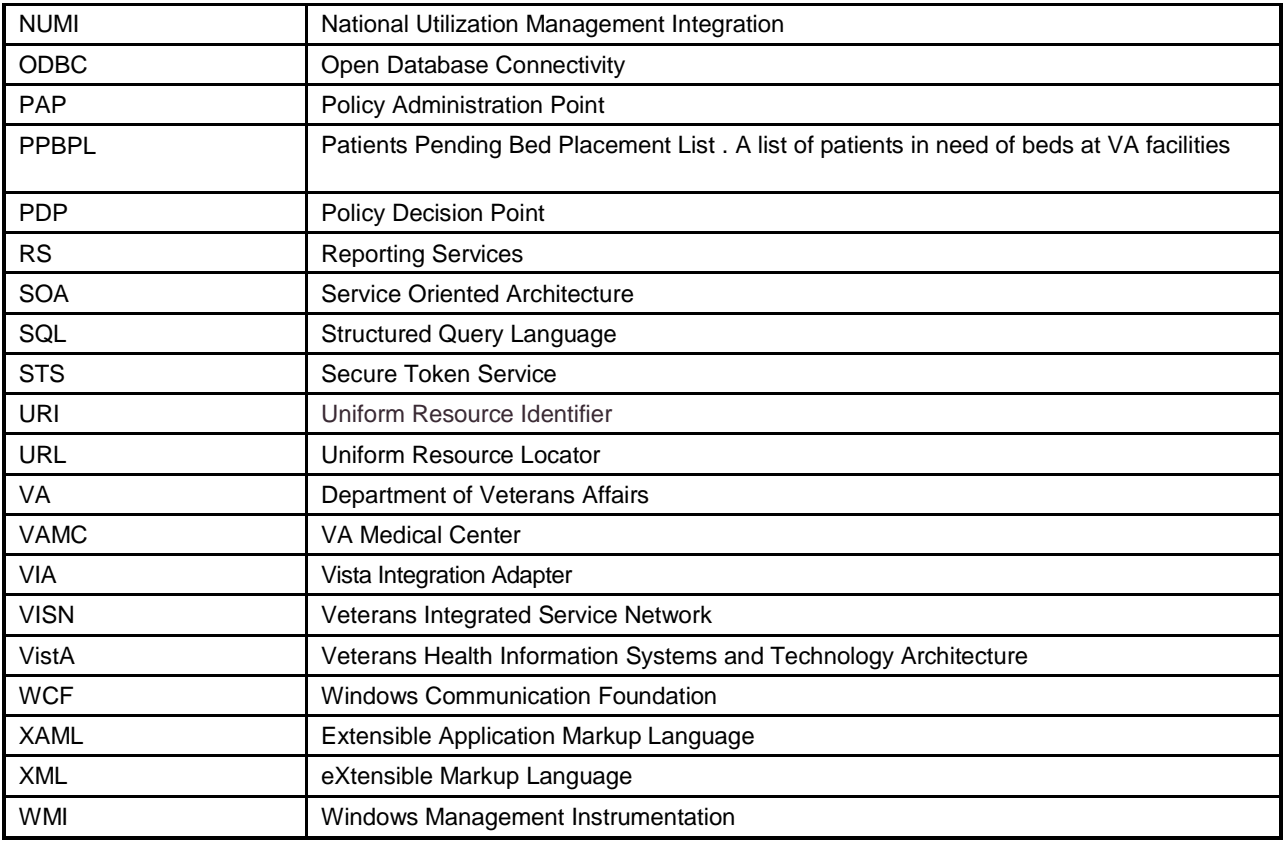